# **CA Application Performance Management**

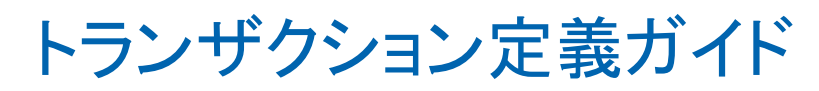

リリース 9.5

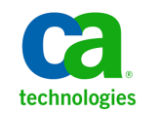

このドキュメント(組み込みヘルプ システムおよび電子的に配布される資料を含む、以下「本ドキュメント」)は、 お客様への情報提供のみを目的としたもので、日本 CA 株式会社(以下「CA」)により随時、変更または撤回される ことがあります。

CA の事前の書面による承諾を受けずに本ドキュメントの全部または一部を複写、譲渡、開示、変更、複本することは できません。 本ドキュメントは、CA が知的財産権を有する機密情報です。ユーザは本ドキュメントを開示したり、 (i)本ドキュメントが関係する CA ソフトウェアの使用について CA とユーザとの間で別途締結される契約または (ii) CA とユーザとの間で別途締結される機密保持契約により許可された目的以外に、本ドキュメントを使用することはで きません。

上記にかかわらず、本ドキュメントで言及されている CA ソフトウェア製品のライセンスを受けたユーザは、社内で ユーザおよび従業員が使用する場合に限り、当該ソフトウェアに関連する本ドキュメントのコピーを妥当な部数だけ 作成できます。ただし CA のすべての著作権表示およびその説明を当該複製に添付することを条件とします。

本ドキュメントを印刷するまたはコピーを作成する上記の権利は、当該ソフトウェアのライセンスが完全に有効と なっている期間内に限定されます。いかなる理由であれ、上記のライセンスが終了した場合には、お客様は本ドキュ メントの全部または一部と、それらを複製したコピーのすべてを破棄したことを、CA に文書で証明する責任を負いま す。

準拠法により認められる限り、CA は本ドキュメントを現状有姿のまま提供し、商品性、特定の使用目的に対する適合 性、他者の権利に対して侵害のないことについて、黙示の保証も含めいかなる保証もしません。 また、本ドキュメン トの使用に起因して、逸失利益、投資損失、業務の中断、営業権の喪失、情報の喪失等、いかなる損害(直接損害か 間接損害かを問いません)が発生しても、CA はお客様または第三者に対し責任を負いません。CA がかかる損害の発 生の可能性について事前に明示に通告されていた場合も同様とします。

本ドキュメントで参照されているすべてのソフトウェア製品の使用には、該当するライセンス契約が適用され、当該 ライセンス契約はこの通知の条件によっていかなる変更も行われません。

本ドキュメントの制作者は CA です。

「制限された権利」のもとでの提供:アメリカ合衆国政府が使用、複製、開示する場合は、FAR Sections 12.212、52.227-14 及び 52.227-19(c)(1)及び(2)、ならびに DFARS Section252.227-7014(b)(3) または、これらの後継の条項に規定される該当 する制限に従うものとします。

Copyright © 2013 CA. All rights reserved. 本書に記載された全ての製品名、サービス名、商号およびロゴは各社のそれぞ れの商標またはサービスマークです。

# CA Technologies 製品リファレンス

このドキュメントは、以下の CA Technologies 製品および機能に関するもの です。

- CA Application Performance Management (CA APM)
- CA Application Performance Management ChangeDetector (CA APM ChangeDetector)
- CA Application Performance Management ErrorDetector (CA APM ErrorDetector)
- CA Application Performance Management for CA Database Performance (CA APM for CA Database Performance)
- CA Application Performance Management for CA SiteMinder<sup>®</sup> (CA APM for CA SiteMinder®)
- CA Application Performance Management for CA SiteMinder<sup>®</sup> Application Server Agents (CA APM for CA SiteMinder® ASA)
- CA Application Performance Management for IBM CICS Transaction Gateway (CA APM for IBM CICS Transaction Gateway)
- CA Application Performance Management for IBM WebSphere Application Server (CA APM for IBM WebSphere Application Server)
- CA Application Performance Management for IBM WebSphere Distributed Environments (CA APM for IBM WebSphere Distributed Environments)
- CA Application Performance Management for IBM WebSphere MQ (CA APM for IBM WebSphere MQ)
- CA Application Performance Management for IBM WebSphere Portal (CA APM for IBM WebSphere Portal)
- CA Application Performance Management for IBM WebSphere Process Server (CA APM for IBM WebSphere Process Server)
- CA Application Performance Management for IBM z/OS<sup>®</sup> (CA APM for IBM  $z/OS^{\circledcirc}$
- CA Application Performance Management for Microsoft SharePoint (CA APM for Microsoft SharePoint)
- CA Application Performance Management for Oracle Databases (CA APM for Oracle Databases)
- CA Application Performance Management for Oracle Service Bus (CA APM for Oracle Service Bus)
- CA Application Performance Management for Oracle WebLogic Portal (CA APM for Oracle WebLogic Portal)
- CA Application Performance Management for Oracle WebLogic Server (CA APM for Oracle WebLogic Server)
- CA Application Performance Management for SOA (CA APM for SOA)
- CA Application Performance Management for TIBCO Business Works (CA APM for TIBCO BusinessWorks)
- CA Application Performance Management for TIBCO Enterprise Message Service (CA APM for TIBCO Enterprise Message Service)
- CA Application Performance Management for Web Servers (CA APM for Web Servers)
- CA Application Performance Management for webMethods Broker (CA APM for webMethods Broker)
- CA Application Performance Management for webMethods Integration Server (CA APM for webMethods Integration Server)
- CA Application Performance Management Integration for CA CMDB (CA APM Integration for CA CMDB)
- CA Application Performance Management Integration for CA NSM (CA APM Integration for CA NSM)
- CA Application Performance Management LeakHunter (CA APM LeakHunter)
- CA Application Performance Management Transaction Generator (CA APM TG)
- CA Cross-Enterprise Application Performance Management
- CA Customer Experience Manager (CA CEM)
- CA Embedded Entitlements Manager (CA EEM)
- CA eHealth<sup>®</sup> Performance Manager (CA eHealth)
- CA Insight™ Database Performance Monitor for DB2 for z/OS®
- CA Introscope<sup>®</sup>
- CA SiteMinder<sup>®</sup>
- $CA$  Spectrum<sup>®</sup> Infrastructure Manager (CA Spectrum)

■ CA SYSVIEW<sup>®</sup> Performance Management (CA SYSVIEW)

# CA への連絡先

テクニカル サポートの詳細については、弊社テクニカル サポートの Web サイト (<http://www.ca.com/jp/support/>) をご覧ください。

# 目次

# 第1章:トランザクション定義プロセスの概要

 $31$ 

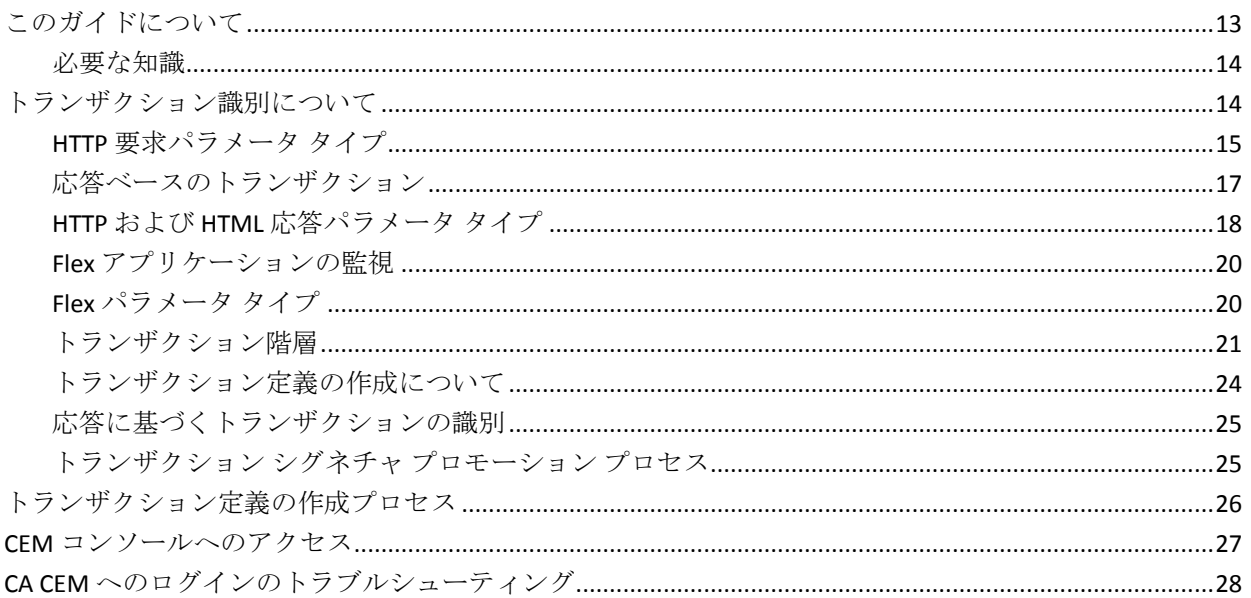

# 第2章: ビジネス アプリケーションとサービスの定義

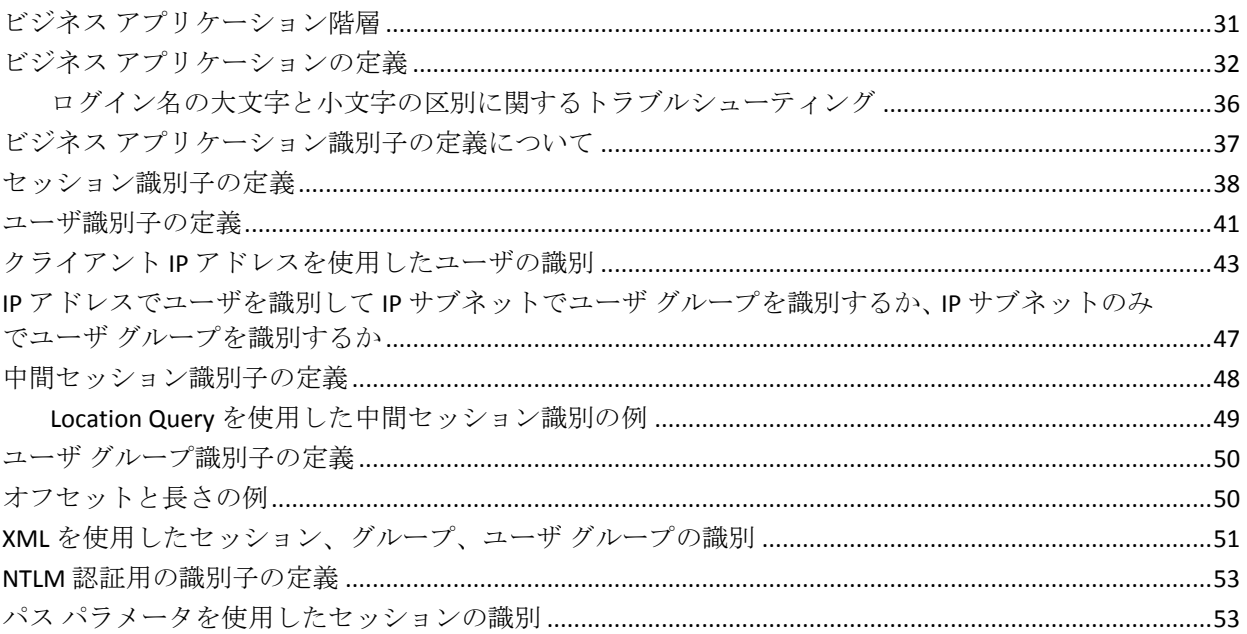

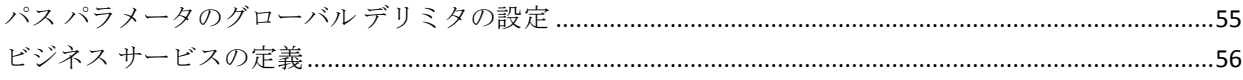

# 第3章:トランザクションシグネチャの記録

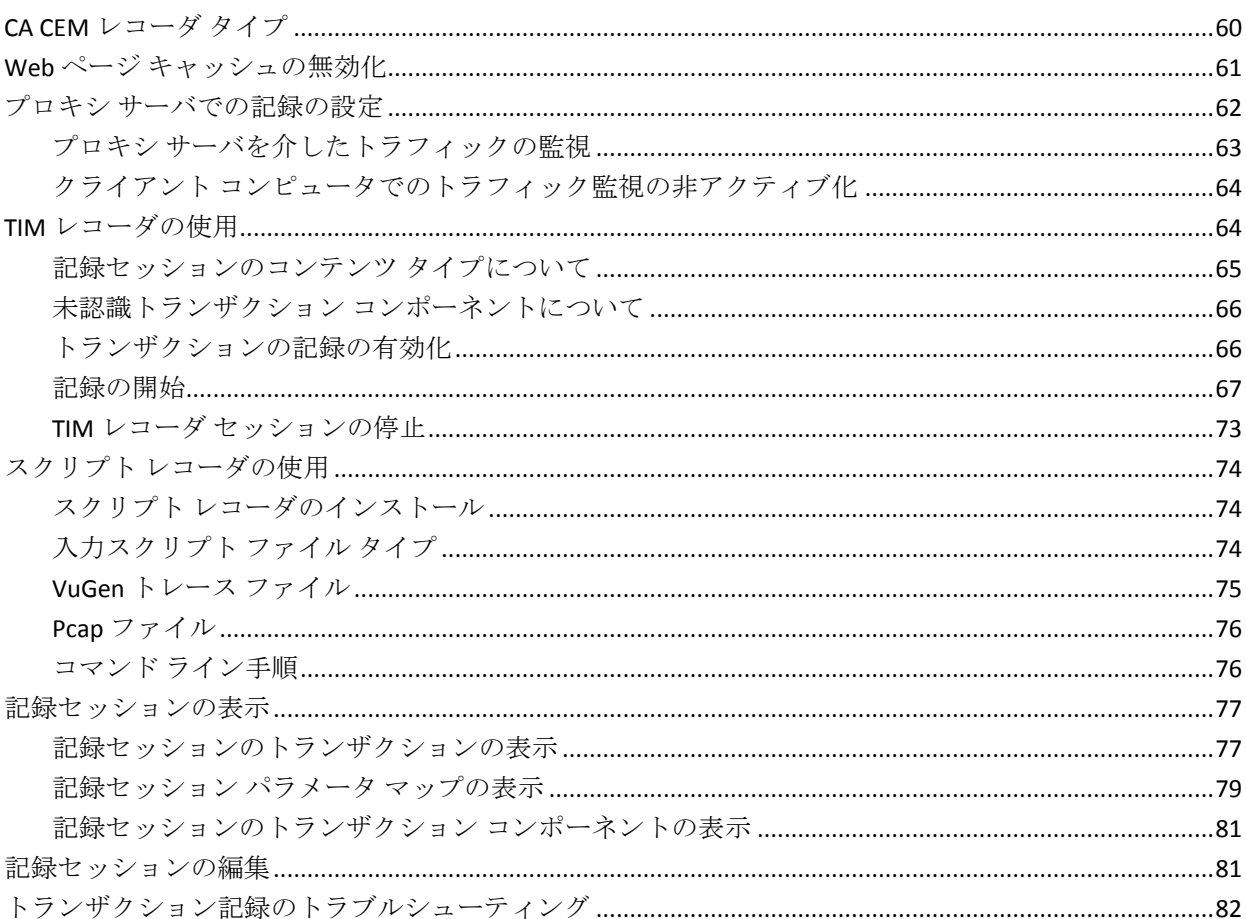

# 第4章: Introscope エージェント記録

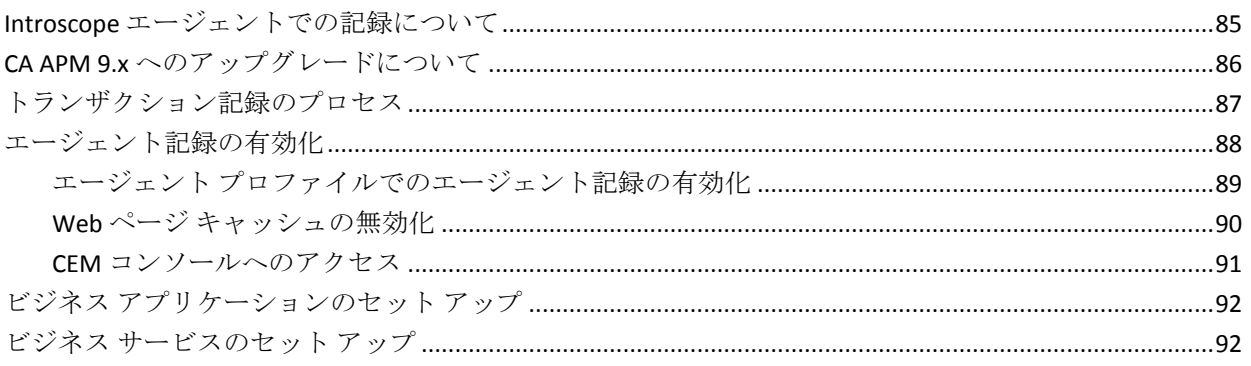

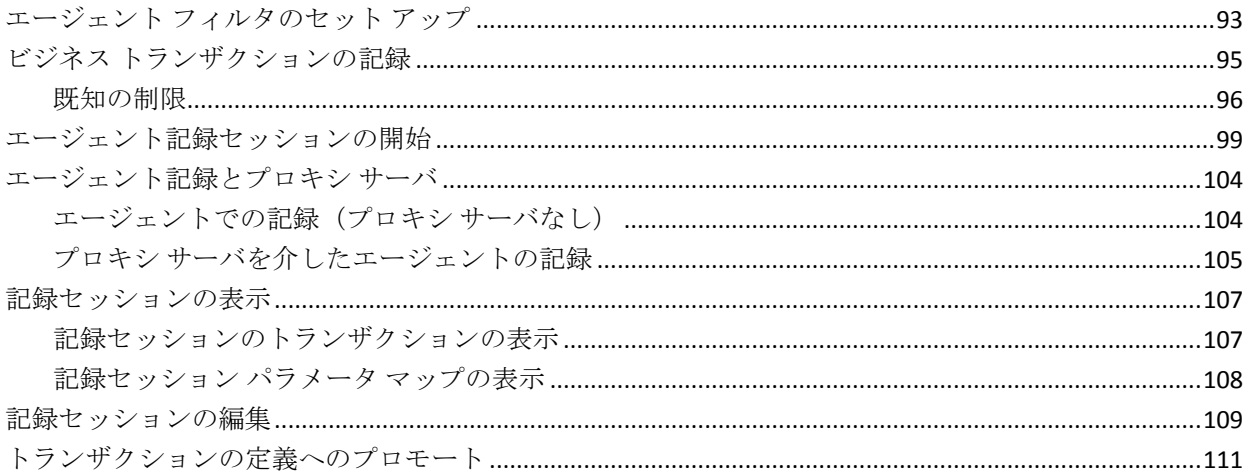

# 第5章:トランザクションの自動検出

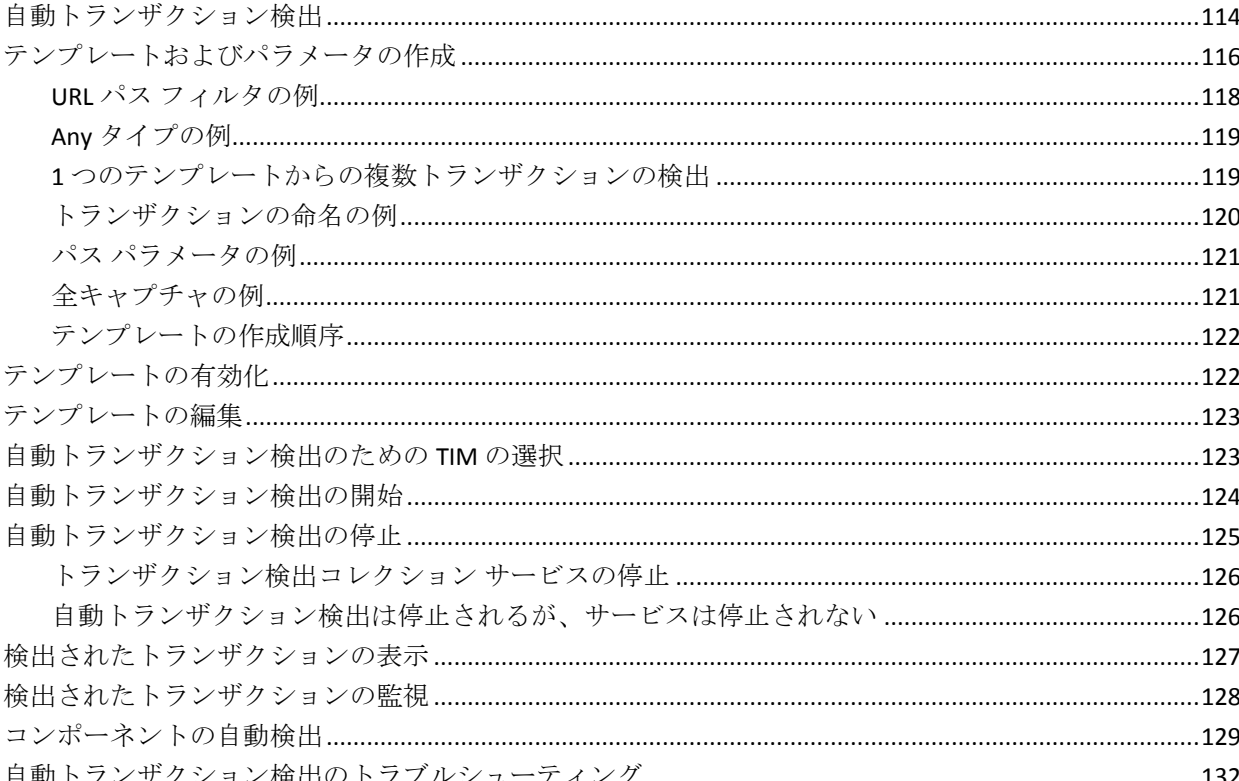

# 第6章:トランザクションの定義

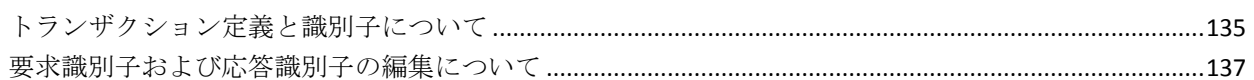

135

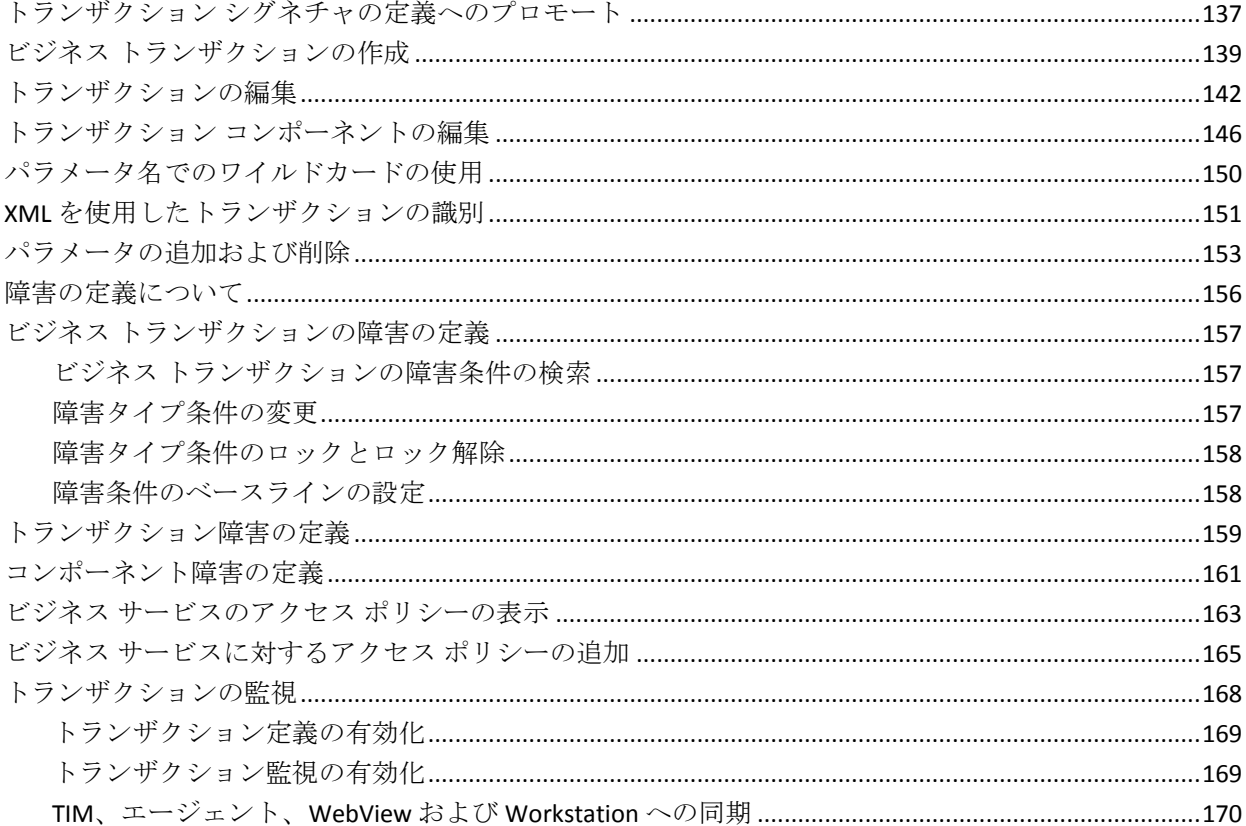

# 第7章:トランザクションの管理

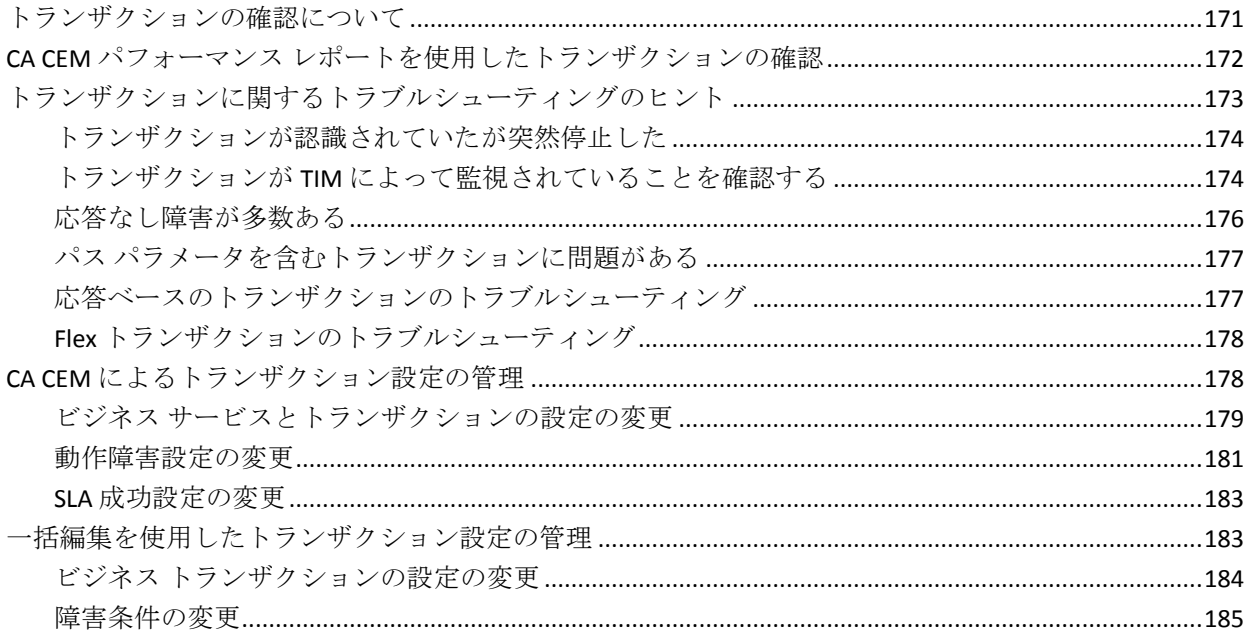

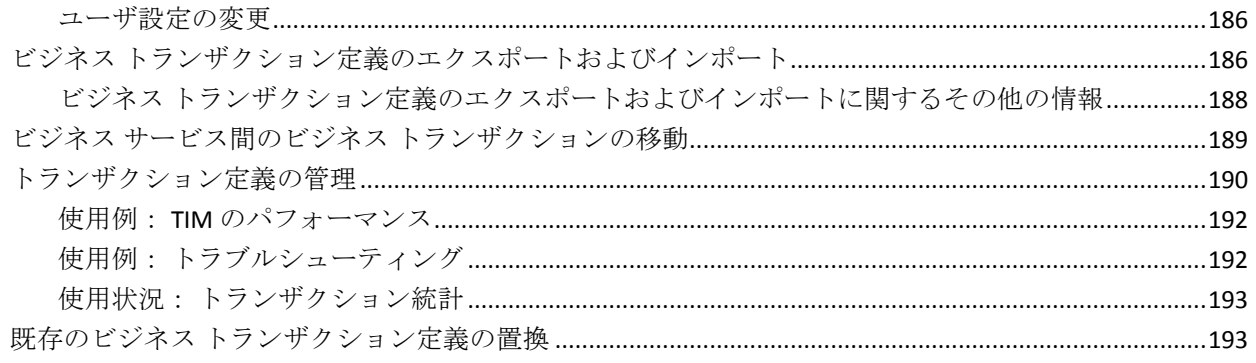

# 第8章: HTTP アナライザ プラグインを使用したトランザクションの識別 195

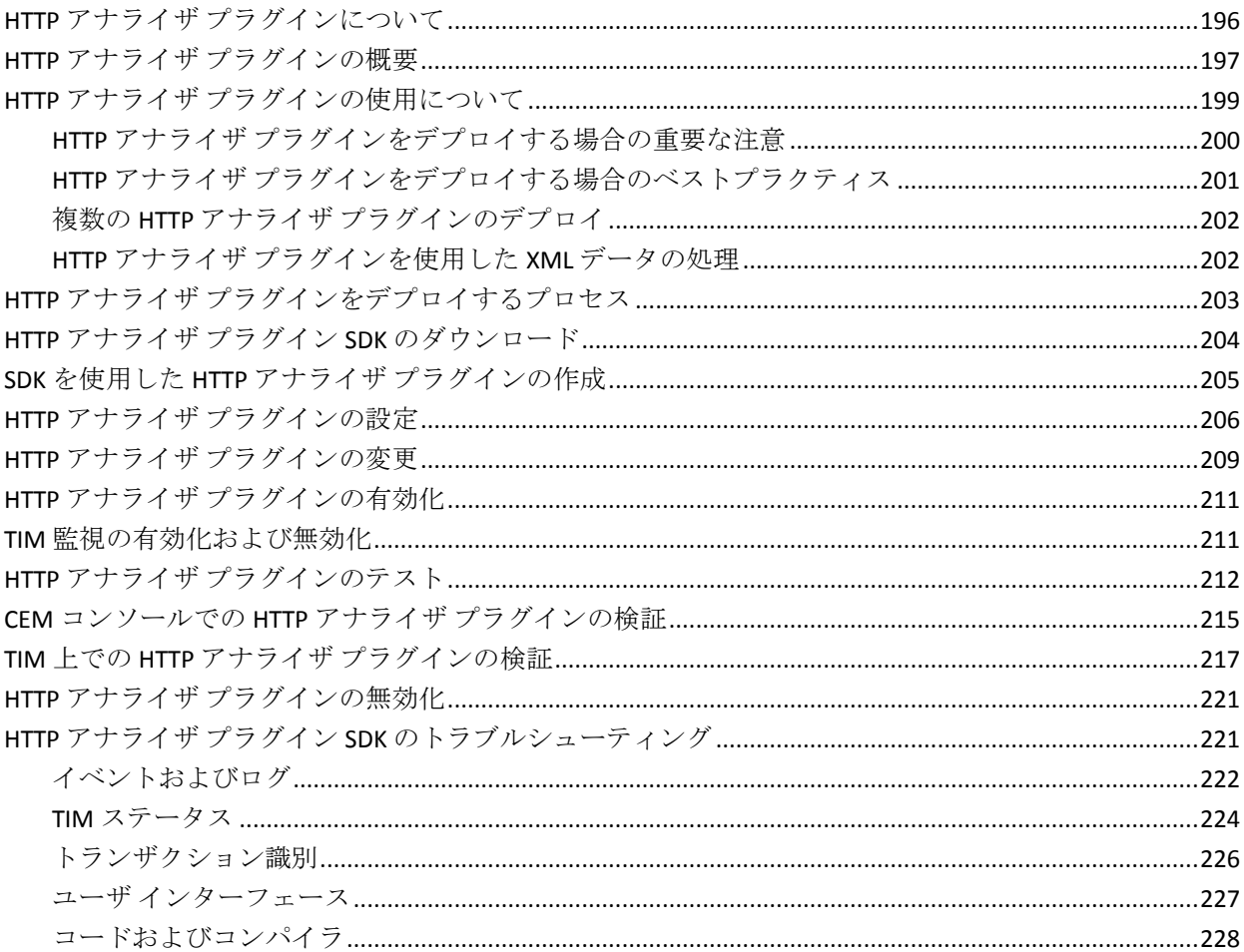

#### 第9章: マルチバイトトランザクションの監視 231

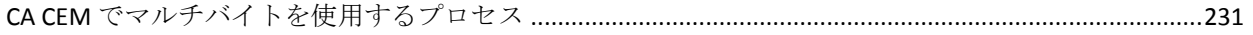

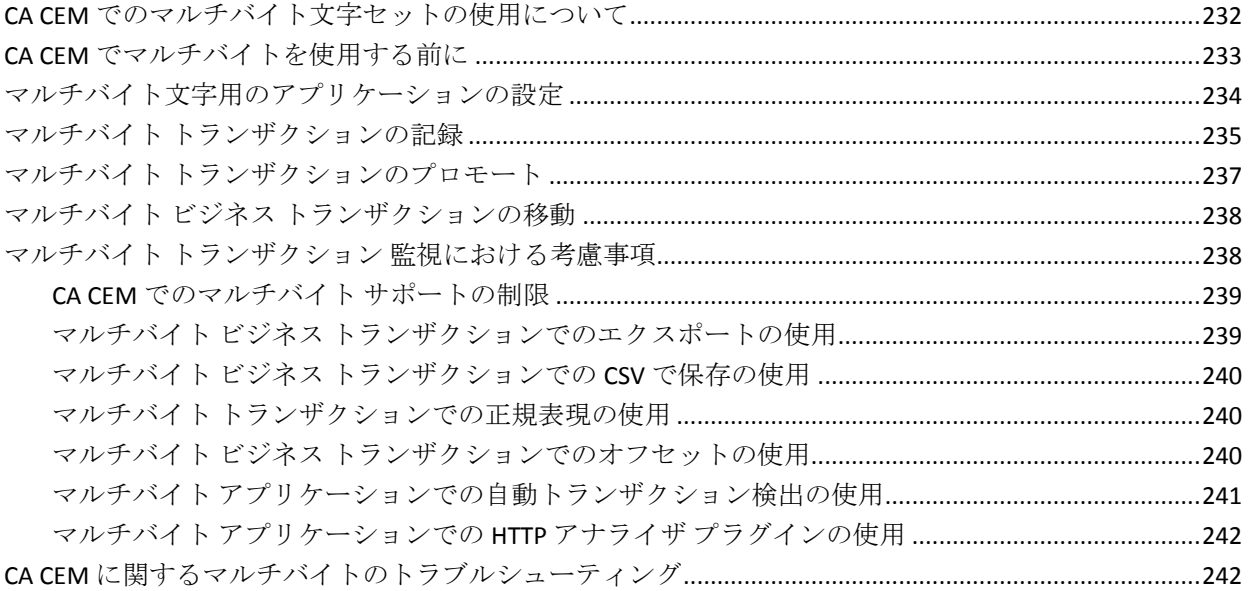

# 付録 A: HTTP ステータス コード

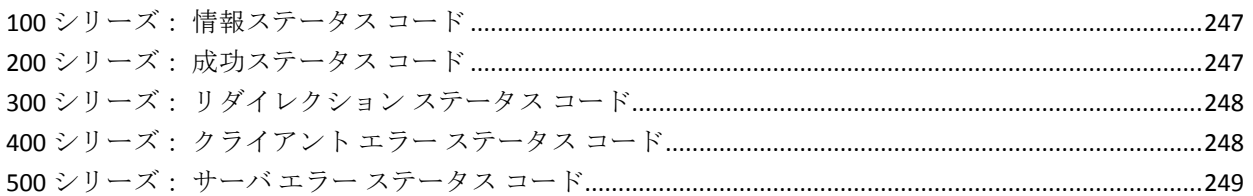

# 付録 B: CA CEM での正規表現

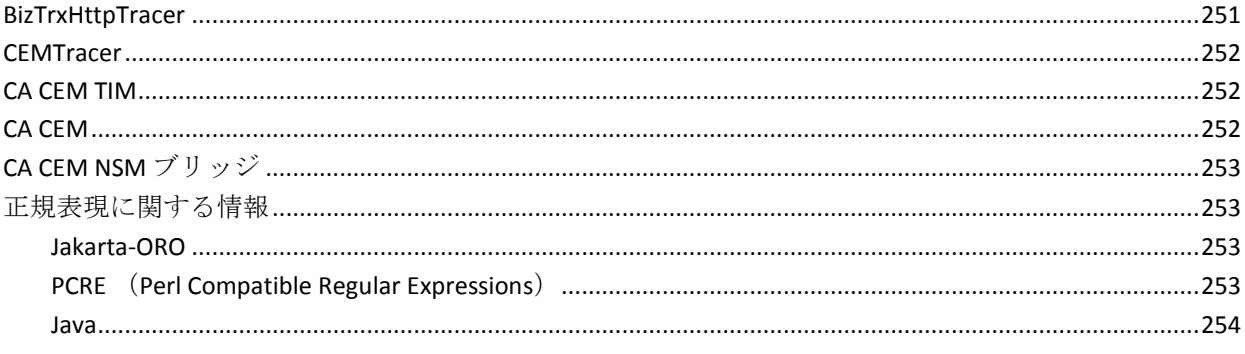

#### 付録 C:トランザクション定義トラブルシューティング 255

# 12 トランザクション定義ガイド

# 247

# <span id="page-12-0"></span>第 1 章: トランザクション定義プロセスの概 要

CA CEM は、ユーザの(内部および外部)トランザクションの状況をリア ルタイムに把握すると同時に、ユーザのトランザクションを監視してデー タ センターで問題の原因を隔離します。CA CEM は、トランザクションの パフォーマンスおよび品質を計測して、障害や不一致を特定し、ユーザお よびビジネスへの影響を数値化します。CA CEM によって、トランザクショ ン応答時間が長くなる傾向を未然に検出し、さまざまな実用的なレポート を作成することで、問題が発生する前に、またはサービス レベル アグリー メント(SLA)に準拠しなくなる前に、措置を講じることができます。

この章では、IT 組織が CA CEM を使用して IT 実運用環境でユーザ トランザ クションを定義する方法の概要について説明します。

このセクションには、以下のトピックが含まれています。

[このガイドについて](#page-12-1) (P. 13) [トランザクション識別について](#page-13-1) (P. 14) [トランザクション定義の作成プロセス](#page-25-0) (P. 26) CEM [コンソールへのアクセス](#page-26-0) (P. 27) CA CEM [へのログインのトラブルシューティング](#page-27-0) (P. 28)

# <span id="page-12-1"></span>このガイドについて

このガイドは、トランザクション定義の作成を担当するユーザを対象とし ています。

ただし、最終章の「HTTP アナライザ プラグインを使用したトランザクショ ンの識別」は、HTTP アナライザ プラグイン用の独自の Java コードを設計 およびテストする Java 開発者を対象としています。

このガイドの目的は、ビジネス アプリケーション、ビジネス サービス、 およびトランザクション定義を開発および管理する管理者を支援するこ とです。

本書の前提条件を以下に示します。

- CA APM は、「CA APM インストールおよびアップグレード ガイド」の 情報に従ってインストールされていること。
- 「CA APM 概要ガイド」に記載されている CA APM および CA CEM の基 本的な知識があること。

# <span id="page-13-0"></span>必要な知識

このガイドを使用するには、CA CEM の管理と、CA CEM 用に記録、定義、 検証、および管理するユーザ トランザクションに関する実務知識が必要 です。

ここでは、ユーザが HTTP および Flex トランザクションの基礎を理解して いることを前提としています。

CA CEM の設定および管理については、「C*A APM* 設定および管理ガイド」 を参照してください。

# <span id="page-13-1"></span>トランザクション識別について

トランザクション識別は、他のトランザクションから区別できる一意のト ランザクションを定義するプロセスです。

トランザクション定義プロセスでは、一意のトランザクション シグネ チャを定義します。たとえば、あるユーザが会社のサイトにログオンし、 人事部に書類を提出するとします。 トランザクション定義が適切に指定 されていれば、CA APM はユーザ ログイン トランザクションと人事部への 書類提出トランザクションを 2 つの別個のトランザクションとして識別 できます。

# <span id="page-14-0"></span>HTTP 要求パラメータ タイプ

CA CEM は、クライアント ブラウザと Web サーバ間のトラフィックで検出 された HTTP の名前/値のペアに基づいてトランザクションを識別します。 これらの HTTP の名前/値のペアは、HTTP パラメータと呼ばれます。 HTTP パラメータは、タイプ、名前、および値から構成されています。 これら のパラメータは HTTP 要求のヘッダおよび本文に表示されます。

HTTP 要求にはメソッド、URL、要求ヘッダ、およびオプションで要求本文 が含まれます。

HTTP 要求パラメータに基づいてトランザクションを識別するために、以 下のいずれかを指定できます。

- HTTP 要求の HTTP パラメータ
- HTTP 要求本文の Flex プロパティ

たとえば、要求に基づいてトランザクションを識別する、一般的な HTTP パ ラメータの一部を以下に示します。

Cookie

Cookie パラメータは、Cookie: 要求ヘッダに含まれる名前/値のペアで す。

Post

Post パラメータは、POST メソッドが使用されるとき、HTTP Post の要 求本文に表示される名前/値ペアです。

### クエリ

Query パラメータは、URL の最初の「?」の後ろに来る名前/値のペアで す。

### URL

URL パラメータは、URL の最初の「?」の前に来るホスト名、パス、お よびポート番号の値です。

### HTTP 要求

HTTP 要求パラメータは、クライアントがサーバに送信する HTTP ヘッ ダ内のフィールドを一致させるために使用できます。

#### HTTP 要求ヘッダ

HTTP ヘッダ パラメータは、HTTP ヘッダに含まれる名前/値のペアです。

以下は、HTTP 要求ヘッダおよびトランザクションの識別に使用する対応 するパラメータの簡単な例です。

# **HTTP** 要求の例

POST /dir/file.html?P1=V1&P2=V2 HTTP/1.1 Host: www.company.com Cookie: P3=V3; P4=V4 Content-Type: application/www-form-urlencoded P5=V5&P6=V6 Accept-Language: en-us

# 対応する **HTTP** パラメータ

URL Host=www.company.com URL Path=/dir/file.html Query P1=V1 Query P2=V2 Cookie P3=V3 Cookie P4=V4 POST P5=V5 POST P6=V6 name=Accept-Language value=en-us

注: CA CEM は、直接 HTTP に基づかないトランザクションも識別できます。 たとえば、CA CEM は、XML 文字列、およびカスタムコード化されたプラ グイン (HTTP アナライザ プラグイン)によって返された値に基づいたト ランザクションを識別できます。

# <span id="page-16-0"></span>応答ベースのトランザクション

トランザクションを記録、定義、および監視でき、要求に加えて応答のパ ラメータもキャプチャできるようになりました。

たとえば、一部の Web アプリケーションには、エンド ユーザのアクセス 許可やユーザが実行済みのタスクに応じて、さまざまなページ要素が表示 されます。 この場合、1 つの要求で複数の応答を生成できます。

以下のどの要素でも応答ベースのトランザクションを識別できます。

- HTTP 応答ヘッダ
- HTTP 応答ステータス
- HTTP 応答本文内の HTML 応答タグ
- Adobe Flex の要求および応答パラメータ

HTTP アナライザ プラグインを使用する場合は、CA CEM が要求データと応 答データの両方をプラグインに渡すようになっていることに注意してく ださい。 以前、CA CEM は要求データのみを渡していました。プラグイン で余計なオーバーヘッドが処理されないようにする場合は、プラグイン API のバージョン 1 を使用します。

#### 詳細情報

HTTP および HTML [応答パラメータ](#page-17-0) タイプ (P. 18) HTTP アナライザ [プラグインをデプロイする場合のベストプラクティス](#page-200-0) (P. 201) [応答ベースのトランザクションのトラブルシューティング](#page-176-1) (P. 177) [記録セッションのコンテンツ](#page-64-0) タイプについて (P. 65) Flex [パラメータ](#page-19-1) タイプ (P. 20)

# <span id="page-17-0"></span>HTTP および HTML 応答パラメータ タイプ

HTTP 応答には、ステータス コード、応答ヘッダ、および通常は応答本文 が含まれます。 応答ベースのトランザクション定義を作成する唯一の方 法は、要求ベースのトランザクションから作成することです。

応答に基づいてトランザクションを識別するために、以下のいずれかを指 定できます。

- HTTP 応答ステータス コード
- HTTP 応答に表示される HTTP パラメータ
- HTTP 応答本文に表示される HTML タグ
- HTTP 応答本文に表示される Flex 応答プロパティ

### HTTP 応答

HTTP 応答の最初の行には、(HTTP バージョンと HTTP 応答ステータス の説明に加えて)HTTP 応答ステータス コードが含まれます。

#### HTTP 応答ヘッダ

HTTP 応答ヘッダ情報には、サーバ バージョン、最終変更日付、コンテ ンツ タイプ、アプリケーションに必要なデータなどの情報が含まれる 可能性があります。

# HTML 応答タグ

応答本文内の HTML タグの一意の値に基づいてトランザクションを識 別することもできます。 たとえば、<title> タグに対して特定の値を持 つトランザクションを識別できます。 技術的にはすべての HTML タグ を指定できますが、トランザクションを一意に識別するタグを必ず使 用してください。

以下に、各パラメータ タイプの使用例を示します。

#### HTTP 応答ステータス行の例

HTTP/1.1 - 404 Not Found HTTP/1.1 - 200 OK

## HTTP 応答パラメータの例

Status Matches "200"

Status Matches "4\*"

# **HTTP** 応答ヘッダの例

HTTP/1.1 200 OK Date: Tue, 12 Apr 2011 23:09:08 GMT Server: Apache/2.2.16 Accept-Ranges: bytes Vary: Accept-Encoding Content-Type: text/html Content-Length: 159796 Proxy-Connection: Keep-Alive Connection: Keep-Alive

# 対応する **HTTP** 応答パラメータ

Status Matches "200" Server Matches "Apache\*" Content-Type matches "text/\*"

# HTML タグに関するその他の注意

CA CEM 内でトランザクションを定義するための HTML タグの使用につい て知っておく必要のあることを以下に示します。

- HTML タグ パラメータを定義するときは、< または > を使用しないでく ださい。
- TIM は、TIM 上で設定された MaxResponseBodySize に基づいてトランザ クション内で応答タグを検索します。 デフォルトは 2,000 で、最大は 10,000 です。
- トランザクション内の HTML タグが非整形式であるか、終了タグを判 別できない場合、TIM はタグの先頭から 200 文字を照合します。
- トランザクションに空の HTML タグが含まれないようにするため、空 のタグが存在しないことを照合できます。
- 同じ HTML タグの複数のインスタンスが HTML 応答本文内にある場合、 TIM はトランザクション内の最初のインスタンスに対して照合を行い ます。
- HTML コメントタグを指定するには、トランザクション定義内に !-- を 指定します。 HTML コメント タグは <!-- で始まり、--> で終わります。

# <span id="page-19-0"></span>Flex アプリケーションの監視

AMF 3 を使用する Adobe Flex アプリケーション内のトランザクションを 記録、識別、および監視できるようになりました。このようなアプリケー ションは、Web ブラウザの Adobe Flash プラグインと Web サーバとの間で 通信します。

# <span id="page-19-1"></span>Flex パラメータ タイプ

Web アプリケーションで Adobe Flex オブジェクトまたは Adobe Flash を使 用する場合、これらのタイプのアプリケーションに特有のパラメータを監 視できます。 Adobe Flash または Flex アプリケーションは、クライアント とサーバの間でデータを渡すためにバイナリ オブジェクトまたは XML オ ブジェクトを使用します。 CA CEM は、Flex アプリケーション データに伴 う Flex に固有のプロパティのデータを解析できます。

要求または応答に基づいたトランザクションを識別するために Flex プロ パティを指定できます。フレックス情報は HTTP 要求または応答の本文に 記載されます。

トランザクションを識別するために以下のいずれかを指定できます。

- 要求に基づいたトランザクションを識別する Flex HTTP 要求ヘッダ
- 要求に基づいたトランザクションを識別する Flex 要求プロパティ
- 応答に基づいたトランザクションを識別する Flex 応答プロパティ

Flex HTTP 要求ヘッダ

Flex HTTP 要求ヘッダは Flex データのヘッダ情報で、HTTP 本文に表示 されます。 Flex HTTP 要求ヘッダは HTTP ヘッダに似ていますが、Flex データ内に存在します。

### Flex 要求プロパティ

messageType、destination、source、operation、contenttype、method、 url

### Flex 応答プロパティ

messageType、destination

# <span id="page-20-0"></span>トランザクション階層

各 CA CEM システムは 1 つのドメインを持ち、ビジネス サービスおよびト ランザクションはそのドメインに関連付けられます。 (ビジネス アプリ ケーションはビジネス サービスに関連付けられます)。

ビジネス サービス -- CA CEM 内のビジネス トランザクションのグループ

- ビジネス トランザクション -- トランザクションのセット
	- トランザクション ートランザクション コンポーネントのセット
		- トランザクション コンポーネント -- URL 取得
			- トランザクション パラメータ -- 名前/値のペア

注: Introscope では、トランザクションはビジネス トランザクション コン ポーネントと呼ばれる場合があります。 たとえば、Workstation のアプリ ケーション問題切り分けマップでは、トランザクションはビジネス トラ ンザクション コンポーネントとして表示されます。

### 階層の例

Local Domain -- ドメイン

### **Siebel Call Center --** ビジネス サービス

ExecuteLogin -- ビジネス トランザクション

- Execute Login (SWE) -- トランザクション
- rtcEditor -- トランザクション コンポーネント
- jctrls.css -- トランザクション コンポーネント
- wait.html -- トランザクション
- GCF swe -- トランザクション
- GCF sweapp -- トランザクション
- GCF\_swecdawksp -- トランザクション
- GCF sweattachment -- トランザクション
- GotoPostedAction -- トランザクション

# **Avitek Financial --** ビジネス サービス

Buy -- ビジネス トランザクション

- Buy -- トランザクション (識別)
- Submit Buy トランザクション コンポーネント(識別)
- main.css -- トランザクション コンポーネント
- portal\_header.gif -- トランザクション コンポーネント
- customize.gif -- トランザクション コンポーネント
- setpassword.gif -- トランザクション コンポーネント
- logout.gif -- トランザクション コンポーネント
- transparent.gif -- トランザクション コンポーネント
- v\_home.gif -- トランザクション コンポーネント
- web.gif -- トランザクション コンポーネント
- quote.gif -- トランザクション コンポーネント
- portlet\_unedit.gif -- トランザクション コンポーネント
- up.gif -- トランザクション コンポーネント
- down.gif -- トランザクション コンポーネント
- buy.gif -- トランザクション コンポーネント
- sell.gif -- トランザクション コンポーネント
- portal\_footer.gif -- トランザクション コンポーネント
- その他の非識別トランザクション -- トランザクション

# 対応する応答ベースのトランザクション

Buy\_Response -- ビジネス トランザクション

- Buy\_Response -- トランザクション (識別)
	- Buy\_Response -- トランザクション コンポーネント(識別)
	- main.css -- トランザクション コンポーネント
	- portal\_header.gif -- トランザクション コンポーネント
	- customize.gif -- トランザクション コンポーネント
	- setpassword.gif -- トランザクション コンポーネント
	- logout.gif -- トランザクション コンポーネント
	- transparent.gif -- トランザクション コンポーネント
	- v\_home.gif -- トランザクション コンポーネント
	- web.gif -- トランザクション コンポーネント
	- quote.gif -- トランザクション コンポーネント
	- portlet\_unedit.gif -- トランザクション コンポーネント
	- up.gif -- トランザクション コンポーネント
	- down.gif -- トランザクション コンポーネント
	- buy.gif -- トランザクション コンポーネント
	- sell.gif -- トランザクション コンポーネント
	- portal\_footer.gif -- トランザクション コンポーネント

# <span id="page-23-0"></span>トランザクション定義の作成について

要求トランザクションに基づくトランザクションか、または要求および関 連付けられた応答に基づくトランザクションかを識別します。 CA CEM レ コーダは、トランザクションを分析し、HTTP/HTTPS 識別パラメータを要 求/応答のヘッダ/本文から抽出します。

トランザクションを一意に識別したら、トランザクション定義を作成して トラフィックを分析できます。 トランザクション定義は、以下の方法で 作成できます。

- エージェント レコーダを使用してトランザクション シグネチャを記 録し、指定したエージェントによって監視されたトランザクション情 報のみを識別する。
- CA APM TG スクリプト (CA APM TG で作成する)を使用して CA CEM ビ ジネス トランザクション定義を生成する。
- 自動トランザクション検出を使用して、設定したバウンディング パラ メータに基づいて CA CEM でトランザクションを検出する。
- TIM レコーダを使用してトランザクション シグネチャを記録し、トラ ンザクション シグネチャをトランザクション定義にプロモートする。
- スクリプト レコーダを使用して、他の製品からトランザクション定義 をインポートする。
- ビジネストランザクションのエクスポートおよびインポートを使用 して、ビジネス トランザクション定義を CA CEM システムから別のシ ステムにコピーする。
- 記録を使用せずに、独自のトランザクション定義を手動で作成する。
- 要求トランザクションに基づいた応答ベースのビジネス トランザク ションを作成する。

CA APM TG スクリプトの詳細については、「*CA APM Transaction Generator*  実装ガイド」を参照してください。

# <span id="page-24-0"></span>応答に基づくトランザクションの識別

監視対象のトランザクションを識別するときは、まず要求トランザクショ ンを識別します。 次に、要求トランザクション定義を選択し、その要求 から拡張される応答トランザクションを作成します。

要求側のユーザに応じて、応答ページが多尐異なるようにアプリケーショ ンをカスタマイズすることはよくあります。 応答ベースのトランザク ションの識別が役に立ついくつかの例を以下に示します。

- 一部のユーザが特別なプロモーションの対象である。このようなユー ザ用の応答ページには、プロモーション内容の追加セクションが含ま れます。 この場合、1 つの要求トランザクションに基づく複数の応答 トランザクションを用意します。
- 一部のユーザがアクセスを制限されており、一部のコンテンツが表示 されない。 たとえば、このようなユーザ用の応答ページには追加の ページフレームが表示されません。
- アプリケーションが、ユーザおよびセッションに基づいて異なるコン テンツを表示する。たとえば、異なるユーザが別のウィジェットを表 示するようにポータルを設定した可能性があります。
- HTTP 障害ステータス コード(障害コードは 4xx および 5xx HTTP ステー タス コード)が発生したときに障害が生成されるように、応答ステー タス コードに基づいてトランザクションを識別する。

注: 応答ベースのトランザクションの直接記録および検出を行いません。 要求ベースのトランザクションを検出または記録し、その要求ベースのト ランザクションを拡張して応答ベースのトランザクションを作成する必 要があります。

# <span id="page-24-1"></span>トランザクション シグネチャ プロモーション プロセス

トランザクション定義は、CA CEM が監視するユーザ アクティビティから 簡単に作成できます。 ユーザ アクティビティの記録は、一般化されたト ランザクション シグネチャを検出する手段として使用できます。

CA CEM 記録セッションでトランザクション シグネチャを収集したら、そ れらのシグネチャをトランザクション定義にプロモートして、トランザク ション分析で使用できます。たとえば、ユーザが人事書類を提出すると、 CA CEM によって記録されたトランザクションがトランザクション シグネ チャとして保存されます。

シグネチャのプロモーションを使用すると、トランザクション定義を簡単 に作成できます。

シグネチャを定義にプロモートしたら、定義コンポーネントを編集して、 取得するトランザクションのタイプをさらに指定できます。 たとえば、 トランザクション シグネチャから一般化することによって、トランザク ション記録から 1 つのトランザクションだけではなく、人事書類を提出す るすべてのユーザのトランザクションを取得できます。

# <span id="page-25-0"></span>トランザクション定義の作成プロセス

トランザクション定義を作成するときに実行するタスクの概要を以下に 示します。

# 次の手順に従ってください:

- 1. ドメインを定義します。 「CA APM 設定および管理ガイド」を参照し てください。
- 2. ビジネス [アプリケーションおよびそのビジネス](#page-31-0) アプリケーション内 [のユーザ識別子を定義します。](#page-31-0) (P. 32)
- 3. ビジネス [アプリケーションに関連付けるビジネス](#page-55-0) サービスを定義し [ます。](#page-55-0) (P. 56)
- 4. トランザクション定義を作成します。 [自動トランザクション検出](#page-112-0) (P. 113)を使用して、Web アプリケーションのユーザによって実行された トランザクションを見つけ、これらの実際のトランザクションに基づ いてトランザクション定義を作成します。

手順4の代わりに以下を実行できます。

- 手順4は、自動化を使用せずに実行できます。
	- 特定のブラウザか[らトランザクションを記録します](#page-58-0)(P.59)。
	- 記録したトランザクション シグネチャを抽出し、作成したビジ ネス サービス[でトランザクション定義としてプロモートしま](#page-136-1) [す](#page-136-1) (P. 137)。
	- パターン マッチング、障害規格、およびコンポーネント規格を 使用して[、特定のトランザクション定義を編集](#page-141-0) (P. 142)して一 般化されたトランザクション定義を作成します。
- CA APM なしで Introscope を使用している場合は[、エージェントの](#page-84-0) [記録](#page-84-0) (P. 85)のみを実行できます。
- 5. 必要に応じて、要求ベースのトランザクション定義から拡張された応 答ベースのトランザクション定義[を作成します](#page-138-0) (P. 139)。
- 6. [各レベルで、障害と見なされるトランザクションを指定します。](#page-155-0) (P. 156)
	- ビジネス トランザクション障害
	- トランザクション障害
	- コンポーネント障害
- 7. [監視用のトランザクション定義を有効にします。](#page-167-0) (P. 168)
- 8. [トランザクションが適切に監視されていることを確認します。](#page-170-0) (P. 171)

# <span id="page-26-0"></span>CEM コンソールへのアクセス

ビジネス アプリケーション、ビジネス サービス、およびトランザクショ ン定義の設定および処理は、Web ブラウザを搭載した任意のコンピュータ から実行できます。

CEM コンソールは、CA CEM のメイン ユーザ インターフェースです。 管 理者は、このコンソールを使用して CA CEM の構成(トランザクションの 記録、トランザクション定義の作成など)を行います。 アナリストは、 このコンソールを使用してレポートを生成および表示します。

ユーザが管理者である場合、CEM コンソールには追加のメニュー オプ ションがあります。 また、TIM が有効になっていない場合は、特定の CA CEM のリンクは表示されません。

(TIM が有効になっていない場合は、ツールと CA CEM のリンクは表示さ れません。)

特に明記する場合を除き、このガイドではユーザが管理者として CEM コ ンソールを使用していることを前提としています。

クラスタ化環境では、CEM コンソールはマネージャ オブ マネージャ (MOM)の上に存在します。

次の手順に従ってください:

1. Web ブラウザを開き、以下のアドレスを入力します。 http://<IP Address>:8081/wily *<IP\_Address>* は、MOM またはスタンドアロン Enterprise Manager の IP アドレスまたは DNS 名です。 例: http://192.168.1.54:8081/wily http://cem.company.com:8081/wily

DNS 名を使用するには、DNS 管理者によって DNS 名が設定されている 必要があります。

注: デフォルトのポートは 8081 です。 これは、 IntroscopeEnterpriseManager.properties ファイルに *introscope.enterprisemanager.webserver.port=8081* として定義されてい ますが、この番号は変更できます。

2. ユーザ名とパスワードを入力します。

CA CEM 管理者のデフォルトのユーザ名は、*cemadmin* です。

CEM コンソールが表示されます。

セキュリティとログインの詳細については、「CA APM セキュリティ ガイ ド」を参照してください。

# <span id="page-27-0"></span>CA CEM へのログインのトラブルシューティング

### 症状:

CA CEM にログインできない場合は、ブラウザでアクティブ スクリプトが 有効であることを確認します。

アクティブ スクリプトが無効である場合は、CA CEM のログイン ページで [ログイン]をクリックすると、[CEM コンソール]/[戻る]ページに リダイレクトされます。 これは、ユーザのユーザ名とパスワードが正し く入力されていても発生します。

## 解決方法:

アクティブ スクリプトを有効にするには、使用しているブラウザのユー ザ ドキュメントを参照してください。 たとえば Internet Explorer 8 では、 [インターネット オプション]> [セキュリティ]> [レベルのカスタマ イズ] > [スクリプト] > [アクティブ スクリプト]からこの設定にアク セスできます。

# <span id="page-30-0"></span>第 2 章: ビジネス アプリケーションとサービ スの定義

ビジネス アプリケーションは、セッション ID やユーザ ID のようなアプリ ケーション固有の情報を格納するために使用されます。 ビジネス サービ スには、トランザクション定義が含まれます。 トランザクションを定義 する前に、ビジネス アプリケーションおよびそのビジネス アプリケー ションに関連付けるビジネス サービスを作成してトランザクションを格 納する必要があります。

以下のプロセスでは、CA CEM ドメイン、ビジネス アプリケーション、お よびビジネス サービスを定義する順序について説明します。

### 次の手順に従ってください:

- 1. CA CEM ドメインを定義します。 これは通常、CA CEM のセットアップ の一部として行います (「Introscope 設定および管理ガイド」を参照 してください)。
- 2. ビジネス [アプリケーションを定義します](#page-31-0) (P. 32)。
- 3. ビジネス アプリケーション[のユーザ](#page-40-0) (P. 41)[、セッション](#page-37-0) (P. 38)、お よ[び中間セッション](#page-47-0) (P.48)識別子を定義し、ユーザ[グループ識別子を](#page-49-0) [定義します](#page-49-0) (P. 50)。
- 4. ビジネス [アプリケーションに関連付けるビジネス](#page-55-0) サービスを定義し [ます](#page-55-0) (P.56)。

# <span id="page-30-1"></span>ビジネス アプリケーション階層

各組織は 1 つのドメインを持ち、ビジネス サービスとトランザクションは そのドメインに関連付けられます

- ビジネス アプリケーション -- ビジネス サービスの属性です。 各ビジ ネス サービスは、1 つのビジネス アプリケーションに関連付けられま す。ビジネス アプリケーションは、金融アプリケーションや製品受注 アプリケーション(Siebel など)です。
- ビジネス サービス -- ビジネス トランザクションのグループで構成さ れています。

# デフォルト アプリケーションについて

CA CEM には、デフォルトのビジネス アプリケーションが用意されていま す。 デフォルト アプリケーションは削除や名前の変更ができません。 [ユーザ認識中にアプリケーションを無視]([設定]-[ドメイン]) を選択した場合、ログイン名の大文字と小文字の区別はデフォルト アプ リケーションによって決定され、他のビジネス アプリケーション用に設 定したこのチェック ボックスの値は無視されます。

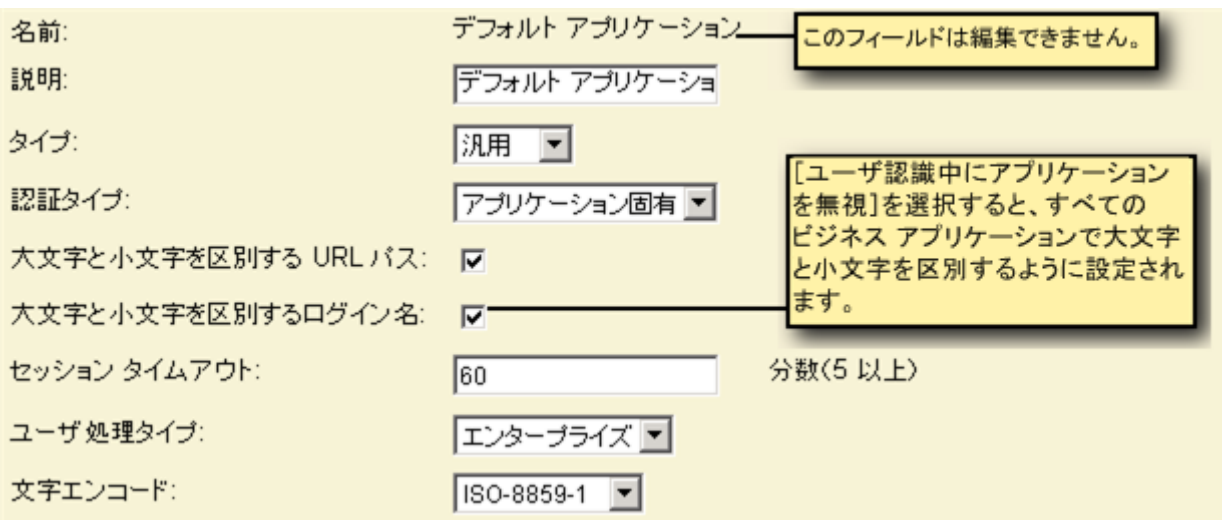

注: CA CEM の旧バージョンでデフォルト アプリケーションの名前を変更 し、その名前を「デフォルト アプリケーション」に戻したい場合は、CA サ ポートに問い合わせてください。

# <span id="page-31-0"></span>ビジネス アプリケーションの定義

CA CEM の機能を最大限に活用するには、アプリケーションの基本的な特 性を指定します。 これらのパラメータは、CA CEM がユーザを識別し、ビ ジネス アプリケーション統計を監視する方法に影響を与えます。

# 次の手順に従ってください:

- 1. [管理]-[ビジネス アプリケーション]を選択します。
- 2. [新規]をクリックしてビジネス アプリケーションを作成します。

3. 必須フィールドに値を入力し、[保存]をクリックします。

#### 名前

ビジネス アプリケーションに適切な名前を付けます。 ビジネス アプ リケーション名の大文字と小文字は区別されません。

#### 説明

ビジネス アプリケーションに関するコメントを追加します。

## タイプ

[汎用]または[Siebel]を選択します。

#### 認証タイプ

ビジネス アプリケーションの適切なタイプを選択します。

# アプリケーション固有

ビジネス アプリケーションが固有の認証メカニズム(Cookie、Post、 Query、または URL パラメータを使用するものなど)を提供する場合

### 基本認証

組織またはビジネス アプリケーションが認証を提供しない場合、CA CEM は標準の HTTP プロトコルを使用してユーザに名前とパスワード の入力を要求します。

### **SiteMinder**

組織が CA SiteMinder を使用してセッションを管理する場合に選択し ます。

# NTLM 認証

組織が Windows NT LAN Manager のチャレンジ/レスポンス メカニズム を使用して認証を行う場合に選択します。(詳細については、「[NTLM](#page-52-0)  [認証用の識別子の定義](#page-52-0) (P. 53)」を参照してください)

# 大文字と小文字を区別する URL パス

URL の大文字と小文字を区別する場合は、このチェック ボックスをオ ンにします。 Web サーバが Windows 上で動作している場合は、この チェック ボックスをオフにします。 Web サーバが他のオペレーティ ング システム上で動作している場合は、このチェック ボックスをオン にします。

# 大文字と小文字を区別するログイン名

ユーザ名の大文字と小文字を区別する場合は、このチェック ボックス をオンにします。 Web サーバが Windows 上で動作している場合は、 このチェック ボックスをオフにします。 Web サーバが他のオペレー ティング システム上で動作している場合は、このチェック ボックスを オンにします。

注: [大文字 小文字を区別するログイン名]を選択し、それによって ユーザ名の競合が発生した場合は、後で大文字と小文字を区別しない ように変更することはできません。 たとえば、ビジネス アプリケー ションのユーザとして CA\_user と ca\_User が存在し、「大文字 小文字 を区別するログイン名]をオフにした場合、キーの重複は一意制約に 違反しているという内部アプリケーション エラーが発生します。ユー ザを削除する方法の詳細については、「CA APM 設定および管理ガイ ド」を参照してください。

注: ドメインを(「設定] - 「ドメイン]で)設定するときに「ユーザ 認識中にアプリケーションを無視]を選択した場合、大文字と小文字 の区別はデフォルト アプリケーションの「大文字と小文字を区別する ログイン名]オプションによって決定されます。

### セッション タイムアウト

ビジネス アプリケーションのタイムアウトの長さを入力します。タイ ムアウトに到達すると、CA CEM はセッション ID 情報を破棄します。こ の値が適切に設定されていない場合、1 ユーザあたりの障害および統 計が正確にならない場合があります。

セッション タイムアウトがビジネス アプリケーションのセッション タイムアウトより短い場合、障害および統計は指定されていないユー ザと関連付けられます。

セッション タイムアウトがビジネス アプリケーションのセッション タイムアウトより長い場合、複数ユーザの障害および統計が 1 人の ユーザに関連付けられる場合があります(セッション ID は再使用でき ます)。

### ユーザ処理タイプ

[電子商取引]または[エンタープライズ]です。

電子商取引ビジネス アプリケーションの場合、トランザクション タイ プごとの詳細な統計が 1 時間ごとおよびトランザクション定義ごとに 格納されます。この設定では、電子商取引ビジネス アプリケーション の処理量が大きい場合に最大のスケーラビリティが提供されます。こ の設定では、ディスク容量を大幅に節約できます。

エンタープライズ ビジネス アプリケーションの場合、1 ユーザあたり の詳細な統計が 1 時間ごと、トランザクション定義ごと、およびユー ザごとに格納されます。この設定では、個々のユーザに関する最も詳 細な統計情報が提供されるため、ビジネス アプリケーションのユーザ が多い場合はディスクの使用量が大幅に増加します。 「エンタープラ イズ]は、*1* ユーザあたりの統計がどうしても必要な場合にのみ選択 します。

### 文字エンコード

ビジネス アプリケーション用の適切な文字エンコードを選択します。

ISO-8859-1

CA CEM のデフォルトの文字エンコード。HTTP および MIME テ キストのデフォルトです。

#### UTF-8

UNIX/Linux 用 Unicode エンコードの標準。マルチリンガル Web サイトでよく使用されます。

#### EUC-JP

UNIX/Linux 用の日本語文字エンコード。

#### Shift-JIS

Microsoft Windows 用の日本語文字エンコード。

#### ISO-2022-JP

ダブルバイト コード漢字(日本語で使用される漢字)。

#### Windows-31J

NEC 特殊文字および IBM 拡張に対応する、Microsoft Windows に よる Shift-JIS の拡張文字コード。

#### GB2312

中国語(簡体字)の文字エンコード。

Big5

中国語(繁体字)の文字エンコード。

EUC-KR

### 韓国語の文字エンコード。

詳細については、「マルチバイト [トランザクションの監視](#page-230-0) (P. 231)」を 参照してください。

これで、ビジネス アプリケーション識別子を作成する準備ができました。

# <span id="page-35-0"></span>ログイン名の大文字と小文字の区別に関するトラブルシューティング

## 症状:

ログイン名を認識するための大文字と小文字の区別の設定が、ビジネス アプリケーションに対して適用されません。

たとえば、割り当てられたグループにユーザが表示されません。 また、 ユーザをグループに割り当てられるときに大文字と小文字の区別が無視 されます。

### 解決方法:

以下のいずれかを確認します。

「ユーザ認識中にアプリケーションを無視](「設定]-「ドメイン]) が選択されておらず、[大文字と小文字を区別するログイン名]([管理] -[ビジネス アプリケーション]-[(対象ビジネス アプリケーション名)]) が適切に設定していること。

### または

[ユーザ認識中にアプリケーションを無視]([設定]-[ドメイン]) が選択されている場合は、すべてのビジネスアプリケーション用の「大 文字と小文字を区別するログイン名]([管理] - [ビジネス アプリケー ション]-[デフォルト アプリケーション])が適切に設定していること。

詳細については、「デフォルト [アプリケーションについて](#page-30-1) (P. 31)」を参照 してください。
### <span id="page-36-0"></span>ビジネス アプリケーション識別子の定義について

Web アプリケーションでは、ある対話型ユーザ セッションと別の対話 ユーザ セッションをさまざまな方法で区別します。 たとえば、多くの場 合、1 つまたは一連のトランザクションを実行する特定のユーザをその開 始から終了まで追跡するために、セッション ID が使用されます。

CA CEM が特定のトランザクションを実行しているユーザを特定できるよ うにするには、ビジネス アプリケーション識別子を定義する必要があり ます。 これらの識別子は、ビジネス アプリケーション レベルで定義され ます。したがって、複数のビジネス サービスが同じ識別子を使用できま す。

また、トランザクションの内容に基づいて、グループ内のユーザを追跡す るためにビジネス アプリケーション識別子を定義することもできます。

ビジネス アプリケーションのセッション、ユーザ、およびユーザ グルー プを識別するには以下を使用します。

- セッション識別 -- セッションの開始および終了を定義するためのセッ ション識別子を定義します。
- ユーザ識別 -- ユーザ識別子を指定しない場合、トランザクションは未 指定の一般ユーザに割り当てられます。ユーザ ID (ログイン ID など) を特定のセッション(セッションIDなど)にバインドするには、 ユー ザ識別子を指定する必要があります。
- 中間セッション識別 -- 2 フェーズ ログイン認証プロセスなどでは、 ユーザ識別およびセッション識別を同じ HTTP コンポーネントで見つ けることができません。中間セッション識別パラメータを定義すると、 2 つの HTTP コンポーネントをリンクできます。
- ユーザ グループ識別 -- 実行している要求の内容によってユーザ (およ び関連する統計)を識別およびグループ化します。

### <span id="page-37-0"></span>セッション識別子の定義

通常、Web アプリケーションには、対話型ユーザ セッションを区別する ためのセッション ID が含まれます。CA CEM の設定で、アプリケーション セッション ID が含まれるトランザクション パラメータを指定することが できます。 CA CEM は、セッション識別子を使用して以下の機能を実行し ます。

- トランザクション コンポーネントのトランザクションへのバインド (関連付け)
- トランザクションのビジネス トランザクションへのバインド
- トランザクションまたはビジネス トランザクションを実行するユー ザの識別

セッション識別子は、ビジネス アプリケーション レベルで定義されます。 したがって、複数のビジネス サービスが同じセッション識別子を使用で きます。

TIM レコーダは、ネットワークを通過するライブ トランザクションからト ランザクション シグネチャを自動抽出することによって定義プロセスを 簡素化します。 これらのシグネチャを分析することで、アプリケーショ ン セッション ID を含んでいるトランザクション パラメータを特定でき ます。

セッション識別子をまだ知らない場合は、トランザクションを定義した後 にこのステップに戻ることができます。

トランザクション識別パラメータの詳細については、[「記録セッション](#page-78-0) パラメータ [マップの表示](#page-78-0) (P. 79)」を参照してください。

#### ビジネス アプリケーション セッション識別子を指定する方法

- 1. 「管理]の「ビジネス アプリケーション]を選択します。ビジネスア プリケーションの名前(Siebel Call Center など)を選択します。
- 2. 「セッション識別]を選択します。「新規パラメータ グループ]ボタ ンをクリックします。

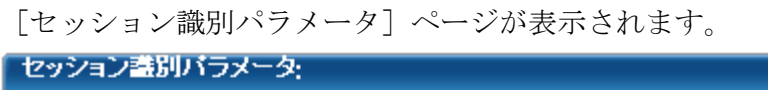

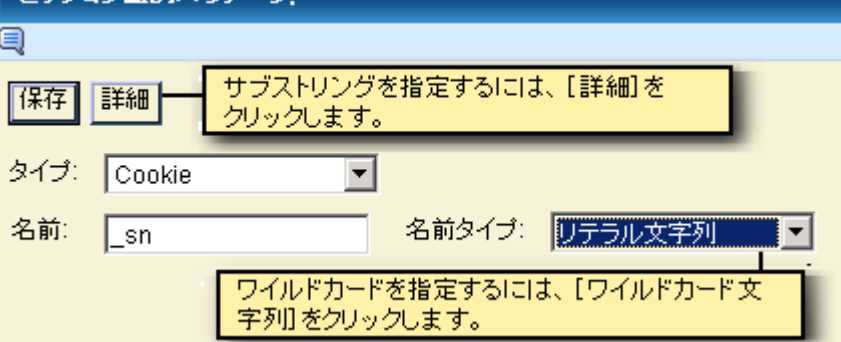

- 3. パラメータ タイプを選択してセッション識別子を定義します。
- 4. セッション ID を含んでいるパラメータ名を入力します。
- 5. パラメータ名にワイルドカードを指定する場合は、[「パラメータ名で](#page-149-0) [のワイルドカードの使用](#page-149-0) (P. 150)」を参照してください。
- 6. パラメータ内のサブ文字列を指定する場合は、[詳細]ボタンをクリッ クします。
	- 「オフセット]は、サブ文字列を調べる前にスキップする文字の 数です。 文字列全体を指定するには、値として 0 を指定します。
	- [長さ]は、識別子に含める文字数です。文字列全体を指定する には、値として -1 を指定します。

詳細については、[「オフセットと長さの例](#page-49-0) (P. 50)」を参照してくださ い。

7. [保存]をクリックして、セッション識別パラメータを保存します。パ ラメータをさらに定義するには、以下の手順を参照します。

追加のセッション識別パラメータの指定方法:

- 1. 1 つ以上のセッション識別パラメータが作成済みであることを確認し てください(上述の手順)。
- 2. 新しいパラメータを既存のパラメータと AND 論理演算子で結合する か、または OR 論理演算子で結合するか選択します。
	- AND の場合、セッションが特定されるためにはすべての識別子が 存在している必要があります。
	- OR の場合、パラメータグループ内のいずれかの識別子が存在して いれば、セッションが識別されます。
- 3. AND 結合のパラメータを作成するには、[新規]をクリックしてフィー ルドを記入します。
- 4. OR 結合のパラメータを作成するには、[新規パラメータ グループ] をクリックしてフィールドを記入します。

セッション識別子の例

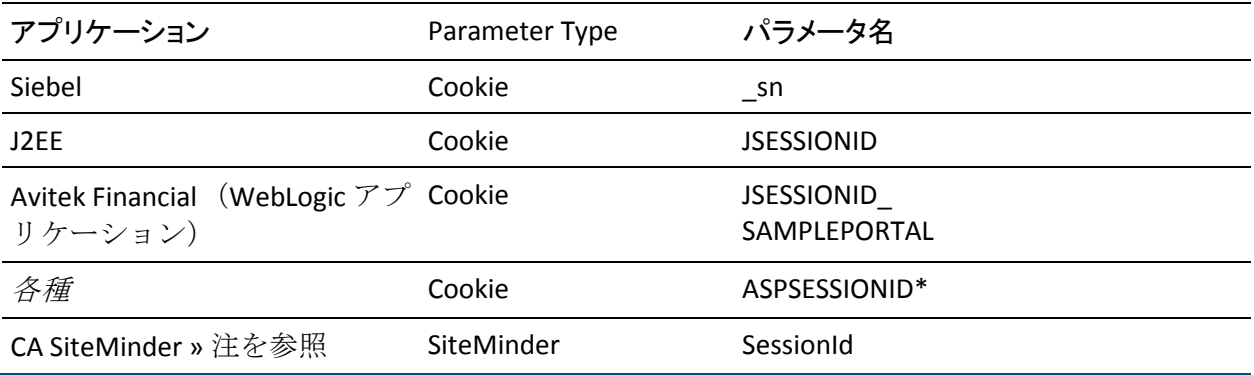

注: CA SiteMinder プラグインを有効にする前に、CA SiteMinder のマニュア ルを参照してください。SessionId には、SiteMinder Cookie(通常 SMSESSION という名称です)によってアクセス可能です。 CA SiteMinder を有効にす るか、または Cookie 名を変更するには、[設定]-[プラグイン]をクリッ クし、[CA SiteMinder]を選択します。 詳細については、「CA APM 設定 および管理ガイド」を参照してください。

### <span id="page-40-0"></span>ユーザ識別子の定義

ユーザ識別パラメータとセッション識別パラメータの組み合わせを使用 することで、CA CEM は監視対象の各トランザクションに適切なユーザを 割り当てます。 ユーザ識別子を指定する前に、セッション識別子が明確 に定義されていることを確認してください。

ユーザ識別子は、ビジネス アプリケーション レベルで定義されます。し たがって、複数のビジネス サービスが同じユーザ識別子を使用できます。

CA CEM は、ログイン トランザクションのユーザをそのログイン名によっ て識別します。 他のトランザクションのユーザは、セッション ID、およ びそのセッション用のログイン トランザクションのログイン名によって 識別されます。

重要: ユーザ識別子を指定しないと、トランザクションが未指定のユーザ に割り当てられ、ユーザ別に統計情報を収集することができません。

ユーザ識別子をまだ知らない場合は、トランザクションを定義した後にこ のステップに戻ることができます。

トランザクション識別パラメータの詳細については、[「記録セッション](#page-78-0) パラメータ [マップの表示](#page-78-0) (P. 79)」を参照してください。

注: ユーザ識別パラメータを定義したら、未指定ユーザではないユーザに 障害を関連付けるために、以下を行う必要があります。

- セッション識別パラメータを定義します。
- ユーザ識別パラメータで定義したパラメータを含んでいるログイン ビジネス トランザクション定義を定義します。

ユーザがログインによってセッションを開始すると、ログイン トラン ザクションはユーザ名を取得します。それ以後、同じセッション中の 他のトランザクションおよびそれらによって発生した可能性のある障 害は、セッション識別パラメータによってユーザ名にリンクできます。

#### ビジネス アプリケーション ユーザ識別子を指定する方法

- 1. 「管理]の「ビジネス アプリケーション]を選択します。ビジネスア プリケーションの名前(Siebel Call Center など)を選択します。
- 2. 「ユーザ識別]を選択します。「新規パラメータ グループ]ボタンを クリックします。

「ユーザ識別パラメータ」ページが表示されます。

- 3. パラメータ タイプを選択し、ユーザ名を含んでいるパラメータ名を入 力して、ユーザ識別子を定義します(複数のパラメータは選択できま せん)。
- 4. パラメータ内の特定のサブ文字列を調べる必要がある場合は、[詳細] ボタンをクリックします。
	- 「オフセット]は、サブ文字列を調べる前にスキップする文字の 数です。 文字列全体を指定するには、値として 0 を指定します。
	- [長さ]は、ユーザ識別子に含める文字の数です。 文字列全体を 指定するには、値として -1 を指定します。

詳細については、[「オフセットと長さの例](#page-49-0) (P. 50)」を参照してくださ い。

5. 「保存]をクリックして、ユーザ識別パラメータを保存します。 パラ メータをさらに定義するには、以下の手順を参照します。

#### 追加のユーザ識別パラメータの指定方法:

- 1. 1 つ以上のユーザ識別パラメータが作成済みであることを確認してく ださい(上述の手順)。
- 2. 新しいパラメータを既存のパラメータと AND 論理演算子で結合する か、または OR 論理演算子で結合するか選択します。
	- AND の場合、ユーザが特定されるためにはすべての識別子が存在 している必要があります。
	- OR の場合、パラメータグループ内のいずれかの識別子が存在して いれば、ユーザが識別されます。
- 3. AND 結合のパラメータを作成するには、[新規]をクリックしてフィー ルドを記入します。
- 4. OR 結合のパラメータを作成するには、[新規パラメータ グループ] をクリックしてフィールドを記入します。

### ユーザ識別パラメータの例

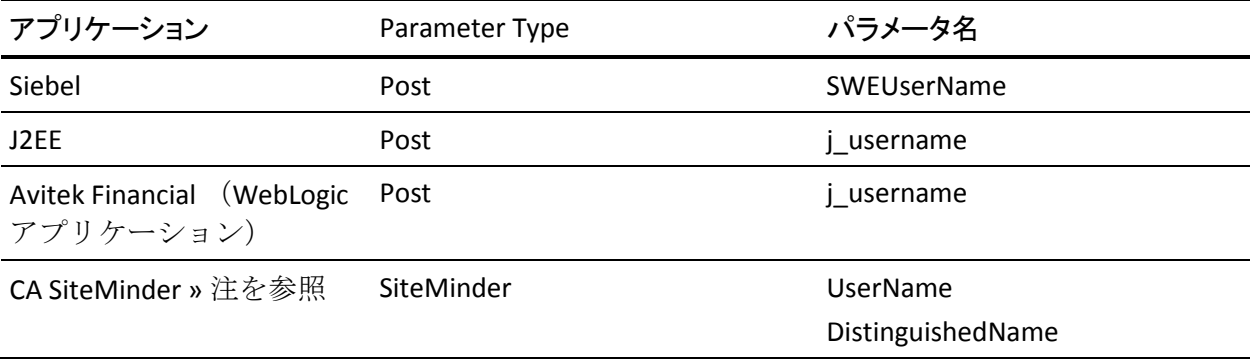

注: CA SiteMinder プラグインを有効にする前に、CA SiteMinder のマニュア ルを参照してください。 CA SiteMinder を有効にするには、 [設定] - [プ ラグイン]をクリックし、[CA SiteMinder]を選択します。詳細について は、「CA APM 設定および管理ガイド」を参照してください。

# クライアント IP アドレスを使用したユーザの識別

通常、ユーザは、前記の[「ユーザ識別子の定義](#page-40-0) (P. 41)」で説明したユーザ 識別パラメータを設定することによって取得されるログイン名によって 識別されます。

しかし、ログイン名の代わりにクライアント IP アドレスを使用すること もできます。

その場合、クライアント IP アドレスはビジネス アプリケーションの[ユー ザ]および「ログイン名]フィールドに表示されます。たとえば、以下に 示す[ユーザ グループ]-[ユーザ検索]ページや[インシデント管理]- [障害詳細]ページなどです。

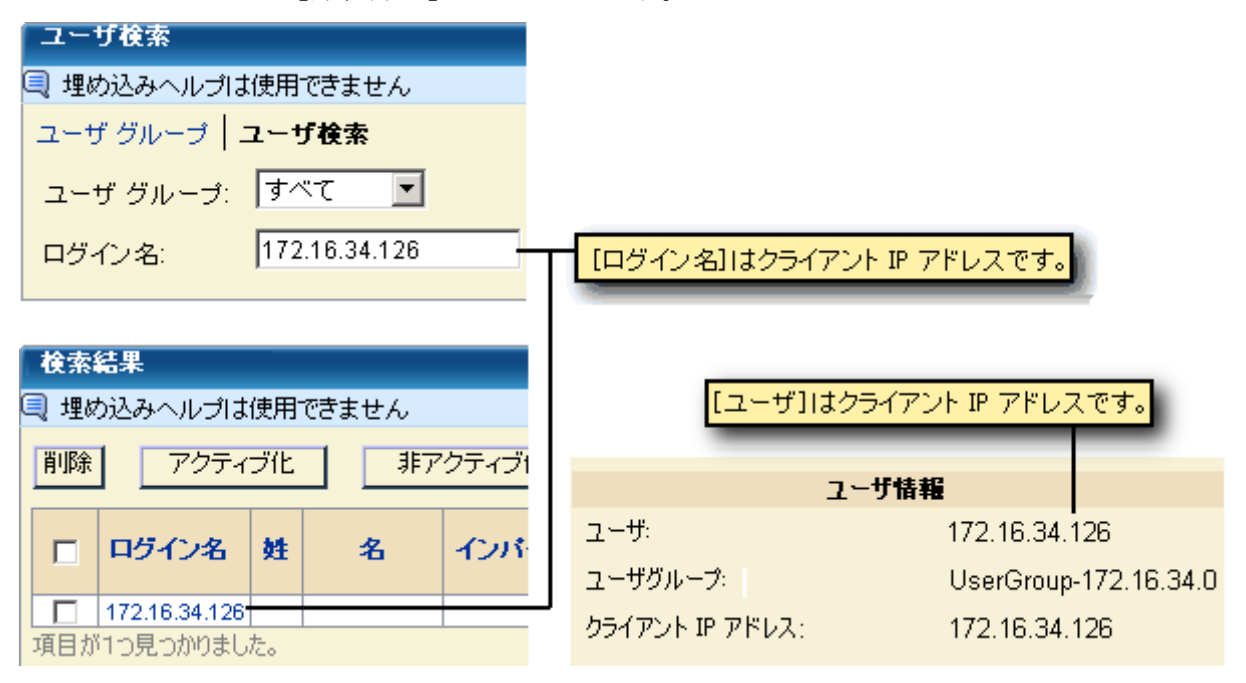

クライアント IP アドレスを使用したユーザの識別は、以下の場合に適し ています。

- ネットワーク セグメントに基づいてトランザクション パフォーマン スを切り分ける必要がある場合。
- 個々のユーザのアイデンティティは重要ではない(ただしそのクライ アントマシンからのユーザ エクスペリエンスは重要である)場合。

たとえば、監視対象の Web アプリケーションがキオスク アプリケーショ ンだとします。 ほとんどの場合、ユーザはログインしません。 ユーザは 複数のトランザクションを実行しますが、本人確認は必要ありません。イ ンシデントが発生した場合でも、キオスクを識別できればよく、障害を経 験したユーザを識別する必要はありません。

クライアント IP アドレスを使用してユーザを識別する場合は、キオスク のIPアドレスに基づいて相関 SLA を設定できます。たとえば、本社ロビー での 1 秒間のトランザクションを許容範囲外として識別する一方、異なる 大陸のショッピング モール内のキオスクでの 8 秒間のトランザクション を許容範囲内として識別できます。

重要: ユーザがプロキシ サーバを経由している場合、そのユーザはクライ アント マシンではなくプロキシ サーバの IP アドレスに従って識別および グループ化されます。要求トラフィックに含まれている HTTP ヘッダにク ライアント IP アドレスが存在する場合、CA CEM を設定してクライアント IP アドレスをレポートできます。 プロキシ サーバ経由のユーザを識別す る方法については、「CA APM 設定および管理ガイド」を参照してくださ い。

#### クライアント IP アドレスをログイン名として識別および表示する方法

重要: この手順は、電子商取引または非常に大規模なエンタープライズ サ イトに対しては使用しないでください。 作成されるユーザおよびユーザ グループの数が管理不能になる可能性があります。

1. [「ユーザ識別子の定義](#page-40-0) (P. 41)」で説明した手順に従います。パラメー タを設定する場合、[タイプ]として[URL]、および[名前]とし て[クライアント IP]を選択します。

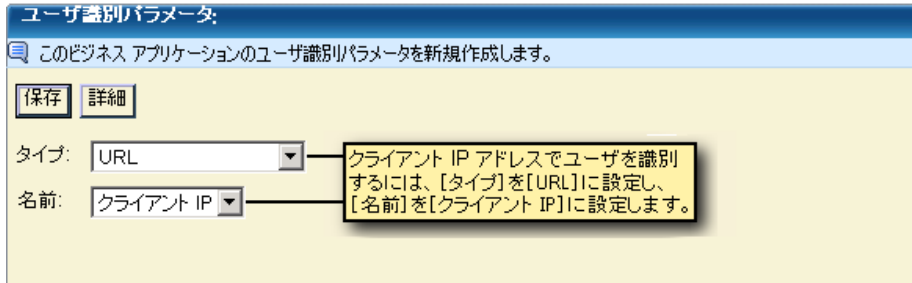

2. このビジネス アプリケーション用のユーザ グループを設定するとき には、IP サブネットに基づいてグループを作成する([設定] - [ドメ イン])必要があります。 新規ユーザをサブネット ユーザ グループ に自動的に割り当てる方法については、「CA APM 設定および管理ガイ ド」を参照してください。

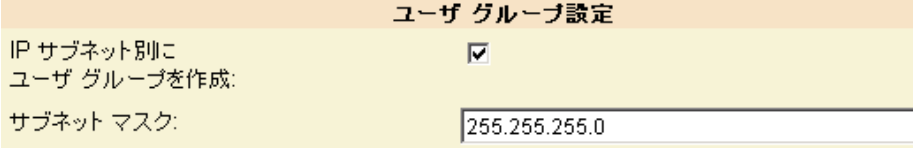

重要: ユーザ グループ識別パラメータを使用しないでください。使用した 場合、同じユーザが複数のグループに表示される場合があります。

IP アドレスでユーザを識別して IP サブネットでユーザ グループを識別するか、IP サブネットのみでユー ザ グループを識別するか

# IP アドレスでユーザを識別して IP サブネットでユーザ グループ を識別するか、IP サブネットのみでユーザ グループを識別す るか

IP サブネットに基づいてユーザ グループを作成することを選択した場合 でも、ユーザ属性によるユーザの識別とクライアント IP アドレスによる ユーザの識別の間には大きな違いがあります。

ユーザ ID などのパラメータによってユーザを識別する場合、ユーザは初 回ログイン時にその初回ログインの IP サブネットに基づいてグループに 割り当てられます。その後、別のサブネットからログインした場合でも、 そのユーザは元のサブネットのユーザ グループに関連付けられます。 ユーザが常に同じサブネットからログインする場合、これは問題にはなり ません。 しかし、ユーザがモバイル環境を使用している場合、割り当て られたユーザ グループは実際にログインするサブネットを反映していま せん。

クライアント IP アドレスによってユーザを識別し、IP サブネットに基づい てユーザ グループを作成する場合は、ユーザ グループに関連付けられる データは常にその IP サブネットから取得されます。

以下の表に、クライアントIP アドレスによる識別と別のユーザ属性(ユー ザ ID など)による識別の違いの例を示します。どちらの場合でも、ユー ザ グループは IP サブネットに基づきます。

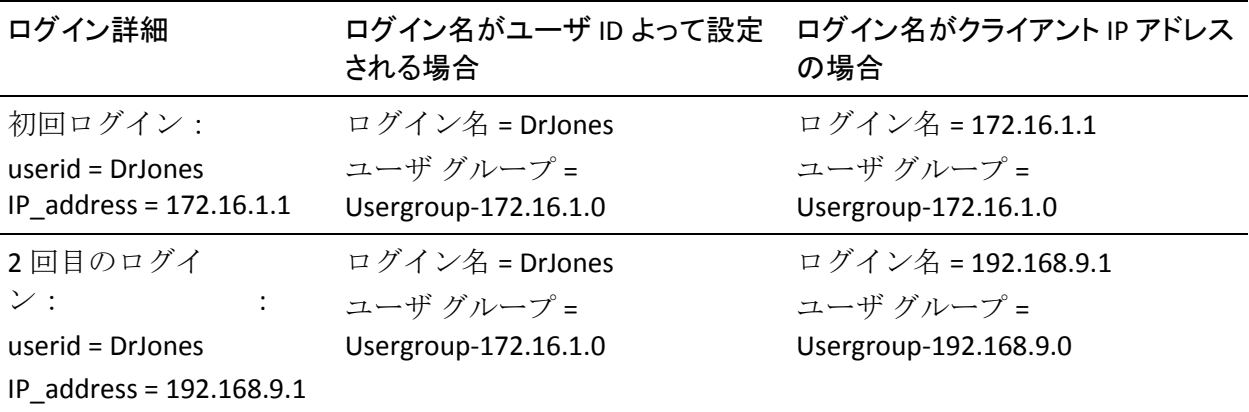

# 中間セッション識別子の定義

中間セッション識別子は、セッション識別子およびユーザ識別子と共に使 用されます。中間セッション識別子は、アプリケーションの識別情報が 1 つの HTTP コンポーネント(ログイン ID およびセッション ID の両方を含ん でいるものなど)ではなく 2 つの別個の HTTP コンポーネントにまたがっ て発見された場合に、2 つの識別子の間のリンクとして機能します。

中間セッション識別子を指定する前に必要な手順

- 対応するセッション識別子を定義します。[「セッション識別子の定義](#page-37-0) (P. 38)」を参照してください。
- 対応するユーザ識別子を定義します。「<u>ユーザ識別子の定義</u> (P.41)」 を参照してください。

#### 中間セッション識別子を指定する方法

- 1. [管理]の[ビジネス アプリケーション]を選択します。ビジネス ア プリケーションの名前(Avitek Financial など)を選択します。
- 2. [中間セッション識別]を選択します。 [新規]をクリックします。 [中間セッション識別パラメータ]ページが表示されます。
- 3. パラメータ タイプを選択して中間セッション識別子を定義します。

#### Location Query

応答「Location:」ヘッダ内のクエリ パラメータを指定します。こ のパラメータは、後続の要求のクエリ パラメータと一致する必要 があります。

#### Location URL

応答「Location:」ヘッダ内の URL パラメータを指定します。このパ ラメータは、後続の要求の URL パラメータと一致する必要があり ます。

4. 中間セッション識別子を含んでいるパラメータ名を入力します。

5. パラメータ内のサブ文字列を指定する必要がある場合は、「詳細]ボ タンをクリックします。

オフセット

サブ文字列を調べる前にスキップする文字の数です。 文字列全体 を指定するには、値として 0 を指定します。

長さ

ユーザ識別子に含める文字の数です。文字列全体を指定するには、 値として -1 を指定します。

詳細については、[「オフセットと長さの例](#page-49-0) (P. 50)」を参照してくださ い。

6. 「保存]をクリックして、中間セッション識別パラメータを保存しま す。さらにパラメータを定義する必要がある場合は、この手順を繰り 返します。

注: 1 つのビジネス アプリケーション用に複数の中間セッション識別パラ メータを作成する場合、中間セッション識別子と一致するにはそれらがす べて存在する必要があります (つまり、パラメータは論理 AND で結合さ れます)。

### Location Query を使用した中間セッション識別の例

以下に識別子の例を示します。

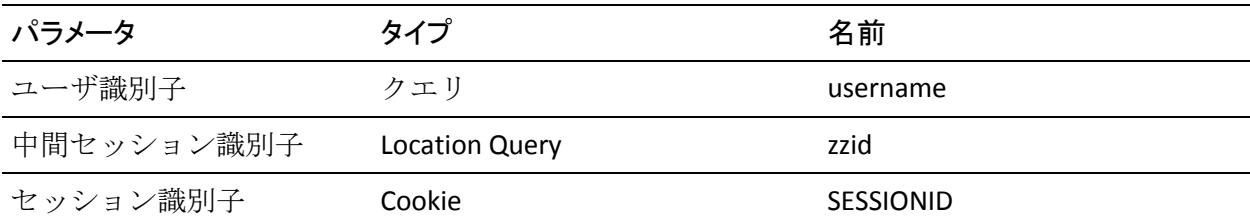

上記の例の場合、以下に示す最初の HTTP コンポーネント

HTTP コンポーネント1 (www.domain.comに送信)

GET /login?username=ccook

302 Found

Location: http://signon.domain.com/newlogin?zzid=1122334455

および以下に示す 2 番目の HTTP コンポーネント

HTTP コンポーネント 2 (signon.domain.com に送信) GET /newlogin?zzid=1122334455 200 OK Set-Cookie: SESSIONID=8D935FB50727D770FB9E9E789CA4C1

の間に、Location Query の zzid によってリンクが設定されます。

# ユーザ グループ識別子の定義

ユーザ グループ識別子は、ユーザ識別パラメータとセッション識別パラ メータに似ており、ユーザ グループを特定するために使用されます。ユー ザ グループは、任意のパラメータ タイプによって識別できます。

ユーザ グループとは、個々の各ユーザの設定を個別に構成する代わりに、 ユーザの集合の設定を構成できる便利な方法です。 ユーザ グループを定 義すると、問題に直面しているユーザの集団を簡単に識別できます。

注: ユーザ グループ識別パラメータは、[設定] - [ドメイン] ページ ([IP サブネット別にユーザ グループを作成]) で行うクライアント IP アドレ スによる自動ユーザ グループ分類に優先します。

1 つのビジネス アプリケーション用に複数のユーザ グループ識別パラ メータを作成する場合、ユーザのグループを識別するために、それらがす べて存在する必要があります (つまり、パラメータは論理 AND で結合さ れます)。

詳細については、「CA APM 設定および管理ガイド」を参照してください。

### <span id="page-49-0"></span>オフセットと長さの例

以下に、「オフセット]および「長さ]フィールドを使用してパラメータ 内のサブ文字列と一致させる方法の例を示します。

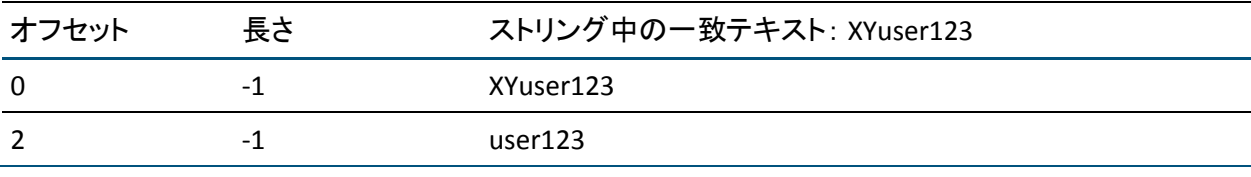

XML を使用したセッション、グループ、ユーザ グループの識別

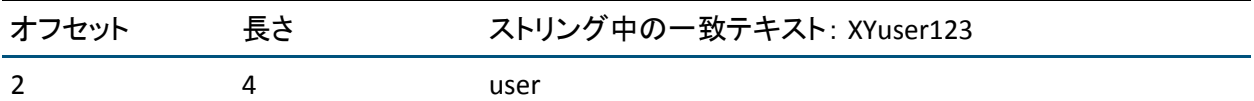

注: *URL* パス パラメータ用のオフセットおよび長さ:URL パス パラメータ 用にオフセットおよび長さを使用する前に、パス パラメータがニーズに 適合しているかどうかを確認してください。 「パス [パラメータを使用し](#page-52-0) [たセッションの識別](#page-52-0) (P. 53)」を参照してください。

注: マルチバイト文字のオフセット:多言語テキストの文字エンコードの 場合は、文字列のシリアライゼーションのために様々なバイト数になるこ とがあります。 オフセットは文字数であり、バイト数ではない点に注意 してください。 詳細については、「マルチバイト [トランザクションの監](#page-230-0) [視](#page-230-0) (P. 231)」を参照してください。

# XML を使用したセッション、グループ、ユーザ グループの識別

XML の機能を使用すると、ビジネス アプリケーション識別パラメータに よってセッション、ユーザ、およびユーザ グループを識別できます。 そ のためには、まず必要な XML エレメントおよび属性を含むトランザク ションを記録する必要があります。 次に、要求本文で発見された必要な XML エレメントまたは属性を使用してユーザまたはセッションを識別し ます。

#### XML によってユーザとセッションを識別する方法

1. 必要なエレメントおよび属性を含んでいる XML ベースのサンプル ト ランザクションを記録します。[「トランザクション](#page-58-0) シグネチャの記録 (P. 59)」を参照してください。

注: XML エレメントを含む記録セッションを作成する必要があります。 XML パラメータは手動で定義できません。

- 2. 「管理]の「ビジネス アプリケーション]を選択します。ビジネスア プリケーションの名前(Avitek など)を選択します。
- 3. 該当する識別リンクを選択します。
	- ユーザ
	- セッション
	- ユーザ グループ

4. [新規]をクリックしてビジネス アプリケーションの新しい識別パラ メータを作成します。

識別パラメータ ページが表示されます。

- 5. [タイプ]として [XML]を選択します。 [記録セッション]リストが表示されます。
- 6. リストから適切な記録セッションを選択します。 [記録トランザクション]リストが表示されます。
- 7. リストから適切な記録トランザクションを選択します。 XML リクエスト本文が表示されます。
- 8. 要求本文を参照して、必要な識別情報を見つけます。

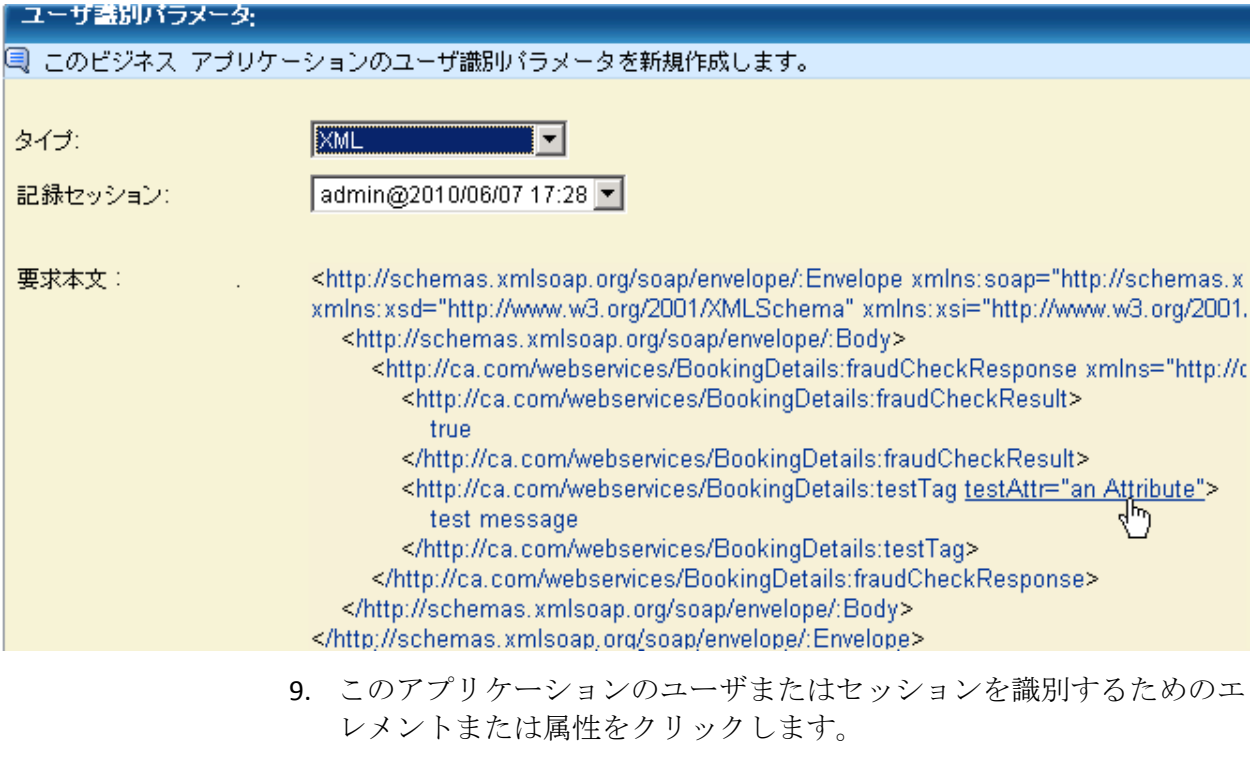

10. [保存] をクリックして、新しいパラメータを保存します。 さらにパ ラメータを定義する必要がある場合は、この手順を繰り返します。

### NTLM 認証用の識別子の定義

NTLM 認証を使用するビジネス アプリケーションを定義した場合、追加の 手順を実行して監視が適切に動作することを検証する必要があります。

#### NTLM 認証を設定する方法

- 1. ビジネス アプリケーションの認証タイプが NTLM 認証であることを 確認します。 「ビジネス [アプリケーションの定義](#page-31-0) (P. 32)」を参照し てください。
- 2. トランザクション定義を設定する場合、NTLM 認証パラメータが任意 のユーザ名と一致するように設定されていることを確認します。[「ト](#page-145-0) ランザクション [コンポーネントの編集](#page-145-0) (P. 146)」を参照してください。

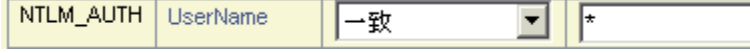

このようにすると、401 エラーが障害としてレポートされなくなりま す。サーバはクライアントの最初のチャレンジに対して 401 エラーの 応答を返すので、各 NTLM 認証は 401 エラーに関連付けられます。

3. ユーザが未指定ユーザとして割り当てられるのを防ぐには、ビジネス アプリケーションにセッション識別パラメータを追加します。[タイ プ]を[URL]に、[名前]を[ポート]にそれぞれ設定します。[「ビ](#page-36-0) ジネス [アプリケーション識別子の定義](#page-36-0) (P. 37)」を参照してください。

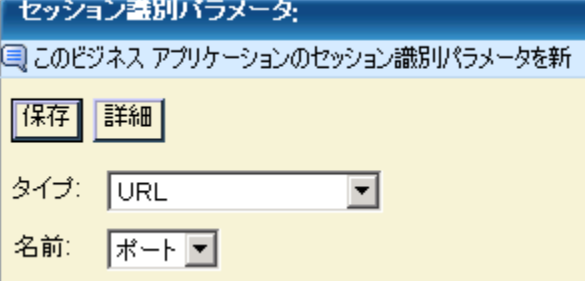

### <span id="page-52-0"></span>パス パラメータを使用したセッションの識別

パス パラメータは、主にセッションを識別するために使用されます。 し かし、ユーザ、ユーザ グループ、およびトランザクションを識別するた めに使用することもできます。

重要: パス パラメータが含まれている URL パスを一致させる場合は、[「ト](#page-145-0) ランザクション [コンポーネントの編集](#page-145-0) (P. 146)」の説明に従って URL パス パターンの最後にワイルドカードを指定してください。

パス パラメータは、URL パスからデリミタを検索することによって識別さ れます。最初のデリミタが見つかると、デリミタ間、またはデリミタと URL パスの最後(疑問符で終わることが多い)の間のストリングによってパス パラメータが決定されます。

パス パラメータの名前および値は、大文字と小文字が区別されます。

以下に、パス パラメータの使用例を示します。 これらの例では、デリミ タはセミコロン(;)です。

#### 例 **1**: **1** つのパス パラメータの識別

http://myhost/browse.do;jsessionid=4DB7?chan=contact.main

識別できるパラメータは以下のとおりです。

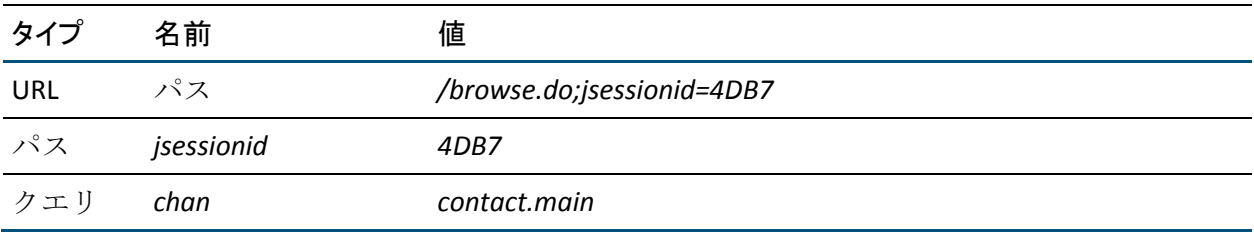

このコンポーネントがトランザクションのメイン コンポーネントとして 識別され、そのアプリケーションでタイプが Path、名前が「jsessionid」の 単一のセッション ID パラメータが定義されている場合、CA CEM はセッ ション ID として「4DB7」をレポートします。

#### 例 **2**: 複数のパス パラメータの識別

http://myhost/browse.do;jsessionid=4DB7;groupid=sales

識別できるパラメータは以下のとおりです。

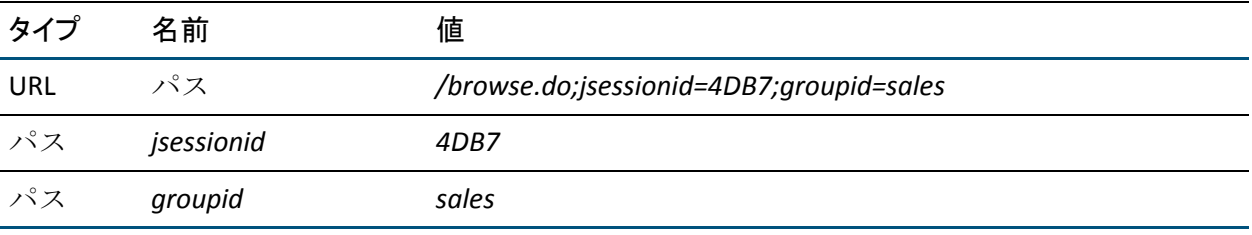

#### 例 **3**: 空ストリングが指定されたパス パラメータ

http://myhost/browse.do;userid?chan=contact.main

識別できるパラメータは以下のとおりです。

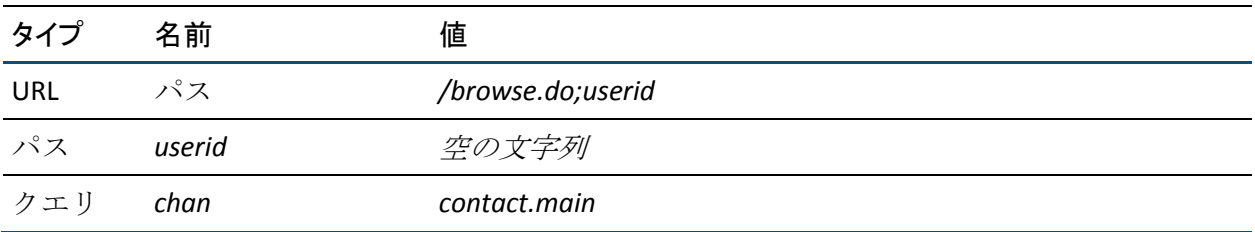

# パス パラメータのグローバル デリミタの設定

パス パラメータを使用するには、パス パラメータの始まりと終わりを決 定するデリミタを設定する必要があります。 このデリミタはグローバル です。つまり、CA CEM 内に定義されたデフォルト アプリケーションおよ び他のすべてのビジネス アプリケーションに適用されます。

#### パス パラメータ用のグローバル デリミタを設定する方法

- 1. [設定] [ドメイン]を選択します。
- 2. [パスパラメータデリミタ]に区切り文字を指定します。

最もよく使用されるデリミタはセミコロンです。英数字は使用できま せん。疑問符と等号は禁止されているわけではありませんが、適切な 選択とは言えません。複数のデリミタを指定する場合の詳細について は、以下の「複数の種類のデリミタ」を参照してください。

3. [保存]をクリックします。

#### 複数の種類のデリミタ

[パス パラメータ デリミタ]フィールドには、複数のデリミタを指定す ることができます。

たとえば、2 つのビジネス アプリケーションがあるとします。1 つのビジ ネス アプリケーションでは、デリミタとしてセミコロンを使用し、別の ビジネス アプリケーションではデリミタとしてコロンを使用しています。 「パス パラメータ デリミタ] フィールドには両方を指定できます。

パス パラメータ デリミタ: E

一致する最初のデリミタが使用され、残りは無視されます。

#### 区切り文字としてコロンとセミコロンが指定された例

http://myhost/browse.do;jsessionid=4DB:7?chan=contact.main

識別できるパラメータは以下のとおりです。

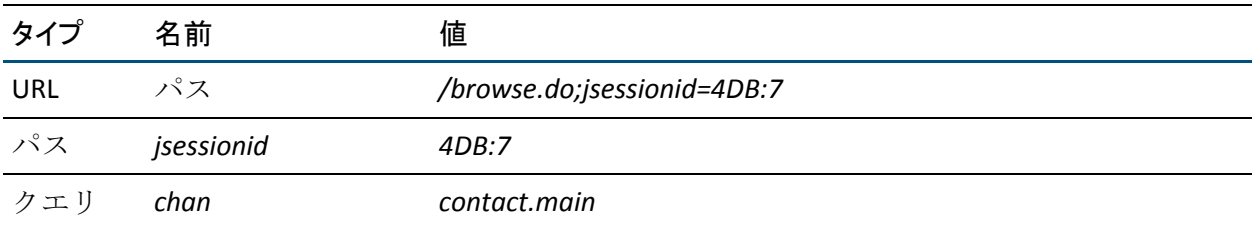

### ビジネス サービスの定義

トランザクションはビジネス サービスという名前のコレクションに格納 されます。たとえば、コール センター ビジネス サービスには、ログイン、 連絡先の追加、アカウントの更新などのトランザクションを含めることが できます。

最初に、ビジネス サービスを作成します。 次に、トランザクションを定 義します。 各ビジネス サービスは、ビジネス アプリケーションと関連付 けられている必要がありますが、複数のビジネス サービスが 1 つのビジネ ス アプリケーションに関連付けられている場合もあります(Siebel など)。 次の手順に従ってください:

- 1. [管理]から[ビジネス サービス]を選択します。
- 2. [新規]をクリックしてビジネスサービスを作成します。
- 3. ビジネス サービスの名前と説明を入力します。 ビジネス サービス名 では、大文字と小文字が区別されます。 ビジネス サービス名に次の文字は使用できません:  $>$  < : % |
- 4. 「ビジネス [アプリケーションの定義](#page-31-0) (P. 32)」で作成したビジネス ア プリケーションを選択します。
- 5. インパクト レベルを選択します。インパクト レベルは、このビジネス サービスに関連付けられたトランザクション障害のビジネス優先度を 決定します。 (大抵の場合、デフォルト値の「中」で十分です。) デフォルトでは、ドメインからインパクト レベルが継承されます。ド

メインの優先度から変更する場合は、チェック ボックスをオフにして、 リストから適切なインパクト レベルを選択します。

注: ドメインのデフォルト値を変更するには「設定] - 「ドメイン]に 移動します。 詳細については、「CA APM 設定および管理ガイド」を 参照してください。

6. サービス レベル アグリーメント(SLA)の値を入力し、ビジネス サー ビス レベルで SLA を定義します。 値を変更するには、チェック ボッ クスをオフにして、リストから新しい値を選択します。

デフォルトでは、ドメインから SLA 値が継承されます。

注: これらの値を使用して、ビジネス サービス内でトランザクション によって継承されるデフォルトの SLA 値を定義することもできます。

#### 成功率 SLA

パーセンテージとして表される成功率サービス レベル アグリー メント。デフォルトは 95 パーセント障害なしのトランザクション です。

#### シグマ SLA

数値として表されるシグマ サービス レベル アグリーメント。シグ マ スコアは、100 万機会あたりの障害数(DPMO)から計算される 測定値です。 デフォルトは 4.00 で、ほぼパーフェクトは 6.00、お よびパーフェクト(トランザクション障害数ゼロ)は無限大です。

#### トランザクション時間 SLA

秒数で表されるトランザクション時間サービス レベル アグリー メント。 デフォルトは 8 秒(合計経過時間)です。

7. 「保存]をクリックして新しいビジネスサービスを保存します。 ビジネス サービス リストに新しいビジネス サービスが表示されます。

# <span id="page-58-0"></span>第 3 章: トランザクション シグネチャの記録

この章では、ネットワーク上のトランザクション シグネチャを記録する ための手順について説明します。

CA CEM 記録セッションでは、ネットワークを通過するユーザ アクティビ ティを使用してトランザクション シグネチャを収集する方法を提供しま す。

トランザクション シグネチャを収集したら、トランザクション定義を生 成するためのテンプレートとして使用できます。 生成されたトランザク ション定義を編集して一般化し、すべてのユーザのアクティビティを監視 するために使用することができます。

要求ベースのトランザクションを定義した後、その要求ベースのトランザ クションに基づく、応答ベースのトランザクションを定義できます。

トランザクション シグネチャは、セッション識別、ユーザ識別、および トランザクション識別のプロセスを簡略化するのに役立ちます。 CA CEM は、定義された識別パラメータを使用して、トランザクションの識別およ び監視を行います。

CA CEM 記録セッションの最初の手順は、ユーザ アクティビティを生成で きるクライアント コンピュータを選択することです。

このセクションには、以下のトピックが含まれています。

CA CEM [レコーダ](#page-59-0) タイプ (P. 60) Web ページ [キャッシュの無効化](#page-60-0) (P. 61) プロキシ [サーバでの記録の設定](#page-61-0) (P. 62) TIM [レコーダの使用](#page-63-0) (P. 64) スクリプト [レコーダの使用](#page-73-0) (P. 74) [記録セッションの表示](#page-76-0) (P. 77) [記録セッションの編集](#page-80-0) (P. 81) [トランザクション記録のトラブルシューティング](#page-81-0) (P. 82)

# <span id="page-59-0"></span>CA CEM レコーダ タイプ

このセクションでは、以下の方法を使用したトランザクション シグネ チャの記録について説明します。

- TIM レコーダ -- CEM コンソールにアクセス可能なすべてのクライアン ト コンピュータから実行できます。ただし、CA Technologies では、ラ イブ トランザクションを実行しているのと同じクライアント コン ピュータ上で実行することをお勧めします。 TIM レコーダは、ユーザ アクティビティを実行可能なすべてのクライアント コンピュータか ら発生したユーザ アクティビティからトランザクション シグネチャ を記録できます。 TIM レコーダはバックグラウンドで動作し、クライ アント コンピュータ上にはレコーダ ツールバーが表示されません。
- スクリプト レコーダ -- あらかじめ記録されたネットワーク パケット キャプチャ ファイルおよび HP LoadRunner VuGen 品質保証テスト ス クリプト出力ファイルを使用して、トランザクション シグネチャを作 成できるようにします。スクリプト レコーダをダウンロードするには、 CEM コンソールで[ツール]リンクをクリックします。

ほかの 2 つの記録方法は、別の章で説明されます。

- [自動トランザクション検出](#page-112-0) (P.113) -- 正式な記録を必要とする代わり に、実トランザクションをキャプチャします。
- エージェント レコーダ

### <span id="page-60-0"></span>Web ページ キャッシュの無効化

最適な記録結果を得るには、クライアント コンピュータ上で Web ページ のキャッシュを無効にします。 この変更は、トランザクションの記録元 のクライアント コンピュータ上で行う必要があります。

Web ページを表示する場合、Web サイトから直接ページ コンポーネント を表示できますが、表示速度を上げるため、クライアント コンピュータ 上のローカル キャッシュから表示させることもできます。 以前に同じ ページを表示している場合、Web ページのキャッシュにより、応答速度を 向上させることができます。

記録中は、Web ページのキャッシュを無効にする必要があります。これに より、記録されるデータが、クライアント コンピュータのキャッシュ メ モリではなく、データ センターから取得されるようになります。

注: この変更は、トランザクションの記録に使用している対象のクライア ント コンピュータ上で行う必要があります(それが管理者のクライアン ト コンピュータでない限り、管理者のクライアント コンピュータ上では 変更を行いません)。

Internet Explorer で Web ページのキャッシュを無効にする方法

(ブラウザのバージョンによって、手順が異なる場合があります。)

- 1. 「ツール] 「インターネット オプション] を選択します。
- 2. 「全般]タブの「閲覧の履歴]セクションで、「設定]ボタンを選択 します。
- 3. 「保存しているページの新しいバージョンの確認]で「Web サイトを 表示するたびに確認する]を選択します。
- 4. [OK]ボタンをクリックして、変更を保存します。
- 5. ダイアログ ボックスを閉じるには、 [OK] をクリックします。

ヒント: 記録が完了したら、キャッシュを有効に戻してください。

### <span id="page-61-0"></span>プロキシ サーバでの記録の設定

TIM では、以下の実行中にトランザクションを監視します。

- トランザクション シグネチャの記録
- トランザクションの検査 (検証)
- トランザクションの追跡 (デバッグ)
- トランザクション定義の監視

これらの各シナリオでは、クライアント コンピュータごとにトランザク ション トラフィックを区別し、プロキシ サーバがパス上にあるかどうか を識別することが必要になります。

CA CEM 管理者がプロキシ サーバを認識および識別する場合を除き、トラ ンザクション シグネチャの記録、検査、追跡のシナリオは妨害される可 能性があります。 つまり、TIM で複数のクライアント コンピュータから のトランザクションを区別できない場合があります。 (トランザクショ ン定義の監視は、このプロキシ サーバ設定を使用しないか、必要としま せん。)

特定のクライアント コンピュータから発生したトランザクションと、同 じプロキシ サーバを経由する他のクライアント コンピュータから発生し たトランザクションとを区別するため、CA CEM では、Web ブラウザの言 語優先順位を使用してトランザクションを一意に識別しています。 言語 優先順位を使用する理由は、これがトランザクションのトラフィックに直 接影響を与える唯一の Web ブラウザ コントールであるためです。

特定のコンピュータ上ですべての記録に対して Web ブラウザ言語を設定 するには、「プロキシ [サーバを介したトラフィックの監視](#page-62-0) (P. 63)」を参照 してください。 また、記録セッションごとに Web ブラウザ言語パターン を設定する必要があります。詳細は「記録の開始」を参照してください。

検査および追跡の機能は、主に CA サポートとフィールド担当者によって、 検証およびデバッグの目的で使用されます。 CA Technologies システム エ ンジニアは、プロキシ環境でトランザクションを分離するためのフィルタ として言語優先順位を使用できます。

注: この変更は、トランザクションの記録に使用している対象のクライア ント コンピュータ上で行う必要があります(それが管理者のクライアン ト コンピュータでない限り、管理者のクライアント コンピュータ上では 変更を行いません)。

### <span id="page-62-0"></span>プロキシ サーバを介したトラフィックの監視

トランザクションの記録に使用するクライアント コンピュータがプロキ シ サーバを経由して接続されている場合、Web ブラウザの言語優先順位 を調整して、TIM レコーダがそのコンピュータのトランザクション トラ フィックと、同じプロキシ サーバを経由する他のすべてのユーザのトラ フィックとを区別できるようにすることが可能です。

また、記録セッションごとにブラウザ言語パターンを設定する必要があり ます。詳細は「記録の開始」を参照してください。

#### Web ブラウザ言語を変更する方法

(ブラウザのバージョンによって、手順が異なる場合があります。)

- 1. Internet Explorer で、「ツール] > 「インターネットオプション]に移 動します。
- 2. [全般]タブで、[言語]ボタンをクリックします。

たとえば以下のような、既存言語の優先順位が表示されます。 英語 (U.S.) [en-us]

- 3. [追加]ボタンをクリックして、Web ブラウザ言語のリストに別の言 語を追加します。
- 4. 通常はネットワーク上に表示されないような珍しい言語を選択してく ださい(たとえば、「アフリカーンス語」を選択、またはユーザ定義 「wcem」を入力します)。

順序は重要です。 デフォルトのパターン (en-US,af\*) に一致させるに は、英語(U.S.)がアフリカーンス語の上にきている必要があります。

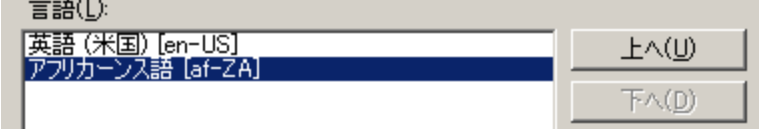

5. [OK] ボタンをクリックして、変更を保存します。

6. ダイアログ ボックスを閉じるには、 [OK] をクリックします。

### クライアント コンピュータでのトラフィック監視の非アクティブ化

記録を完了したら、トラフィックの監視を非アクティブにします。 そう しないと、このクライアント コンピュータからのトランザクションが後 で誤って記録される可能性があります。

#### 言語優先順位を削除する方法

(ブラウザのバージョンによって、手順が異なる場合があります。)

- 1. Internet Explorer で、 [ツール] > [インターネットオプション]に移 動します。
- 2. [全般]タブで、[言語]ボタンをクリックします。 元の言語およびアフリカーンス語(または手順4で選択された他の言 語)がリスト表示されます。
- 3. アフリカーンス語を選択し、「削除]ボタンをクリックして、優先順 位を削除します。
- 4. [OK]ボタンをクリックして、変更を保存します。
- 5. ダイアログ ボックスを閉じるには、「OK<sup>T</sup> をクリックします。

### <span id="page-63-0"></span>TIM レコーダの使用

TIM レコーダの用途は、1 つのトランザクションをキャプチャして確認し、 次のトランザクションに移動することです。 記録することにより、長い 記録セッションの間にクリックの厳密な順序を覚えていなくても、トラン ザクションを個々に分析することが可能になります。

ヒント: TIM レコーダの便宜上、トランザクションは Web ブラウザのク リックの単位で考えます(たとえば、ログインのためのクリック、製品購 入のためのクリックなど)。

たとえば、記録を開始し、1 つのアクションを実行して、記録を停止しま す。次に、各アクション(トランザクション)に対してそのプロセスを繰 り返します。 単一の記録セッションで複数アクションを実行する場合、 ほとんどのトランザクションが識別できないので、監視に役立ちません。

TIM レコーダを使用する際は、以下のトランザクションをキャプチャする 必要があります。

- 監視の必要性が高いトランザクション -- 監視対象が多すぎると、後で 大量のデータの中から選り分けることになります。
- 適切に命名されたトランザクション -- 適切に命名されていない場合、 トランザクションが実際に何を実行しているか把握できず、業務にお ける目的を理解できない可能性があります。
- 本当に必要とされているトランザクション -- 必要な識別トランザク ションでなければ、レポートに表示されるアクティビティが多すぎる か尐なすぎることになり、実際のユーザ トランザクションがアクティ ビティに正確に反映されないことになります。

### <span id="page-64-0"></span>記録セッションのコンテンツ タイプについて

コンテンツ タイプは、トランザクションが記録セッションで認識される かどうかを判別するために使用されます。 トランザクション コンテンツ タイプが選択リストのタイプと一致する場合、そのトランザクションが認 識されます。 それ以外の場合、トランザクションは記録されますが、認 識されたとは見なされません。

たとえば、次のように、「text/html」というコンテンツ タイプを指定した 記録セッションで、複数のトランザクションを記録したとします。

GET/Start.jsp HTTP/1.1 HTTP/1.1 200 OK Content-Type: text/html

POST/MedRecWebServices HTTP/1.1 HTTP/1.1 200 OK Content-Type: text/xml

記録セッションの完了後に、認識済みトランザクションとしてコンテンツ タイプ「text/html」を指定したトランザクションを表示できます。コンテ ンツ タイプ「text/xml」を指定したトランザクションは、未認識トランザ クションと見なされます。

注: 応答タグ パラメータは記録された中には含まれません。

Flex ベースのトランザクションを記録するには、コンテンツ タイプを application/xml または application/x-amf に指定します。

### 未認識トランザクション コンポーネントについて

記録されたコンテンツ コンポーネントは、コンテンツ タイプの親 URL (Referer)が NULL であるか、認識済みトランザクションの URL と一致し ていないとき、未認識コンポーネントと見なされます。

例:

GET /Start.jsp HTTP/1.1 HTTP/1.1 200 OK Content-Type: text/html

GET /my.jsp HTTP/1.1 HTTP/1.1 200 OK Content-Type: text/xml Referer: Null

このシナリオで、コンテンツ コンポーネントを判別するために使用され ているコンテンツ タイプは、text/html です。「Start.jsp」は認識済みトラ ンザクションの親 URL です。親 URL (Referer)値が「Null」なので、「my.jsp」 は未認識トランザクションになります。

「コンポーネント]ページから未認識トランザクション (my.jsp) を移動 して、認識済みトランザクションに変更し、プロモート後にそのコンポー ネントを監視することができます。

#### 詳細情報

[記録セッションのトランザクションの表示](#page-76-1) (P. 77) [記録セッションのトランザクション](#page-80-1) コンポーネントの表示 (P.81)

### トランザクションの記録の有効化

#### ネットワーク上でトランザクションの記録を有効化する方法

- 1. [設定]-[監視]を選択します。
- 2. TIM が有効になっていることを確認します。有効でない場合は、チェッ ク ボックスをオンにして [有効化] を選択します。

### 記録の開始

記録セッションを開始する準備ができたら、記録を開始します。

注:記録は、トラフィックが少ないときに、またはテスト環境で行ってく ださい。 テスト環境を使用して記録し、その後運用環境にエクスポート します。

CA CEM では、負荷が高い状態では記録が停止されます。 TIM は、障害、 ログイン、統計を処理した後で記録データを提供するため、高負荷の状態 で実行されると、TIM レコーダの速度は低下します。

#### 次の手順に従ってください:

- 1. [管理] [記録セッション]を選択します。
- 2. [新規]をクリックして、レコーダ ページに移動します。

注: 「記録セッション] タブが表示されない場合は、少なくとも1つ のビジネス サービスに対して書き込み権限を持っていることを確認 してください (「ビジネス [サービス用のアクセス](#page-162-0) ポリシーの表示 (P. 163)」を参照してください)。

3. [監視タイプ]の値を TIM に設定します。

注: 対象のアプリケーション トラフィックを監視するには、1 つ以上 の TIM エージェントが環境にインストールされている必要があります。

4. 記録の名前を入力します。

後でトランザクション記録を識別しやすいよう、意味のある名前を付 けてください。

ヒント: トランザクションごとに画像キャプチャを行うと、ビジネス ユーザが後で記録を理解するのに役立ちます。たとえば、トランザク ションの Web ページをキャプチャし、その画像をドキュメントに貼り 付けます。 トランザクションと記録の相互参照を行うには、キャプ チャされた画像の下に各記録の名前を入力します。

- 5. 記録条件を設定します。
	- a. クライアント IP アドレス -- トランザクションが記録される 元のク ライアント コンピュータ。CEM コンソールに接続されているクラ イアント コンピュータの Web ブラウザ アドレスが自動的に入力 されます。

注: IP アドレスは、トランザクションの記録に使用している*記録対* 象のクライアント コンピュータのものである必要があります(そ れが管理者のクライアント コンピュータと同一である場合を除き、 管理者のクライアント コンピュータではありません)。

プロキシ サーバを使用している場合、このアドレスをプロキシ サーバの Web サーバ アドレスに変更すると、プロキシ サーバを通 過するすべての入力トランザクションが記録されます。 1 台のみ のコンピュータから記録するには、このフィールドを空白のまま にし、代わりに独自のブラウザ言語を設定します。 詳細について は、「プロキシ [サーバでの記録の設定](#page-61-0) (P. 62)」を参照してくださ い。

ヒント: クライアント IP アドレスとブラウザ言語パターンには、 OR 条件が適用されます。 両方のフィールドに値が存在する場合、 いずれか 1 つに一致すればトランザクションが記録されます これ は、プロキシ サーバを経由する場合でもしない場合でも同様です。 ブラウザ言語パターンのみに基づいてトランザクションを記録す るには、[クライアント IP アドレス]フィールドに「0.0.0.0」を 入力し、それに応じて[ブラウザ言語パターン]を定義します。 0.0.0.0 はワイルドカード IP アドレスです。これは、このアドレス をネットワーク デバイスが使用できないように、すべてのフィル タを不正な IP アドレスに渡します。 その結果、CA APM は[ブラ ウザ言語パターン]設定を使用する以外に選択肢がなくなります。

b. ブラウザ言語パターン -- トランザクションの記録のために使用す るクライアント コンピュータがプロキシ サーバの背後に位置す る場合は、このチェック ボックスをオンにします。Web ブラウザ の優先言語設定を調整して、TIM レコーダが そのコンピュータのト ランザクション トラフィックと、同じプロキシ サーバを経由する 他のすべてのユーザのトラフィックとを区別できるようにするこ とが可能です。

デフォルトでは、ブラウザ言語パターンは、英語(米国)および アフリカーンス語に設定されています(en-us, af\*)。つまり、こ の Web ブラウザの優先言語設定に一致するすべてのネットワーク トラフィックが TIM レコーダで監視されます。 デフォルト値はこ のまま使用することも、ユーザ定義の設定に変更することも可能 です。

たとえば、使用しているブラウザ言語パターンを独自の値「*en-us, wcem*」に設定し、他の CA CEM 管理者は「*en-us, wtest*」に設定す るということもできます。 このように、同じプロキシ サーバを経 由するトランザクションがあっても、TIM レコーダでは、記録され たトランザクションを互いに区別できます。 [「プロキシ](#page-62-0) サーバを [介したトラフィックの監視](#page-62-0) (P. 63)」を参照してください。

c. 記録用のデフォルトの文字エンコードを選択します。

#### ISO-8859-1

CA CEM のデフォルトの文字エンコード。HTTP および MIME テ キストのデフォルトです。

#### UTF-8

UNIX/Linux 用 Unicode エンコードの標準。マルチリンガル Web サイトでよく使用されます。

#### EUC-JP

UNIX/Linux 用の日本語文字エンコード。

#### Shift-JIS

Microsoft Windows 用の日本語文字エンコード。

#### ISO-2022-JP

ダブルバイト コード漢字(日本語で使用される漢字)。

#### Windows-31J

NEC 特殊文字および IBM 拡張に対応する、Microsoft Windows に よる Shift-JIS の拡張文字コード。

#### GB2312

中国語(簡体字)の文字エンコード。

Big5

```
中国語(繁体字)の文字エンコード。
```
#### EUC-KR

```
韓国語の文字エンコード。
```
詳細については、「マルチバイト [トランザクションの監視](#page-230-0) (P. 231)」を 参照してください。

d. [コンテンツ タイプを「選択」リストに追加:]にコンテンツ タイ プを入力し、[追加]をクリックします。

選択リストにのみコンテンツ タイプが追加され、保存されます。

注: 利用可能リストからコンテンツ タイプを選択し、選択リスト に移動して記録することもできます。

コンテンツ タイプのデフォルトの利用可能リストと選択リストは、 「新規記録セッションおよび記録セッションの編集」ページに表 示されます。

コンテンツ タイプは tess-default.properties ファイルで定義されま す。 以下のプロパティが、コンテンツ タイプを判別するために使 用されます。

■ 選択コンテンツ タイプを判別するには、 *recorder.mainComponentTrustedContentType* プロパティが使用 されます。 例:

選択リスト --

*recorder.mainComponentTrustedContentTypes*=text/html text/plain text/xml application/x-java-serialized-object application/xml application/x-amf

■ 利用可能なコンテンツ タイプを判別するには、

*recorder.mainComponentAvailableTypes* プロパティが使用されま す。 「利用可能」リストに新規コンテンツ タイプを追加する には、このプロパティを編集します。 例:

#### 利用可能リスト --

*recorder.mainComponentAvailableContentTypes*=text/html text/plain text/xml application/x-java-serialized-object application/xml application/x-amf application/x-www-form-urlencoded application/pdf

注: *recorder.mainComponentAvailableContentTypes* プロパティにコ ンテンツ タイプを追加する場合、選択リストにのみ追加できます。 選択コンテンツ タイプは、tess-default.properties ファイルで定義さ れた利用可能コンテンツ タイプのサブセットです。 詳細について は、[「記録セッションのコンテンツ](#page-64-0) タイプについて (P. 65)」を参 照してください。

- 6. [記録]をクリックして、記録セッションを開始します。 [記録ステータス]には、記録が進行中であることが示されます。
- 7. クライアント コンピュータ上で、記録するトランザクションを実行し ます。 たとえば、アカウントにログインします。

レコーダ ページに、記録されたトランザクションがリスト表示されま す。トランザクションを識別するために、リストには応答パラメータ も表示されます。

名前

暫定的なトランザクション名(後で変更できます)

コンテンツ タイプ

HTMLヘッダ: text/html、text/xml、image、CSS、script など

HTTP ステータス コード

200=OK、300=redirect、400=client、500=server

メソッド

GET、POST

#### URL

トランザクションの進行時に経由する URL をすべて表示します。

ヒント:ページ上にトランザクション アクティビティが表示されない 場合は、TIM が対象のクライアント コンピュータのアクティビティを 監視可能であることを確認してください。ネットワークの構成によっ ては、別のクライアント コンピュータを使用する必要がある場合もあ ります。

8. トランザクションの記録が完了したら、 [停止] をクリックします。

「記録ステータス]に、記録が停止されたことが示されます。 すべて のトランザクションがリスト表示されます。

記録されたコンポーネントが、有効なビジネス トランザクションの識 別トランザクションに含まれる既存の識別コンポーネントに一致する 場合、CA CEM の 「有効なビジネストランザクションに一致] 列にそ の情報が表示されます。この列には、記録するページの識別トランザ クションに関する情報のみが表示されます。

この時点で、何をどの順序で実行したかはっきり覚えている間に、ト ランザクションを確認して変更することができます。

- 9. 必要に応じて、トランザクションを変更します。
	- a. [更新]ボタンをクリックして以下を実行します。
		- 必要に応じてトランザクションの名前を変更します。
		- トランザクションを含む必要があるかどうかを変更します。
		- トランザクションがキャッシュ可能であるかどうかを変更し ます。
		- 識別トランザクションを変更します。
	- 注: 識別トランザクションは 1 つしか存在できません。
	- b. トランザクションの左側のチェック ボックスを選択し、[削除] をクリックして以下を実行します。
		- 必要でないトランザクションを削除します。
		- 識別トランザクションの前に表示される非識別トランザク ションを削除します。

注: 識別トランザクションはリストの最初に存在する必要があります。 たとえば、リダイレクトが最初のトランザクションとして表示されま す。
10. 別のトランザクションを記録する場合は、[次のトランザクションを 記録]をクリックして、同じ手順を繰り返します。 たとえば、ログイ ン後に、購入トランザクションを記録できます。

必要なトランザクションがすべて記録されるまで、記録、停止、分析 を続けます。

11. 記録するトランザクションがなくなったら、「記録を完了]をクリッ クします。

記録からのトランザクション シグネチャでページが更新され、識別ト ランザクションが表示されます。詳細については、[「記録セッション](#page-76-0) [の参照](#page-76-0) (P. 77)」または[「記録セッションの編集](#page-80-0) (P. 81)」を参照してく ださい。

詳細については、「<u>トランザクションの定義</u>(P.135)」を参照してくださ い。

### TIM レコーダ セッションの停止

クライアント コンピュータからデータを収集した後は、手動で TIM レ コーダ セッションを停止する必要があります。

#### TIM レコーダ セッションを停止する方法

- 1. [管理] [記録セッション]を選択します。
- 2. 記録セッションのチェック ボックスを選択します。
- 3. [停止]をクリックします。 TIM レコーダでトランザクションの記録 が停止します。
- 4. 記録されたトランザクションの名前を変更する場合は、名前をクリッ クして、[全般]リンクをクリックします。
- 5. 意味のある名前に適宜変更し、 [保存] をクリックします。

トランザクションの変更の詳細については、[「記録セッションの編集](#page-80-0) (P. 81)」を参照してください。

# スクリプト レコーダの使用

スクリプト レコーダによって、ネットワーク パケット キャプチャ ファイ ルまたは VUGen 品質保証テスト スクリプト出力ファイルからトランザク ション シグネチャを生成できます。 スクリプト レコーダの出力は記録 セッションになります。

スクリプト レコーダは、以下の入力フォーマットからトランザクション 記録ファイルを生成できます。

- VUGen トレースファイル (VUGen ファイル)
- libpcap パケット キャプチャ ファイル(pcap ファイル)

記録セッションは、[管理]-[記録セッション]ページで参照できます。

### スクリプト レコーダのインストール

#### スクリプト レコーダのインストール方法

- 1. [ツール]-[スクリプト レコーダ]を選択します。
- 2. [スクリプトレコーダをインストール]をクリックします。
- 3. 「実行]をクリックしてスクリプト レコーダをインストールするか、 [保存]をクリックして実行ファイルをハードディスクに保存します (その後ハード ディスクからスクリプト レコーダのインストーラを 実行します)。

### 入力スクリプト ファイル タイプ

HP LoadRunner ソフトウェアがある場合は、スクリプト レコーダで使用す る VuGen トレース ファイルを生成します。

tcpdump、ethereal、または tethereal ツールがある場合、libpcap パケット キャプチャ ファイルを使用して、スクリプト レコーダ用の入力ファイル を生成できます。 libpcap 形式で出力を作成できるプロトコル アナライザ であれば、スクリプト レコーダ用の入力ファイルを作成するために使用 できます。

### VuGen トレース ファイル

HP LoadRunner ソフトウェアは、合成トランザクションを生成できます。 HP LoadRunner は、VuGen という名前の仮想ユーザ ジェネレータに付属し ています。VuGen は、詳細な VuGen トレース ファイルを生成する詳細モー ドで使用できます。

ヒント:LoadRunner 8 で詳細な VuGen トレース ファイルを作成するには、 ログの実行環境の設定を以下のように選択します。

- 常にメッセージを送信する
- 拡張ログおよび詳細トレース

VuGen トレース ファイル(output.txt)の先頭部分は通常以下のようにな ります。 Virtual User Script started Starting action vuser\_init. Web Turbo Replay of LoadRunner 8.1.0 for WINXP; WebReplay81 build 5495 [MsgId: MMSG-27143] Run-Time Settings file: "M:¥TRX\_2008¥Scripts¥Query¥TRX\_Query\_1\_UPDATED\_05072008¥¥default.cfg" [MsgId: MMSG-27141] Vuser directory: "M:¥TRX\_2008¥Scripts¥Query¥TRX\_Query\_1\_UPDATED\_05072008" [MsgId: MMSG-27052] Vuser output directory: "M:¥TRX\_2008¥Scripts¥Query¥TRX\_Query\_1\_UPDATED\_05072008" [MsgId: MMSG-27050] Operating system's current working directory: "M:¥TRX\_2008¥Scripts¥Query¥TRX\_Query\_1\_UPDATED\_05072008" [MsgId: MMSG-27048] UTC (GMT) start date/time : 2008-06-12 20:23:49 [MsgId: MMSG-26000] LOCAL start date/time : 2008-06-12 16:23:49 [MsgId: MMSG-26000] Local daylight-Savings-Time: Yes [MsgId: MMSG-26000] Some of the Run-Time Settings: [MsgId: MMSG-27142]

スクリプト レコーダへの入力には VuGen トレース ファイルを使用します。

### Pcap ファイル

Pcap ファイルは、libpcap 形式のパケット キャプチャ ファイルです。 libpcap 形式は、システムの種類に依存しないインターフェースを提供し、 ユーザ レベルのパケット キャプチャおよび低レベル ネットワーク 監視 用ポータブル フレームワークを提供します。

- Pcap ファイルは、通常以下のいずれかを使用してキャプチャされます。
- tcpdump -- TCP パケットをキャプチャおよび分析する TCP/IP プロトコ ル アナライザです。
- ethereal -- オープン ソース ライセンスに基づくプロトコル アナライ ザで、さまざまなネットワーク プロトコルをキャプチャおよび分析で きます。
- tethereal -- ethereal のコマンド ライン版です。

注: スクリプト レコーダで処理できるのは、クリア テキスト HTTP トラ フィックが含まれる pcap ファイルのみです。 HTTPS はサポートされませ ん。また、パケットが欠けているか順序が乱れたパケットを含む pcap ファ イルは処理されません。

### コマンド ライン手順

スクリプト レコーダは、コマンド プロンプトから実行されます。 指定し たスクリプト ファイルから入力データを受け取り、CA CEM が読み取るこ とができるファイルを作成します。

#### コマンド ラインからスクリプト レコーダを実行する方法

- 1. Windows の [スタート] [ファイル名を指定して実行] を選択します。
- 2. 「cmd」と入力し、 [OK] をクリックします。
- 3. c:¥wily¥cem¥scriptrecorder¥bin ディレクトリに移動します。

c: cd ¥wily¥cem¥scriptrecorder¥bin

- 4. ツールのヘルプを参照するには、「*scriptrecorder*」と入力します。
- 5. 実行するスクリプト ファイル名と、スクリプトが実行されるサーバを 指定します。

6. 入力ファイル名と、スクリプトが実行されるクライアント コンピュー タを以下の形式で入力します。

scriptrecorder -file <file name> -server <IP\_Address>:CA Portal

<file name> は VUGen トレース ファイルまたは pcap ファイルの名前、 <IP\_Address> は TIM コレクション サービスを実行する MOM またはコ レクタの IP アドレス、CA Portal はポート番号です

(8081 はデフォルト ポート番号です)。

例:

```
c:
cd ¥wily¥cem¥scriptrecorder¥bin
scriptrecorder -file example-vugen-trace-file.txt -server 192.168.1.50:8081 
scriptrecorder -file example-pcap-file.pcap -server 192.168.1.50:8081
```
# <span id="page-76-0"></span>記録セッションの表示

#### 記録セッションを表示する方法

- 1. [管理] [記録セッション]を選択します。
	- 注:「記録セッション]タブが表示されない場合は、少なくとも1つ のビジネス サービスに対して書き込み権限を持っていることを確認 してください。(「ビジネス [サービス用のアクセス](#page-162-0) ポリシーの表示 (P. 163)」を参照してください)。
- 2. 記録セッションは、リストの最上位に表示されます。記録セッション の名前をクリックすると、内容が表示されます。

### 記録セッションのトランザクションの表示

記録セッションの[トランザクション]ページには、デフォルトで有効な ビジネス トランザクションに一致する識別トランザクションが表示され ます。 ここから、以下のような操作を実行することができます。

- 記録を再開し、このセッションにトランザクションをさらに追加する。
- リスト内のトランザクションを削除する。
- リスト内のトランザクションをプロモートする(トランザクション定 義を既存の実稼働ビジネス サービスに関連付ける)。
- ページの表示方法を変更し、識別トランザクションだけでなく、すべ てのトランザクションが表示されるようにする。
- 既存の認識済みトランザクションのコンポーネントとして任意のトラ ンザクションを移動します。

注: トランザクションの URL は、認識済みトランザクションの親 URL と一致する必要があります。

■ プロモート後に監視するため、未認識トランザクションを認識済みト ランザクションに変更する。

注: 成功 HTTP ステータス コード (2xx) が返された場合のみ、認識済 みトランザクション リストに未認識トランザクションを移動できま す。

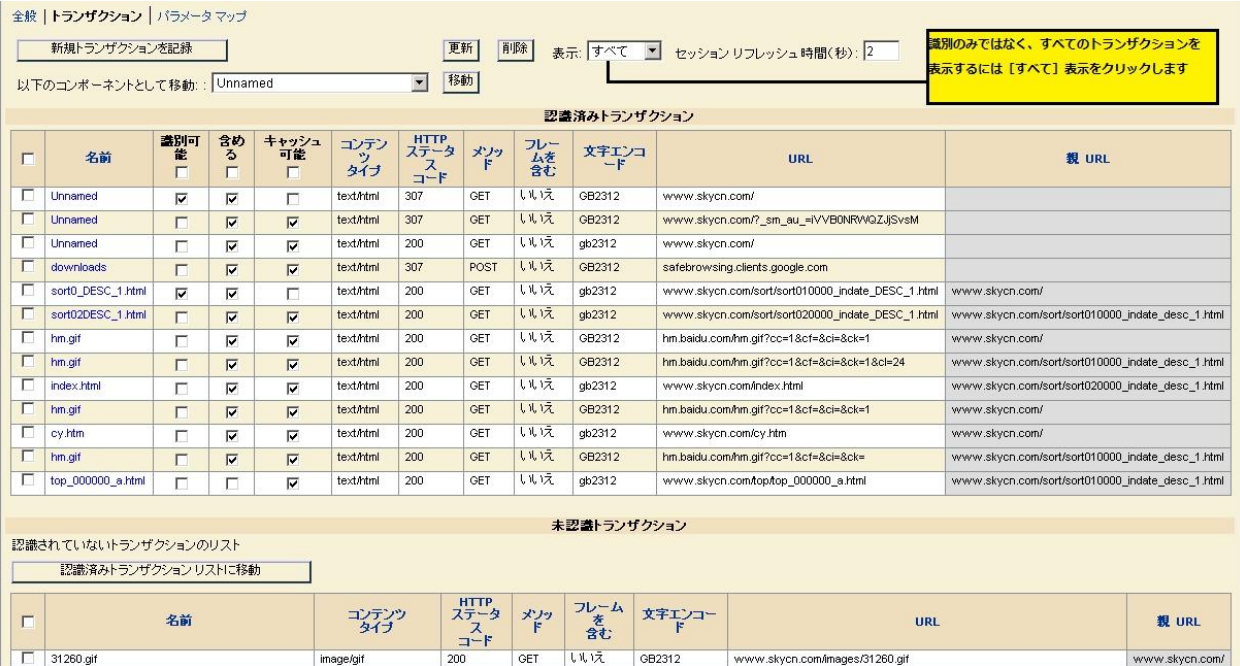

注: プロモートした後に未認識トランザクションを移動すると、予期 しない結果を引き起こすことがあります。

トランザクション定義へのトランザクション シグネチャのプロモートの 詳細については、[「トランザクションの定義](#page-134-0) (P. 135)」を参照してくださ い。

### 記録セッション パラメータ マップの表示

記録セッション パラメータ マップは、トランザクション識別パラメータ (セッション ID、ログイン名、およびトランザクション識別)を判断する のに役立ちます。 記録セッション内の各トランザクション パラメータに は、パラメータ マップに以下が示されます。

- トランザクション数 -- パラメータが記録内に出現する回数。
- 重複しない値の数 -- 記録中にパラメータに含まれた重複しない値の数。

パラメータの[トランザクション数]および[重複しない値の数]は、ト ランザクション識別プロセスで有用です。

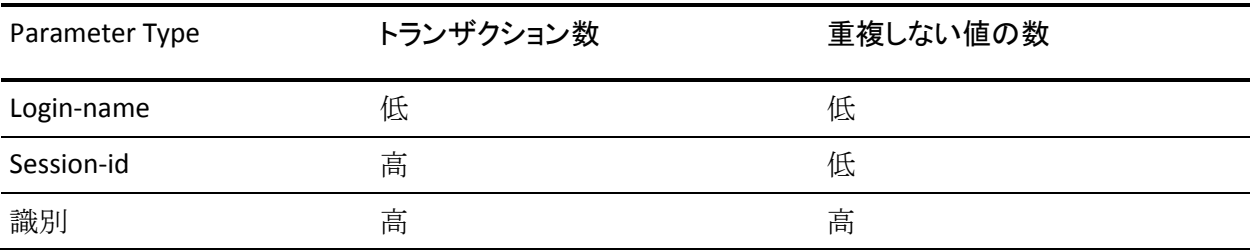

ヒント: トランザクションを識別する方法を探している場合、数が多い パラメータから使用することをお勧めします。

#### 記録セッション パラメータ マップを表示する方法

- 1. [管理] [記録セッション]を選択します。
- 2. 記録セッションを選択し、[パラメータ マップ]リンクをクリックし ます。

記録セッション: admin@2010/06/07 17:28

□ トランザクションを一意に識別できるようにするには、トランザクション数および重複しない値の数を使用します。

全般 トランザクション バラメータ マップ

トランザクション総数: : 6

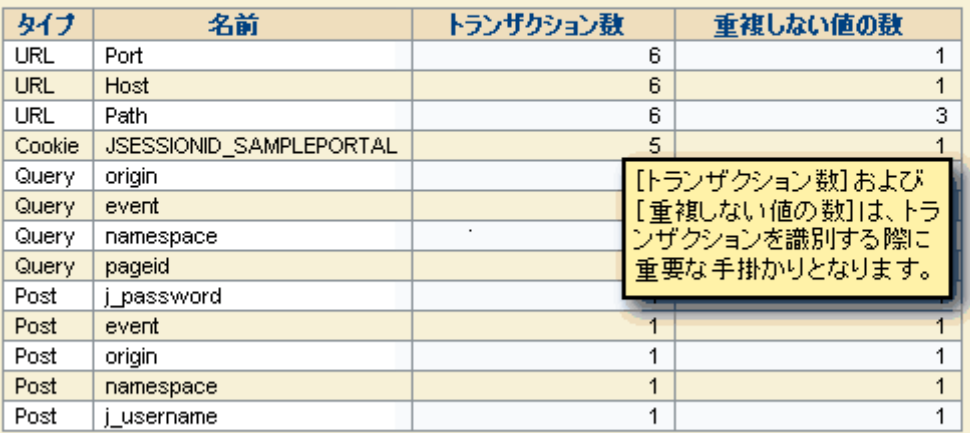

トランザクション数:特定のパラメータが存在するトランザクションの数。 重複しない値の数:特定のパラメータの重複しないパラメータ値の数。

### 記録セッションのトランザクション コンポーネントの表示

記録セッションに認識済みトランザクション コンポーネントと未認識ト ランザクション コンポーネントを表示できます。 プロモートした後に監 視するため、未認識トランザクション コンポーネントを認識済みトラン ザクション コンポーネントに変更します。

#### トランザクション コンポーネントを表示して移動する方法

1. [管理]-[記録セッション]-[トランザクション]-[コンポーネン ト]を選択します。

[トランザクション コンポーネント]ページが表示されます。

全般 | パラメータ | コンボーネント

認識済みトランザクションリストに移動

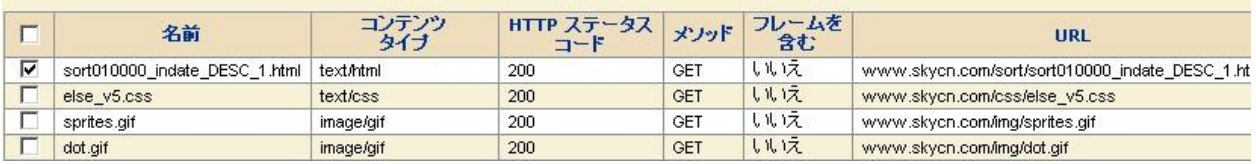

2. コンポーネントを選択し、[認識済みトランザクション リストに移 動]をクリックします。

注: コンポーネントの URL はトランザクションの親 URL と一致する必 要があります。成功 HTTP ステータス コード(2xx)が返されたコンポー ネントを移動できます。

コンポーネントは、同じ親 URL を持つすべてのサブ コンポーネントと 共に認識済みトランザクションとして移動されます。

# <span id="page-80-0"></span>記録セッションの編集

記録セッションを作成したら、名前および他の記録要素を編集することが できます。

#### 記録セッションを編集する方法

- 1. [管理] [記録セッション]を選択します。
- 2. 記録セッションの名前をクリックします(通常はリストの最上部かそ れに近いところにあります)。
- 3. 記録セッションの名前またはクライアントの IP アドレスを変更する 場合は、[全般]リンクを選択します。デフォルトでは、記録が実行 される元のクライアント コンピュータの値になっています。
- 4. [保存]をクリックして変更内容を保存します。
- 5. トランザクションの名前を変更する場合、またはコメントを追加する 場合は、「トランザクション]リンクをクリックし、トランザクショ ンの名前をクリックします。

[全般]リンクが表示されます。 このページで、名前を変更するか、 またはコメントを追加します。

- 6. 「保存]をクリックして変更内容を保存します。
- 7. (オプション)キャッシュを無効にします。「Web ページ [キャッシュ](#page-60-0) [の無効化](#page-60-0) (P. 61)」を参照してください。

# トランザクション記録のトラブルシューティング

#### 症状:

トランザクションを記録していますが、何も結果が表示されません。

#### 解決方法:

ブラウザ キャッシュをクリアしていることを確認します。 ページが キャッシュされている場合、そのページが変更されていないときは、サー バによって発行された応答本文は表示されません。

#### 症状:

HTML 応答タグが含まれるトランザクションを記録しようとしても、何も 結果が表示されません。

#### 解決方法:

応答タグ パラメータは記録されません。 ただし、適切なテンプレートを 定義して有効にしている場合は、応答タグに基づいてトランザクションを 検出するトランザクション検出を使用できます。

### 症状:

Flex データが含まれるトランザクションを記録しようとしても、何も結果 が表示されません。

#### 解決方法:

コンテンツ タイプが application/xml または application/x-amf に設定されて いることを確認してください。

# 第 4 章: Introscope エージェント記録

このセクションには、以下のトピックが含まれています。

Introscope [エージェントでの記録について](#page-84-0) (P. 85) CA APM 9.x [へのアップグレードについて](#page-85-0) (P. 86) [トランザクション記録のプロセス](#page-86-0) (P. 87) [エージェント記録の有効化](#page-87-0) (P. 88) ビジネス [アプリケーションのセット](#page-91-0) アップ (P. 92) ビジネス [サービスのセット](#page-91-1) アップ (P. 92) エージェント [フィルタのセット](#page-92-0) アップ (P. 93) ビジネス [トランザクションの記録](#page-94-0) (P. 95) [エージェント記録セッションの開始](#page-98-0) (P. 99) [エージェント記録とプロキシ](#page-103-0) サーバ (P. 104) [記録セッションの表示](#page-106-0) (P. 107) [記録セッションの編集](#page-108-0) (P. 109) [トランザクションの定義へのプロモート](#page-110-0) (P. 111)

# <span id="page-84-0"></span>Introscope エージェントでの記録について

Introscope 9.x では、エージェントおよび CEM コンソールを使用して、ビ ジネス トランザクションに関する情報を記録できます。 Introscope 9.x エージェントは、トランザクションを記録および監視し、アプリケーショ ンが何を実行しているかについて詳しい情報を提供します。 たとえば、 エージェントを使用して購買アプリケーションでビジネス トランザク ションを記録し、次に Introscope ワークステーションでこれらのビジネス トランザクションを監視できます。 エージェントからの情報によって、 購買アプリケーションのどこで問題が発生したかを特定することができ、 ビジネスに対するトランザクションの影響を把握および報告することが 可能になります。

エージェントによって記録された情報は、アプリケーション問題切り分け マップに送信され、そのマップからアプリケーションのアクティビティが グラフィカルな形式で表示されます。 この形式により、ユーザの論理的 アプリケーション構造におけるビジネス トランザクションのフローを確 認することができます。

注: エージェントは、応答パラメータに基づいたトランザクションを認識 できません。 エージェントは、トランザクションの Flex データも認識し ません。

アプリケーション問題切り分けマップおよびマップ内の情報表示の詳細 については、「CA APM Workstation ユーザ ガイド」を参照してください。

# <span id="page-85-0"></span>CA APM 9.x へのアップグレードについて

オンライン アプリケーションに関して問題が発生した場合、IT 部門では CA Introscope® ツールを使用することにより、アプリケーションまたは バックエンド インフラストラクチャにおける問題の監視、検出、選別、 原因の特定を行うことができます。しかし、IT 担当者は、最初に対処すべ き問題を判断すること、またエンド ユーザに対するサービス品質の影響 を把握することができず、収益への影響や他の業務要件に基づいて問題の 優先順位を付けることが難しい場合があります。 そこで、CA Customer Experience Manager を CA Introscope に追加し、包括的な CA Application Performance Management (APM)ソリューションにアップグレードするこ とによって、IT 担当者がビジネス トランザクションをより広い視野で把握 することが可能になります。エンド ユーザがキーボードで Enter キーを押 してから、応答がエンド ユーザに返されるまでのトランザクションを把 握することで、リアルタイムのユーザ エクスペリエンス情報を IT とビジ ネス マネージャとで共有できます。共有されるこの情報を使用して、IT と ビジネスの責任者は、ビジネスの優先度にあわせて IT アクティビティを調 整し、エンド ユーザに対するサービスの向上およびビジネス目標の達成 を図ることができます。

包括的な CA APM ソリューションは、ビジネスの責任者および IT 担当者の 両方がオンライン ビジネス サービスのパフォーマンスを管理するために 必要な情報を提供します。 各エンド ユーザのオンライン エクスペリエン スに関するリアルタイム情報を提供することによって、包括的な CA APM ソリューションは、CA Introscope® だけでは見極めるのが難しい問題を検 出および解決するのに役立ち、IT の問題解決にビジネスの事情を反映させ ます。 このソリューションでは、収益や主要顧客への影響など、ビジネ スにおける重要性の基準に基づいて、最初に解決すべき問題を特定するこ とができます。 カスタマイズされたコンテキスト固有のリアルタイム情 報が表示され、ビジネスの責任者、執行役員、IT 責任者に同時に同じ情報 が提供されるため、企業内の全員がオンライン ビジネスの実行状況を把 握することが可能です。 情報の表示には、トランザクション メトリック が共通言語として使用されています。これは、ビジネス クリティカルな オンライン サービスを管理し、各エンド ユーザに可能な限り最高のオン ライン エクスペリエンスを提供するという目的を達成するために、企業 全体で共有されます。

CA Application Performance Management ソリューションへのアップグレー ドに関する詳細については、貴社ご担当の CA Technologies 担当者にお問い 合わせいただくか、「CA APM インストールおよびアップグレード ガイ ド」を参照してください。

# <span id="page-86-0"></span>トランザクション記録のプロセス

エージェントを使用したトランザクション シグネチャの記録に関連する タスクの概要を以下に示します。

#### 次の手順に従ってください:

- 1. [エージェント記録を有効化](#page-87-0) (P. 88)します。
	- 注: エージェント記録は、9.0 より前のエージェントではサポートされ ていません。
- 2. ビジネス [アプリケーションをセットアップ](#page-91-0) (P. 92)します。 この手順 は任意です。
- 3. ビジネス [サービスをセットアップ](#page-91-1) (P. 92)します。
- 4. エージェント [フィルタをセットアップ](#page-92-0) (P. 93)します。 この手順は任 意ですが、*CA Technologies* ではベスト プラクティスとしてフィルタを セット アップすることをお勧めします。
- 5. [トランザクションを記録](#page-94-0) (P. 95)します。
- 6. [トランザクションを定義にプロモート](#page-110-0) (P. 111)します。
- 7. [すべての定義をエージェントに送信するために監視を同期します。](#page-110-0)(P. 111)
- 8. Introscope Workstation Investigator でトランザクションを参照します。 「CA APM Workstation ユーザ ガイド」を参照してください。

エージェント記録セッションにより、ネットワークを通過するユーザ ア クティビティを使用してビジネス トランザクション シグネチャを収集す ることができます。

収集したビジネス トランザクション シグネチャは、ビジネス トランザク ション定義を生成するためのテンプレートとして使用できます。 生成さ れたビジネス トランザクション定義は編集して一般化し、すべてのユー ザのアクティビティを監視するために使用します。

ビジネス トランザクション シグネチャは、ビジネス トランザクション識 別のプロセスを簡略化するのに役立ちます。 エージェントでは、定義さ れた識別パラメータを使用して、トランザクションを識別および監視しま す。

# <span id="page-87-0"></span>エージェント記録の有効化

エージェント記録を使用するには、お使いの環境に以下のものが存在して いる必要があります。

- Introscope Enterprise Manager または MOM。
- Enterprise Manager にデータをレポートするよう設定された Introscope 9.x 以降のエージェント

注: エージェント記録は、9.0 より前のエージェントではサポートされ ていません。

■ Enterprise Manager または MOM にデータをレポートするエージェン トによって監視されているアプリケーション。

#### エージェント記録を有効にする方法

- 1. *IntroscopeAgent.profile* [でエージェント記録を有効化](#page-88-0) (P. 89)します。
- 2. Web ページ [キャッシュを無効化](#page-89-0) (P. 90)します。
- 3. CEM [コンソールにアクセスします](#page-90-0) (P. 91)。

# <span id="page-88-0"></span>エージェント プロファイルでのエージェント記録の有効化

エージェントを使用して、ビジネス トランザクション情報を記録するに は、まずエージェントの記録を有効にする必要があります。 そのために は、*IntroscopeAgent.profile* のプロパティにファイル名を追加します。

#### エージェント記録を有効化する方法

- 1. テキスト エディタで IntroscopeAgent.profile ファイルを開きます。
- 2. *introscope.autoprobe.directivesFiles* プロパティに含まれている ProbeBuilder Directive ファイルのリストに *bizrecording.pbd* を追加しま す。 例:

introscope.autoprobe.directivesFile=default-typical.pbl,hotdeploy,bizrecordin g.pbd

3. *IntroscopeAgent.profile* を保存します。

重要: エージェント記録が正しく機能するためには、エージェントと、レ ポート先の Enterprise Manager との間で時間が同期されている必要があり ます。

### <span id="page-89-0"></span>Web ページ キャッシュの無効化

Web ページを表示する場合、Web サイトから直接ページ コンポーネント を表示できますが、表示速度を上げるため、クライアント コンピュータ 上のローカル キャッシュから表示させることもできます。 以前に同じ ページを表示している場合、Web ページのキャッシュにより、応答速度を 向上させることができます。

記録中は、Web ページのキャッシュを無効にする必要があります。これに より、記録されるデータが、クライアント コンピュータのキャッシュ メ モリではなく、データ センターから取得されるようになります。

注: この変更は、トランザクションの記録に使用している対象のクライア ント コンピュータ上で行う必要があります(それが管理者のクライアン ト コンピュータでない限り、管理者のクライアント コンピュータ上では 変更を行いません)。

#### Internet Explorer で Web ページのキャッシュを無効にする方法

(ブラウザのバージョンによって、手順が異なる場合があります。)

- 1. [ツール]-[インターネット オプション]を選択します。
- 2. [全般]タブの [閲覧の履歴] セクションで、 [設定] ボタンを選択 します。
- 3. 「保存しているページの新しいバージョンの確認]で「Web サイトを 表示するたびに確認する]を選択します。
- 4. [OK]ボタンをクリックして、変更を保存します。
- 5. ダイアログ ボックスを閉じるには、 [OK] をクリックします。

ヒント: 記録が完了したら、キャッシュを有効に戻してください。

### <span id="page-90-0"></span>CEM コンソールへのアクセス

CEM コンソールは、CA CEM のメイン ユーザ インターフェース(UI)です。 管理者は、このコンソールを使用して、CA CEM をセットアップおよび設 定します。これには、エージェントまたは TIM を使用したビジネス トラ ンザクションの記録、ビジネス トランザクション定義の作成などが含ま れます。 エージェントを使用して、トランザクションを記録するには、 CA CEM コンソールを使用します。

Introscope 9.0 のみを使用し、CA CEM をインストールしていない場合、CEM コンソールの多くの機能は使用できません。CA APM 9.x にアップグレード すると、すべての CA CEM 機能にアクセスできます。

注: 特に指定のない限り、本章では、ユーザが Introscope のみをインストー ルして CEM コンソールを使用していると仮定します。

#### CEM コンソールにアクセスする方法

重要: 記録機能は、Internet Explorer のみでサポートされています。 エー ジェント記録が正しく機能するためには、キャッシュを無効にする必要が あります。 「Web ページ [キャッシュの無効化](#page-89-0) (P. 90)」を参照してくださ い。

1. Internet Explorer Web ブラウザを開き、以下のアドレスを入力します。 http://<IP\_Address>:8081/wily

ここで<IP Address> は、MOM またはスタンド アロンの Enterprise Manager のアドレスです。 例:

http://192.168.1.54:8081/wily/cem/admin

2. ユーザ名とパスワードを入力します。

CA CEM 管理者のデフォルトのユーザ名は、*cemadmin* です。

CEM コンソールが表示されます。

# <span id="page-91-0"></span>ビジネス アプリケーションのセット アップ

ビジネス アプリケーションには、監視しているアプリケーションに関す る情報と、各アプリケーションのビジネス サービスおよび記録されたト ランザクションが含まれています。 ビジネス アプリケーションをセット アップする際は、アプリケーションの基本的な特性を記述しておくと、後 で識別が容易になります。

ビジネス アプリケーションのセット アップは、エージェント記録プロセ スにおける任意の手順です。 提供されるデフォルト アプリケーションを 使用することも、ビジネス アプリケーションを使用しないことも可能で す。 ただし、文字エンコードを指定している場合、特定のビジネス アプ リケーションを、この特定のエンコーディングのコンテナとしてセット アップする必要がある場合があります。

ビジネス アプリケーションのセット アップの詳細については、[「ビジネ](#page-36-0) ス [アプリケーションとサービスの定義](#page-36-0) (P. 37)」を参照してください。

#### 既知の問題

ビジネス アプリケーションのセット アップ時に[大文字と小文字を区別 する URL パス]チェックボックスをオンにした場合、JBoss および Tomcat の一部のバージョンでは、ヘッダー キーが小文字で保存される場合があ ります。その場合、*caseSensitiveName* 属性が *HEADER\_TYPE* に対して適切 に機能しません。

# <span id="page-91-1"></span>ビジネス サービスのセット アップ

ビジネス サービスはビジネス トランザクションのグループです。 ビジネ ス トランザクションを記録する前に、まずビジネス サービスを作成する 必要があります。

#### ビジネス サービスを作成する方法

- 1. 「管理]-「ビジネス サービス]を選択します。「新規]をクリック して新しいビジネス サービスを作成します。
- 2. ビジネス サービスの名前と説明を入力します。 ビジネス サービス名 および説明では大文字と小文字を区別しません。
- 3. (オプション)「ビジネス [アプリケーションのセット](#page-91-0) アップ (P. 92)」 で作成したビジネス アプリケーションを選択します。

4. インパクト レベルを選択します。この値は、このビジネス サービスに 関連付けられるビジネス トランザクションの障害の優先度を決定し ます。 (大抵の場合、デフォルト値の「中」で十分です。)

デフォルトでは、ドメインからインパクト レベルが継承されます。ド メインの優先度から変更する場合は、チェック ボックスをオフにして、 リストから適切なインパクト レベルを選択します。

注: ドメインのデフォルト値を変更するには「設定] - 「ドメイン]に 移動します。 詳細については、「CA APM 設定および管理ガイド」を 参照してください。

5. 「保存]をクリックして新しいビジネスサービスを保存します。 ビジネス サービス リストに新しいビジネス サービスが表示されます。

定義するビジネス サービスも Introscope Investigator に表示されます。 ビ ジネス トランザクションを記録し、ビジネス サービスに関連付けると、 Investigator に表示されます。 Investigator を使用して、ビジネス トランザ クション メトリックを監視できます。 Introscope Investigator でビジネス サービスとトランザクションを表示および監視する方法の詳細について は、「CA APM Workstation ユーザ ガイド」を参照してください。

# <span id="page-92-0"></span>エージェント フィルタのセット アップ

エージェント フィルタを使用して、ビジネス トランザクションのデータ を返すエージェントを絞り込むことができます。これは、特定のエージェ ントによって評価されるビジネス サービス数を制限するのに役立ちます。 エージェント フィルタのセット アップは任意の手順ですが、エージェン ト フィルタを使用しない場合、ビジネス トランザクション定義がすべて のエージェントに送信されます。 エージェント フィルタを使用すると、 既存エージェントの一部によってのみ、ビジネス トランザクションを評 価するように設定できます(既存の 4000 のエージェントのうち 50 によっ てのみ評価するなど)。 エージェントで照合する必要のあるビジネス ト ランザクション定義の数を制限することにより、エージェントのパフォー マンスが向上します。

#### エージェント フィルタをセット アップする方法

重要: 正規表現フィルタを設定する場合、

*<SuperDomain>|<HostName>|<ApplicationServer>|<AgentName>* の各項目を 識別する 4 つのセグメントを使用する必要があります。 エージェントに よって記録されたビジネス トランザクションが Workstation 内のアプリ ケーション問題切り分けマップ内に正しく表示されるためには、 SuperDomain を指定する必要があります。他の 3 つのセグメントではワイ ルドカードが使用できます。 エージェント フィルタが正しく機能するた めには、4 つのセグメントすべてが指定される必要があります。

- 1. 「管理] 「ビジネス サービス] 「エージェント フィルタ] を選択 します。新規エージェント フィルタを作成するには[新規]をクリッ クします。
- 2. フィルタを適用するビジネス サービスを選択します。
- 3. 以下のいずれかを設定します。

#### エージェント名の正規表現

特定エージェントの正規表現を入力します(例: *SuperDomain|XINYI01|Weblogic|WebLogic Agent*)。または正規表現 を使用してエージェントの範囲を指定します(例: *SuperDomain|XINYI01|*(.\*)|(.\*))。

#### Introscope ドメイン

Introscope ドメインの情報がすべて含まれます。リストから 1 つ以 上のドメインを選択できます。 記録するトランザクションを監視 するために、このドメインに関連付けられたエージェントが使用 されます。

4. [保存]をクリックしてフィルタを保存します。

新規フィルタがエージェント フィルタのリストに追加されました。

# <span id="page-94-0"></span>ビジネス トランザクションの記録

エージェント レコーダの用途は、1 つのビジネス トランザクションをキャ プチャして確認し、次のビジネス トランザクションに進むことです。 こ れにより、長い記録セッションの間にクリックの厳密な順序を覚えていな くても、トランザクションを個々に分析することが可能になります。

ヒント: エージェント記録の便宜上、ビジネス トランザクションは Web ブラウザのクリックの単位で考えます(たとえば、ログインのためのク リック、製品購入のためのクリックなど)。

エージェント レコーダを使用する際は、以下のトランザクションをキャ プチャする必要があります。

- 適切に命名されたトランザクション -- 適切に命名されていない場合、 トランザクションが実際に何を実行しているか把握できず、業務にお ける目的を理解できない可能性があります。
- 本当に必要とされているトランザクション -- 必要な識別トランザク ションでなければ、メトリックに表示されるアクティビティが多すぎ るか尐なすぎることになり、実際のユーザ トランザクションがアク ティビティに正確に反映されないことになります。

以下に、エージェント記録セッションの例を簡単に示します。

- 1. CEM コンソールでエージェント レコーダを開始します。
- 2. 別のブラウザで、アプリケーションにログインします。
- 3. CEM コンソールに切り替えて、エージェント レコーダを停止します。
- 4. 結果のビジネス トランザクション シグネチャを確認します。 ビジネ ス トランザクションの名前がわかりづらいと思われる場合は、より意 味のある名前に変更します。
- 5. エージェント レコーダを再開します。
- 6. アプリケーションで製品の購入をクリックします。
- 7. エージェント レコーダを停止します。
- 8. 結果のビジネス トランザクション シグネチャを確認します。 このと き、識別ビジネス トランザクション(購入)が最初に表示されていな い可能性があります。たとえば、リダイレクトが最初に表示されてい る場合があります。
- 9. 識別ビジネス トランザクションでない最初のトランザクションを削 除します(正しい識別ビジネス トランザクションがリストの先頭にく るようにします)。最初のビジネス トランザクションを識別トランザ クションとして記録するためにチェックボックスをオンにします。

必要なトランザクションがすべて記録されるまで、上記のステップを続行 します。

ビジネス トランザクション情報をキャプチャするには、対象のユーザ ア クティビティを実行できるクライアント コンピュータから記録を実行す る必要があります。 たとえば、対象のアプリケーションにアクセスでき ないクライアント コンピュータから作業している場合、そのアプリケー ションからのトランザクションは記録できません。

### 既知の制限

エージェント記録を設定するときに正規表現を使用する場合、いくつかの 既知の制限があります。 既知の制限は以下のとおりです。

- POST [パラメータ](#page-96-0) (P.97)
- HTTP パス [パラメータ](#page-96-1) (P.97)
- [エージェントがホスト名を正しく処理しない場合がある](#page-97-0) (P.98)
- $IPv6$  (P. 98)

#### <span id="page-96-0"></span>POST パラメータ

POST パラメータの既知の制限は以下のとおりです。

- 出力不可能な文字は POST パラメータでサポートされていないため、予 期しない結果が生じる可能性があります。
- POST パラメータの定義がビジネストランザクション定義に依存して いる場合、ビジネス トランザクション コンポーネントに提供されるの は 3 つのメトリックのみです。提供されるメトリックは以下のとおり です。
	- Average Response Time
	- Responses Per Interval
	- Errors Per Interval

詳細については、「CA APM .NET Agent 実装ガイド」または「CA APM Java Agent 実装ガイド」のプロパティに関する付録を参照してください。

- ビジネス トランザクション定義が POST パラメータ定義に依存する場 合、ビジネス トランザクション追跡コンポーネントのビジネス コン ポーネント名は、汎用的な名前となります。ビジネス サービス、ビジ ネス トランザクション、ビジネス トランザクション コンポーネント の特定の名前にはなりません。また、これは、照合しない POST パラ メータの定義に依存しているビジネス トランザクション定義にも適 用されます。
- JBoss および Tomcat の一部のバージョンは、ヘッダ キーを小文字の値 として保存する場合があるため、*HEADER\_TYPE* で *caseSensitiveName* 属 性が正しく機能しません。

#### <span id="page-96-1"></span>HTTP パス パラメータ

エージェントでは、HTTP パス パラメータが TIM とは異なる方法で処理さ れます。 パス パラメータは、URL パスにセミコロン(;) 区切りのペアで 表されるパラメータです。たとえば以下のようなものです。

#### http://mysite.mydomain.com/some/**path;param1=value1**

注: これはクエリ パラメータとは異なります。クエリ パラメータは通常疑 問符(?)によって区切られます。

エージェントはパス パラメータを URL パスの一部と見なすため、個別に 照合することはできません。

TIM でも、パス パラメータを URL パスの一部と見なしますが、個別のパス パラメータに基づいてビジネス トランザクション コンポーネントを照合 することができます。 ビジネス トランザクション コンポーネントに個別 のパス パラメータのルールが含まれている場合、TIM ではこれらのルール に基づいて照合が実行されます。 ただし、エージェントでは、これらの ルールは存在しないものとして無視されます。

ビジネス トランザクション コンポーネントが、パス パラメータによって エージェントで識別される必要がある場合は、個別のパス パラメータで はなく正規表現を使用して、URL パスの一部として照合します。

重要: エージェントが WebLogic アプリケーション サーバ上で実行されて いる場合、*JSESSIONID* という名前のパス パラメータは URL パス内でエー ジェントによって認識されません。 これは、このパス パラメータが WebLogic アプリケーション サーバで特別な意味を持っているためです。

#### <span id="page-97-0"></span>エージェントがホスト名を正しく処理しない場合がある

.NET エージェントによって監視されるビジネス トランザクションが、IP アドレスのホスト名に基づいて照合するよう定義されている場合には認 識されません。 ただし、同じ条件で Java エージェントによって監視され るビジネス トランザクションは認識され、Investigator ツリーに適切に表 示されます。

この問題を回避するには、IP アドレスの代わりに、大文字のホスト名で照 合されるようホスト名を変更します。 この設定変更を行うには、CEM コ ンソールで、[ビジネス サービス]-[ビジネス トランザクション]-[ト ランザクション]-[コンポーネント]-[識別]を選択します。

<span id="page-97-1"></span>IPv6

IPv6 を使用した環境では、エージェント記録が使用できない場合がありま す。 IPv6 および CA CEM の詳細については、「CA APM 設定および管理ガ イド」を参照してください。

# <span id="page-98-0"></span>エージェント記録セッションの開始

記録は、アプリケーションによるトラフィックが少ないときに行ってくだ さい。または、テスト環境があれば、テスト環境を使用してトランザクショ ンを記録し、その後実稼働環境にエクスポートします。

#### エージェント記録セッションを開始する方法

重要: プロキシ サーバを使用している場合は、記録を行うときに問題が発 生する可能性があります。 問題を回避するために、エージェントによる トランザクション記録は、エージェントの監視対象マシンを直接参照でき るマシンから行うことをお勧めします。 プロキシ サーバを使用して記録 を行う必要がある場合は、[「エージェント記録とプロキシ](#page-103-0) サーバ (P. 104)」 を参照してください。

1. CEM コンソールから、[管理]-[記録セッション]を選択します。

注: 「記録セッション] タブが表示されない場合は、少なくとも1つ のビジネス サービスに対して書き込み権限を持っていることを確認 してください。(「ビジネス [サービス用のアクセス](#page-162-0) ポリシーの表示 (P. 163)」を参照してください)。

- 2. [新規]をクリックしてエージェント レコーダ ページに進みます。
- 3. 記録の名前を入力します。

後でビジネス トランザクション記録を識別しやすいよう、意味のある 名前を付けてください。

ヒント: ビジネス トランザクションごとにイメージ キャプチャがあ ると、ビジネス ユーザが後で記録を理解するのに役立ちます。たとえ ば、ビジネス トランザクションの Web ページをキャプチャし、その イメージをドキュメントに貼り付けます。トランザクションと記録の 相互参照を行うには、キャプチャされた画像の下に各記録の名前を入 力します。

4. 記録条件を設定します。このコンピュータからトランザクションを記 録し、このコンピュータかプロキシ サーバを経由しない場合は、デ フォルトの条件をそのまま使用し、手順 5 に進んでセッションの記録 を開始できます。

#### クライアント IP アドレス

トランザクションの記録元のクライアント コンピュータ。CEM コ ンソールに接続されているクライアント コンピュータの Web ブ ラウザ アドレスが自動的に入力されます。

注: Enterprise Manager と同じマシン上のエージェントを使用して 記録を行う場合、実際の IP アドレス (130.200.163.90 など) の代わ りにローカル ホストの IP アドレス(ループ バック アドレスとも呼 ぶ、127.0.0.1 )を使用してください。

#### エージェント識別子

特定のエージェントを指定するか、または正規表現を使用して複 数のエージェントを指定します。 デフォルトは *.\** です(すべての エージェントが一致します)。

エージェント フィルタを設定した場合、このフィールドのデフォ ルト値を使用すると、フィルタで指定されたエージェントからの トランザクションのみが返されます。このフィールドを使用して、 トランザクションを監視するエージェントをさらに絞り込むこと ができます。

#### ブラウザ言語パターン

ほとんどの場合、デフォルト値を使用します。

ただし、プロキシ サーバを経由して記録する場合、またはクライ アント IP アドレスがマスクされる環境では、Web ブラウザ言語を 変更し、それに応じてブラウザ言語パターンを設定します。 詳細 については、「プロキシ[サーバでの記録の設定](#page-61-0) (P. 62)」および[「プ](#page-104-0) ロキシ [サーバ経由のエージェントでの記録](#page-104-0) (P. 105)」を参照してく ださい。

ヒント: 米国以外の国では、デフォルト言語が異なる場合があり ます(en-us ではなく en-au など)。

5. [記録]をクリックして、記録セッションを開始します。

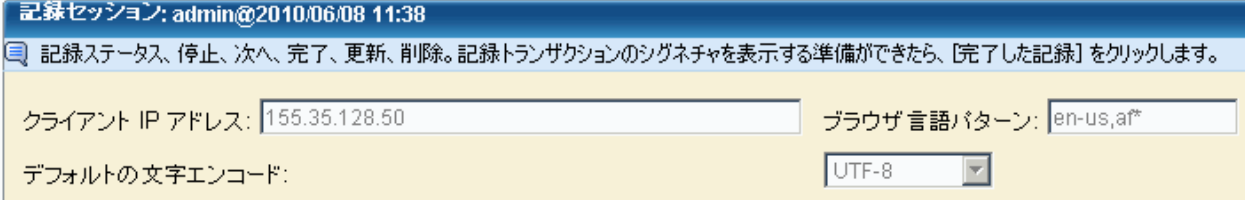

[記録ステータス]には、記録が進行中であることが示されます。

6. クライアント コンピュータ上で、記録する必要があるビジネス トラン ザクションを実行します。 たとえば、アカウントにログインします。 レコーダ ページに、記録されたトランザクションがリスト表示されま す。

名前

暫定的なトランザクション名(後で変更できます)

#### コンテンツ タイプ

HTML ヘッダから: テキスト/HTML、イメージ、CSS、スクリプト など

HTTP ステータス コード

200=OK、300=redirect、400=client、500=server

メソッド

GET、POST

URL

ビジネス トランザクションが進むにつれ経由する URL をすべて表 示します。

ヒント: ページ上にビジネス トランザクション アクティビティが表 示されない場合は、TIM が対象のクライアント コンピュータ アクティ ビティを監視できることを確認してください。ネットワーク設定に よっては、別のクライアント コンピュータを使用する必要がある場合 もあります。

7. ビジネストランザクションの記録が完了したら、 [停止] をクリック します。

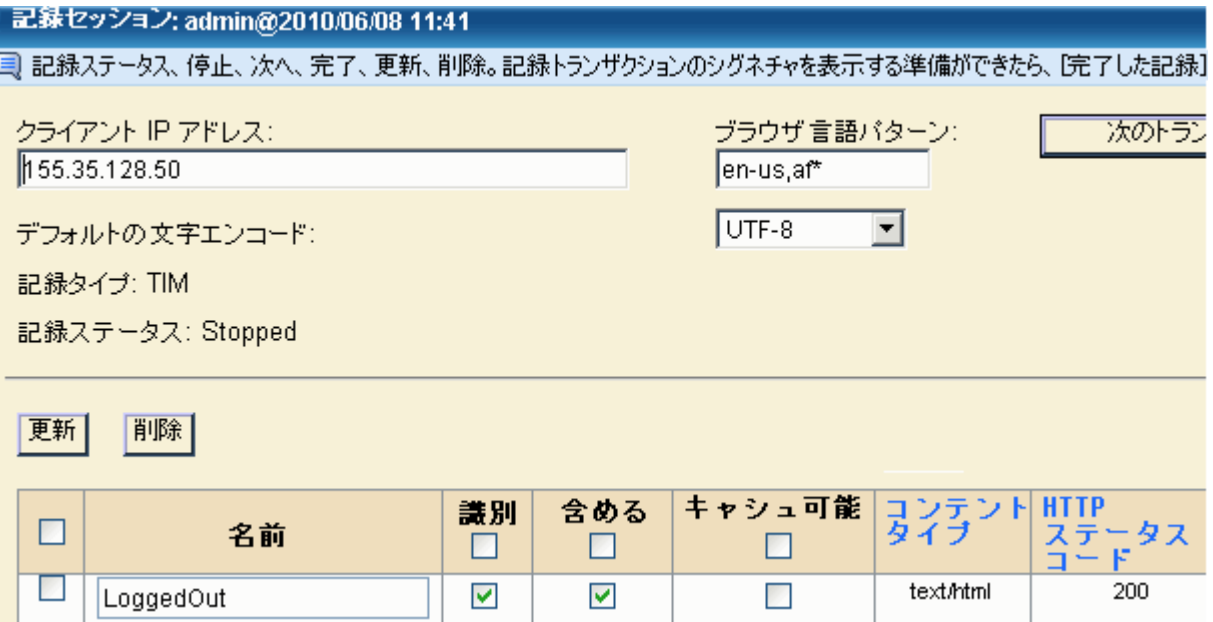

[記録ステータス]に、記録が停止されたことが示されます。 すべて のトランザクションがリスト表示されます。

この時点で、何をどの順序で実行したかはっきり覚えている間に、ト ランザクションを確認して変更することができます。

- 8. 必要に応じて、トランザクションを変更します。
	- a. [更新]ボタンをクリックして以下を実行します。
		- 必要に応じてビジネストランザクションの名前を変更します。
		- ビジネストランザクションを含める必要があるかどうかを変 更します。
		- ビジネストランザクションがキャッシュ可能であるかどうか を変更します。
		- 識別ビジネストランザクションを変更します。
		- 注: 識別ビジネス トランザクションは 1 つしか存在できません。
- b. ビジネス トランザクションの左側のチェック ボックスを選択し、 [削除]をクリックして以下を実行します。
	- 必須でないビジネストランザクションを削除します。
	- 識別ビジネストランザクションの前に表示される非識別ビジ ネス トランザクションを削除します。

注: 識別ビジネス トランザクションはリストの最初に存在する必 要があります。 たとえば、リダイレクトが最初のビジネス トラン ザクションとして表示される場合があります。

9. 別のビジネス トランザクションを記録する場合は、[次のトランザク ションを記録]をクリックして、同じ手順を繰り返します。たとえば、 ログインの後に、購入ビジネス トランザクションを記録する必要があ る場合があります。

必要なトランザクションがすべて記録されるまで、記録、停止、分析 を続けます。

10. 記録するトランザクションがなくなったら、 [記録を完了] をクリッ クします。

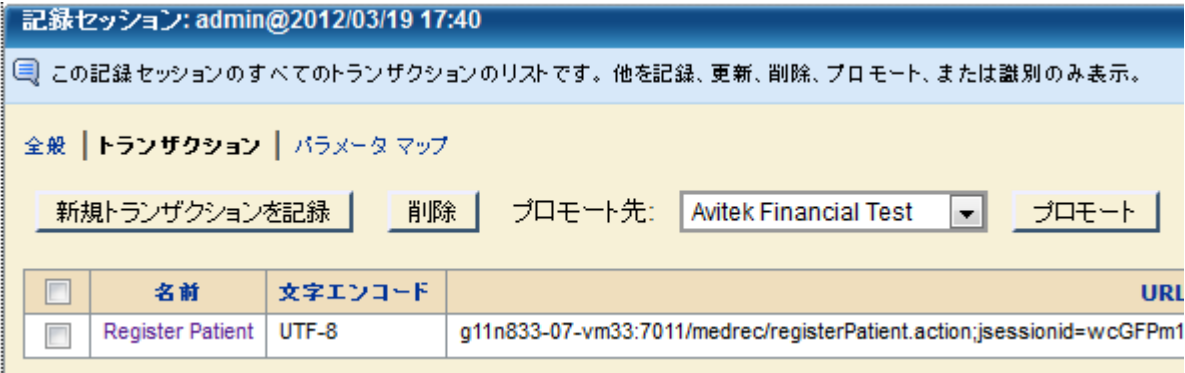

記録からのビジネス トランザクション シグネチャでページが更新さ れ、識別トランザクションが表示されます。 詳細については、[「記録](#page-106-0) [セッションの参照](#page-106-0) (P. 107)」または[「記録セッションの編集](#page-108-0) (P. 109)」 を参照してください。

# <span id="page-103-0"></span>エージェント記録とプロキシ サーバ

エージェント記録の機能は、プロキシ サーバを経由するエージェントを 使用する場合、多尐複雑になります。 以下は、CEM コンソールを使用し て、エージェントの直接記録、およびプロキシ サーバを経由したエージェ ント記録のためにエージェントを設定する方法について詳しく説明して います。

### エージェントでの記録(プロキシ サーバなし)

記録セッションが開始されると、デフォルトでは、記録が開始されたマシ ンの IP アドレスが、CEM コンソールでクライアント IP アドレスに使用さ れる IP アドレスになります。

プロキシ サーバを経由しないエージェント記録の場合、記録要求は、ク ライアントのブラウザ/マシンから直接 Web アプリケーション サーバお よびエージェントに送信されます。

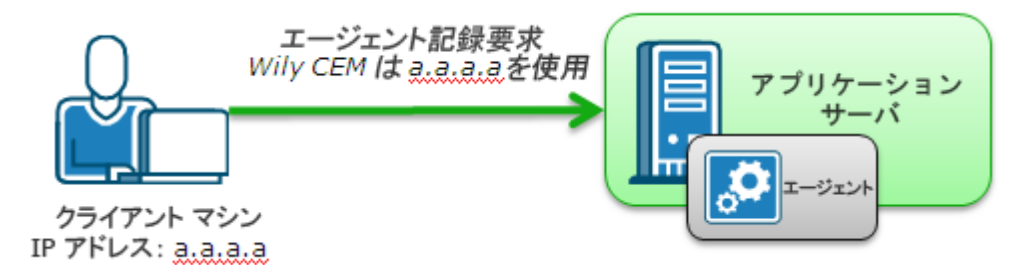

この場合、CEM コンソールでは、クライアント IP アドレス(a.a.a.a)を使 用して、記録セッションを開始し、ビジネス トランザクション データを キャプチャします。

### <span id="page-104-0"></span>プロキシ サーバを介したエージェントの記録

プロキシ サーバを介して接続されたエージェントで記録している場合、 セキュリティなどのさまざまな理由により、記録要求はエージェントに送 られる前にプロキシ サーバを経由します。

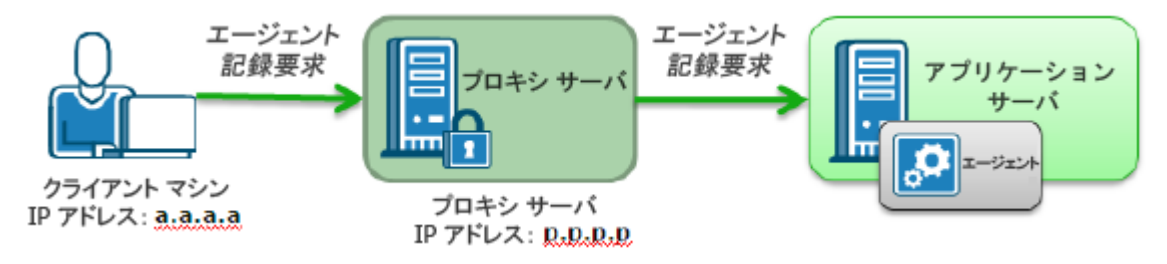

この場合、記録条件を設定するときに、[クライアント IP アドレス] フィールドにプロキシ サーバの IP アドレス(p.p.p.p.)を入力しません。 ([「エージェント記録セッションの開始](#page-98-0) (P. 99)」の手順 4 を参照してくだ さい。 このコンピュータからトランザクションを記録しており、このコ ンピュータがプロキシ サーバを経由しない場合は、デフォルトの条件を そのまま使用して、以下の手順 5 に進み、[記録]をクリックしてセッショ ンを開始します。)

ただし、実際のシナリオでは、同じ Web アプリケーション サーバおよび エージェントに対して複数のクライアントが要求を送信することが可能 です。

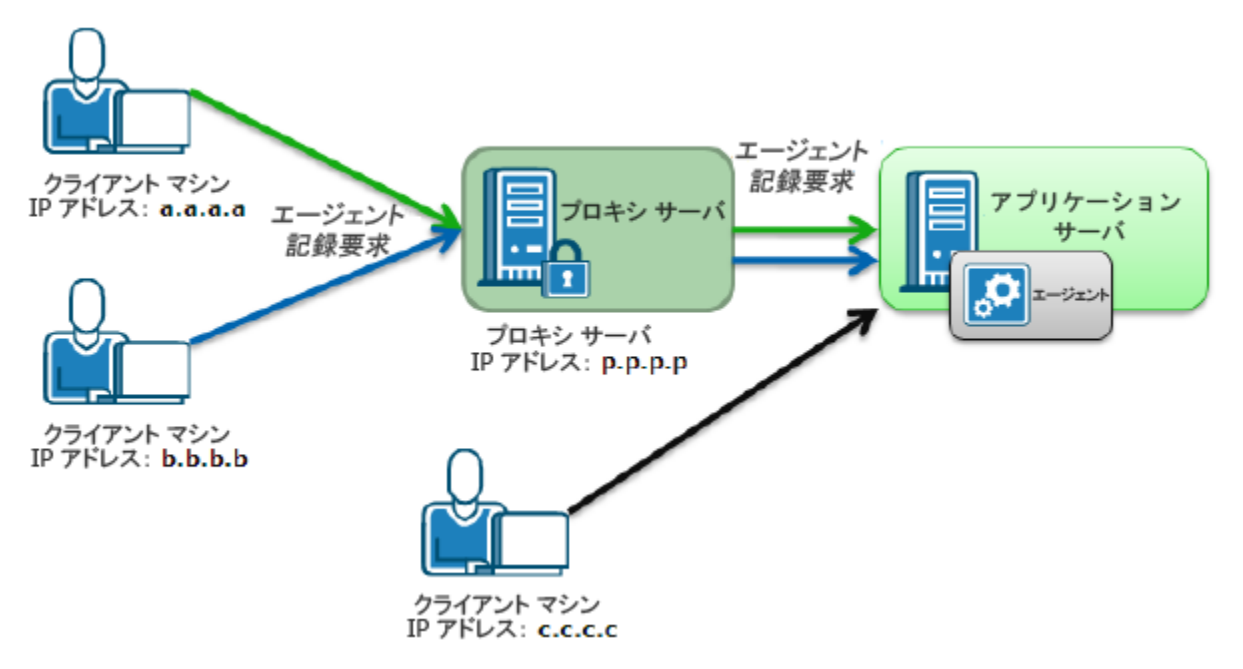

その場合、複数のクライアントからの HTTP トラフィックが記録されます。

複数のクライアントをフィルタリングして、特定の 1 つのクライアントか らのトラフィックを記録するには、[ブラウザ言語パターン]フィールド をフィルタとして使用します。 たとえば、IP アドレスが b.b.b.b. のクライ アント マシンからのトランザクションのみを記録する場合は、クライア ント マシンのブラウザ言語をデフォルト以外の言語(tai-tw など)に設定 します。 CEM コンソールのフィールドは以下のように設定します。

- クライアント IP アドレス: b.b.b.b
- ブラウザ言語パターン: tai-tw

これらの条件が設定されると、エージェントでは b.b.b.b からのトランザ クションのみを記録します。

# <span id="page-106-0"></span>記録セッションの表示

#### 記録セッションを表示する方法

- 1. [管理] [記録セッション]を選択します。
	- 注: [記録セッション] タブが表示されない場合は、少なくとも1つ のビジネス サービスに対して書き込み権限を持っていることを確認 してください。(「ビジネス [サービス用のアクセス](#page-162-0) ポリシーの表示 (P. 163)」を参照してください)。
- 2. 記録セッションは、リストの最上位に表示されます。記録セッション の名前をクリックすると、内容が表示されます。

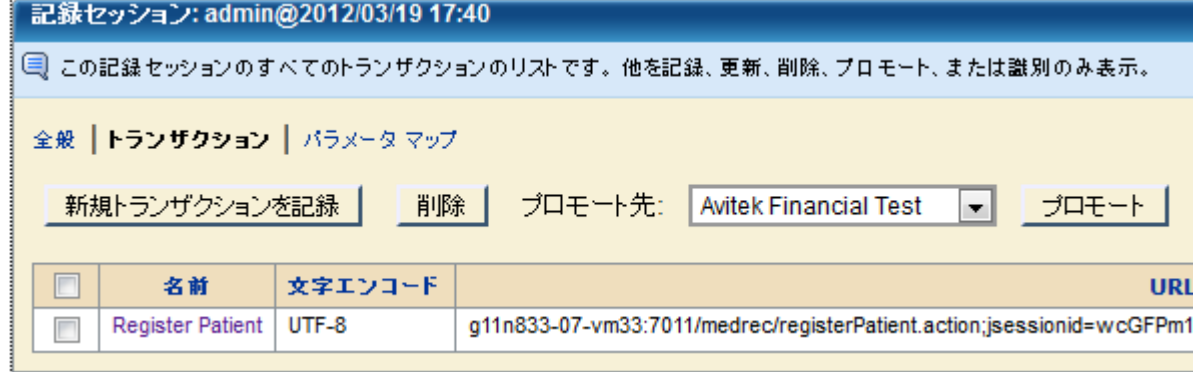

## 記録セッションのトランザクションの表示

記録セッションのビジネストランザクション ページには、デフォルトで、 識別トランザクションが表示されます。 ここから、以下のような操作を 実行することができます。

- 記録を再開し、このセッションにトランザクションをさらに追加する。
- リスト内のビジネストランザクションを削除する。
- リスト内のビジネス トランザクションをプロモートする (ビジネス ト ランザクション定義を既存のビジネス サービスに関連付ける)。
- 識別トランザクションだけを表示して認識済みトランザクションと未 認識トランザクションを確認するのではなく、ページの表示方法を変 更してすべてのトランザクションが表示されるようにする。
- プロモート後に監視するため、未認識トランザクションを認識済みト ランザクションに変更する。

注: HTTP ステータス コードが成功 (2xx) の場合にのみ、未認識トラ ンザクションを認識済みトランザクション リストに移動できます。プ ロモートした後に未認識トランザクションを移動すると、予期しない 結果を引き起こすことがあります。

詳細については、[「未認識トランザクション](#page-65-0) コンポーネントについて(P. 66)」を参照してください。

### 記録セッション パラメータ マップの表示

記録セッション パラメータ マップは、ビジネス トランザクション識別パ ラメータ(セッション ID、ログイン名、ビジネス トランザクション識別) を決定するのに役立ちます。 記録セッション内のビジネス トランザク ション パラメータごとに、パラメータ マップには以下が表示されます。

- トランザクション数 -- パラメータが記録内に出現する回数。
- 重複しない値の数 -- 記録中にパラメータに含まれた重複しない値の数。

ヒント: パラメータの [トランザクション数] および [重複しない値の 数]は、ビジネス トランザクション識別プロセスで有用です。 トランザ クションを識別する方法が必要な場合、数の多いパラメータから使用する ことをお勧めします。
### 記録セッション パラメータ マップを表示する方法

- 1. [管理] [記録セッション]を選択します。
- 2. 記録セッションを選択し、 [パラメータ マップ] リンクをクリックし ます。

記録セッション: admin@2010/06/07 17:28

■ トランザクションを一意に識別できるようにするには、トランザクション数および重複しない値の数を使用します。

全般 トランザクション フラメータ マップ

トランザクション総数: : 6

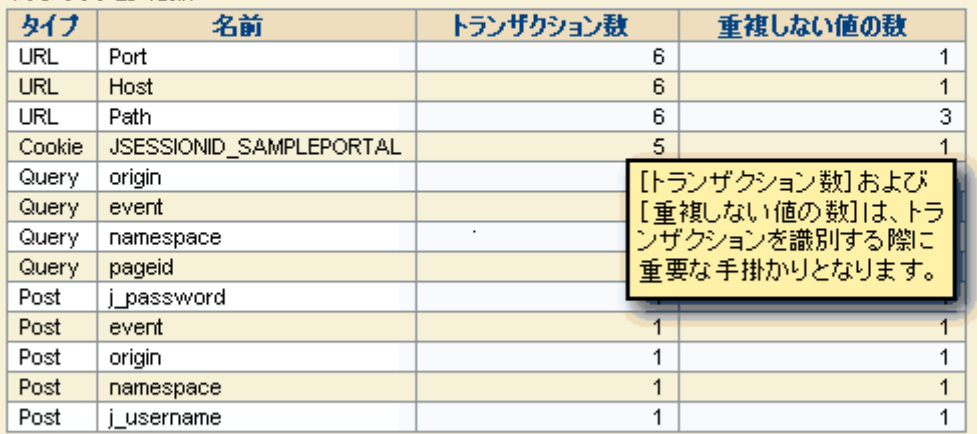

トランザクション数:特定のパラメータが存在するトランザクションの数。 重複しない値の数:特定のパラメータの重複しないパラメータ値の数。

## 記録セッションの編集

記録セッションを作成したら、名前および他の記録要素を編集することが できます。

### 記録セッションを編集する方法

- 1. [管理] [記録セッション]を選択します。
- 2. 記録セッションの名前をクリックします(通常はリストの最上部かそ れに近いところにあります)。

3. 記録セッションの名前またはクライアントの IP アドレスを変更する 場合は、[全般]リンクを選択します。デフォルトでは、記録が実行 される元のクライアント コンピュータの値になっています。

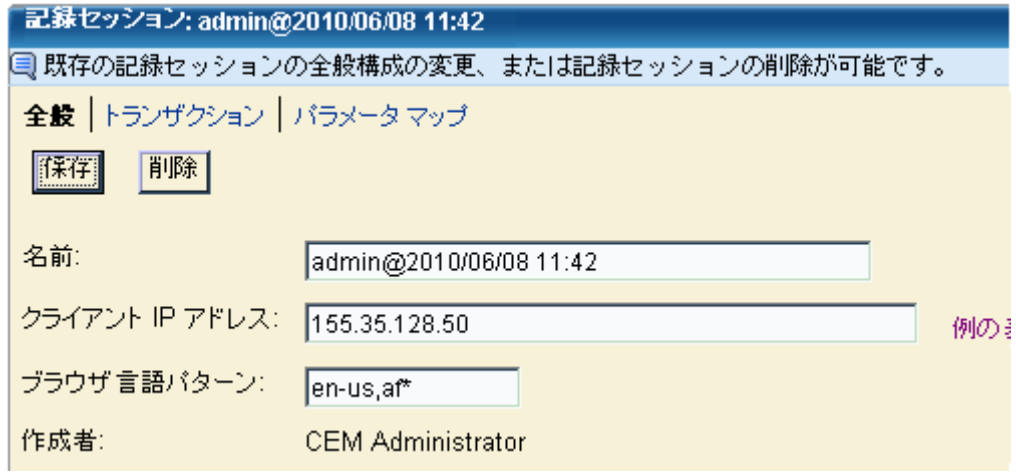

- 4. [保存]をクリックして変更内容を保存します。
- 5. 記録におけるトランザクションのいずれかの名前を変更する場合、ま たはコメントを追加する場合は、[トランザクション]リンクをクリッ クし、ビジネス トランザクションの名前をクリックします。

[全般]リンクが表示されます。 このページで、名前を変更するか、 またはコメントを追加します。

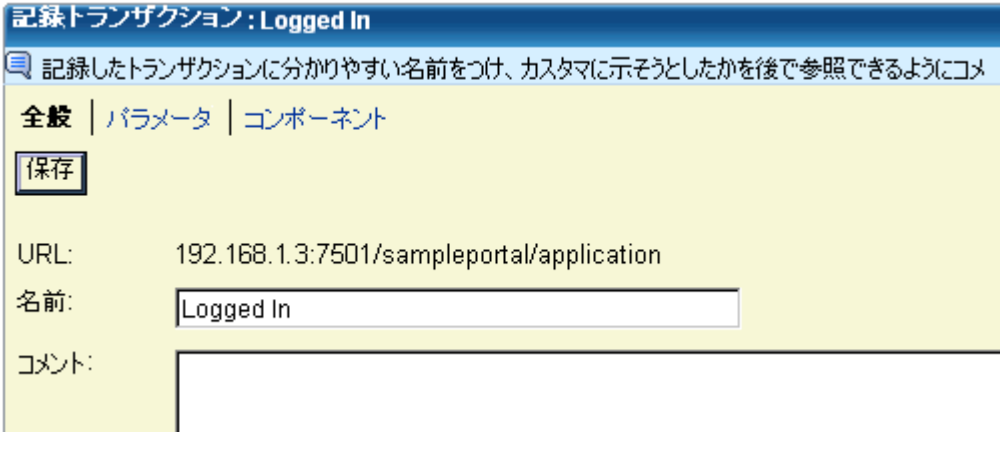

6. [保存]をクリックして変更内容を保存します。

## トランザクションの定義へのプロモート

トランザクションを収集および一般化したら(ビジネス トランザクショ ン シグネチャと呼ばれます)、このシグネチャをビジネス トランザクショ ン定義にプロモートします。たとえば、購入を実行するためのビジネス ト ランザクション定義を作成する場合、「購入を実行」ビジネス トランザ クション シグネチャを選択し、それをビジネス サービス内のビジネス ト ランザクション定義にプロモートすることができます。

この手順を実行する前に、ビジネス サービスをすでに定義している必要 があります。 詳細については、「ビジネス [サービスのセット](#page-91-0) アップ (P. 92)」を参照してください。

トランザクションを作成せずに、既存のトランザクションを置換する場合 は、「既存のビジネス [トランザクション定義の置換](#page-192-0) (P. 193)」を参照して ください。

シグネチャをビジネス サービスにプロモートした後で、そのシグネチャ を有効にし、エージェントに配信します。 シグネチャがエージェントに 送信されたら、エージェントではそのシグネチャに一致するトランザク ションを監視し、このデータを Enterprise Manager に報告します。

重要: ビジネス トランザクション定義のプロモート、および監視の同期の 両方を必ず実行する必要があります。 そうしないと、作成した定義が監 視のためにエージェントに送信されません。

### 収集されたビジネス トランザクション シグネチャをビジネス トランザクション定 義にプロモートする方法

- 1. [管理] [記録セッション]を選択します。
- 2. 作成した記録セッションの名前を選択します。
- 3. プロモートするビジネス トランザクション シグネチャの前のチェッ クボックスを選択します(複数可)。
- 4. [プロモート先]ドロップダウン メニューで、ビジネス トランザク ションを関連付けるビジネス サービスの名前を選択し、[プロモー ト]をクリックします。

[ビジネス トランザクション]ページが表示されます。

5. ビジネス トランザクション名のチェック ボックスを選択し、[有効 化]をクリックして、ビジネス トランザクション定義を有効にします。 6. 特定のビジネス サービスに対して必要なすべてのトランザクション を有効にするまで、手順 2 から 5 までを繰り返します。

すべてのトランザクションが有効になったら、それらの設定をエージェン トにプッシュする必要があります。 このためには、監視を同期する必要 があります。 同期により、ビジネス トランザクション定義がエージェン トに送信されます。 エージェントにビジネス トランザクション定義が送 信されたら、エージェントでは、トランザクションに関するデータの監視 およびレポートを開始します。

### 監視を同期する方法

- 1. [設定]-[監視]を選択します。
- 2. [すべての監視を同期]ボタンをクリックします。 監視によって、ビジネス トランザクション定義がエージェントに送信 されました。

# <span id="page-112-0"></span>第 5 章: トランザクションの自動検出

[「トランザクション](#page-58-0) シグネチャの記録 (P. 59)」に記載された手順に従って トランザクション シグネチャを記録する代わりに、CA CEM では自動的に トランザクションを検出できます。そのためには、対象のトランザクショ ンを表すような関連パラメータを設定します。たとえば、Web サイト、言 語、パラメータ(Post、Query、Cookie など)を設定します。 また、トラ ンザクションを検出する際に、TIM のすべてを対象とするのか、一部を対 象とするのかを選択できます。 対象ユーザのトランザクションを一定期 間監視したら、CA CEM では、検出されたトランザクションを表示します。 これらは必要に応じて編集または有効化することができます。

以下のプロセスは、トランザクションを検出するのに必要なタスクを表し ています。

- 1. <u>[自動トランザクション検出およびその利点に関して理解します。](#page-113-0)</u>(P. 114)
- 2. [自動トランザクション検出用のテンプレートを作成し、それにパラ](#page-115-0) [メータを追加します。](#page-115-0) (P. 116)
- 3. [テンプレートを有効にして、トランザクション検出に使用できるよう](#page-121-0) [にします。](#page-121-0) (P. 122)
- 4. (オプション[\)テンプレートとそのパラメータを編集します](#page-122-0) (P.123)。
- 5. [トランザクション検出に使用する](#page-122-1) TIM を選択します。 (P. 123)
- 6. [トランザクションの検出を開始します。](#page-123-0) (P. 124)
- 7. [トランザクションの検出を停止します。](#page-124-0) (P. 125)
- 8. [検出されたトランザクションを確認します。](#page-126-0) (P. 127)
- 9. [検出されたトランザクションを編集し、監視を有効にします。](#page-127-0)(P. 128)
- 10. [現在監視されているトランザクションに関連付けられた新しい非識別](#page-112-0) [コンポーネントを探す場合は、非識別コンポーネントの自動検出を有](#page-112-0) [効にします。](#page-112-0) (P. 113)

## <span id="page-113-0"></span>自動トランザクション検出

CA CEM では、Web トランザクションを実行しているユーザのエクスペリ エンスを監視します。ただし、CA CEM の管理に責任を担うアプリケーショ ン管理者がこれらのトランザクションを定義する必要があります。 それ には、トランザクションを記録することと、各トランザクションを一意に 識別する要素を指定する 2 つのタスクがあります。場合によっては、アプ リケーション管理者が、このタスクの実行に膨大な時間を費やすこともあ ります。 また、識別のための要素を指定するのに必要なトランザクショ ンの内部詳細について詳しい Web プログラマの協力が必要となる場合が あります。

さらに、トランザクションが変更されたとき、トランザクションを再記録 します。 Web ベース アプリケーションには頻繁に変更されるものがあり ます。

自動トランザクション検出は、通常のトランザクション記録およびプロ モートにおける欠点に対する解決策を提供します。

自動トランザクション検出によって以下が容易になります。

- トランザクションの識別
	- URL に基づくトランザクションの識別
		- すべての新しい URL は個別のトランザクションとして認識されま す。 管理者は、特定のコンテンツ タイプを指定することにより、 何をトランザクションとするかを決定できます。
	- アプリケーション所有者によって提供されるヒントに基づくトラ ンザクションの識別

複雑で緻密な Web アプリケーションでも、通常は、あるパラメー タの組み合わせによってトランザクションを一意に識別できます。 アプリケーション所有者が、Web アプリケーション開発者の助け を借りて、そのようなリストを提供すると、自動トランザクショ ン検出によってそれらのパラメータを含むトランザクションを検 出することができます。 この方法は、URL のみを使用して識別す るより手間がかかります。 ただし、その利点は、アプリケーショ ン プログラマの協力なしで実行でき、変更の可能性が低いパラ メータを使用できることです。

■ トランザクションの更新

自動トランザクション検出では、すでに監視されているトランザク ションの非識別コンポーネントの変更を検出することができます。こ れらのコンポーネントは、自動的にトランザクション定義に追加でき ます。変更される可能性がある非識別コンポーネントは、たとえばイ メージや JavaScript ファイルなどがあります。 現在監視されているト ランザクションで非識別コンポーネントを自動的に検出することは、 管理者がトランザクションを管理するために必要となる作業負担を著 しく軽減します。

要約すると、自動トランザクション検出機能は、トランザクションの実際 のユーザ エクスペリエンスを記録します。アプリケーションによっては、 管理者によって実行される記録セッション([「トランザクション](#page-58-0) シグネ [チャの記録](#page-58-0) (P. 59)」を参照してください)より有用である場合があります。

### <span id="page-115-0"></span>テンプレートおよびパラメータの作成

自動トランザクション検出のセット アップにおける最初のタスクは、ト ランザクション テンプレートおよびテンプレート用のパラメータを作成 することです。テンプレートには、検出用の URL、アプリケーション、お よびコンテンツ タイプを指定します。

さらに、テンプレートではパラメータをグループ化し、パラメータでは、 検出するトランザクションの種類を指定します。 テンプレートには応答 パラメータを含めることができます。 応答パラメータを追加するには、 尐なくとも 1 つの要求パラメータが必要です。

監視対象の Web アプリケーションについては、できる限り把握している ことが望ましいと言えます。 定義するパラメータの種類や数を決定する のに役立つからです。 一般に、より具体的に指定する方が、関係のない トランザクションが収集される可能性が低くなります。 たとえば、アプ リケーションで使用されるポートがわかっていれば、必須パラメータとし て指定することにより、TIM が Enterprise Manager に返すトランザクショ ンの量を絞り込むことができます。

ヒント: Web アプリケーションの開発者に依頼できる場合は、適切なパ ラメータの提示を依頼します。

テンプレートを作成する順序は重要です。 複数のテンプレートがある場 合は[、より具体的な](#page-121-1) URL パス フィルタ (P. 122)を含むテンプレートから作 成します。

### テンプレートおよびパラメータを作成する方法

- 1. [管理] [トランザクション検出]を選択します。
- 2. ページの「テンプレート]セクションで「新規]をクリックします。 [トランザクション テンプレート]ページが表示されます。
- 3. フィールドに入力し、 [保存] をクリックします。

#### 名前

テンプレートに意味のある名前を付けます。 保存したらこの名前 を変更することはできません。

#### 説明

テンプレートに関するコメントを追加します。

#### URL パス フィルタ

デフォルトの「/\*」を使用すると、すべての URL からトランザクショ ンを検出できます。 実稼働環境では、この値を変更し、TIM が新 規トランザクションを分析するためのトラフィックを制限します。 ワイルドカードとして、\* を 1 つだけ使用できます。 「URL [パス](#page-117-0) [フィルタの例](#page-117-0) (P. 118)」を参照してください。

#### コンテンツ タイプ フィルタ

デフォルトの「text/html」を使用すると、応答のコンテンツ タイ プが text/html であるトランザクションのみが検出されます。たと えば、コンテンツ タイプ: *text/html; charset=utf-8* などです(文字 セット情報は無視されます)。

コンテンツ タイプ フィルタが \* に設定されている場合、ほとんど のタイプのコンテンツが検出されます。ほかには、text/plain、text/\*、 text/xml などを指定できます。ただし、このワイルドカードを使用 しても Flex または HTML のタグ検出は有効になりません。

Flex トランザクションを検出するには、コンテンツ タイプを application/xml、application/x-amf、または application/x\* に指定しま す。

#### ビジネス アプリケーション

記録するトランザクションのビジネス アプリケーションを選択し ます。

自動的に検出されたトランザクションは、同じビジネス アプリ ケーション タイプのビジネス サービスにのみプロモートできま す。

ビジネス アプリケーション セッション識別パラメータは、非識別 コンポーネントと識別コンポーネントとをグループ化するために 使用されます。

文字エンコードも重要です。 アプリケーションの文字エンコード 定義は、パラメータ値を変換するために使用されます。

テンプレートを保存したら、パラメータを追加できます。

4. [新規] をクリックします。

「パラメータ] ページが表示されます。

5. フィールドに必要なデータを入力します。

タイプ

[Cookie]、[ポスト]、[クエリ]、[URL]、[HTTP Header]、 [パス]、[任意]、[プラグイン]、[Flex 要求プロパティ]、 [Flex HTTP 要求ヘッダ]、[HTTP 応答]、[HTTP 応答ヘッダ]、 [HTML 応答タグ]、[プラグイン HTTP 応答]、または [Flex 応 答プロパティ]を選択します。

[任意]は、その他すべてのタイプを意味します。 [「任意タイプ](#page-118-0) [の例](#page-118-0) (P. 119)」を参照してください。パス パラメータを使用する場 合は、「パス [パラメータの例](#page-120-0) (P. 121)」を参照してください。

### アクション

[一致]または [正規表現に一致]を選択します。 ワイルドカー ドは[一致]を選択した場合に使用できます。CA CEM での正規表 現の詳細については、「CA CEM [での正規表現](#page-250-0) (P. 251)」を参照して ください。

#### 必須

パラメータが「必須」である場合、パラメータが存在しないと、 トランザクションは検出されません。 トランザクションが検出さ れるためには、必須として指定されたすべてのパラメータが存在 し、それらの値が一致する必要があります。

パラメータが表示される順序によってトランザクション名が決定しま す。 [「トランザクションの命名の例](#page-119-0) (P. 120)」を参照してください。

- 6. 名前とタイプの値が正しいことを確認します。これらの値は、[保存] をクリックした後は変更できません。
- 7. [保存]をクリックします。

### <span id="page-117-0"></span>URL パス フィルタの例

\* は 1 つだけ使用できます。 正規表現は使用できません。

URL パス フィルタが「*/mybank/\**」の場合、次の URL の Web ページに対す るトランザクションが検出されます: *www.thebank.com/mybank/***Default***.aspx* ただし、次の URL では検出できません: *www.thebank.com/public/mybank/***Default***.aspx*

### <span id="page-118-0"></span>Any タイプの例

パラメータ タイプを Any に設定した場合、リストのパラメータの名前/値 のペアが、指定した名前/アクション/パターンに一致すると、トランザク ションが検出されます。

たとえば、タイプ= Any、名前 =P1、アクション= 一致、パターン = ABC123 の場合、Cookie、Query、Post、または Any タイプで、値/名前のペアが P1=ABC123 であれば、トランザクションが検出されます。

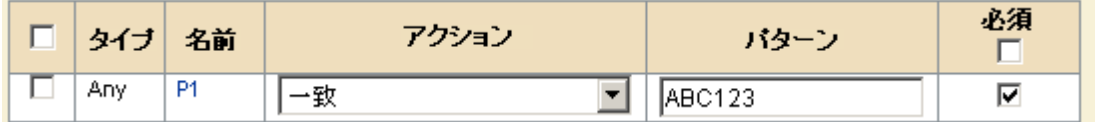

以下のいずれかに当てはまる場合、定義が生成されます: Cookie: P1=ABC123

または Query パラメータ www.company.com/dir/file.html?P1=ABC123

または Post パラメータ P1=ABC123&P6=V6

別々のトランザクションでこれらのすべてが検出された場合、トランザク ションは次のように命名されます:ABC123、ABC123(1)、および ABC123(2)。

### 1つのテンプレートからの複数トランザクションの検出

パラメータのタイプ、名前、値のあらゆる組み合わせは、異なる定義にな ります。たとえば、テンプレート パラメータに、URL パス、Query パラメー タ、アクション、およびタイプが以下のように指定されていたとします。

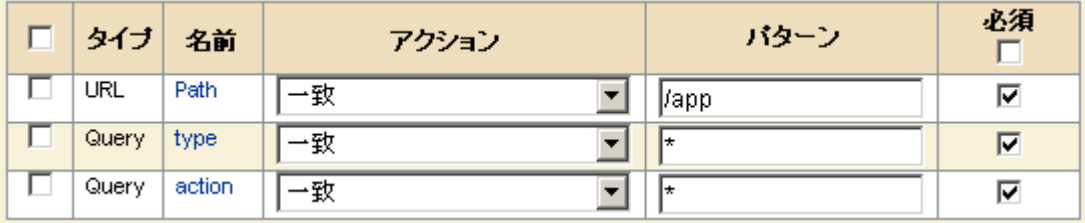

この場合は以下の URL が対象になります。

/app?action=buy&type=new /app?action=sell&type=new /app?action=buy&type=old /app?action=sell&type=old

以下の定義が生成されます。

/app-new-buy /app-new-sell /app-old-buy /app-old-sell

### <span id="page-119-0"></span>トランザクションの命名の例

検出されたトランザクションは、一致したパラメータに基づいて名前が付 けられます。 パラメータはハイフンによって区切られます。 トランザク ション名は、パラメータがパラメータ リストに表示されている順序に基 づきます。

たとえば、以下のパラメータがあります。

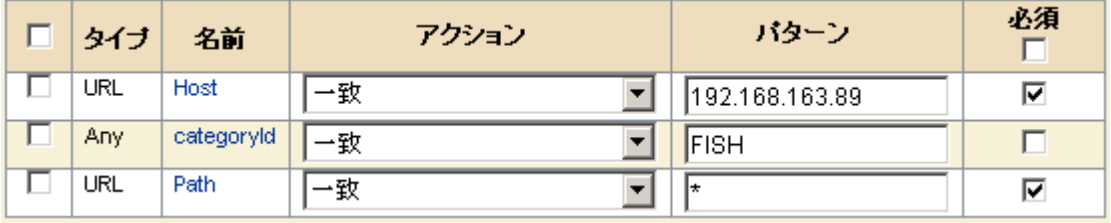

トランザクション名は以下のようになります。

- *192.168.163.89-/Petshopp/Items.aspx*
- *192.168.163.89-FISH-/Petshopp/Category.aspx*

### <span id="page-120-0"></span>パス パラメータの例

パス パラメータを設定した場合、[パス パラメータ デリミタ]フィール ドに正しいパス パラメータ デリミタが含まれていることを確認する必要 があります。(パス デリミタを指定するには、「パス [パラメータのグロー](#page-54-0) バル [デリミタの設定](#page-54-0) (P. 55)」を参照してください。)デリミタがセミコロ ン(;)で、パス パラメータが以下であるとします。

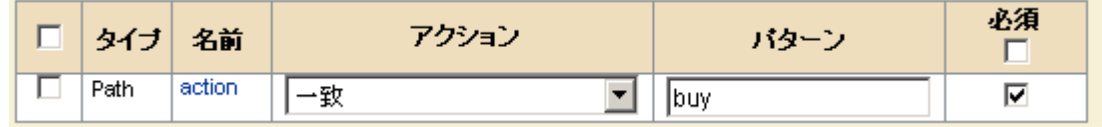

その場合、次の URL パスに対してトランザクションを検出できます。 http://www.petshopp.com/Petshopp/MyItems.html;action=buy;quantity=10

ただし、区切り文字が他の文字に設定されている場合、パス パラメータ は検出できません。

### 全キャプチャの例

テスト環境では、できる限り広範のフィルタおよびパラメータの設定を試 すことにより、短期間における全トランザクションのキャプチャを試行す ることができます。 キャプチャされたすべてのビジネス トランザクショ ンを確認したら、この情報を使用して、より実践的なトランザクション検 出を実現するためにどのテンプレートおよびパラメータを作成すべきか を判断できます。 全キャプチャ用のフィルタおよびパラメータを指定す るには、URL パス フィルタに「/\*」を設定します。

URL バス フィルタ:  $\sqrt{r}$ 

URL パス パラメータは以下のように設定します。

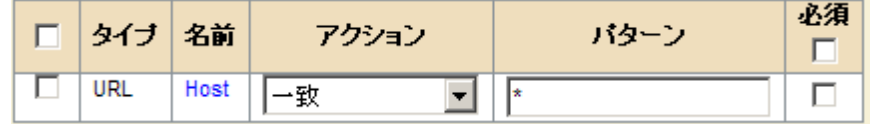

重要: このような全キャプチャ用テンプレートは、テスト環境において短 期間に限り使用するようにしてください。 このようなテンプレートでは、 非常に短時間に多くのトランザクションが生成される可能性があります。

### <span id="page-121-1"></span>テンプレートの作成順序

複数のテンプレートを使用する場合、それらを作成する順序に注意する必 要があります。 トランザクションは、テンプレートがテーブル内に表示 されている順序で検出されます。 より一般的なパス フィルタを含むテン プレートの前に、より具体的なパス フィルタを含むテンプレートを作成 する必要があります。

最も一般的なパス フィルタ(/\*)を含むテンプレートが最初に作成された 場合、すべてのトランザクションが検出され、残りの 2 つのテンプレート は無視されます。

しかし、最も具体的なパス フィルタを含むテンプレートが最初に作成さ れ、最も一般的なものが最後に作成された場合、/dir/file\* パスに一致する すべてのトランザクションが検出されます。 一致しないトラフィックは、 より具体的なテンプレート(/dir/\*)に渡され、最後に最も一般的なテン プレート (/\*) に渡されます。

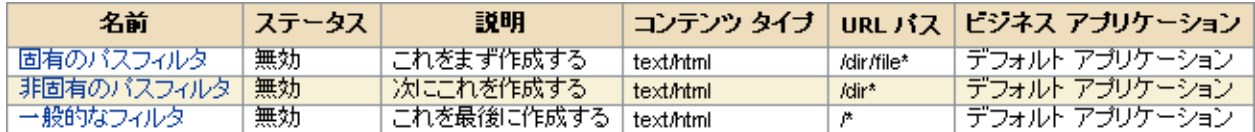

## <span id="page-121-0"></span>テンプレートの有効化

テンプレートとそのパラメータが作成されたら、それを有効にする必要が あります。複数のテンプレートがある場合は、より具体的な URL パス フィ ルタを含むテンプレートから有効にします。[「テンプレートの作成順序](#page-121-1) (P. 122)」を参照してください。

### テンプレートを有効にする方法

- 1. [管理] [トランザクション検出]を選択します。
- 2. テンプレート リストで、無効なテンプレートのうち有効にするものを 選択します。

テンプレートに尐なくとも 1 つのパラメータが含まれていることを確 認します。

3. 「有効化」をクリックします。

### <span id="page-122-0"></span>テンプレートの編集

テンプレートとそのパラメータは編集できます。 テンプレートのパラ メータを追加または削除することもできます。

ただし、以下は変更できません。

- テンプレートの名前
- パラメータ タイプ
- パラメータ名
- リスト内のパラメータの位置

ヒント: テンプレートまたはパラメータを削除し、別の名前またはタイ プで同様のものを再作成することができます。

### テンプレートを編集する方法

- 1. [管理] [トランザクション検出]を選択します。
- 2. テンプレート リストで、テンプレート名をクリックします。 [トランザクション テンプレート]ページが表示されます。
- 3. テンプレートに変更を加えて、[保存]をクリックします。
- 4. パラメータに変更を加えて、 [更新]をクリックします。

### <span id="page-122-1"></span>自動トランザクション検出のための TIM の選択

注: このトピックで説明されているサービスは Enterprise Manager サービ スです。 ビジネス サービスではありません。

自動トランザクション検出を実行している場合、デフォルトでは、すべて の TIM からの HTTP トラフィックがスキャンされます。 ただし、環境内で 自動トランザクション検出に参加する一部の TIM のみを指定することが できます。

これは、対象となるトランザクションが特定の TIM のみからアクセスされ ていることがわかっている場合に必要になります。 トランザクション検 出をこの TIM に制限すると、検出に関連するオーバーヘッドが他の TIM に かかりません。

自動トランザクション検出に参加する TIM を表示または指定する方法

- 1. 「設定]の「サービス]を選択します。
- 2. [TIM コレクション サービス]をクリックします。
- 3. [TIM コレクション サービス]メニューで、 [トランザクション検出 コレクション サービス] を選択します。

トランザクション検出に参加している TIM には、TIM リストで有効の マークが設定されます。

- 4. 必要に応じて、リストから TIM を選択またはクリアします。
- 5. [保存]をクリックします。

Enterprise Manager サービスに関する一般情報については、「CA APM 設定 および管理ガイド」を参照してください。

### <span id="page-123-0"></span>自動トランザクション検出の開始

尐なくとも 1 つのテンプレートを作成および有効にしたら、自動トランザ クション検出を開始することができます。

### 自動トランザクション検出を開始する方法

- 1. [管理] [トランザクション検出]を選択します。
- 2. (オプション)トランザクション検出の自動停止を設定します。
	- a. [検出されたトランザクション ビジネス サービスでのトランザ クションの制限数]チェックボックスをオンにして最大数を指定 します。
	- b. [トランザクション検出を停止するまでの時間]チェック ボック スを選択し、時間を分単位で指定します。

ヒント:これらの制限は両方とも有効にすることをお勧めします。使 用するトランザクション テンプレートがそれほど具体的でなかった 場合、またはトランザクション検出を無効にするのを忘れた場合など、 これらの制限を設定しておくことにより、過剰なトランザクション検 出によるパフォーマンスの低下を防ぐことができます。

3. 「パス パラメータ区切り記号]に、監視対象の Web アプリケーショ ンで使用されている正しい文字が設定されていることを確認します。

パス パラメータ区切り記号が指定された場合、区切り記号文字の後は すべて「\*」で置き換えられます。 たとえば、区切り記号が「*;*」であ る場合、パスが */login;SessionId=f03a4622;lang=en* であれば、TIM では、 URL パス パラメータ パターンとして "/login\*" がレポートされます。 これにより、生成された定義が、パス パラメータに関係なく実際の URL と一致するようになります。上記の例で、パス区切り記号が設定され ていない場合、一意のセッション ID ごとに新しいトランザクションが 検出されます。

注: パス パラメータ */login;SessionId=f03a4622* は、設定された URL パス */login* には一致しませんが、*/login\** には一致します。

詳細については、「パス [パラメータの例](#page-120-0) (P. 121)」を参照してください。

- 4. [Start]をクリックします。 ステータスが[実行中]に変更される前に、[進行中]に設定される 場合があります。
- 5. 自動トランザクション検出が実行されていることを確認するには、以 下の条件が満たされていることを確認します。
	- トランザクション検出コレクション サービスが実行されている。
	- 「開始]ボタンが使用できず、「停止]ボタンは使用できる状態 にある。
	- トランザクションの制限数が設定されている場合、現在の数が制 限数に満たない。
	- トランザクション検出を停止するまでの時間が設定されている場 合、このオプションが有効になり保存されてから、まだその時間 (分数) が経過していない。

## <span id="page-124-0"></span>自動トランザクション検出の停止

自動トランザクションの検出は、以下のいずれかの条件に一致した場合に 停止します。

- トランザクション検出コレクション サービスが停止した。
- 検出されたトランザクション ビジネス サービスに、最大数のビジネス トランザクションが含まれている。

### トランザクション検出コレクション サービスの停止

トランザクション検出コレクション サービスを停止するには、2 つの方法 があります。

#### 自動トランザクション検出を手動で停止する方法

- 1. 「管理] 「トランザクション検出] を選択します。
- 2. 「停止]をクリックします。

### 経過時間までに自動トランザクション検出を停止する方法

- 1. 「トランザクション検出を停止するまでの時間]オプションを選択し ます。
- 2. 検出を実行する分数を入力します。
- 3. 「保存]をクリックします。

### 自動トランザクション検出は停止されるが、サービスは停止されない

トランザクションの最大数が検出されると、トランザクションの検出も停 止されます。ただし、この場合、トランザクション検出コレクション サー ビスは停止しません。そのため、ユーザが検出されたトランザクションビ ジネス サービスからビジネス トランザクションを削除する場合、サービ スがまだ実行中のため、検出が再開されます。

### 検出されるトランザクションの数を制限し、自動トランザクション検出を停止する 方法

- 1. [管理] [トランザクション検出]を選択します。
- 2. [検出されたトランザクション ビジネス サービスでのトランザク ションの制限数]オプションを選択します。
- 3. 数値を入力します。 数値は、ビジネス サービスの現在のトランザクション数より大きい数 にする必要があります。
- 4. [保存]をクリックします。

### <span id="page-126-0"></span>検出されたトランザクションの表示

検出が進行中の間、または検出の停止後に、検出されたトランザクション を表示することができます。

検出されたトランザクションを表示する方法

- 1. [管理] [トランザクション検出]を選択します。
- 2. [ここをクリックしてください]リンクをクリックします。

[ビジネス サービス:検出されたトランザクション]ページが表示さ れます。

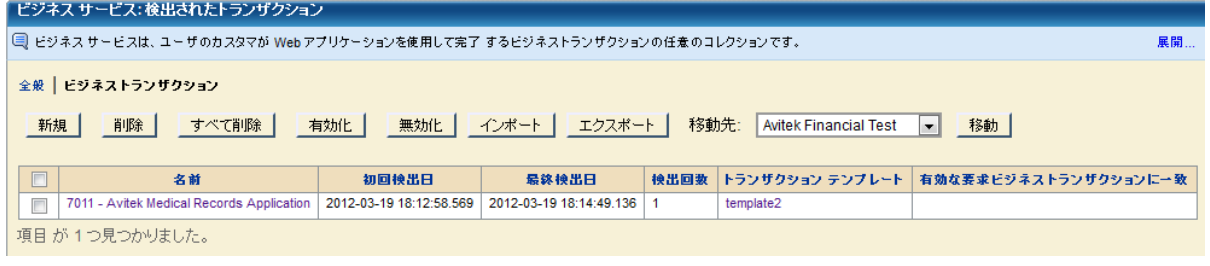

CA CEM のこのページに、検出された各トランザクションについての情 報が表示されます。

- 名前
- 初回検出日
- 最終検出日
- 検出回数
- トランザクション テンプレート
- 有効な要求ビジネストランザクションに一致

検出されたコンポーネントが、有効なビジネス トランザクションの識 別トランザクションに含まれる既存の識別コンポーネントに一致する 場合、CA CEM の [有効な要求ビジネストランザクションに一致]列 にその情報が表示されます。

トランザクションが既存の有効な要求ベースのトランザクション定義 に一致する場合、そのトランザクションがテンプレートで指定された 必要な応答パラメータに一致すると、CA CEM によって検出されます。 一致する要求ベースのビジネス トランザクションの名前が、CA CEM の[有効な要求ビジネス トランザクションに一致]列に表示されます。

## <span id="page-127-0"></span>検出されたトランザクションの監視

編集可能または監視可能になる前に、検出されたトランザクションを「検 出されたトランザクション]ビジネス サービスから別のビジネス サービ スに移動する必要があります。

検出されたトランザクションを別のサービスに移動する方法

- 1. 「管理] 「ビジネス サービス]を選択します。
- 2. 「検出されたトランザクション]をクリックします。
- 3. 別のビジネス サービスに移動するビジネス トランザクションを1つ または複数選択します。
- 4. [移動先]リストで、トランザクションの移動先にするビジネス サー ビスを選択します。

ビジネス アプリケーションが検出されたトランザクション ビジネス サービスおよび新しいビジネス サービスの両方で同じであることを 確認します。

- 5. [移動]をクリックします。
- 6. [管理] [ビジネス サービス]を選択します。
- 7. トランザクションを移行したビジネス サービスをクリックします。
- 8. 必要に応じてビジネス トランザクションを編集した後、それを有効に します。

トランザクションを別のビジネス サービスに移動すると、それは他の ビジネス サービスとして処理されます。 障害定義を設定します。 一 致するトランザクションに何が定義されているかを確認し、必要に応 じて調整します。

次に監視が同期されるときに、トランザクションに対して監視が開始 されます。

9. (オプション)検出されたトランザクションの移動が完了し、監視が 開始された後、そのテンプレートを無効にすることをお勧めします。

## コンポーネントの自動検出

この章の他のトピックでは、監視する必要がある新しいトランザクション を見つける方法について説明します。 このトピックでは、使用可能な他 のタイプの自動検出機能について説明します。

これは、非識別コンポーネントの自動キャプチャです。 非識別コンポー ネントの自動キャプチャは、現在 *TIM* によって監視されている既存のトラ ンザクションに適用されます。 つまり、ビジネス サービスで有効に設定 され、同期されたトランザクションです。 このキャプチャは、[検出さ れたトランザクション]ビジネス サービスのトランザクションには適用 されません。

非識別コンポーネントのキャプチャが有効な場合、TIM によって新しい非 識別コンポーネント(有効なトランザクションに関連)が監視されると、 これらはトランザクションに自動的に追加されます。

### 例 **1**

現在、4 つのコンポーネントを含むトランザクションを監視しているとし ます。1 つは識別コンポーネントで、それ以外は非識別コンポーネントで す。

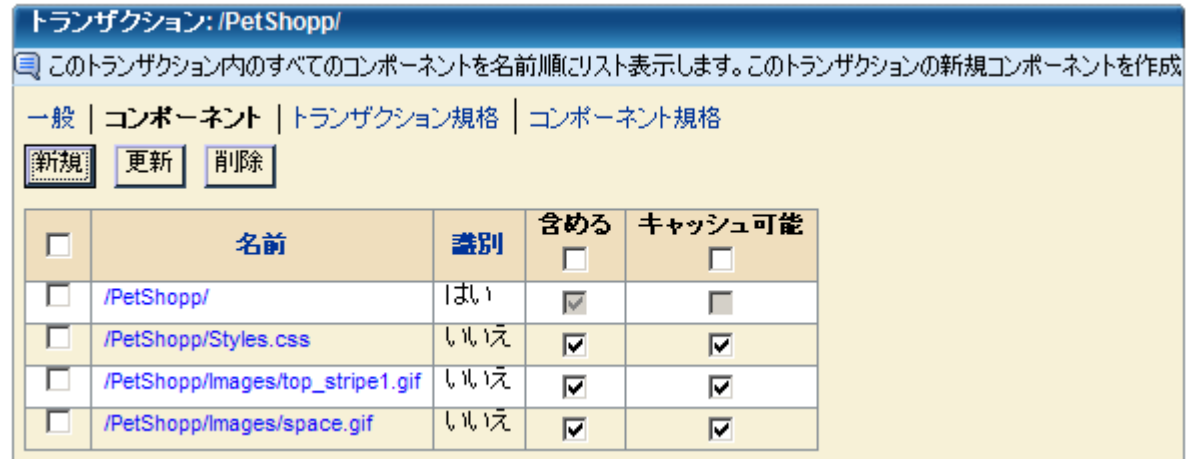

監視中の Web アプリケーションへの最近の変更により、新しい 2 つのグ ラフィックスが追加されました。 非識別コンポーネントのキャプチャが 有効な場合、これらの新しいコンポーネントはトランザクションのコン ポーネント リストに表示されます。

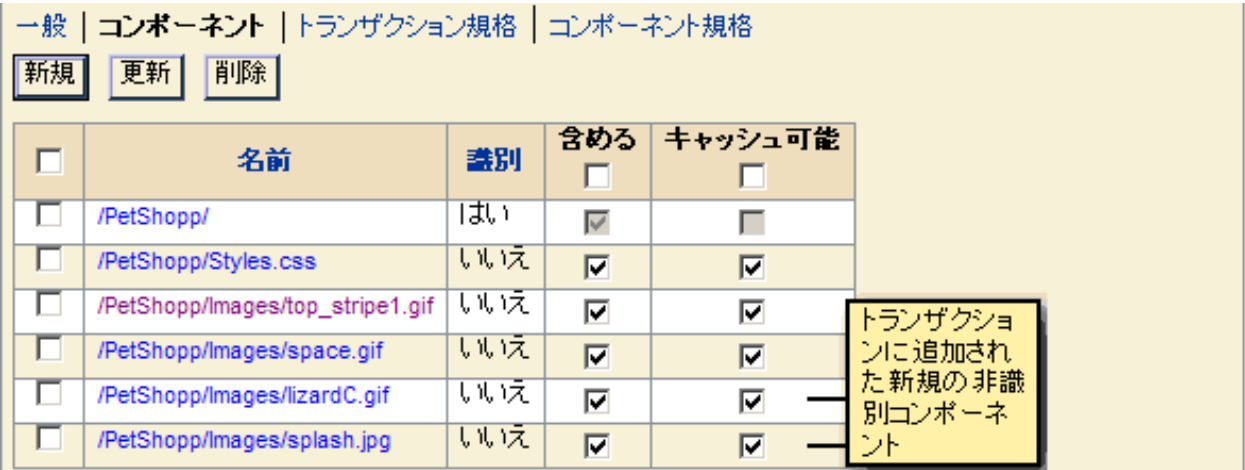

例 **2**

エージェント記録(Introscope エージェント記録)のみを使用してトラン ザクションを記録しているとします。エージェント記録では、TIM によっ て監視されている非識別コンポーネントはキャプチャされません。 ただ し、非識別コンポーネントのキャプチャを有効にすると、TIM で監視可能 なこのトランザクションに関連付けられたコンポーネント、およびトラン ザクションに関する詳細なデータおよび統計がすべて収集されます。

#### 非識別コンポーネントをキャプチャする方法

- 1. [管理] [トランザクション検出]を選択します。
- 2. 「新規の非識別コンポーネントの検出]を選択します。
- 3. 自動トランザクション検出を開始します。詳細については、[「自動ト](#page-123-0) [ランザクション検出の開始](#page-123-0) (P. 124)」を参照してください。
- 4. 自動トランザクション検出をしばらくの間実行し、それを停止します。 非識別コンポーネントがキャプチャされたら、[監視は同期されてい ません]アイコンが表示されます。
- 5. (オプション)前回の同期以降の構成変更を表示し、どの新規コンポー ネントが追加されたかを表示します。この実行手順については、「CA APM 設定および管理ガイド」を参照してください。
- 6. 新しい非識別コンポーネントの監視を開始するには、監視を同期しま す。

#### 非識別コンポーネントの最大数について

デフォルトでは、1 つのトランザクションにつき 50 個までの非識別コン ポーネントを検出できます。 50 個が検出されると、新しいコンポーネン トを追加するために最も古いコンポーネントが削除されます。 新しい非 識別コンポーネントが古い非識別コンポーネントに置き換わるたびに、 「新規コンポーネントの追加で上限を超えました」という CA CEM イベン トがログに記録されます。

非識別コンポーネントの最大数を変更するには、

Autogen.Max.NonIdentifying.Components プロパティを編集します。「CA APM 設定および管理ガイド」の tess-default プロパティを参照してくださ い。

### 自動トランザクション検出のトラブルシューティング

以下に、自動トランザクション検出の一般的な問題、およびその問題の解 決方法についてリストします。

### 症状:

トランザクションが全く検出されません。

### 解決方法:

次のことを確認してください。

- テンプレートに少なくとも1つのパラメータが含まれていること。
- テンプレートが有効なこと。

### 症状:

トランザクションが全く検出されません。

#### 解決方法:

現在監視されている同一の既存トランザクションまたは監視中の広範囲 のトランザクションがないことを確認します。

テンプレートとパラメータがすでに定義済みのトランザクション定義(有 効かつ同期済み)に一致する場合、テンプレートのトランザクションは検 出されません。

#### 症状:

トランザクションは検出されますが、必要なテンプレートに対しては検出 されません。

### 解決方法:

URL パス フィルタに従って、正しい順序でテンプレートを作成したことを 確認します。 [「テンプレートの作成順序](#page-121-1) (P. 122)」を参照してください。

#### 症状:

トランザクションが検出されなくなりました。

#### 解決方法:

- 1. テンプレートが有効であることを確認します。
- 2. トランザクション検出コレクション サービスが開始されていること を確認します。
- 3. タイマ上で検出が実行されておらず、停止されていることを確認しま す。
- 4. トランザクションの制限を設定した場合、検出されたトランザクショ ンが制限値に達している可能性があります。

### 症状:

非識別コンポーネントがすべて検出されるわけではありません。

#### 解決方法:

ブラウザのキャッシュが原因で、非識別コンポーネントの一部が検出され ない場合があります。 可能な場合には、ブラウザのキャッシュをクリア します。 キャッシュをクリアしない場合、まだキャッシュされていない ブラウザでアクセスすると、最終的にコンポーネントが追加されます。

#### 症状:

パス パラメータが期待どおりに検出されません。

#### 解決方法:

[パス パラメータ デリミタ]フィールド(「パス パラメータのグローバ ルデリミタの設定」を参照してください)にパス パラメータを分離する 文字が含まれていることを確認します。

### 症状:

「警告: Autogen サービスでの監視が無効です」というメッセージが表示さ れます。

### 解決方法:

テンプレートを変更または追加しても、トランザクション検出サービスが 実行されていないと、エラー メッセージが表示されます。 つまり、変更 が TIM に送信されないということです。 サービスを開始するには、[ト ランザクション検出]タブに移動し、[開始]をクリックします。

# 第 6 章: トランザクションの定義

このセクションには、以下のトピックが含まれています。

[トランザクション定義と識別子について](#page-134-0) (P. 135) [要求識別子および応答識別子の編集について](#page-136-0) (P. 137) トランザクション [シグネチャの定義へのプロモート](#page-136-1) (P. 137) ビジネス [トランザクションの作成](#page-138-0) (P. 139) [トランザクションの編集](#page-141-0) (P. 142) トランザクション [コンポーネントの編集](#page-145-0) (P. 146) [パラメータ名でのワイルドカードの使用](#page-149-0) (P. 150) XML [を使用したトランザクションの識別](#page-150-0) (P. 151) [パラメータの追加および削除](#page-152-0) (P. 153) [障害の定義について](#page-155-0) (P. 156) ビジネス [トランザクションの障害の定義](#page-156-0) (P. 157) [トランザクション障害の定義](#page-158-0) (P. 159) [コンポーネント障害の定義](#page-160-0) (P. 161) ビジネス [サービスのアクセス](#page-162-0) ポリシーの表示 (P. 163) ビジネス [サービスに対するアクセス](#page-164-0) ポリシーの追加 (P. 165) [トランザクションの監視](#page-167-0) (P. 168)

## <span id="page-134-0"></span>トランザクション定義と識別子について

トランザクション定義を作成するには、一致するトランザクションおよび 一致をトリガするパターンを決定する必要があります。 トランザクショ ン識別子は、以下を含むパラメータのセットです。

- タイプ -- Cookie、Post、Query または URL などのトランザクションのタ イプです。
- 名前 -- トランザクション識別パラメータの名前で、一意の識別子です (たとえば、URL 名、パスおよびホストは URL の対応する部分に割り 当てられます)。 その他のすべての名前は、CA CEM レコーダから検 出され、記録時のパラメータ名を表します。
- - 一致オプション -- トランザクション識別プロセスで、どのパラメータ を使用するかを指定します。トランザクションは、値または文字列に 一致するパラメータ値、存在しないパラメータに基づいて定義できま す。また、パラメータはトランザクション識別プロセスで無視できま す。
- パターン-- トランザクション識別プロセスで選択するパラメータに一 致するパターンです。パターン マッチングではワイルドカードを使用 できます。

最適なトランザクション識別子は、トランザクション タイプを一意に識 別するために必要な識別パラメータが最も尐ない識別子です。 選択する 識別パラメータの数が少なすぎると、ユーザのトランザクション識別子が 複数のトランザクション定義と一致する場合があります。 選択する識別 パラメータの数が多すぎると、一致するトランザクションのインスタンス が限定される場合があります。

トランザクション定義を作成する 1 つの方法は、ネットワーク上のトラン ザクション シグネチャを記録し、トランザクション定義にそれらをプロ モートすることです。 次に、トランザクション定義を編集し、ユーザの ネットワークに最も適した一致条件を作成することができます。

### <span id="page-136-0"></span>要求識別子および応答識別子の編集について

要求ベースまたは応答ベースのトランザクションを編集するときに、以下 について理解しておく必要があります。

- 1つ以上の関連付けられた応答ベースのトランザクションを持つ要求 ベースのトランザクション定義を編集する場合、次に応答ベースのト ランザクション定義を表示すると、更新された要求パラメータが表示 されます。
- 応答ベースのトランザクション定義を編集する場合、次に関連付けら れた要求ベースのトランザクション定義を表示しても変更は表示され ません。
- 関連付けられた応答ベースのトランザクションを持つ要求ベースのト ランザクション定義を削除する場合、CA CEM はすべての関連付けられ た応答ベースのトランザクション定義も削除します。
- 応答ベースのトランザクション定義を編集する場合、CA CEM は通知す る目的のみで要求ベースのパラメータを表示します。応答ベースのパ ラメータを編集している間、要求ベースのパラメータを編集できませ ん。
- 要求ベースのトランザクション定義を編集する場合、CA CEM は通知す る目的のみで応答ベースのパラメータを表示します。要求ベースのパ ラメータを編集している間、応答ベースのパラメータを編集できませ  $\lambda$

### <span id="page-136-1"></span>トランザクション シグネチャの定義へのプロモート

CA CEM 記録セッションからトランザクション シグネチャを収集した後、 トランザクションの分析で使用するためにそのシグネチャをトランザク ション定義にプロモートできます。 たとえば、購入を実行するトランザ クション定義を作成する場合、「Execute Buy」トランザクション シグネ チャを選択し、それをビジネス サービス内のトランザクション定義にプ ロモートできます。

この手順を実行する前に、ビジネス サービスをすでに定義している必要 があります。 詳細については、「ビジネス [サービスの定義](#page-55-0) (P. 56)」を参 照してください。

トランザクションを作成せずに、既存のトランザクションを置換する場合 は、「既存のビジネス [トランザクション定義の置換](#page-192-0) (P. 193)」を参照して ください。

### 収集されたトランザクション シグネチャをトランザクション定義にプロモートする 方法

- 1. [管理]-[記録セッション]を選択します。
- 2. 作成した記録セッションの名前を選択します。

[トランザクション]ページが表示されます。 詳細については、[「ト](#page-58-0) ランザクション [シグネチャの記録](#page-58-0) (P. 59)」を参照してください。

- 3. 識別トランザクションのみを表示するには、[表示]リスト ボックス で[識別のみ]を選択します。 識別トランザクションと非識別トラン ザクションを表示するには、[すべて]を選択します。
- 4. プロモートするトランザクション シグネチャの前にあるチェック ボックスを 1 つまたは複数選択します。

Siebel ビジネス トランザクションと Siebel 以外のビジネス トランザク ションでは、プロモーション プロセスが異なります。各 Siebel ビジネ ス トランザクションには、1 つまたは複数のトランザクションが含ま れている場合があります。 Siebel 以外のビジネス トランザクションで は、1 つのトランザクションのみが含まれます。 両方の場合では、各 ビジネス トランザクションの識別トランザクションとして 1 つのト ランザクションのみを指定する必要があります。

a. Siebel 以外の一連のトランザクション シグネチャをトランザク ション定義にプロモートするには、「識別]列ですべてのチェッ ク ボックスを選択します。

これによって、すべてのトランザクションが識別トランザクショ ンになる 1 つのトランザクションのみを持つビジネス トランザク ションに変換されます。

b. Siebel トランザクション シグネチャの収集をトランザクション定 義にプロモートするには、各 Siebel ビジネス トランザクションの 識別トランザクションに一致する「識別]列のチェック ボックス のみを選択します。

識別トランザクションは、以前のビジネス トランザクションの終 了と新しい ビジネス トランザクションの開始を示します。[識別] チェック ボックスが選択されていないトランザクションは、リス トのトランザクションの上の最初の識別トランザクションに属す るサブトランザクションです。

5. [プロモート先]リストからビジネス サービスの名前を選択し、[プ ロモート]をクリックします。

注: ビジネス サービスは同じ文字エンコードを使用するビジネス アプリ ケーションに関連付ける必要があります。 詳細については、「マルチバ イト トランザクションの監視」を参照してください。

「ビジネストランザクション]ページが表示されます。

1. トランザクション名のチェック ボックスを選択し、[有効化]を選択 してトランザクション定義を有効にし、トランザクション監視を開始 します。

### <span id="page-138-0"></span>ビジネス トランザクションの作成

ビジネス トランザクションという用語は、バックトゥバックの順序でコ ンピュータによって生成されたトランザクションを説明するために使用 します。 ビジネス トランザクションを明確に指定して、トランザクショ ンに異なるクライアント動作(待ち時間)を追加できるユーザが生成した トランザクションが含まれないようにします。

ビジネス トランザクションは、1 つの識別トランザクションと任意の順序 で実行される関連する他の複数のトランザクションから構成されます。 トランザクションは、「含める」、「キャッシュ可能」、またはその両方 を指定することができます。

- 含める--大規模なビジネス トランザクションの一部に含めるトラン ザクションを選択します。トランザクションを含める対象としてマー クすると、そのサイズと時間がビジネス トランザクションのサイズと 時間に含まれます。
- キャッシュ可能 -- キャッシュ可能な値を検証する前に、まずトランザ クションを含めるように指定する必要があります。
	- ビジネス トランザクションに含めるようにマークするキャッシュ 可能トランザクションはオプションです。 監視する場合、その時 間とサイズはビジネス トランザクションの時間とサイズに含まれ ます。 キャッシュ可能トランザクションが存在しない場合、障害 は生成されません。
	- ビジネストランザクションに含めるようにマークするキャッシュ 不可コンポーネントは必須です。CA CEM がこのコンポーネントを 監視する場合、その時間とサイズはビジネス トランザクションの 時間とサイズに含まれます。 見つからない場合、CA CEM はコン ポーネントなし障害を生成し、トランザクションを障害として マークします。

注: ブラウザ クライアント、またはプロキシ サーバによってキャッシュさ れる可能性がある「含める」トランザクションは、「キャッシュ可能」と してマークする必要があります。このようなトランザクションは、キャッ シュに入れられたときに、データ センターで監視されない可能性があり ます。

### ビジネス トランザクションの作成

- 1. 「管理]から「ビジネス サービス]を選択します。
- 2. ビジネス サービスの名前をクリックします。
- 3. [ビジネス トランザクション]を選択します。
- 4. 要求ベースのトランザクションを作成するには、「新規]をクリック し、ビジネス トランザクションに意味のある名前と説明を入力します。

応答ベースのトランザクションを作成するには、応答トランザクショ ンが属する要求トランザクションをリスト表示する行で[応答ベース ビジネス トランザクションの作成]をクリックします。手順6に進み ます。

- 5. トランザクション インパクト レベルを選択します。これは、トランザ クションの障害タイプのビジネス優先度を決定します。 通常は、デ フォルト値の[中]で十分です。
- 6. ビジネス トランザクション レベルで SLA を定義するサービス レベル アグリーメント(SLA)に値を入力します。

注: また、これらの値はデフォルトの SLA 値を定義するために使用さ れます。これは、ビジネス トランザクション内にあるトランザクショ ンで継承可能です。

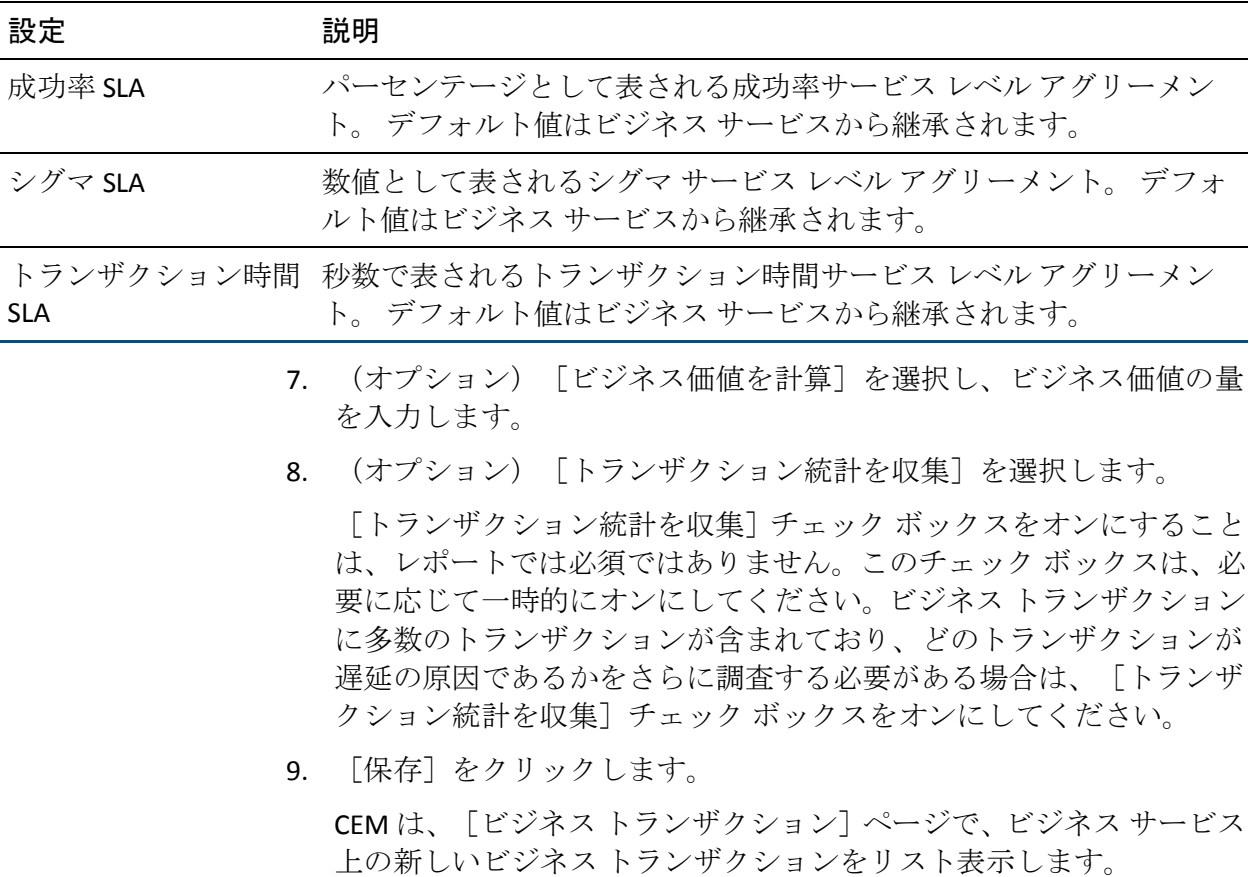

### <span id="page-141-0"></span>トランザクションの編集

正常トランザクション定義を作成することは、単一のクライアントから現 在のトランザクション シグネチャを記録するシグネチャ以上に意味があ ります。 ユーザの組織に最も役立つ情報を提供する正常トランザクショ ン定義を作成するには、トランザクション定義を編集し、すべてのユーザ によって実行されるトランザクションに一致するように汎用化する必要 があります。

一致するトランザクションを特定する方法

- 1. [管理] [ビジネス サービス]を選択します。
- 2. ビジネスサービスの名前をクリックします(例: Avitek Financial Services)。

「ビジネストランザクション]ページが表示されます。

3. 編集するビジネス トランザクションの名前をクリックします(例: Web)。

[トランザクション]ページが表示されます。

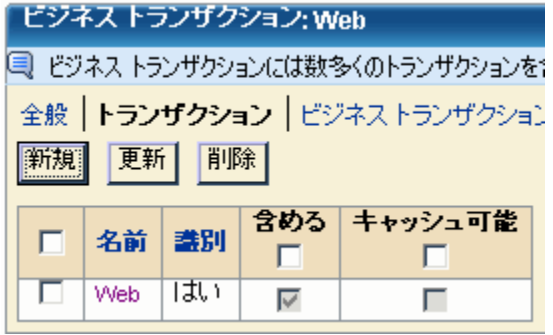

4. 編集するトランザクションの名前をクリックします(例: Web)。 「コンポーネント]ページが表示されます。

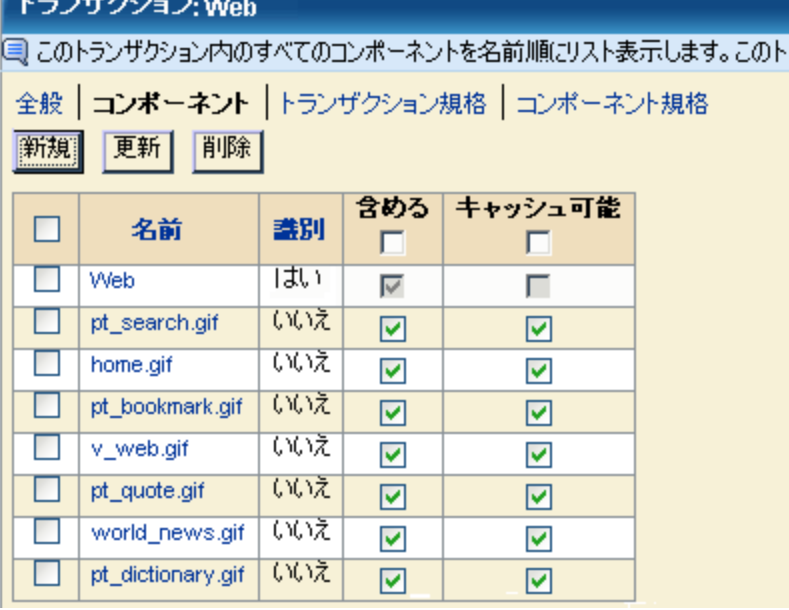

クリティカル コンポーネント セットは、ベース トランザクションお よびトランザクションの複数のコンポーネントから構成されます。コ ンポーネントは、「含める」または「キャッシュ可能」、またはその 両方として指定することができます。

#### 含める

トランザクションが正常であると判断するためにユーザに正常に 配信する必要のあるコンポーネントです。 「含める」コンポーネ ントの 1 つが要求されたが返されない場合、または返されたが障 害があることが分かった場合、トランザクション全体に障害があ るとみなされます。「含める」コンポーネントのサイズと時間は、 トランザクションのサイズと時間に含まれます。

#### キャッシュ可能

キャッシュ可能の値を検証する前に、まずコンポーネントを「含 める」に指定する必要があります。

「含める」キャッシュ可能コンポーネントはオプションです。 監視す る場合、その時間とサイズはトランザクションの時間とサイズに含ま れています。 監視しない場合、障害は生成されません。

「含める」キャッシュ不可コンポーネントは必須です。監視する場合、 その時間とサイズはトランザクションの時間とサイズに含まれていま す。見つからない場合、CA CEM はコンポーネントなし障害を生成し、 トランザクションを障害としてマークします。

ブラウザ クライアント、またはプロキシ サーバによってキャッシュさ れる可能性がある「含める」コンポーネントは、「キャッシュ可能」 としてマークする必要があります。 カスケーディング スタイル シー ト、JavaScript、画像、およびその他の静的コンテンツなどのトランザ クション コンポーネントは、「キャッシュ可能」としてマークする必 要があります。

この手順の後に、いくつかのコンポーネントの例を表で示します。

たとえば、バナー広告画像コンポーネント、メイン カスケーディング スタイル シート コンポーネント、および JavaScript コード コンポーネ ントが含まれている Web ページがあるとします。 トランザクション 時間、サイズおよびスループットの計測ににバナー広告画像コンポー ネントを含める必要がない場合、カスケーディング スタイル シートお よび JavaScript コンポーネントを「含める」にマークする必要がありま す。

- Main.css は、「含める」および「キャッシュ可能」です。これは、 そのサイズと時間をトランザクションのサイズと時間に含める必 要があることを意味します。 ただし、これは「キャッシュ可能」 であるため、このコンポーネントを監視しない場合(たとえば、 プロキシ サーバまたはクライアントの Web ブラウザによって キャッシュされているなどの理由)、トランザクションは正常で あるとみなされます。
- Content.js は「含める」ですが、「キャッシュ可能」ではありませ ん。これは、監視する場合、そのサイズと時間がトランザクショ ンのサイズと時間に含まれることを意味します。 「キャッシュ可 能」ではないため、この項目はトランザクションの一部として監 視する必要があります。または、トランザクションは正常と見な されないので、コンポーネントなし障害が生成されます。
- Banner.gif は 「含める」 ではないですが、 「キャッシュ可能」 です。 これは、そのサイズと時間がトランザクションのサイズと時間に 含まれないことを意味します。 「含める」ではないので、キャッ シュ可能な値は意味がなく、検証は実行されません。
5. [含める]チェック ボックスを選択することによって、このページの トランザクション定義にコンポーネントを含めるかどうかを指定しま す。

コンポーネントが [含める] マークされないと、その時間とサイズは トランザクションの時間とサイズに含まれません。

6. 「含める」コンポーネントに対して、[キャッシュ可能]チェック ボッ クスを選択します。 コンポーネントを「キャッシュ可能」として指定 する場合、コンポーネントは「含める」に選択する必要があります。 コンポーネントを「キャッシュ可能」として指定する場合、プロキシ サーバまたはクライアント Web ブラウザは結果をキャッシュに入れ

注: 特定のコンポーネントが見つからないときに障害を生成する必要 がない場合は、[キャッシュ可能]チェック ボックスが選択されてい ないことを確認します。

7. 選択したコンポーネントに対して変更を保存するには、「更新」をク リックします。

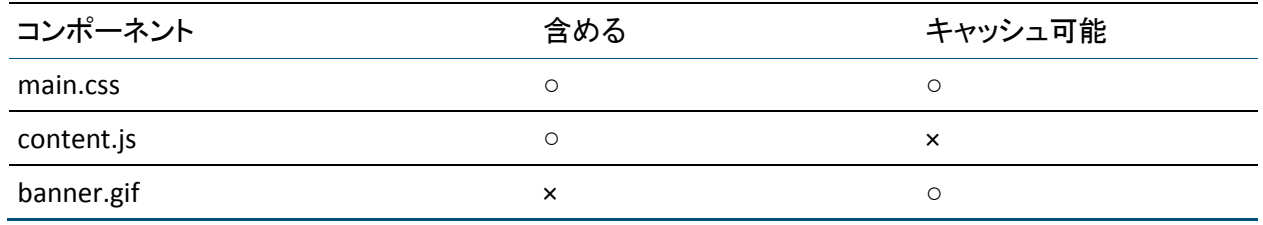

ることができます。

この表には、いくつかのコンポーネントの例をリストします。

# <span id="page-145-0"></span>トランザクション コンポーネントの編集

トランザクション コンポーネントを編集して、トランザクション定義に 含める内容の詳細を指定できます。 HTTP 要求または応答ヘッダ、または 本文により多くのパラメータを指定できます。

要求トランザクション用のトランザクション コンポーネントを編集する 場合、関連付けられた応答トランザクションに編集不能の応答パラメータ が定義されていると、CA CEM にその応答パラメータも表示されます。 応 答トランザクション用のトランザクション コンポーネントを編集する場 合、CA CEM に編集不能の要求パラメータが表示されます。

注: 応答パラメータは識別トランザクションの識別コンポーネントに対 してのみ有効です。

トランザクション識別パラメータの詳細については、[「記録セッション](#page-78-0) パラメータ [マップの表示](#page-78-0) (P. 79)」を参照してください。

トランザクション コンポーネントに新しいパラメータを追加する詳細に ついては、[「パラメータの追加](#page-152-0) (P. 153)」を参照してください。

ワイルドカードを使用したトランザクション パラメータ名の詳細につい ては、[「パラメータ名でのワイルドカードの使用](#page-149-0) (P. 150)」を参照してく ださい。

トランザクション コンポーネントを編集する方法

1. トランザクション コンポーネント リストから、コンポーネント名をク リックします(コンポーネント リストにアクセスする方法については、 [「トランザクションの編集](#page-141-0) (P. 142)」を参照してください)。

[識別]ページが表示されます。

Ⅰ→致

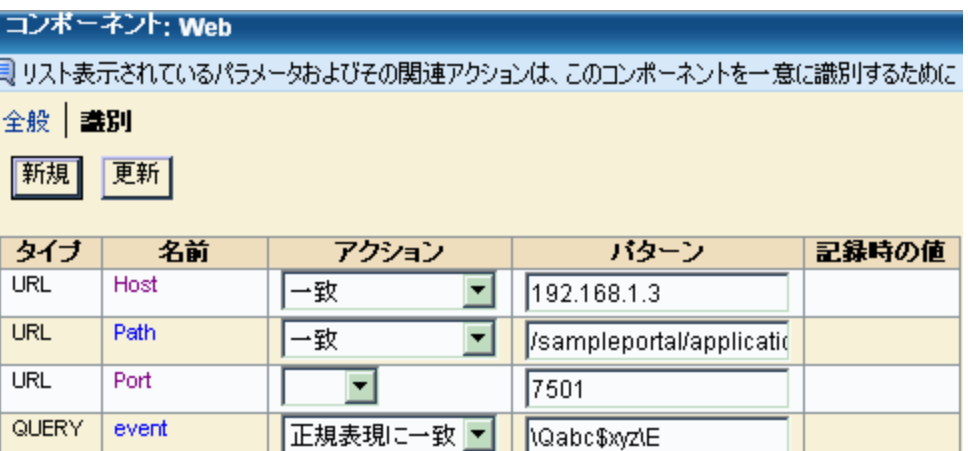

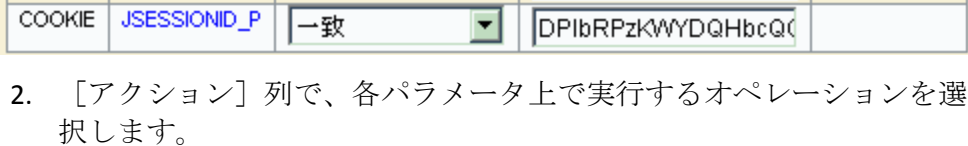

▾

▾

hnav\_bar.jsp

**Web** 

(空)

QUERY

QUERY

origin

pageid

トランザクションがトランザクション定義の範囲内にあるかどう かの判断にこのパラメータが無関係の場合は、このオプションを 選択します。

一致

パラメータの値を「パターン]列の文字列またはパターンと比較 するには、このオプションを選択します。

#### 存在しない

トランザクション定義の範囲内にあるトランザクションにパラ メータが存在してはいけない場合は、このオプションを設定しま す。 トランザクションにパラメータが存在する場合は、その値に 関係なく、トランザクションはトランザクション定義に一致しま せん。

#### 正規表現に一致

単純パターン マッチングの代わりとして正規表現を使用する必要 がある場合は、このオプションを選択します。 これによって、ト ランザクションのあらゆる変化形に対して記録や識別を行うので はなく、類似したトランザクションを柔軟に組み合わせることが できます。

注: 正規表現は CA CEM の単純パターン マッチングより強力ですが、 効率的ではないため、TIM にオーバーヘッドが発生します。 詳細につ いては、「CA CEM [での正規表現](#page-250-0) (P. 251)」を参照してください。

3. 前の手順で一致が必要な各パラメータには、このトランザクション定 義に一致するユーザ トランザクションの監視に必要なパラメータの 値またはパターンを指定します。特定のコンポーネントに一致する値 を変更するには、 [パターン] テキスト ボックスを編集します。

「\*」ワイルドカード文字を使用し、どのパターンを一致させるかを汎 用化できます。パターンごとに 1 つのワイルドカード文字を使用でき ます。 以下のワイルドカード文字列を使用できます。

- abc\* -- 前方一致
- \* xyz -- 後方一致
- abc\*xyz -- 前方および後方一致
- \*-常に一致(すべての値を許可)

たとえば、URL パスを汎用にすることが必要な場合に、 /sampleportal/sampleportal/\* を /sampleportal/\* に変更します。その結 果、/sampleportal ディレクトリの下のすべてのディレクトリまたはア プリケーションが一致します。

- 4. URL パスを一致させる場合、その URL パスにパス パラメータ (たとえ ば、URL パス「/browse.do;jsessionid=7ksjnc」内のセッション ID パス パ ラメータ)が含まれているときは、 以下のいずれかを実行します。
	- 一致させる URL パス パターンの終わりに「\*」を追加します(たと えば、「browse.do\*」)。
	- 正規表現一致を使用します(たとえば、「/.\*browse.do.\*」は 「/mybank/browse.do;jsessionid=7ksjnc」の URL パスに一致します)。

どちらの場合でも、長い URL パスのトランザクションも一致するとい うことに注意してください。(たとえば、「/browse.doit;uid=7ksjnc」) ただし、URL パス パターンの終わりにワイルドカードを使用しない場 合、一致が失敗し、パス パラメータは認識されません。

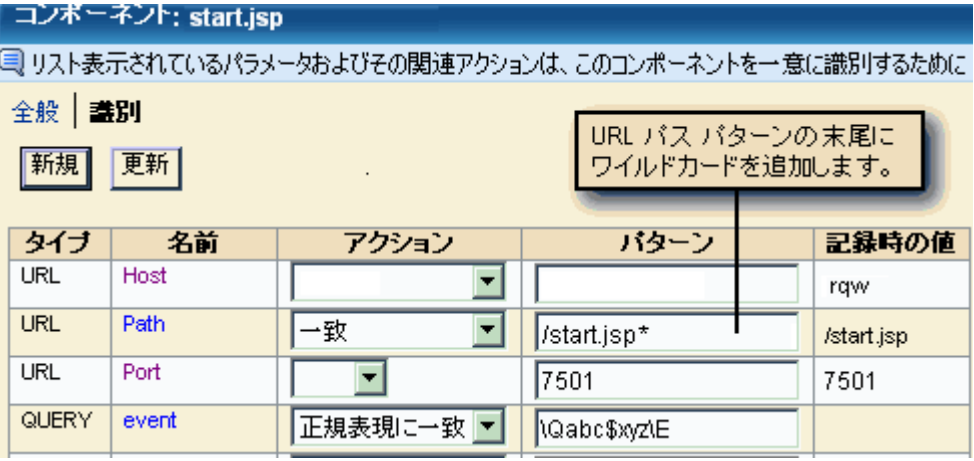

5. [更新]をクリックして変更を保存します。

# <span id="page-149-0"></span>パラメータ名でのワイルドカードの使用

一致するパラメータ値にワイルドカード文字を使用する他に、パラメータ の名前にワイルドカードを使用することができます。

パラメータ名でワイルドカードを使用する例:

- .NET アプリケーションでは、セッション識別パラメータの名前にマシ ンの再起動時間に基づいたタイム スタンプが含まれる場合がありま す。パラメータ名にワイルドカードを追加すると、タイムスタンプを 無視することができます。そのため、マシンを再起動するたびにトラ ンザクションを再定義する必要はありません。
- WebSphere Portal などのポータル アプリケーションでは、トランザク ション識別子にユーザによって選択されたボタン(例: BUTTON12、 BUTTON14)を参照する Post パラメータを含めることができます。ポー タル アプリケーションを再コンパイルするたびに、これらの識別子が 変更される場合があります。コンパイルするたびにポータルを強制的 に再記録する代わりに、識別子の名前の共通部分(例: BUTTON)お よびトランザクションを特定する適切なパラメータ値にのみワイルド カードを使用できます。

以下のパラメータ名にワイルドカードを使用できます。

- トランザクション
- セッション識別子([「セッション識別子の定義](#page-37-0) (P. 38)」を参照)

#### パラメータ名にワイルドカードを使用する方法

- 1. 「トランザクション [コンポーネントの編集](#page-145-0) (P. 146)」で説明されてい るように、トランザクション コンポーネントを編集します。
- 2. パラメータの名前をクリックします。

3. [名前タイプ]をワイルドカード文字列に設定し、名前に1つのワイ ルドカード文字「\*」を含めます。

一部のタイプのパラメータのみ(たとえば Cookie、Post および Query) にワイルドカードを含めることができます。

どのパラメータを「\*」ワイルドカード文字を使用して一致させるかを 汎用化できます。ワイルドカード文字は1つのみ使用できます。以下 のワイルドカード文字列を使用できます。

- abc<sup>\*</sup> -- 前方一致
- \* xyz -- 後方一致
- abc\*xyz -- 前方および後方一致

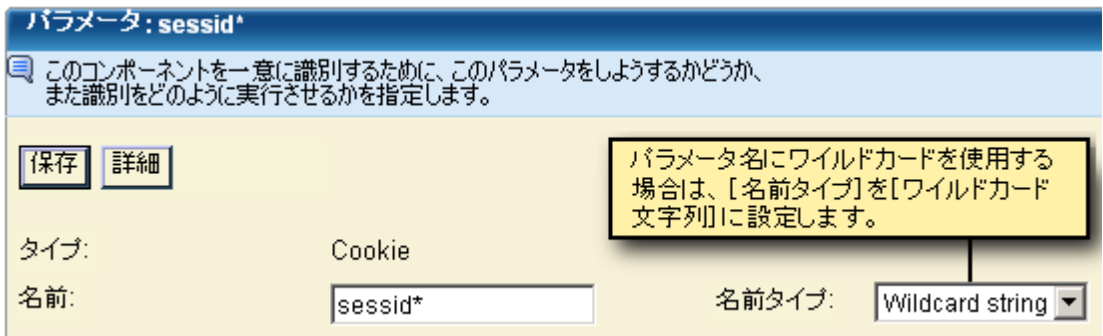

# <span id="page-150-0"></span>XML を使用したトランザクションの識別

トランザクションを識別するために、XML の機能を使用できます。 その ためには、まず必要な XML エレメントおよび属性を含むトランザクショ ンを記録する必要があります。 次に、トランザクションを識別するため に、要求本文で見つかった必要な XML 要素または属性を使用することが できます。

XML 使用してトランザクションを識別する方法

1. 必要なエレメントおよび属性を含んでいる XML ベースのサンプル ト ランザクションを記録します。[「トランザクション](#page-58-0) シグネチャの記録 (P. 59)」を参照してください。

注: XML エレメントを含む記録セッションを作成する必要があります。 XML パラメータは手動で定義できません。

2. 「管理]-「ビジネス サービス]を選択します。ビジネス サービスの 名前(例: Avitek)を選択します。

- 3. ビジネス トランザクションの名前、[トランザクション]を選択しま す。次に、トランザクションの識別の使用するコンポーネントを選択 します。
- 4. コンポーネント用の新しい識別パラメータを作成するには、[新規] をクリックします。

新しいパラメータのページが表示されます。

- 5. [タイプ]として [XML]を選択します。 [記録セッション]リストが表示されます。
- 6. リストから適切な記録セッションを選択します。 [記録トランザクション]リストが表示されます。
- 7. リストから適切な記録トランザクションを選択します。 XML リクエスト本文が表示されます。
- 8. 要求本文を参照して、必要な識別情報を見つけます。

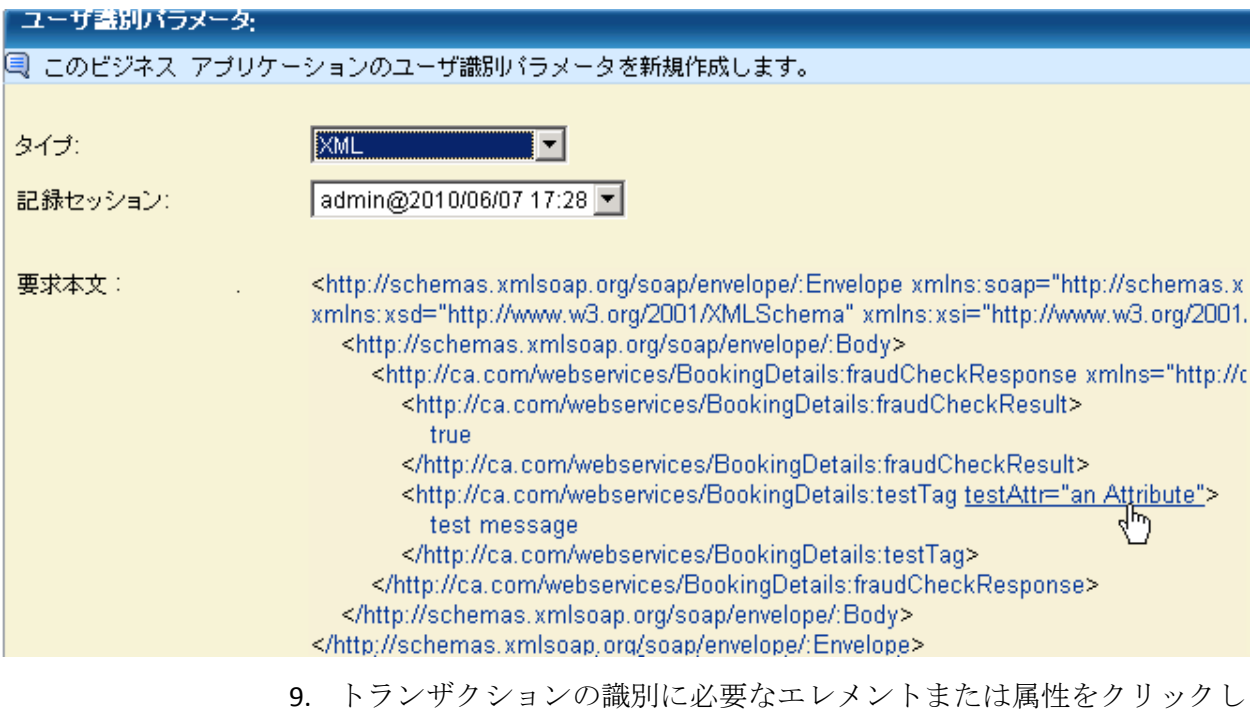

ます。

- 10. [アクション]を選択し、[パターン]を入力して設定を完了します。 「トランザクション [コンポーネントの編集](#page-145-0) (P. 146)」を参照してくだ さい。
- 11. [保存] をクリックして、新しいパラメータを保存します。 さらにパ ラメータを定義する必要がある場合は、この手順を繰り返します。

注: トランザクション コンポーネントに複数の識別パラメータを作成す る場合、トランザクションを識別するためにすべてが表示されている必要 があります。

# <span id="page-152-0"></span>パラメータの追加および削除

必要に応じて、トランザクション定義からパラメータを追加または削除で きます。

#### 新しいパラメータをトランザクションに追加する方法

- 1. [識別]ページで[新規]をクリックします。([識別]ページにア クセスするには、[コンポーネント]リストでコンポーネントをクリッ クします。[「トランザクションの編集](#page-141-0) (P. 142)」を参照してください。)
- 2. ドロップダウン リストからパラメータ タイプを選択します。

要求トランザクションで使用されるパラメータは次のとおりです。

Cookie、ポスト、クエリ、URL、または HTTP 要求ヘッダ

[「トランザクション識別について](#page-13-0) (P. 14)」を参照してください。

XML

「XML [を使用したトランザクションの識別](#page-150-0) (P. 151)」を参照してく ださい。

#### CA SiteMinder

トランザクション識別には推奨されません。 (通常は、ユーザ、 ユーザ グループおよびセッション識別に使用されます)。CA CEM と共に CA SiteMinder を使用する詳細については、「CA APM 設定お よび管理ガイド」を参照してください。

### NTLM 認証

「NTLM [認証用の識別子の定義](#page-52-0) (P. 53)」を参照してください。

## 基本認証

トランザクション識別には推奨されません。

#### x-wtg-info

CA CEM と共に CA APMTransaction Generator (WTG)を使用する詳 細については、「CA APM 設定および管理ガイド」を参照してくだ さい。

## プラグイン

HTTP アナライザ プラグインと共に使用する場合は、このタイプを 選択します。詳細については、「HTTP アナライザ [プラグインを使](#page-194-0) [用したトランザクションの識別](#page-194-0) (P. 195)」を参照してください。

## パス

「パス [パラメータを使用したセッションの識別](#page-52-1) (P. 53)」を参照し てください。

#### Flex 要求プロパティ

以下のいずれかを選択します: messagetype、destination、source、 operation、contenttype、method、url。 詳細については、「[Flex](#page-19-0) パ [ラメータ](#page-19-0) タイプ (P. 20)」を参照してください。

#### Flex HTTP 要求ヘッダ

HTTP 要求の本文に含まれる Flex ヘッダ情報を指定するには、この タイプを選択します。詳細については、「Flex [パラメータ](#page-19-0) タイプ (P. 20)」を参照してください。

応答トランザクションで使用されるパラメータは次のとおりです。

#### HTTP 応答

HTTP 応答ステータス コードを指定します。 詳細については、 「HTTP と HTML [応答パラメータのタイプ](#page-17-0) (P. 18)」および「[HTTP](#page-246-0) ス [テータス](#page-246-0) コード (P. 247)」を参照してください。

#### HTTP 応答ヘッダ

HTTP 応答ヘッダに含まれる HTTP 応答パラメータを指定します。 リテラルまたはワイルドカード文字列のいずれかを指定します。

#### HTML 応答タグ

HTML 応答の本文に含まれる HTML タグの名前を指定します。

#### プラグイン HTTP 応答

HTTP アナライザ プラグインと共に使用する場合は、このタイプを 選択します。詳細については、「HTTP アナライザ [プラグインを使](#page-194-0) [用したトランザクションの識別](#page-194-0) (P. 195)」を参照してください。

#### Flex 応答プロパティ

messageType または destination のいずれかを選択します。 詳細に ついては、「Flex [パラメータ](#page-19-0) タイプ (P. 20)」を参照してください。

3. パラメータ名を入力します。

ワイルドカードをパラメータ名に追加する場合は、[「パラメータ名で](#page-149-0) [のワイルドカードの使用](#page-149-0) (P. 150)」を参照します。

4. パラメータに適用する[アクション]を選択します。

アクション タイプの説明については、[「トランザクション](#page-145-0) コンポーネ [ントの編集](#page-145-0) (P. 146)」を参照してください。

5. 「保存]をクリックします。 新規パラメータがデータベースに追加されます。

#### パラメータを削除する方法

1. 「識別] ページでパラメータ名をクリックします (「識別] ページに アクセスし、[コンポーネント]リストでコンポーネントをクリック する方法については、[「トランザクションの編集](#page-141-0) (P. 142)」を参照し てください)。

パラメータの詳細ページが表示されます。

2. トランザクション定義からパラメータを削除するには、「削除]をク リックします。

# 障害の定義について

トランザクションが品質基準に適合しない場合、トランザクションには障 害があります。 これらの品質基準をビジネス トランザクション レベル、 トランザクション レベルまたはコンポーネント レベルで指定できます。 障害には、2 つの主要なタイプがあります。

- 動作障害 -- トランザクションの動作が規格に適合しない場合に発生し ます。 例:
	- 低速トランザクション時間
	- 高速トランザクション時間
	- 低スループット
	- 未完了トランザクション
- レスポンス障害 -- トランザクションの応答が規格に適合しない場合に 発生します。例:
	- HTTP 応答コード (例: HTTP 500-599 エラー)
	- 不正なアクセス
	- コンテンツ分析障害
	- 応答なし障害
	- 応答ヘッダ障害

障害はトランザクションごとにレポートされます。

# ビジネス トランザクションの障害の定義

過去の経験および使用しているシステムとアプリケーションに関する知 識に基づいて、ビジネス トランザクションの障害条件を定義することを お勧めします。 トランザクション記録をトランザクション定義にプロ モートした後、一週間のユーザ アクティビティを監視します。 その後、 監視期間の測定に基づいて、障害条件をセットアップすることができます。

システムは、常に、監視されたトラフィックに基づいて各ビジネス トラ ンザクションのベースライン値を計算します。 ベースラインから、いつ でも複数のビジネスのトランザクションの障害条件を自動的に設定でき ます。 また、特定の条件でロックすることにより、いくつかの障害定義 をベースラインの更新から除外することができます。

## <span id="page-156-0"></span>ビジネス トランザクションの障害条件の検索

#### 次の手順に従ってください:

- 1. [管理]-[規格]を選択します。
- 2. ビジネス サービスの名前を選択します(例: Avitek Financial)。
- 3. ビジネス トランザクションの名前を選択します(例: Web)。

ユーザの選択に基づいて、障害条件のリストが表示されます。

## 障害タイプ条件の変更

#### 次の手順に従ってください:

- 1. 変更する障害定義を特定します。(「ビジネス [トランザクションの障](#page-156-0) [害条件の検索](#page-156-0) (P. 157)」を参照してください。)
- 2. 障害名(例:低速トランザクション)または条件(例:トランザクショ ン時間 > 5.000 秒)をクリックし、必要に応じて条件を変更します。
- 3. 「保存]をクリックします。

## 障害タイプ条件のロックとロック解除

#### 障害タイプ条件のロック

#### 次の手順に従ってください:

#### 障害タイプ条件をロックする方法

- 1. ロックする障害条件を特定します。(上記の「ビジネス トランザクショ ンの障害条件を探す方法」を参照してください。)
- 2. 障害の左側にあるチェック ボックスをクリックします。
- 3. [ロック]をクリックします。

注: ロックはすぐに適用されます。

#### 障害タイプ条件のロック解除

#### 次の手順に従ってください:

- 1. ロックを解除する障害条件を特定します。(上記の「ビジネス トラン ザクションの障害条件を探す方法」を参照してください。)
- 2. 障害名(例:低速トランザクション)または条件(例:トランザクショ ン時間 > 5.000 秒)をクリックします。
- 3. 「ロック]チェックボックスをオフにします。
- 4. 「保存]をクリックします。

## 障害条件のベースラインの設定

#### 次の手順に従ってください:

- 1. [管理]-[規格]を選択します。
- 2. ビジネス サービスの名前を選択します(例: Avitek Financial)。
- 3. 障害タイプドロップダウンリストで、障害タイプを選択します(例: 低速トランザクション)。

ベースラインは、これらの障害タイプ上でのみ設定できます。

- 低速
- 高速
- 高スループット
- 低スループット
- 大サイズ
- 小サイズ
- HTTP ステータス コード
- トランザクション/コンポーネントなし
- コンテンツ エラー
- 応答なし
- 不完全応答
- HTTP 応答ヘッダ パラメータ
- 4. [検索]をクリックします。

ユーザの選択に基づいて、障害条件のリストが表示されます。

ベースラインを設定可能な障害タイプの 1 つを検索して特定すると、 [条件値をベースラインに設定]ボタンが表示されます。

- 5. 障害の左側にあるチェック ボックスをクリックします。
- 6. [条件値をベースラインに設定]ボタンをクリックします。 確認メッセージが表示され、ベースラインを設定すると現在の条件値 がベースラインの値で置き換えられることを警告します。
- 7. ベースラインを設定するには [OK] をクリックし、ベースラインを設 定せずに終了するには「キャンセル]をクリックします。

# <span id="page-158-0"></span>トランザクション障害の定義

トランザクション障害定義を編集する方法

- 1. 「管理] 「ビジネス サービス] を選択します。
- 2. ビジネス サービスの名前を選択します。(例: Siebel Call Center)
- 3. ビジネス トランザクションの名前を選択します。(例: ログイン)
- 4. トランザクションの名前を選択します。(例:Execute Login)
- 5. [トランザクション規格]ページを選択します。 この以下の表に、標準的な障害を示します。 このページからトランザクション障害タイプの監視を有効または無効 にできます。
- 6. デフォルト値を変更するには、トランザクション障害名をクリックし た後、名前、条件およびインパクト レベルなどのデフォルト値を変更 します。
- 7. [保存]をクリックします。

標準的な障害は以下になります。

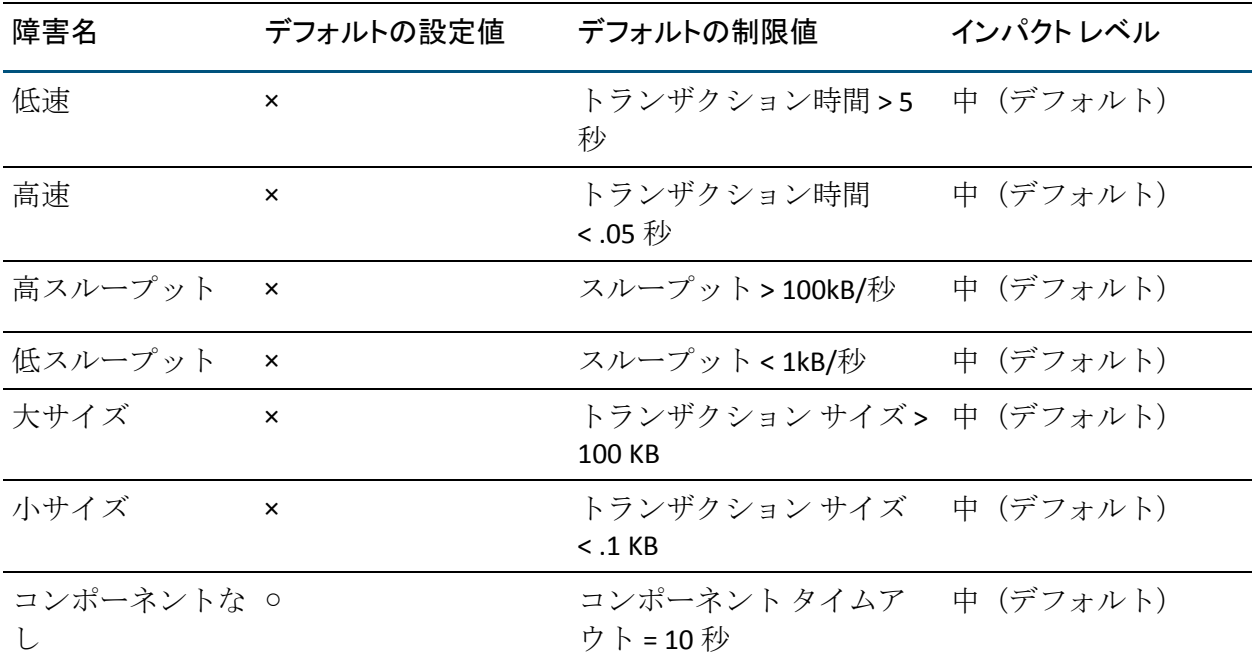

# コンポーネント障害の定義

ほとんどの場合、CA CEM は HTTP 要求に基づいて障害の監視や作成を行い ます。ただし、トランザクションの HTTP 応答に基づいて障害識別子を許 可するため、トランザクションのコンポーネント規格機能には例外があり ます。

これらの条件は、応答障害を識別するために使用します。

■ HTTP 応答コードが以下のいずれか -- 指定した HTTP ステータス コー ドが HTTP 応答ヘッダに含まれている場合、障害が作成されます。

たとえば、次のステータス行によって障害が作成されます: HTTP/1.1 405 メソッドは許可されません

■ 以下がコンテンツに含まれる -- 応答本文に指定したテキストが含まれ る場合、障害が作成されます。

たとえば、次のテキストがメッセージ本文に存在する場合、障害が作 成されます: 障害を作成することができる場合があります: <td class="header">エラー - シングル サインオン</td>

1 つの応答本文に複数のコンテンツ エラーが あったとしても、その応 答に対して 1 つの障害のみが作成されます。

■ HTTP 応答ヘッダ パラメータ -- 指定したヘッダにこのテキストが含ま れている場合、障害が作成されます。

たとえば、次のメッセージ ヘッダが応答に表示される場合、障害が作 成されます。: Server: Apache/1.3.6 (Unix)

#### トランザクション コンポーネント定義を編集する方法

- 1. [管理]-[ビジネス サービス]を選択します。
- 2. ビジネス サービスの名前を選択します。(例: Siebel Call Center)
- 3. ビジネス トランザクションの名前を選択します。(例: ログイン)
- 4. トランザクションの名前を選択します。(例:Execute Login)
- 5. [コンポーネント規格]ページを選択します。 以下の表に、標準的な障害をリストします。 コード番号と意味のリストについては、「HTTP [ステータス](#page-246-0) コード (P. 247)」を参照してください。 このページからコンポーネント障害タイプの監視を有効または無効に できます。 コンテンツ エラーおよび HTTP 応答ヘッダ パラメータ条件では大文字 と小文字を区別します。
- 6. デフォルト値を変更するには、コンポーネント障害名をクリックした 後、名前、条件およびインパクト レベルなどのデフォルト値を変更し ます。
- 7. 「保存]をクリックします。 障害規格への変更が保存されます。

この表に、標準的な障害をリストします。

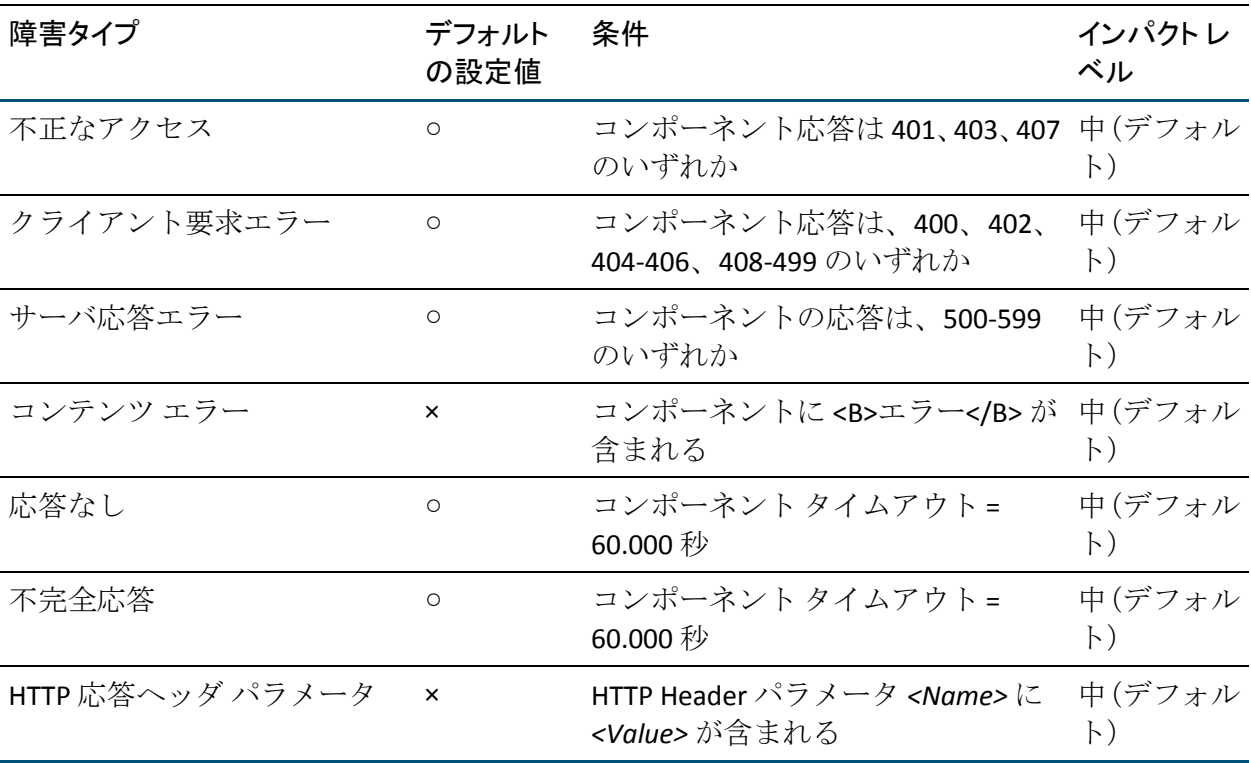

#### **HTTP** 応答ヘッダ パラメータについて

HTTP ヘッダ パラメータの値は、部分一致になる場合があります。 たとえ ば、IP アドレスの一部で、文字列「192.168.42」を含むあらゆる Location ヘッ ダの障害を作成することができます。

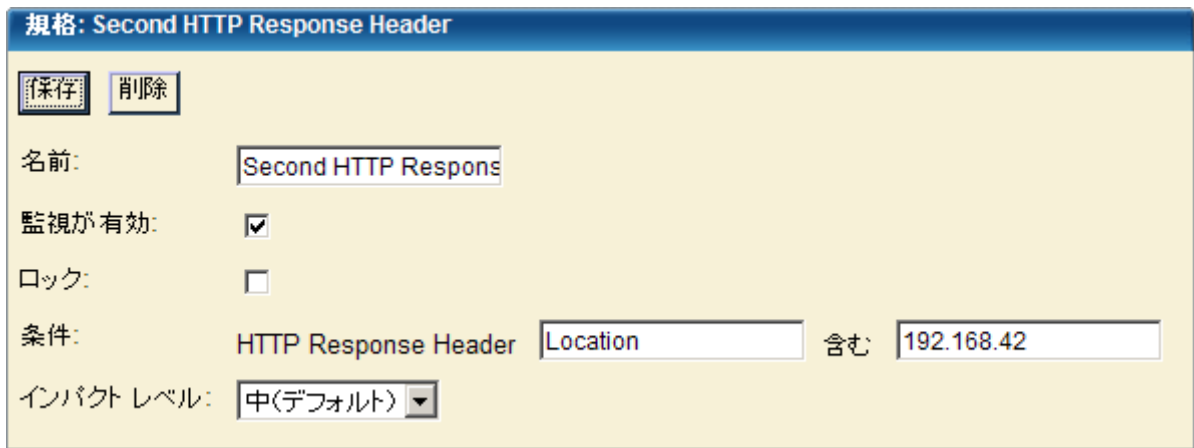

同様に、「HTTP 応答ヘッダ サーバ 次を含む *Apache*」は、応答ヘッダ 「Server: Apache/1.3.6 (Unix)」Apache/1.3.6 (UNIX)」を認識します。

# ビジネス サービスのアクセス ポリシーの表示

ユーザの組織が CA Embedded Entitlements Manager (EEM) を展開してい る場合、アクセス ポリシーを使用して、ビジネス サービスおよびその関 連データへのアクセス ポリシーがあるセキュリティ グループを制御でき ます。

セキュリティ グループは CA EEM APM アプリケーション向けに作成され たユーザのグループです。CA EEM では、セキュリティ グループはアプリ ケーション グループと呼ばれます。

CEM コンソール(ここで説明します)、または CA EEM (「CA APM セキュ リティガイド」で説明されています)のいずれかを使用して、セキュリ ティ グループにビジネス サービスへのアクセス権を与えるアクセス ポリ シーを作成することができます。 ただし、特定のユーザにビジネス サー ビスへのアクセス権を与える場合(セキュリティグループではない)、 CA EEM を使用する必要があります。

ビジネス サービスが作成されると、それに関連するアクセス ポリシーが 自動的に付与されています。 すべてのビジネス サービスを含むアクセス ポリシーは、サービスが作成された新しいビジネス サービスごとに自動 的に関連付けられます。

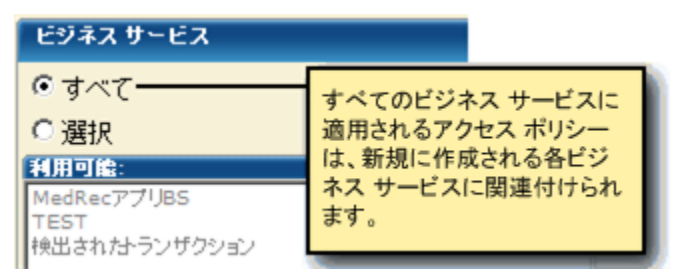

また、ビジネス サービスの作成者は、常にそのビジネス サービスに対し てフルアクセス権(読み取り、書き込み、機密データの読み取り)が与 えられます。

### ビジネス サービスに関連付けられたアクセス ポリシーを表示する方法

- 1. [管理] [ビジネス サービス]を選択します。
- 2. ビジネス サービスの名前をクリックします。
- 3. [アクセスポリシー]をクリックします。

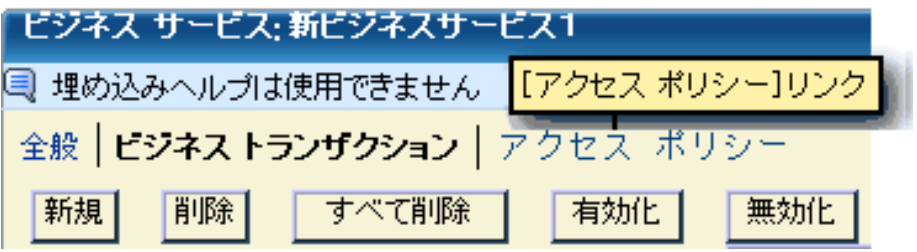

[アクセス ポリシー]ページでは、ビジネス サービスに関連付けられ たポリシーをリスト表示します。

CA EEM でアクセス ポリシーの[アクセス ポリシー]に対して書き込 み権限またはすべてのアクション権限が与えられている場合、ポリ シーの更新ページにアクセスするリンクとして(ビジネス サービス) ポリシー名が表示されます。

# ビジネス サービスに対するアクセス ポリシーの追加

ビジネス サービスに対して、追加のアクセス ポリシーを作成できます。

たとえば、CA CEM アプリケーションのグローバル管理者および HR 部門の メンバのみがビジネス サービスにアクセスできるように、アクセス ポリ シーを作成するとします。また、グローバル管理者および HR 管理者にビ ジネス サービスのフル アクセス権を与えるように指定します。ただし、 HR アナリストはビジネス サービスの読み取りのみを実行できます。つま り、CA CEM タブでビジネス サービスに関連するグラフおよびレポートを 表示することができます。

ビジネス サービスが作成されると、いくつかのアクセス ポリシーが自動 的に付与されます。 これらのアクセス ポリシーの詳細については、「CA APM 設定および管理ガイド」、および「CA APM セキュリティ ガイド」を 参照してください。 ただし、特定のビジネス サービスに対して新しいア クセス ポリシーを作成したり、既存のアクセス ポリシーに特定のビジネ ス サービスを追加することができます。

以下の手順では、1 つ以上のビジネス サービスに対して新しいアクセス ポ リシーを作成する方法を説明します。 他のビジネス サービスに対して存 在するアクセス権が必要な場合、新規ポリシーを作成する必要はありませ ん。代わりに、既存ポリシーにビジネス サービスを追加します。 ビジネ ス サービスを既存のアクセス ポリシーに追加する方法を確認するには、 以下を参照してください。

#### ビジネス サービスに対してアクセス ポリシーを作成する方法

- 1. 「セキュリティ]の「アクセス ポリシー]を選択します。
- 2. 「新規]をクリックします。
- 3. [新規アクセス ポリシー]ページのフィールドに入力し、[保存]を クリックします。

[アクセス ポリシー]ページでは、ビジネス サービスに関連付けられ たポリシーをリスト表示します。

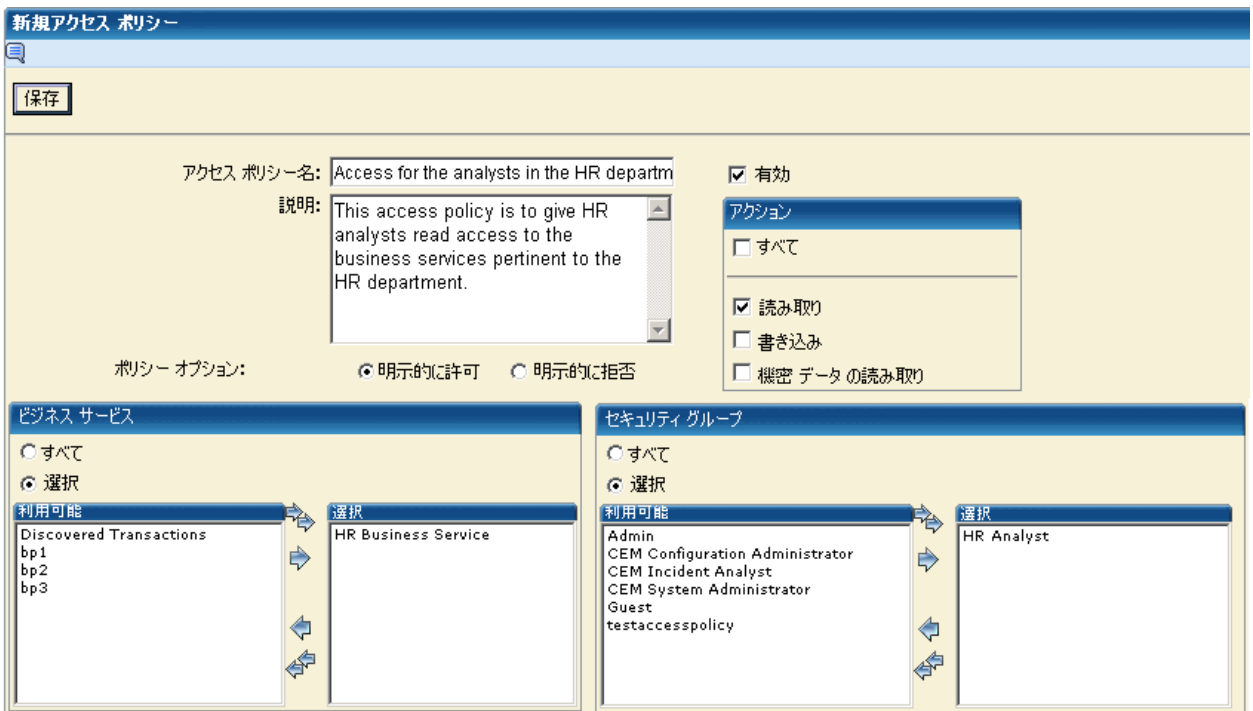

次に、[新規アクセスポリシー]ページのフィールドについて説明しま す。

アクセス ポリシー名

ポリシーに意味のある名前を付けます。

#### 説明

説明的なコメントを追加します。

#### ポリシー オプション

ビジネス サービスに対してアクションの許可や拒否を実行するアク ションを作成することを選択します。

たとえば、ジュニア アナリストが特定の HR ビジネス サービスを表示 できないように明示的に設定することが必要な場合があります。

許可と拒否の間で競合が発生した場合は、拒否ポリシーが優先されま す。

#### 有効

ポリシーを適用する場合は、ポリシーを有効にします。

現在は使用する必要がないが、将来的に使用する可能性がある場合は、 ポリシーを無効にします。 二度と使用しないポリシーは削除します。

#### 書き込み

セキュリティ グループのメンバが、[ビジネス サービス]タブから、 ビジネス サービスおよびそのすべての子オブジェクト(ビジネス トラ ンザクション、トランザクション、コンポーネントなど)を表示、編 集、および削除できるようにするには、このチェック ボックスをオン にします。

アクセス権限を持っていないビジネス サービスが 1 つでもあると、そ のユーザに「ビジネス サービス]タブは表示されません。

#### 読み取り

セキュリティ グループのメンバが、[CEM]タブでそのビジネス サー ビスに関連付けられたグラフおよびレポートを表示できるようにする には、このチェック ボックスをオンにします。

#### 機密データの読み取り

セキュリティ グループのメンバが、障害に関連するホスト、URL パス、 TCP ポート、Cookie、および HTTP ヘッダを参照できるようにするには、 このチェック ボックスをオンにします。 これらの情報は、[CEM]- [インシデント管理]-[障害詳細]ページに表示されます。

[包括的な障害詳細をキャプチャ]チェック ボックス([設定]の[ド メイン]ページ)がオンの場合、障害についてのクエリおよびポスト の各パラメータと要求および応答の本文情報も [障害詳細] ページに 表示されます。 詳細については、「CA APM セキュリティ ガイド」を 参照してください。

このオプションは「読み取り]チェック ボックスと一緒に使用してく ださい。[障害詳細]ページを表示するには読み取りアクションが必 要です。

ビジネス サービス

ポリシーのビジネス サービスを選択し、 [選択] 列に移動します。

#### セキュリティ グループ

[選択]を選択し、ポリシーのセキュリティ グループを[選択]列に 移動します。

ここに表示されるセキュリティ グループは、EEM の CA APM アプリ ケーション固有のユーザ グループに対応しています。EEM グローバル ユーザ グループは、CA CEM では選択できません。

セキュリティ グループを表示または変更するには、EEM を使用してく ださい。EEM の使用方法の詳細については、「CA APM セキュリティ ガ イド」を参照してください。 セキュリティ グループは CEM コンソー ルからは管理できません。

#### 既存のアクセス ポリシーにビジネス サービスを追加する方法

- 1. 「セキュリティ]の「アクセス ポリシー]を選択します。
- 2. アクセスポリシーを選択し、「更新]をクリックします。

[更新アクセス ポリシー]ページが表示されます。

- 3. ビジネス サービスの下で、新規ビジネス サービスを新事業サービスが [選択]に移動します。
- 4. [保存]をクリックします。

# <span id="page-167-0"></span>トランザクションの監視

トランザクション定義は、トランザクションの識別やユーザの識別に使用 するだけでなく、トランザクションの障害を監視するためにも使用されま す。 トランザクション定義を作成した後、定義を有効にする必要があり ます。 次に、TIM 監視およびエージェントを同期します。 同期を実行し た後、TIM 監視およびエージェントはトランザクション定義を使用して、 現在のトラフィックを分析します。

## トランザクション定義の有効化

トランザクションを監視する前に、トランザクション定義を有効にする必 要があります。

注: 応答ベースのトランザクションを有効にすると、関連付けられた要求 ベースのトランザクションも有効になります。 また、応答パラメータが 有効でないと、応答ベースのトランザクションを有効にはできません。要 求ベースのトランザクションを無効にすると、CA CEM ではその要求ベー スのトランザクションから拡張した、すべての応答ベースのトランザク ションも無効になります。

#### トランザクション定義を有効にする方法

1. [管理]-[ビジネス サービス]を選択します。作成したビジネス サー ビスの名前を選択します。

[トランザクション]ページが表示されます。

2. 有効にするトランザクション定義の前にあるチェック ボックスを 1 つまたは複数選択します。

ヒント: 最初はできるだけ数を尐なくすることをお勧めします。

3. トランザクション定義を有効にし、トランザクション監視の準備をす るには、[有効化]をクリックします。

## トランザクション監視の有効化

トランザクション定義を有効にした後、実際のユーザのトランザクション の監視を開始することができます。

#### トランザクション監視を有効にする方法

- 1. [設定]-[監視]を選択します。
- 2. 更新対象の TIM が有効に設定されていることを確認してください。 TIM を有効にする必要がある場合は、チェックボックスを選択し、[有 効化]をクリックします。

## TIM、エージェント、WebView および Workstation への同期

トランザクション定義を作成または編集した後、同期機能を使用し、有効 化した TIM および エージェントに更新された定義を配信する必要があり ます。

ビジネス サービスの追加、削除、名前の変更などのユーザが加えた変更 は、ユーザが監視を同期し、エージェントがビジネス サービスのメトリッ クを生成するまで、Workstation または WebView Investigator ツリーに反映 されません。

#### 同期する方法

- 1. [設定]-[監視]を選択します。
- 2. 新しいトランザクションを TIM に配信するには、これらの監視の チェック ボックスを選択します。これらがまだ有効になっていない場 合は、[有効化]をクリックします。
- 3. ネットワーク上にある有効化されたすべての TIM およびエージェント に更新されたトランザクション定義を配信するには、[すべての監視 を同期]をクリックします。

TIM とエージェントは、ユーザが定義し有効に設定したトランザク ションの監視をすぐに開始します。

また、エージェントがメトリックを Enterprise Manager に送信した後、 CA CEM UI からビジネス サービスまたはトランザクションに加えた変 更が [Investigator] ツリーに表示されます。

# 第 7 章: トランザクションの管理

サンプル トランザクションを記録し、汎用化した定義を作成するために そのトランザクションを変更した後、それらを確認やメンテナンスを実行 する必要があります。

これらは、トランザクション定義の確認や管理を行うための一般的なタス クです。

このセクションには、以下のトピックが含まれています。

[トランザクションの確認について](#page-170-0) (P. 171) CA CEM パフォーマンス [レポートを使用したトランザクションの確認](#page-171-0) (P. 172) [トランザクションに関するトラブルシューティングのヒント](#page-172-0) (P. 173) CA CEM [によるトランザクション設定の管理](#page-177-0) (P. 178) [一括編集を使用したトランザクション設定の管理](#page-182-0) (P. 183) ビジネス [トランザクション定義のエクスポートおよびインポート](#page-185-0) (P. 186) ビジネス サービス間のビジネス [トランザクションの移動](#page-188-0) (P. 189) [トランザクション定義の管理](#page-189-0) (P. 190) 既存のビジネス [トランザクション定義の置換](#page-192-0) (P. 193)

# <span id="page-170-0"></span>トランザクションの確認について

CA CEM の通信では、多くの方法、およびさまざまなレポート形式で結果 が提供されます。

- サービス レベル管理 -- トランザクション SLA、ユーザ SLA、相関 SLA、 トランザクション傾向、ユーザ傾向およびビジネス価値。これらの履 歴管理レポートは、プロセス改善およびユーザ トランザクションの質 の管理を実行する IT プロフェッショナルおよびビジネス プロフェッ ショナルに対し、 上位 10 件、継続的な向上、および SLA レポート情 報を提供します。
- インシデント管理 -- インシデント、主要インパクト要因、障害および トランザクション追跡セッション。これらのリアルタイム レポートは、 ユーザに影響を及ぼすインシデントを IT に通知し、インシデントが発 生する前にユーザの障害を特定し、トランザクション障害のスコープ、 重大度、優先度、およびユーザ インパクトに関する詳細な情報を提供 します。
- パフォーマンス レポート -- ビジネス サービス、ビジネス トランザク ション、ユーザ グループおよびユーザ。これらの履歴レポートは、ボ リューム、ユーザ トランザクションのパフォーマンス、ユーザ トラン ザクションの成功および失敗に関するステータスを提供します。
- 品質レポート-- ビジネス サービス、ビジネス トランザクション、ユー ザ グループおよびユーザ。 履歴レポートは、ユーザ トランザクショ ンの配信に使用するビジネス サービスの品質に関するステータスを 提供するために、実績のある品質管理技術を適用します。
- 分析グラフ -- 成功率、時間、スループット、サイズ、量、数、収率、 障害およびセッション使用状況。 これらの履歴レポートは、他の CA CEM ビューに表示される結果をサポートするための詳細なグラフお よび表を提供します。 詳細なデータ分析を行うために、パレート図、 管理図、および時系列ヒストグラムなどの実績のある品質重視のデー タ表現技術がここに表示されます。
- マイレポート スケジュール済みレポート、オンデマンドレポート、 ライセンス準拠レポートなどのユーザ独自のリスト。

# <span id="page-171-0"></span>CA CEM パフォーマンス レポートを使用したトランザクションの 確認

ユーザのトランザクション定義は複数の方法で確認できます。 最も容易 な方法の 1 つは、指定した期間のパフォーマンス レポートを生成すること です。

注: データを十分に収集できるように、まず CA CEM を少なくとも2時間 実行します。

#### パフォーマンス レポートを生成する方法

- 1. [CEM]-[パフォーマンス レポート]を選択します。
- 2. 「アプリケーション]リストから、ビジネス アプリケーションを選択 します。
- 3. [アプリケーション]リストから、ビジネス サービスを選択します。
- 4. [タイム フレーム]リストから、タイム フレーム(例: 現在の年) を選択します。
- 5. [リフレッシュ]をクリックし、レポートを生成します。 注: 前の時間の結果は、現在の時間の 10 分後に利用可能です。

6. 必要なビジネス サービスが表示されることを確認します。

表示されない場合、ビジネス サービスのトランザクション定義が識別 されていないことを意味します。トランザクションとビジネス トラン ザクションの監視が有効になっていることを確認します。

詳細については、[「トランザクションの編集](#page-141-0) (P. 142)」を参照してくだ さい。

7. 必要なビジネス トランザクションがリストに表示されることを確認 します。

表示されない場合、トランザクション定義が識別されていないことを 意味します。トランザクション定義のパラメータがユーザ トランザク ションを正常に識別するように設定されていることを確認してくださ い。 詳細については、「トランザクション [コンポーネントの編集](#page-145-0) (P. 146)」を参照してください。

8. ビジネス トランザクション名をクリックします。 必要なトランザク ションが表示されることを確認します。

ビジネス トランザクション名の上でクリックできない場合、[トラン ザクション統計を収集]がアクティベートされていないことを意味し ます ( [ビジネス サービス] - [ビジネス トランザクション] - [全般] )。

重要:[トランザクション統計を収集]チェック ボックスは、レポートで は必須ではありません。 このチェックボックスは、必要に応じて一時的 に使用してください。 ビジネス トランザクションに複数のトランザク ションが含まれおり、どのトランザクションが遅延の原因であるかさらに 調査する必要がある場合は、このチェックボックスを使用してください。 ビジネス トランザクションに含まれるトランザクションが 1 つのみであ る場合、追加情報は表示されません。

注: レポートを生成するには、トランザクション監視を有効にする必要が あります。 トランザクション監視を有効にする方法の詳細については、 [「トランザクションの監視](#page-167-0) (P. 168)」を参照してください。

# <span id="page-172-0"></span>トランザクションに関するトラブルシューティングのヒント

レポートが期待するトランザクションを表示しない場合、以下のトラブル シューティングのヒントを参考にしてください。

## トランザクション トラブルシューティング

[トランザクションが認識されていたが突然停止した](#page-173-0) (P. 174) トランザクションが TIM [によって監視されていることを確認する](#page-173-1) (P. 174) [応答なし障害が多数ある](#page-175-0) (P. 176) パス [パラメータを含むトランザクションに問題がある](#page-176-0) (P. 177) [応答ベースのトランザクションのトラブルシューティング](#page-176-1) (P. 177) Flex [トランザクションのトラブルシューティング](#page-177-1) (P. 178)

## <span id="page-173-0"></span>トランザクションが認識されていたが突然停止した

Web アプリケーションを変更しましたか?トランザクションが正常に認 識およびレポートされていたが突然停止した場合、Web アプリケーション に変更を加えたかどうかを確認します。

アプリケーションが変更された場合、またはキャッシュ不可識別コンポー ネントのリポジトリが移動された場合、トランザクションを再記録するか、 または少なくとも CA CEM がトランザクションを再度識別できるように変 更する必要があります。

(キャッシュ可能コンポーネントは識別できないので、キャッシュされた イメージ リポジトリなどのキャッシュ可能コンポーネントを移動するこ とは、問題ではありません。)

## <span id="page-173-1"></span>トランザクションが TIM によって監視されていることを確認する

CA CEM がトランザクションを認識していない場合、TIM が識別している ビジネス トランザクションを表示するために[TIM トランザクション検 査]ページを使用することができます。

TIM がトランザクションを正常に識別している場合、ユーザが定義したト ランザクションが TIM に送信されていることが確認できます。

TIM が識別しているトランザクションを表示する方法

- 1. TIM システム設定ページにアクセスします。 (TIM 用のシステム セッ トアップのページにアクセスする方法の詳細については、「CA APM 設 定および管理ガイド」を参照してください)。
- 2. [View TIM Transaction Inspection] をクリックします。

[TIM Transaction Inspection]ページが表示されます。

**Cally Willy** Customer Experience Manager<sup>14</sup>

# **Tim Transaction Inspection**

## **Filters**

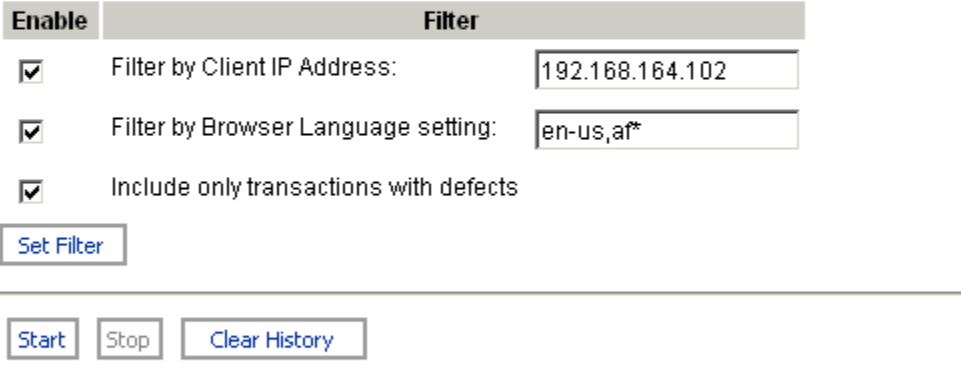

#### Inspection status: Stopped

Start time: 02/06/2009 14:29:20, Client: [192.168.164.102], Server: [192.168.164.34] operatorList.html: 0.044s 16.009kB 364.5kB/s defects: 0/33, 1 component(s) 200, operatorList.html 0.044s 16.009kB 364.5kB/s defects: 0/3, Feb 06 14:29:20.13 3. 必要なフィルタを確認し、 [Set Filter] をクリックします。

クライアントがプロキシ サーバを介している場合は、そのトラフィッ クを区別するためにブラウザ言語を設定します。(クライアントがプ ロキシ サーバを介している場合、TIM はプロキシ サーバのアドレスは 認識しますが、クライアントのアドレスは認識しません。 プロキシ サーバの IP アドレスを知っていたとしても、プロキシを経由する他の ユーザから多くのトラフィックが発生している場合があります。)

表示されるすべてのフィルタを選択すると、ブラウザの言語設定が en\_us および af\* に一致するクライアントからの障害トランザクショ ン、および 192.168.164.102 (ブラウザの設定は関係ない)からの障害 トランザクションの両方がログに記録されます。

フィルタをすべてクリアすると、すべてのクライアントおよびブラウ ザからのすべてのトランザクション(障害ありおよび障害なし)がす べてログに記録されます。

- 4. [Start]をクリックします。
- 5. トランザクションの監視が終了したら、[Stop]をクリックします。

重要: この機能では TIM (/etc/wily/cem/tim/logs/inspection)上に多くのログ ファイルを作成するので、必要以上に開始したままにしないでください。

## <span id="page-175-0"></span>応答なし障害が多数ある

予想よりも応答なし障害が多数ある場合、以下を実行します。

■ 応答なし障害のコンポーネントのタイムアウトの値を増やします。 コ ンポーネントのタイムアウトの値が短すぎると、低速トランザクショ ン障害が発生する場合があります。この障害は、低速トランザクショ ン障害および応答なし障害の両方にレポートされます。

(コンポーネントのタイムアウトの設定に関する一般的な情報につい ては、[「トランザクション障害の定義](#page-158-0) (P. 159)」を参照してください)。

■ トランザクション コンポーネントを識別するために単純一致ではな く正規表現を使用している場合は、正規表現が正しいことを確認しま す。正規表現に小さなエラーがあると、誤って応答なし障害が発生す る場合があります。

(トランザクション コンポーネントに関する一般的な情報について は、「トランザクション [コンポーネントの編集](#page-145-0) (P. 146)」を参照してく ださい)。

■ TIM 設定値 IgnoreOnlyRequestErrorComponents を有効にします。この設 定値は、Web アプリケーションが、設計上、空の要求パケットを受信 することがある特定の状況に対応できるように、追加されました。TIM のデフォルト動作では、空のパケットは破損しているものとして解釈 され、応答なし障害がレポートされます。

IgnoreOnlyRequestErrorComponents を 1 に設定することで、空および破 損した要求パケットが無視され、応答なし障害としてレポートされま せん。

IgnoreOnlyRequestErrorComponents が 1 の場合、空または破損している 応答パケットが見つかると、エントリが TIM ログ内に記録されます。 たとえば、以下のようになります。

Tue Feb 28 12:03:22 2011 19136 Trace: ignoring request on connection ([172.16.214.7]:2479->[172.18.10.20]:443) due to - bad start line

TIM 設定値を編集するには、[System Setup]ページで[TIM] - [Configure TIM Settings]を選択します。

■ TIM の設定により、応答なし障害を作成せずに、空の(および破損し た)要求パケットを処理することができます。

IgnoreOnlyRequestErrorComponents を 1 に設定することで、空および破 損した要求パケットが無視され、応答なし障害としてレポートされま せん。

# <span id="page-176-0"></span>パス パラメータを含むトランザクションに問題がある

URL パスにパス パラメータが含まれている場合、以下を確認します。

- パス [パラメー](#page-54-0)タ デリミタが正しく設定されている。 「パス パラメー [タのグルーバル](#page-54-0) デリミタの設定 (P. 55)」を参照してください。
- 識別コンポーネントでは、一致した URL に対する URL パス パターンは ワイルドカードで終了します。[「トランザクション](#page-145-0) コンポーネントの [編集](#page-145-0) (P. 146)」を参照してください。

# <span id="page-176-1"></span>応答ベースのトランザクションのトラブルシューティング

#### 症状:

HTML 応答タグに基づいたトランザクションを検出しようとしても、何も 結果が表示されません。

#### 解決方法:

コンテンツ タイプが正しいことを確認します。 応答ベースのトランザク ションを検出する場合、コンテンツ タイプには text/html または text/\* が 含まれている必要があります。

## <span id="page-177-1"></span>Flex トランザクションのトラブルシューティング

## 症状:

Flex トランザクションを検出しようとしても、結果が取得されません。

#### 解決方法:

コンテンツ タイプが正しいことを確認します。 Flex トランザクションを 検出する場合、コンテンツ タイプには application/xml または application/x-amf が含まれる必要があります。 トランザクション検出のみ を行う場合は、application/x\* を指定することもできます。

# <span id="page-177-0"></span>CA CEM によるトランザクション設定の管理

高レベルからの現在のトランザクションを確認するには、CEM コンソール から[概要]ページを表示できます。 また、このページでは、トランザ クション設定の詳細を確認することができます。

#### CA CEM を使用してトランザクション設定を管理する方法

■ [管理] - [概要] を選択します。 [概要]ページが表示されます。

[概要]ページは、以下に対する現在の設定を表示します。

- ビジネス サービスおよびビジネス トランザクションによってグルー プ化されたトランザクション
- 動作障害特性
- SLA 成功基準

これらの設定のいずれかをクリックすると、値を変更することができます。

[概要]ページの利点は、トランザクション関連の設定を並べて比較でき ることです。これによって、類似したトランザクションの[管理者]-[ビ ジネス サービス]の階層を上下に移動する手間を省くことができます。

注: ビジネス サービスとトランザクションの設定を変更するこの方法の 代わりとして、一括編集機能を使用する必要がある場合があります。[「一](#page-182-0) [括編集を使用したトランザクション設定の管理](#page-182-0) (P. 183)」を参照してくだ さい。

## ビジネス サービスとトランザクションの設定の変更

[概要]ページでは、一般的な手順と同じ手順に従うことによって、ビジ ネス サービス、ビジネス トランザクションおよびトランザクションに関 連する設定を変更することができます。

ビジネス サービス、ビジネス トランザクション、トランザクションまた は SLA 値のいずれかをクリックする場合、継承および他のグローバル トラ ンザクション設定を変更できます。

たとえば、Loggedin ビジネス トランザクションをクリックすると、継承設 定を変更できます。あるいは、ビジネス トランザクションに関連するト ランザクションすべてに影響する他の設定を変更できます。

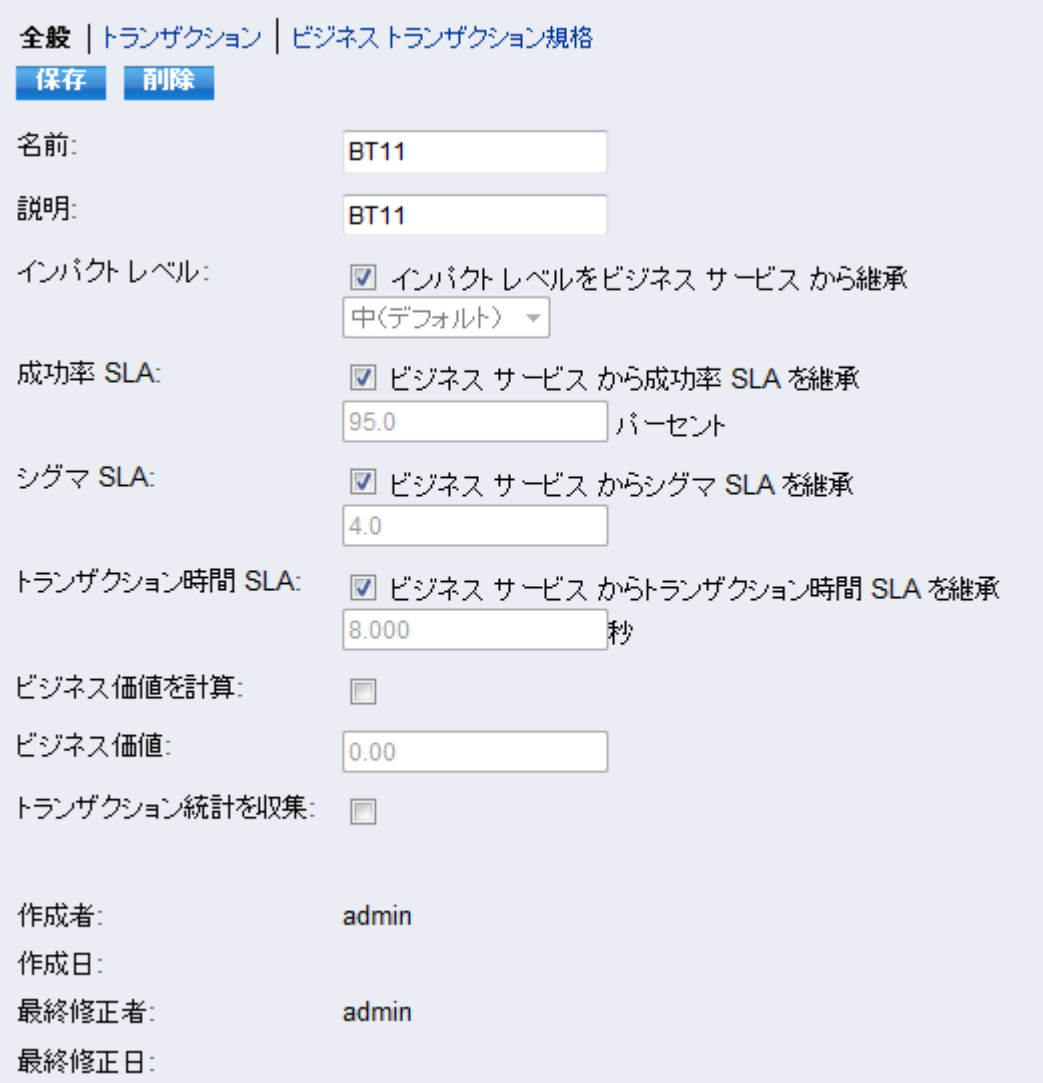
トランザクション関連の設定を変更するには、以下の手順に従います。

- 1. [管理]-[概要]を選択します。
- 2. 変更するビジネス サービス、ビジネス トランザクションまたはトラン ザクションの名前をクリックします。

たとえば、「Loggedin」トランザクションをクリックした場合、コン ポーネント ページに関連するトランザクション ページが表示されま す。

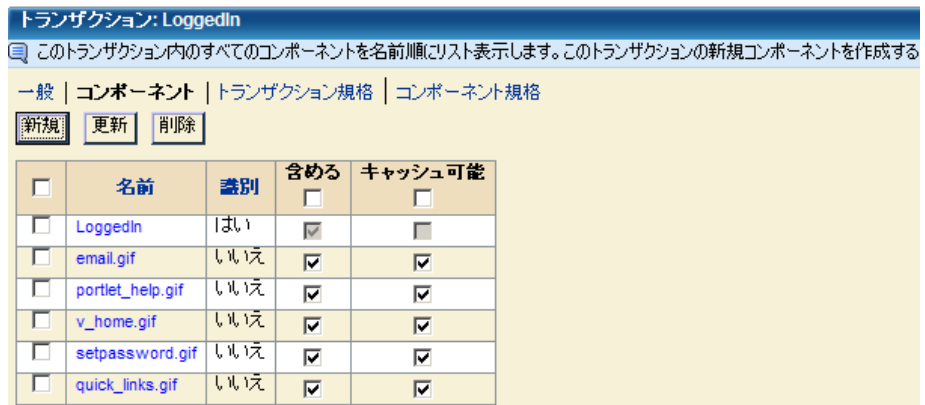

- 3. 変更する設定の 1 つをクリックします。
- 4. 変更を保存するには「保存」をクリックします。変更を保存せずに戻 るには、[概要]リンクをクリックします。

### ビューの比較: 概要とビジネス サービス

トランザクションの[管理]-[ビジネス サービス]-[ビジネス トランザ クション]-[トランザクション]をクリックすると、トランザクション 情報が表示される情報と同じであることがわかると思います。

ビジネス サービス ツリーは、ユーザが現在いる画面を確認するのに役立 ちます。

### 動作障害設定の変更

[概要]ページでは、一般的な手順と同じ手順に従うことによって、動作 障害に関連する設定を変更することができます。

動作障害特性のいずれかをクリックすると、特性が監視またはロックされ るかどうかを指定できます。また、条件とインパクト レベルを変更でき ます。

たとえば、Avitek Financial Services ビジネス サービス レベル、Login トラン ザクションの[低速トランザクション]の下にリストされている値をク リックすると、トランザクション時間を変更できます。

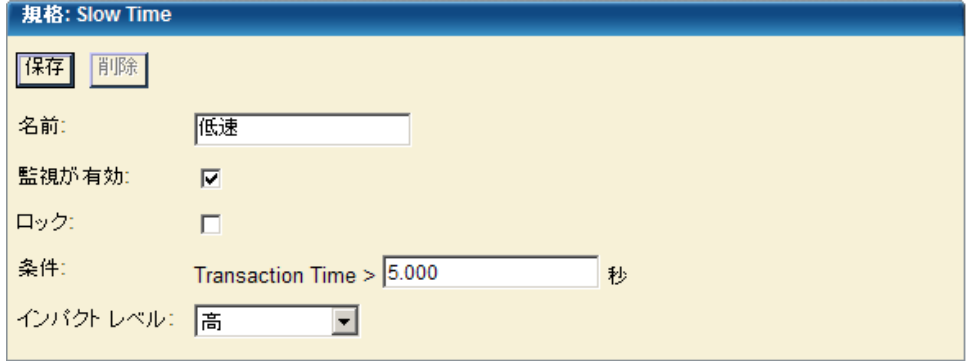

動作障害特性の設定を変更するには、以下の手順に従います。

- 1. [管理]-[概要]を選択します。
- 2. 変更する以下の動作障害特性をクリックします。
	- 低速
	- 高速
	- 高スループット
	- 低スループット
	- 大サイズ
	- 小サイズ

関連する[規格]ページが表示されます。たとえば、[規格:低スルー プット]が表示されます。

- 3. 変更する設定の 1 つをクリックします。
- 4. 変更を保存するには[保存]をクリックします。変更を保存せずに戻 るには、[概要]リンクをクリックします。

### SLA 成功設定の変更

[概要]ページでは、以下の一般的な手順と同じ手順に従うことによって、 SLA 成功基準に関連する設定を変更することができます。

#### SLA 成功設定を変更する方法

- 1. [管理]-[概要]を選択します。
- 2. 変更する SLA 設定値をクリックします。
	- 成功率 SLA
	- シグマ SLA
	- 時間 SLA

関連する[ビジネス サービス]、[ビジネス トランザクション]また は「トランザクション]ページが「全般]ページ上に表示されます。

注: 表示されるページは、ユーザが選択したページによって異なりま す。 たとえば、ビジネス サービスの「シグマ SLA]をクリックする場 合、[ビジネス サービス]ページが表示されます。

- 3. 変更する設定の 1 つをクリックします。
- 4. 変更を保存するには [保存] をクリックします。変更を保存せずに戻 るには、[概要]リンクをクリックします。

## 一括編集を使用したトランザクション設定の管理

トランザクションまたはユーザの設定をグローバルに変更することが必 要な場合があります。 たとえば、ユーザの会社がシックス シグマの取り 組みにかかわっており、一部のトランザクションの SLA 基準をあげる必要 があることがあります。 また、すべてのトランザクションで現在のシグ マ SLA 設定が 4.00 に指定されており、企業の新しい目標値としてシグマ SLA 設定を 5.00 にあげる場合などもあります。

一括編集を使用すれば、以下について広範囲の変更を加えることができま す。

- ビジネス サービスおよびトランザクションの設定
- トランザクションおよびコンポーネントの障害状況
- ユーザ設定

## ビジネス トランザクションの設定の変更

ビジネス トランザクションの検索ページでは、ビジネス サービスおよび トランザクションを広範囲に変更することができます。

ビジネス トランザクションの設定を変更する方法

1. [管理]-[ビジネス サービス]-[ビジネス トランザクションの検索] を選択します。

検索オプションが表示されます。

- 2. ビジネス サービスの名前を選択します(例: Avitek Financial)。
- 3. 特定のビジネス トランザクションを変更する必要がある場合は、ビジ ネス トランザクションの名前を入力します。
- 4. インパクト レベル(たとえば、[すべて])を選択します。
- 5. [検索]をクリックします。

検索の結果が表示されます。

値がグレー表示されている場合は値を変更できません。値を変更する 場合、継承をいいえに設定します。

「ビジネス価値を計算]がいいえに設定されている場合、ビジネス価 値を変更することはできません。

- 6. 変更するビジネス トランザクションの左側にあるチェック ボックス をクリックします。 または、リスト全体を変更する場合は、一番上の チェック ボックスをオンにします。
- 7. [次の値の設定]リストから項目を選択します。
	- ビジネス価値
	- ビジネス価値を計算
	- トランザクション統計を収集
	- シグマ SLA を継承
	- シグマ SLA
	- 成功率 SLA を継承
	- 成功率 SLA
- トランザクション時間 SLA を継承
- トランザクション時間 SLA

選択したオプションに応じて、[値]テキスト ボックスまたは [はい |いいえ]リストが表示されます。

8. 値を入力するか、または[はい]または[いいえ]を選択して、[設 定]をクリックします。

### 障害条件の変更

[規格]ページは、トランザクションとコンポーネントの障害条件を広範 囲に変更することを可能にします。

#### 障害条件を変更します。

- 1. [管理]-[規格]を選択します。 検索オプションが表示されます。
- 2. ビジネス サービスの名前を選択します(例: Avitek Financial)。 ビジネス サービスに関連付けられたビジネス トランザクションのリ ストが表示されます。
- 3. ビジネス トランザクションの名前を選択します。(例: ログイン)
- 4. 障害タイプ(例1:低速トランザクション)を選択します。
- 5. [検索] をクリックします。 特定の[障害タイプ]を選択した場合、[条件の設定値]テキスト ボッ クスが表示されます。

一括編集機能を表示させるには、[障害タイプ]を選択する必要があ ります。動作障害タイプ(低速トランザクション/高速トランザクショ ン、高スループット/低スループット、大サイズ/小サイズ)のいずれ かを選択した場合、ベース ラインを設定する機能も表示されます。

- 6. 変更する障害条件の左側にあるチェック ボックスをクリックします。 または、全リストを変更する場合は、最上部のチェック ボックスをク リックします。
- 7. 選択した条件に対して新しい値を入力し、[設定]をクリックします。 ヒント: オプションとして、障害名を入力できます。(例: 高スルー プット/低スループットを検索するために \*スループット\* と入力) た だし、この検索メソッドを使用する場合、一括編集機能は表示されま せん。

### ユーザ設定の変更

ユーザ グループを広範囲に変更する場合は、「CA APM 構成および管理ガ イド」を参照してください。

## ビジネス トランザクション定義のエクスポートおよびインポート

1 つの CA CEM システムから 1 つ以上のビジネス トランザクション定義を エクスポートし、別のシステムにインポートすることが必要な場合があり ます。

- 例1:テスト環境でビジネストランザクション定義の作成および確認 を行い、実稼働環境にトランザクション定義を移動する。
- 例2:ユーザの実稼働環境に特定のビジネストランザクション定義に 関する問題があるので、その問題の診断や修正を行うために、テスト 環境にビジネス トランザクションを移動する。

ビジネス トランザクションは、それらを(ZIP ファイルに)エクスポート し、ファイルを別の環境にインポートすることによって移動できます。

### ビジネス トランザクション定義をエクスポートする方法

- 1. 「管理] 「ビジネスサービス]を選択します。
- 2. ビジネス サービスを選択し、エクスポートするビジネス トランザク ションを1つ以上選択します。
- 3. [エクスポート]をクリックし、ファイルを保存します。

注: ビジネス トランザクションにマルチバイト文字を使用したファイル 名が含まれている場合、WinZip 11.2 以降を使用する必要があります。 WinZip の旧バージョンでは、マルチバイト文字を含むファイル名が、エク スポート ZIP ファイルで正しく表示されません。これは java.util.zip クラス と WinZip の間の非互換性の問題です。

詳細については、「マルチバイト [トランザクションの監視](#page-230-0) (P. 231)」を参 照してください。

### ビジネス トランザクション定義をインポートする方法

- 1. 「管理] 「ビジネス サービス] を選択します。
- 2. ビジネス トランザクション定義を追加するビジネス サービスを選択 します。

ビジネス サービスが存在しない場合は作成します。

- 3. 「インポート]をクリックします。
- 4. 「ファイルをインポート]フィールドで ZIP ファイル名を参照します。
- 5. 「インポート]をクリックします。

ビジネス サービスおよび確認メッセージが表示されます。

6. インポートされたビジネス トランザクションの監視を開始するには、 それらを有効に設定し(まだ有効に設定されていない場合)、監視を 同期します。

詳細については、[「トランザクション監視の有効化](#page-168-0) (P. 169)」および 「TIM[、エージェント、](#page-169-0)WebView および Workstation への同期 (P. 170)」 を参照してください。

## ビジネス トランザクション定義のエクスポートおよびインポートに関するその他の 情報

■ インポートの要件

ビジネス トランザクションをインポートするには、尐なくとも 1 つの 識別トランザクション、1 つの識別コンポーネント、1 つのパラメータ、 および必要な障害定義が必要です。

■ 同じ名前を使用したインポート

既存のビジネス トランザクション定義と同じ名前のビジネス トラン ザクション定義をインポートする場合、CA CEM では、新しいビジネス トランザクション定義の名前に番号が追加されます。たとえば、Login という名前のビジネス トランザクション定義がすでに存在する場合、 CA CEM では新しい定義の名前が Login(2) になります。

- 有効な定義のインポート エクスポートされたビジネス トランザクション定義に対して監視が 有効な場合、インポートされた定義に対しても監視が有効になります。 この監視が同期されるまで、監視は開始されません。
- 応答ベースのトランザクションのインポートおよびエクスポート
	- 応答ベースのトランザクションをエクスポートする場合、CA CEM は、関連する要求ベースのトランザクションをすべて含めます。
	- 必要に応じて、応答ベースのトランザクションをエクスポートせ ずに、要求ベースのトランザクションをエクスポートすることも できます。
	- 応答ベースのトランザクションのみをインポートすることはでき ません。
	- インポートされた要求ベースのトランザクション定義から、応答 ベースのトランザクション定義を定義できます。これは、要求ベー スのトランザクションが CA APM 9.5 より前のリリースで作成され たものである場合も同様です。

## ビジネス サービス間のビジネス トランザクションの移動

ビジネス サービスは、ビジネス トランザクションのコンテナです。 ビジ ネス トランザクションを別のビジネス サービスに移動させることが必要 な場合があります。 たとえば、オンライン ショッピング アプリケーショ ンでは、特定のビジネス トランザクションが チェックアウト ビジネス サービスの代わりにビジネス サービスの参照に存在する必要があると決 定する場合があります。

文字エンコードに互換性があるビジネス サービス間でのみビジネス サー ビスを移動します。

別のビジネス サービスへのトランザクションの移動は、レポートには影 響しません。 移動の前に収集されたすべての統計は変更されず、古いビ ジネス トランザクションの下に残ります。 移動後、新しいビジネス サー ビスの下に新しい統計があります。

以下の制限が、ビジネス トランザクションの移動に適用されます。

- 要求ベースのビジネス トランザクションを別のビジネス サービスに 移動すると、CA CEM では、その要求ベースのビジネス トランザクショ ンから拡張した、すべての応答ベースのビジネス トランザクションも 移動されます。
- 応答ベースのトランザクションを別のビジネス サービスに移動する と、CA CEM では、対応する要求ベースのトランザクションも移動され ます。

#### 別のビジネス サービスにビジネス トランザクション定義を移動する方法

- 1. [管理] [ビジネス サービス]を選択します。
- 2. 移動対象のビジネストランザクション定義を含むビジネスサービス の名前をクリックします。 ビジネス トランザクション定義のリストがビジネス サービスに表示 されます。
- 3. 移動するビジネス トランザクション定義を選択します。
- 4. [移動先]フィールドで、ビジネス サービスを選択し、[移動]をク リックします。

選択したビジネス トランザクション定義は、別のビジネス サービスに 移動されます。

## <span id="page-189-0"></span>トランザクション定義の管理

CA CEM システムのパフォーマンスを最適化するために、トランザクショ ン定義を管理できます。どのビジネス トランザクションが最近実行され、 またどれが潜在的に古くなっているかを把握する必要があります。 重複 しているまたは古いトランザクション定義を除去することによって、CA CEM のパフォーマンスを改善できます。

この機能を使用すると、ビジネス トランザクションに関連のあるパター ンおよび使用パターンを分析できます。カンマ区切り値(CSV)ファイル にユーザのビジネス トランザクションに関するデータをエクスポートす ることによって、これを実行します。

以下のデータを使用できます。

- 未使用のトランザクション定義を特定する (パフォーマンスの改善に 使用)。
- トランザクションをトラブルシュートする。
- トランザクションの統計をグラフ化する。

以下の値がファイルに書き込まれます。

- ビジネス サービス
- ビジネス トランザクション
- 合計キャプチャ数
- 前回キャプチャ日
- 作成者
- 作成日
- 最終変更者
- 最終修正日
- 有効/無効
- 削除済み/アクティブ

合計キャプチャ数および前回キャプチャ日は、最終完了時間まで正確です。

合計キャプチャ数は、最初にトランザクションが定義された後から数えら れます。または、トランザクションが Wily CEM 4.5 より前に定義されてい た場合、合計キャプチャ数は Wily CEM 4.5 以降にアップグレードされた後 から数えられます。

#### ビジネス トランザクション データを含む CSV ファイルを作成する方法

- 1. [管理] [ビジネス サービス]を選択します。
- 2. トランザクション統計が必要な 1 つ以上のビジネス サービスを選択 します。
- 3. [CSV で保存]をクリックします。

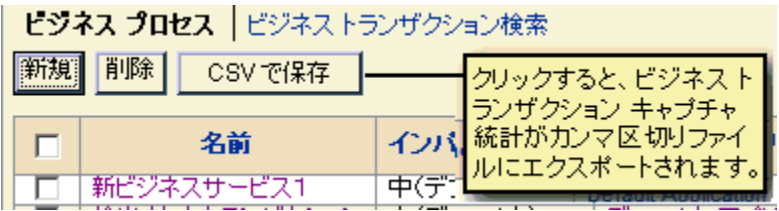

4. CSV ファイルを保存するか開きます。

Microsoft Excel は、このデータの表示や並べ替えに適したアプリケー ションです。

注: ビジネス トランザクションにマルチバイト文字を使用したファイル 名が含まれている場合、CSV ファイルには名前が正しく表示されません。 これは、Windows のデフォルト コードページが UTF-8 をサポートしていな いためです。

詳細については、「マルチバイト [トランザクションの監視](#page-230-0) (P. 231)」を参 照してください。

### 使用例: TIM のパフォーマンス

CSV ファイルを開き、有効なビジネス トランザクションの前回のキャプ チャ日を確認します。 それらは、長期間キャプチャされていない古いト ランザクションまたはビジネス トランザクションですか? 古いトランザ クションまたはビジネス トランザクションの場合、それらを無効にする が、削除することができるかどうかを検討してください。

発生しないビジネス トランザクションを含めると、TIM 上に必要のない負 荷が発生します。TIM のパフォーマンスに否定的な影響がある場合があり ます。

### 使用例: トラブルシューティング

予期せず、トランザクションの監視が停止されました。CSV ファイルを確 認してください。 Web アプリケーションを監視しているアプリケーショ ンが変更されましたか? または、そのトランザクションは変更されました か? 変更された場合、誰によって変更されましたか? 変更は前回のキャプ チャ日付と関連付けられていますか? 代わりに、別のトランザクションが キャプチャされていますか? 他のトランザクションには前回のキャプチャ 日に関連付けられた作成日がありますか?

トランザクションを新たに記録したトランザクションで置換する場合は、 「既存のビジネス [トランザクション定義の置換](#page-192-0) (P. 193)」を参照してくだ さい。

### 使用状況: トランザクション統計

トランザクションに関する独自のグラフおよびレポートを作成するには、 CSV ファイル内のデータを使用します。たとえば、表計算アプリケーショ ンに作成されたこの図は、ビジネス トランザクションに対するキャプ チャ合計数を描画しています。

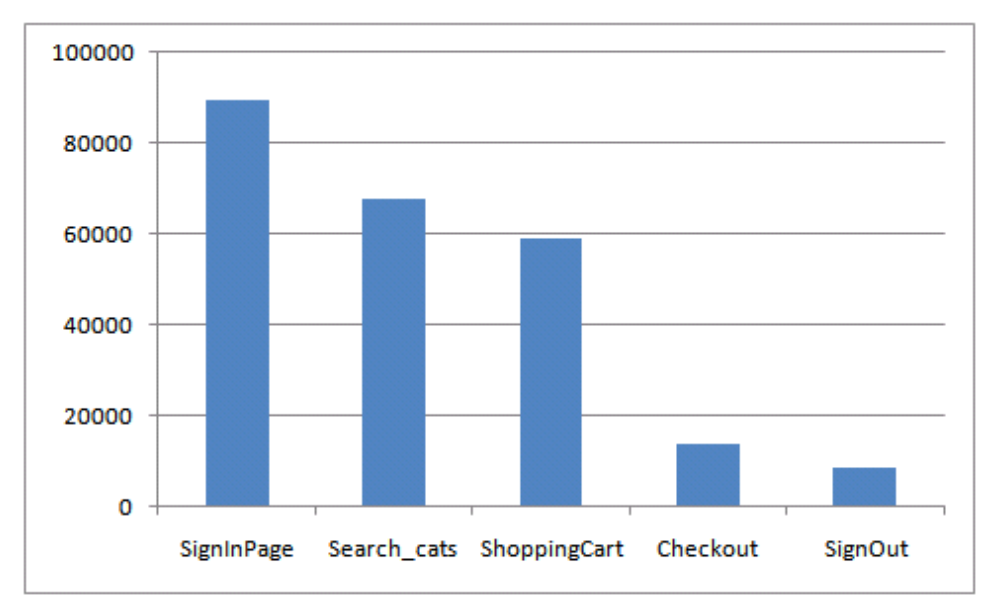

## <span id="page-192-0"></span>既存のビジネス トランザクション定義の置換

既存の監視対象ビジネス トランザクションを新たに記録されたビジネス トランザクションで置換することができます。 新しいビジネス トランザ クションに別の定義および別のコンポーネントを持たせつつ、元のビジネ ス トランザクションのパフォーマンス履歴および統計情報を維持するこ とができます。

注: 既存の応答ベースのトランザクション、または応答ベースのトランザ クションに関連付けられている要求ベースのトランザクションを、新しく 記録されたトランザクションと置換することはできません。

#### 次の手順に従ってください:

- 1. 記録セッションに移動し、[プロモート先]リストから目的のビジネ ス サービスを選択します。
- 2. [表示]リストから、[識別のみ]を選択します。
- 3. 古いビジネス トランザクションを置き換える新しいトランザクショ ン(複数可)を選択します。
- 4. トランザクションを特定するには、[既存のビジネス トランザクショ ンを置換]リストからビジネス トランザクションを選択します。

ビジネス サービスにビジネス トランザクションがない場合、リストは 空です。

(リストからビジネス トランザクションが選択されなかった場合、選 択されたトランザクションは新規トランザクションとしてプロモート 可能です。新規のプロモートの詳細については、[「トランザクション](#page-136-0) [シグネチャの定義へのプロモート](#page-136-0) (P. 137)」および[「トランザクション](#page-110-0) [の定義へのプロモート](#page-110-0) (P. 111)」を参照してください)。

5. 「プロモート]をクリックして既存の定義を新しい記録シグネチャで 置き換えます。 プロモーションが成功すると、ビジネス サービス ページが表示されま す。

非識別トランザクションも同時に置換されます。

置換されたビジネス トランザクションは無効になります。

- 6. ビジネス トランザクションに移動し、以下を行います。
	- a. トランザクションを編集します(たとえば、新しい識別パラメー タを指定するなど)。
	- b. ビジネストランザクション規格を設定します (ビジネストランザ クションが置換された際に、これらの規格はデフォルト値にリ セットされています)。
	- c. 監視を行うために再度有効化します。

# 第 8 章: HTTP アナライザ プラグインを使用 したトランザクションの識別

HTTP アナライザ プラグイン機能は、CA CEM がトランザクションを識別す る方法をカスタマイズする機能を提供します。

Java コードを使用したトランザクションを認識するには、CA CEM に対す る拡張機能として HTTP アナライザ プラグイン API を使用できます。サン プル プラグインの CA CEM SDK を使用できます。このプラグインでは、API を使用し、ユーザ独自の Java クラスを作成します。

注:「CA APM トランザクション定義ガイド」の*この章*の主な対象読者は、 HTTP アナライザ プラグイン用の独自の Java コードを設計、テストする Java 開発者です。ほかにも、CA CEM 管理者、または、CA CEM トランザク ション定義の担当者(自分自身で Java コードを書かない場合もあります) も対象としています。

このセクションには、以下のトピックが含まれています。

HTTP アナライザ [プラグインについて](#page-195-0) (P. 196) HTTP アナライザ [プラグインの概要](#page-196-0) (P. 197) HTTP アナライザ [プラグインの使用について](#page-198-0) (P. 199) HTTP アナライザ [プラグインをデプロイするプロセス](#page-202-0) (P. 203) HTTP アナライザ プラグイン SDK [のダウンロード](#page-203-0) (P. 204) SDK を使用した HTTP アナライザ [プラグインの作成](#page-204-0) (P. 205) HTTP アナライザ [プラグインの設定](#page-205-0) (P. 206) HTTP アナライザ [プラグインの変更](#page-208-0) (P. 209) HTTP アナライザ [プラグインの有効化](#page-210-0) (P. 211) TIM [監視の有効化および無効化](#page-210-1) (P. 211) HTTP アナライザ [プラグインのテスト](#page-211-0) (P. 212) CEM コンソールでの HTTP アナライザ [プラグインの検証](#page-214-0) (P. 215) TIM 上での HTTP アナライザ [プラグインの検証](#page-216-0) (P. 217) HTTP アナライザ [プラグインの無効化](#page-220-0) (P. 221) HTTP アナライザ プラグイン SDK [のトラブルシューティング](#page-220-1) (P. 221)

## <span id="page-195-0"></span>HTTP アナライザ プラグインについて

CA CEM がトランザクションのサブセットを認識する方法をカスタマイズ する必要がある場合があります。HTTP アナライザ プラグインを使用する と、通常の CA CEM での対応範囲を超えたトランザクション識別が可能に なります。

CA CEM TIM は、ネットワーク トラフィックを監視し、Enterprise Manager から TIM に提供されるトランザクション定義とそのネットワーク トラ フィックを比較することで、トランザクションを監視および識別します。 トランザクション定義にはパラメータ定義が含まれます。これは、監視さ れるトランザクション内の HTTP コンポーネント パラメータを比較およ び識別するために使用されます。

HTTP 要求を受信し、TIM の内部パラメータ リストにパラメータを追加す る HTTP アナライザ プラグインを自分で作成することもできます。これら のパラメータは、他の CA CEM パラメータと同じ方法でトランザクション を識別するために使用できます。

すべての HTTP コンポーネントに対して、TIM は内部パラメータ リスト (Cookie や Post パラメータなど)を構築し、これらのパラメータをトラン ザクション定義と照合します。 プラグインは、同じ内部パラメータ リス トに独自のパラメータを追加することができます。

そのプラグインを使って、バイナリ データを含むアプリケーションなど、 固有のデータ フォーマットをデコードすることができます。 さらに、プ ラグインで識別パラメータを解析および抽出することにより、XML メッ セージに埋め込まれた識別データを抽出することもできます。

注: HTTP アナライザ プラグインは CEMTracer ではサポートされていませ  $h_{\rm o}$ 

## <span id="page-196-0"></span>HTTP アナライザ プラグインの概要

HTTP アナライザ プラグインにはソフト開発キット(SDK)が含まれます。 SDK には、ドキュメント、サンプル プラグインのソース コード、および、 プラグインの API を定義する Java インターフェースが含まれます。

API は、TIM が HTTP コンポーネントの要求データおよび応答データと共に 呼び出すプラグイン メソッドを定義します。 これらのメソッドはパラ メータ(名前/値のペア)を返し、TIM はこれらを内部パラメータリスト に追加して、トランザクション定義と照合します。 プラグインのメソッ ドは、TIM ログに表示されるログ メッセージを返すこともできます。

CA CEM は、HTTP アナライザ プラグインに定義されるように、パラメータ タイプ *plug-in* を使用してトランザクションを識別します。 プラグインに よって生成されたすべてのパラメータには、タイプ plug-in が自動的に割 り当てられます。

パラメータ タイプ plug-in は、以下を識別するのに使用できます。

- トランザクション -- コンポーネントの識別パラメータを使用
- ユーザ -- 正しいユーザの識別
- セッション -- 正しいセッションの識別
- コーザ グループ -- 正しいユーザ グループの識別

TIM が HTTP コンポーネントの要求および応答を監視するときに、要求と 応答をプラグインへ渡します。TIM は、プラグインによって返されるすべ てのパラメータを、タイプ plug-in で内部パラメータ リストに追加します

HTTP アナライザ プラグインの機能により、TIM がプラグインへ渡すもの をフィルタすることができます。サーバ IP アドレスの範囲、ポート番号、 および URL フィルタによるフィルタが可能です。

plug-in パラメータは、CA CEM 障害の HTTP 情報のセクションに表示されま す。

複数のプラグインを、最大 10 個まで一度に有効にすることができます。要 求がプラグインのフィルタに一致する場合、TIM は各 HTTP コンポーネン ト要求をすべての有効なプラグインへ渡します。TIM は、すべてのプラグ インからのパラメータを使用します。

*CemPluginApiV2* インターフェースには以下のメソッドが含まれ、TIM に よって一度呼び出されます。

- *initialize* -- TIM がプラグインを有効にするとき呼び出されます。
- *terminate* -- TIM がプラグインを無効にするとき、あるいはプラグイン が例外をスローするときに呼び出されます。

TIM は、各 HTTP コンポーネントについて、以下の順でメソッドを呼び出 します。

- *newComponent* -- 各 HTTP コンポーネントの初めに一度呼び出されます。
- *requestHeader* -- 各 HTTP 要求ヘッダごとに呼び出されます。
- *endRequestHeader* --HTTP 要求ヘッダの終わりに一度呼び出されます。
- *requestBody* -- 要求に本文がある場合、一度以上呼び出されます。
- *endRequest -- コンポーネントに本文があるかどうかにかかわらず*、 HTTP 要求の終わりに一度呼び出されます。要求が正常に完了した場合 にのみ呼び出されます。
- *responseStart* -- HTTP 応答の開始時に呼び出されます。
- *responseHeader* -- 各 HTTP 応答ヘッダごとに呼び出されます。
- *endResponseHeader* --HTTP 応答ヘッダの終わりに一度呼び出されます。
- *responseBody* -- 応答に本文がある場合、一度以上呼び出されます。
- *endResponse --* コンポーネントに本文があるかどうかにかかわらず、 HTTP 応答の終わりに一度呼び出されます。応答が正常に完了した場合 にのみ呼び出されます。
- **endComponent -- コンポーネントの終わりに一度呼び出されます。**

上記メソッド(initialize と terminate を除く)は、*null* インスタンスまたは *CemPluginOutput* インスタンスを返します。*CemPluginOutput* クラスには以 下の2つのフィールドがあり、そのいずれか(あるいは両方)を null にで きます。

- プラグインによって提供され、TIM パラメータリストに追加されるパ ラメータ配列(名前/値のペア、つまり監視対象)
- TIM ログに書き込まれるログ メッセージ (つまり、何が起こったか)

注: 多くの場合、複数の HTTP コンポーネントが同時進行しています(つ まり、複数のトランザクション コンポーネントがさまざまな状態で存在)。 プラグインが複数のコンポーネントを同時に処理できるように、コンポー ネント ID は各コンポーネント メソッドに渡されます。

## <span id="page-198-0"></span>HTTP アナライザ プラグインの使用について

HTTP アナライザ プラグインの作成前に、その使用に関する重要な注意点 とベスト プラクティスをよく理解しておく必要があります。

重要: HTTP アナライザ プラグインは CA CEM システムの強力な追加機能 です。そのため、CA CEM の通常動作に影響を与える可能性があります。警 告に注意し、ベスト プラクティスに従ってください。

「HTTP アナライザ プラグイン SDK [のトラブルシューティング](#page-220-1) (P. 221)」も 参照してください。

このセクションには、以下のトピックが含まれます。

HTTP アナライザ [プラグインをデプロイする場合の重要な注意](#page-199-0) (P. 200)

HTTP アナライザ [プラグインをデプロイする場合のベストプラクティス](#page-200-0) (P. 201)

複数の HTTP アナライザ [プラグインのデプロイ](#page-201-0) (P. 202)

HTTP アナライザ [プラグインを使用した](#page-201-1) XML データの処理 (P. 202)

## <span id="page-199-0"></span>HTTP アナライザ プラグインをデプロイする場合の重要な注意

プラグインを設計する前に、以下の注意点を確認してください。

警告: HTTP アナライザ プラグインは TIM マシン上のルートとして実行さ れるため、すべての保護が省略されます。そのため、CA CEM、TIM、およ びオペレーティング システムを破損する可能性があります。

警告: TIM を安全なマシンとして認識してください。この安全な環境に プラグインをデプロイするユーザを管理する必要があります。

- プラグインの実行中は TIM がブロックされます。つまり、プロセス集 約的なプラグインは、通常の監視を妨げ、TIM にパケットをドロップ させ、記録をブロックし、統計収集を遅延させることができるという ことです。
- オペレーティング システムのファイルの変更、削除、追加や、プラグ インを使用したオペレーティング システムの再設定を行わないでく ださい。
- プロセスの状態を変更する可能性があるオペレーティング システム の機能を使用しないでください。プラグインは TIM プロセス内で実行 されているため、プロセスの状態を変更すべきではありません。
- System.exit()を呼び出さないでください。これにより、プラグインのみ でなく、TIM も終了してしまいます。
- 標準入力 (System.in) での読み取りや、標準出力 (System.out) での書 き込みをしないでください。(代わりに、ログ メッセージ機能を使用 してください。)
- TIM によってすでに開かれているファイルを使用しないでください。
- プラグイン コードに待機を含めないでください。 HTTP アナライザ プ ラグインにはタイムアウト機能がありません。 プラグインにより TIM がハングしないように注意してください。たとえば、外部イベントを 待機したり、スリープ コールをコードに含めたりしないでください。
- endComponent メソッドのコンポーネント別リソースは解放してくだ さい。
- terminate メソッドの他のプラグインのリソースは解放してください。

## <span id="page-200-0"></span>HTTP アナライザ プラグインをデプロイする場合のベストプラクティス

プラグインに関する以下のベスト プラクティスおよびヒントを参照して ください。

- CA CEM 環境テストでは、少数のトランザクションから開始するのが最 適です。その後、実運用環境にマイグレートする前にパフォーマンス 負荷をテストします。
- プラグインは、一部のトランザクション識別用の早期導入機能であり、 すべてのトランザクション識別用ではありません。すべてのトランザ クション用のプラグインを作成する場合は、CA Technologies プロ フェッショナル サービスにお問い合わせください。
- 処理内容をフィードバックするには、メッセージログを使用するプラ グインを作成します。ただし、ログ メッセージには時間がかかるため、 実運用環境での使用は最小限にしてください。
- Java エラー、および一般的な警告状熊、およびエラー状熊のログメッ セージ。
- 要求本文は、必要であり、かつそのサイズが小さい場合は、全体をバッ ファしてください。ただし、本文が大きい場合は、パフォーマンスに 影響するので注意が必要です。
- プラグインを使用しても、パフォーマンス上の理由で応答データをプ ラグインに渡さない場合は、プラグインの以前のバージョンを使用し ます。プラグイン SDK には、以前のバージョンの使用に関する情報が 示されています。

## <span id="page-201-0"></span>複数の HTTP アナライザ プラグインのデプロイ

複数のトランザクション サブセットがあり、複数の HTTP アナライザ プラ グインをデプロイしなければ標準 TIM 監視では認識できない場合は、複数 の HTTP アナライザ プラグインをデプロイすることができます。追加のプ ラグインをデプロイする手順は、1 つのプラグインの場合と同様です。

複数の HTTP アナライザ プラグインについては、以下の点に注意してくだ さい。

- 複数の異なるフィルタがある場合や、独立したグループによって作成 されている場合、複数のプラグインが便利です。
- 各プラグインは TIM の処理時間を必要とします。パフォーマンスへの 影響とビジネス上の必要性の両方を考慮して、複数のプラグインを使 用するかどうか決定してください。
- パフォーマンス向上のために、複数のプラグインを1つ (JAR ファイ ル)にまとめることができます。
- 同時に有効にできるプラグインの数は、最大で10です。
- CA CEM では、どのプラグインが特定のパラメータを生成したかを識別 しません。
- パラメータを生成したプラグインを識別するには、パラメータ名にプ ラグイン名のプレフィックスを付けます(たとえば、 *pluginName\_paramName*)。

### <span id="page-201-1"></span>HTTP アナライザ プラグインを使用した XML データの処理

XML データを処理するプラグインを作成する場合は、以下に注意してくだ さい。

- TIM は、HTTP 要求本文データを、変更せずにプラグインへ渡します。
- プラグインは、次に基づいて入力データのエンコードを決定します。 (1)XML 宣言内の「encoding」属性(存在する場合)、(2)HTTP 要 求ヘッダ内の「Content-Type」フィールドの「charset」属性、(3)デー タ内のバイト オーダー マーク、および (4) アプリケーションに関す るあらゆる知識。
- プラグインは、必要な文字エンコード変換(通常は XML パーサが処理) を実行します。プラグインからは、パラメータ名と値が Java 文字列と して返されます。

## <span id="page-202-0"></span>HTTP アナライザ プラグインをデプロイするプロセス

以下に、プラグインを使用してトランザクション識別を拡張する方法を説 明します。

- 1. SDK および Javadoc とサンプル プラグイン [コードを取得します](#page-203-0) (P.  $204)$ 。
- 2. SDK について理解し、Javadoc [を読んでプラグインを作成します](#page-204-0) (P.  $205)$
- 3. [プラグインを設定します](#page-205-0) (P. 206)。
- 4. [プラグインを変更します](#page-208-0) (P. 209)。
- 5. [プラグインを有効にします](#page-210-0) (P. 211)。
- 6. [プラグインをテストします](#page-211-0) (P. 212)。
- 7. CEM [コンソール](#page-214-0) (P. 215)、および [TIM](#page-216-0) (P. 217)上でプラグインを検証 します。
- 8. [プラグインを無効にします。](#page-220-0) (P. 221)

## <span id="page-203-0"></span>HTTP アナライザ プラグイン SDK のダウンロード

トランザクションのサブセット用にトランザクション識別を拡張する必 要があると判断した場合は、作業を開始するために SDK をダウンロードす る必要があります。

### SDK を入手方法:

重要: CA CEM の旧バージョンに付属していた cem-java-plugin-sdk.zip ファ イルはこの新しいファイルで置き換えてください。

1. TIM システム設定ページにアクセスします。 (TIM 用のシステム セッ トアップのページにアクセスする方法の詳細については、「CA APM 設 定および管理ガイド」を参照してください)。

## **Tim System Setup**

Start or stop Tim.

View Tim Status. View Tim Packet Statistics (5 Minutes). View Tim Packet Statistics (5 Seconds). View Tim Log. View the Tim SiteMinder Agent log. View Tim Transaction Inspection. View Tim Configuration File. View Tim Domain Configuration File. View Tim SSL Server Status. View Tim Plugin Status. Configure Tim Network Interfaces. Configure Tim Trace Options. Configure Tim Settings. Configure Tim Watchdog Settings. Collect Tim Log and Configuration files. Download the Java plugin SDK. Copyright Notice. HTTP アナライザの SDK を ダウンロード Return to main Setup. 2. [Download the Java plug-in SDK] をクリックします。 3. cem-java-plugin-sdk.zip をローカル PC にダウンロードします。 4. 元のディレクトリ構造のままにファイルを解凍します(たとえば WinZip を使用している場合は [Use folder names] オプションを選択し ます)。

- 5. ファイルの解凍後、以下の新規ディレクトリを確認します。
	- class ディレクトリ -- HTTP プラグイン API 自体
	- javadoc ディレクトリ -- API の Java ドキュメント
	- sample2 ディレクトリ SDK サンプル プラグイン
- 6. プラグインの作成を担当する Java 開発者に SDK を渡してください。

## <span id="page-204-0"></span>SDK を使用した HTTP アナライザ プラグインの作成

経験ある Java 開発者は、Javadoc およびサンプル プラグイン コードを使用 してプラグインを作成することができます。

HTTP アナライザ プラグイン SDK の使用方法

1. Javadoc index.html をダブルクリックします。

Javadoc には、Java 開発者が必要とする情報が提供されています。

- 2. インターフェース、および利用可能なメソッドおよびクラスの概要を 確認してください。
- 3. 警告およびベスト プラクティスを含む、TIM でのプラグイン ランタイ ム環境についての情報を確認してください。詳細については、以下を 参照してください。
	- インターフェース、メソッド、およびクラスについては「[HTTP](#page-196-0) ア ナライザ [プラグインの概要](#page-196-0) (P. 197)」
	- ベストプラクティスについては「HTTP アナライザ[プラグインの使](#page-198-0) 用に<u>ついて</u> (P. 199)」
	- テストについては「HTTP アナライザ [プラグインのテスト](#page-211-0)(P.212)」
	- トラブルシューティングについては「HTTP [アナライザ](#page-220-1) プラグイン SDK [のトラブルシューティング](#page-220-1) (P. 221)」
- 4. HTTP アナライザ プラグイン SDK で定義されたインターフェース(API) を実装する Java クラスを作成します。

5. Java ソース コードをコンパイルします。 コマンド ラインの例:

javac -classpath /<directory\_path> /<directory\_path>/CemJavaPlugin.java

6. クラス ファイルおよび他の必須ライブラリを含む JAR ファイルを作 成します。 コマンド ラインの例:

jar cf <your\_jar\_file>.jar \*.class

注: 複数のプラグインがある場合は、各 JAR ファイルに一意で意味の ある名前を付けてください。

この JAR ファイルが HTTP アナライザ プラグインです。これを CEM コ ンソールを使用してインストールし、設定し、有効にします。「[HTTP](#page-205-0)  アナライザ [プラグインの設定](#page-205-0) (P. 206)」を参照してください。

## <span id="page-205-0"></span>HTTP アナライザ プラグインの設定

監視対象のトランザクションを指定し、プラグイン JAR ファイルを TIM に デプロイできるようにするには、CEM コンソールで HTTP アナライザ プラ グインを設定する必要があります。

### フィルタの使用による **HTTP** アナライザ プラグイン トラフィックの制限 について

IP アドレス範囲、ポート、および URL パスのフィールドを使用して、HTTP アナライザ プラグインが監視するトラフィックをフィルタします。

- フィルタを入力すると、フィルタされた HTTP コンポーネントのみが TIM から HTTP アナライザ プラグインに渡されます。
- 全くフィルタを入力しない場合は、すべての HTTP コンポーネントが TIM から HTTP アナライザ プラグインに渡されます。
- 以下が両方とも該当する場合、TIM は HTTP コンポーネントのプラグイ ンを呼び出します。
	- サーバの IP アドレスおよびポート番号が1つ以上の設定済み IP フィルタに一致するか、設定済み IP フィルタが存在しない。 -- かつ --
	- 要求 URL パスが設定済み URL フィルタと一致するか、設定済み URL フィルタはが存在しない。

CEM コンソールでプラグインを構成する方法

- 1. [設定] [プラグイン]を選択します。
- 2. [CA CEM HTTP アナライザ]を選択します。 既存のプラグインのリストが表示されます。
- 3. [新規]をクリックしてプラグインを設定します。 新しいプラグインのページが表示されます。

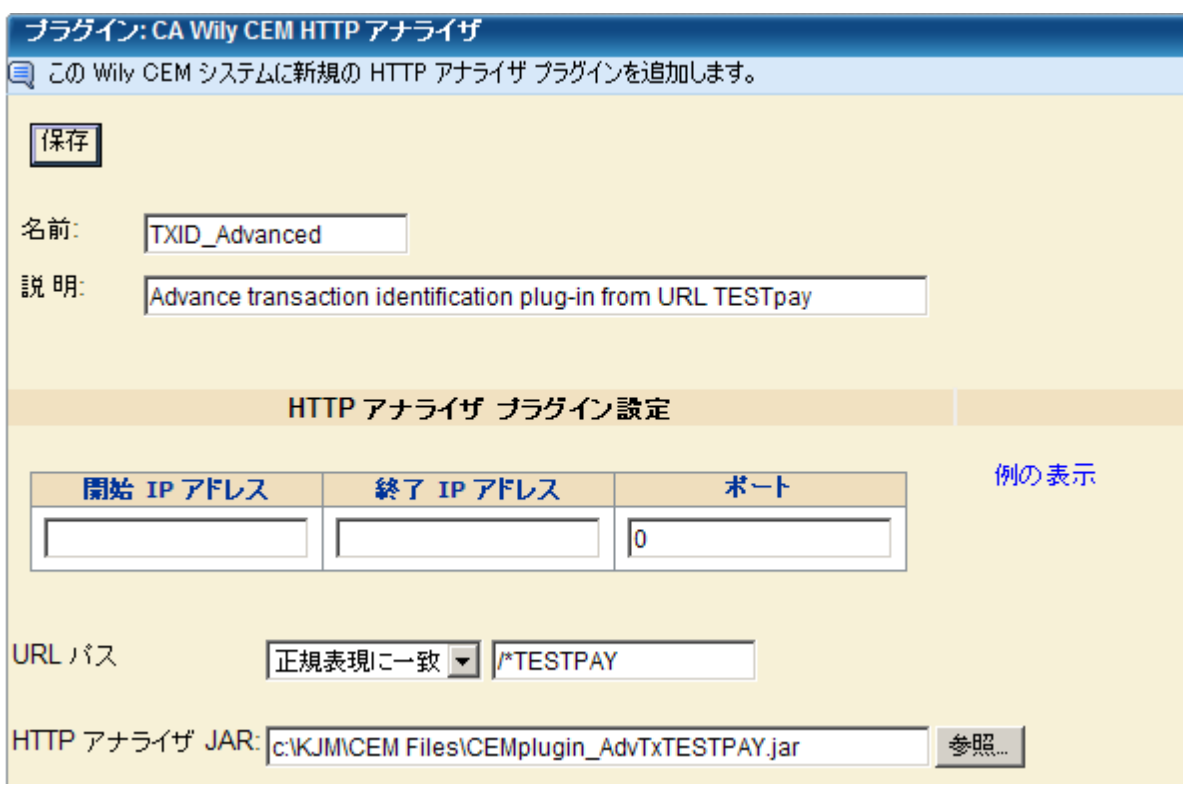

4. プラグインの [名前] および [説明] を入力します。

5. (オプション)HTTP アナライザ プラグイン トラフィックを制限する フィルタを設定します。 詳細については、[「フィルタの使用による](#page-205-0) HTTP アナライザ プラグイン [トラフィックの制限について](#page-205-0) (P. 206)」を 参照してください。

### 開始と終了の IP アドレス

このプラグインが監視する HTTP コンポーネントのサーバ アドレ スをフィルタするための IP アドレス範囲を入力します。

ここで定義された IP アドレス範囲内のサーバの HTTP コンポーネ ントのみが、HTTP アナライザ プラグインに渡されます。

#### ポート

プラグインが特定のサーバ ポート上の HTTP コンポーネントを監 視する場合は、ポート番号を入力します。 デフォルトである「0」 では、すべてのポートが監視されます。

### URL パス

プラグインが URL パス パターンと一致するトランザクションを監 視する場合は、パスを認識する方法を指定します。

#### 一致

ある文字列またはパターンに対して URL パスを比較する場合 は、このオプションを選択します。(1 つのワイルドカード文 字を使用できます。CA CEM ではどこでも、同じ単純なパター ン一致を使用できます。詳細については、[「トランザクション](#page-145-0) [コンポーネントの編集](#page-145-0) (P. 146)」を参照してください。)

#### 正規表現に一致

類似の URL パスを組み合わせる方法として正規表現を使用す る必要がある場合は、このオプションを選択します。詳細につ いては、「CA CEM [での正規表現](#page-250-0) (P. 251)」を参照してください。

定義されたパターンと一致する HTTP コンポーネントのみが HTTP ア ナライザ プラグインに渡されます。

注: これは、IP アドレス フィルタとポート フィルタの AND フィルタに なります。 詳細については、[「フィルタの使用による](#page-205-0) HTTP アナライ ザ プラグイン [トラフィックの制限について](#page-205-0) (P. 206)」を参照してくだ さい。

6. [HTTP アナライザ JAR]フィールドに、プラグイン JAR ファイルのディ レクトリ パスおよび名前を入力するか、[参照]をクリックして検索 します。

ヒント: 複数のプラグインがある場合は、各 JAR ファイルに一意で意 味のある名前を付ける必要があります。

7. [保存]をクリックします。

「保存]をクリックすると、CA CEM はすべての有効な TIM に JAR ファ イルを送信します。 新しいプラグインは、無効状態の HTTP アナライ ザ プラグインのリストに表示されます。

- 8. プラグインを有効にする準備ができている場合は、「HTTP [アナライザ](#page-210-0) [プラグインの有効化](#page-210-0) (P. 211)」を参照してください。
- 9. 別の IP アドレス フィルタを追加したり、プラグイン設定にさらに変更 を加える必要がある場合は、「HTTP アナライザ [プラグインの変更](#page-208-0) (P. 209)」を参照してください。

## <span id="page-208-0"></span>HTTP アナライザ プラグインの変更

HTTP アナライザ プラグインを作成した後に、名前の変更、フィルタの追 加、プラグイン JAR ファイルの置換、その他の変更を行うことができます。

注: プラグインが有効になっている場合は JAR ファイルを置換することは できません。

### プラグインを変更する方法

- 1. [設定] [プラグイン]を選択します。
- 2. 「CA CEM HTTP アナライザ]を選択します。 既存のプラグインのリストが表示されます。

3. 変更するプラグインの名前をクリックします。 [プラグイン]ページが表示されます。

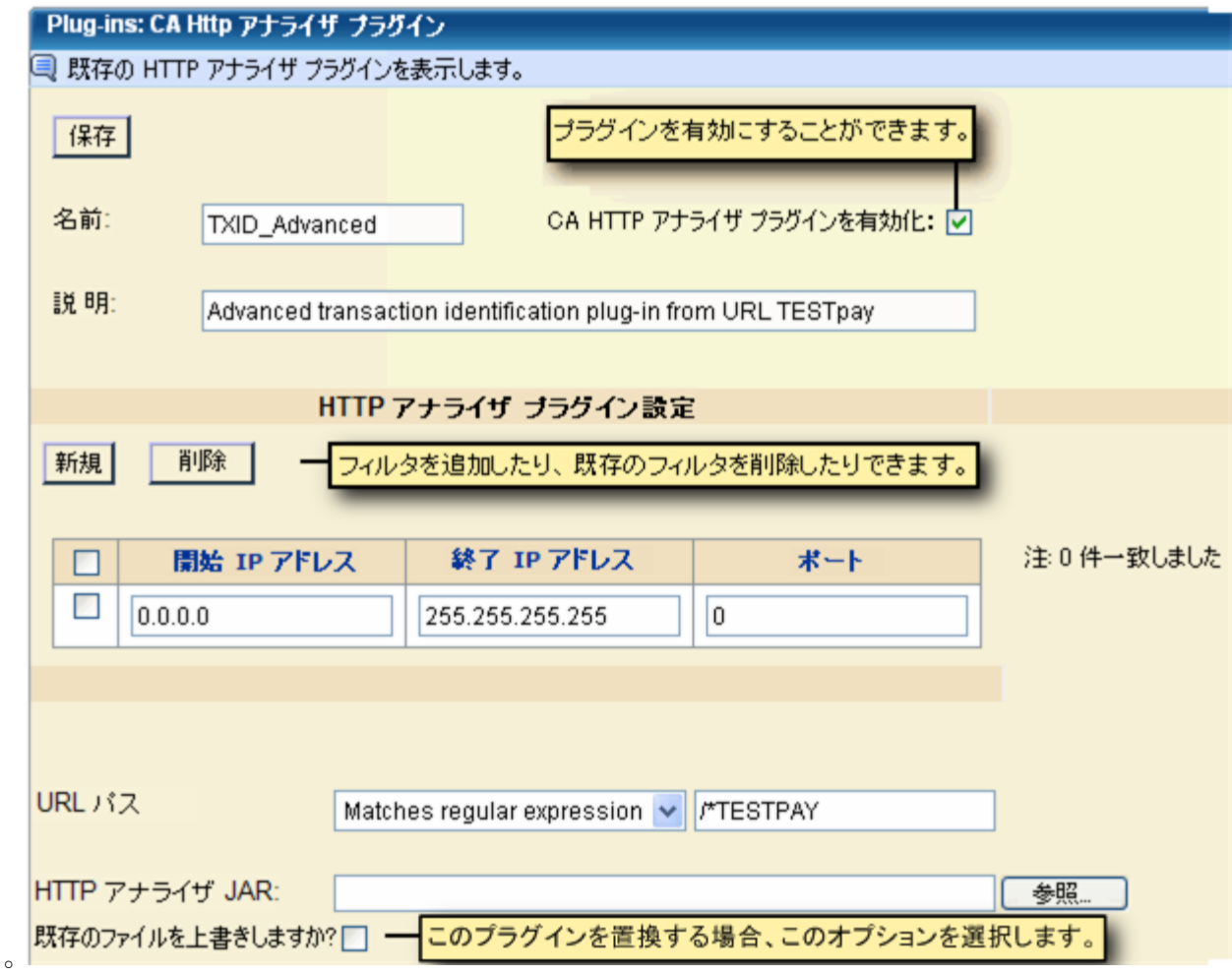

- 4. プラグインを有効にする準備ができている場合は、[CA HTTP アナラ イザプラグインを有効化]を選択します。
- 5. 別の IP アドレス フィルタ範囲を追加する場合は、[新規]をクリック します。
	- a. 追加の IP アドレス範囲およびポートを入力します。
	- b. [保存]をクリックして、新規フィルタを追加します。
- 6. プラグイン JAR ファイルを置換する必要がある場合は、新規ファイル を参照して[既存のファイルを上書きしますか?]のチェック ボック スをオンにします。
- 7. [保存]をクリックして、新しい設定を保存します。

## <span id="page-210-0"></span>HTTP アナライザ プラグインの有効化

TIM 上で監視を開始するには、CEM コンソールでプラグインを有効にする 必要があります。

### プラグインを有効にする方法

重要:[有効化]をクリックすると、CA CEM はただちに有効な TIM にシグ ナルを出し、プラグインを使用して監視を拡張するよう指示します。

- 1. [設定] [プラグイン]を選択します。
- 2. [CA CEM HTTP アナライザ]を選択します。 既存のプラグインのリストが表示されます。
- 3. リストからプラグインを選択し、 [有効化] をクリックします。

注: 後で TIM を再起動する場合、再起動の前に有効になっているす べてのプラグインが実行されます。

4. プラグインを検証するには、 「HTTP アナライザ プラグインの検証」 を参照してください。

## <span id="page-210-1"></span>TIM 監視の有効化および無効化

CA CEM のほとんどの機能と同様、TIM を Enterprise Manager と同期してお く必要があります。これは HTTP アナライザ プラグインについても同様で す。

HTTP アナライザ プラグインの場合

- TIM 監視を再起動または有効化すると、すべての有効なプラグインが ロードされ、その TIM 上でアクティブになります。
- TIM 監視を無効にすると、すべてのプラグインがその TIM から削除さ れます。

TIM 監視の有効化および無効化の詳細については、「TIM[、エージェント、](#page-169-0) WebView、および [Workstation](#page-169-0) への同期 (P. 170)」を参照してください。

## <span id="page-211-0"></span>HTTP アナライザ プラグインのテスト

プラグインのユニット テストが終了したら、制御された環境での設定お よびテストが可能になります。

HTTP アナライザ プラグインをテストするには、以下のタスクを実行する 必要があります。これらの各タスクは本書で説明されています。

- CEM コンソールで HTTP アナライザ プラグインを構成し有効にする。
- プラグインが TIM 上でアクティブであることを確認する。
- ビジネス アプリケーションを設定する。
- ビジネス サービスを作成する。
- サンプル トランザクションを記録する。
- 記録されたトランザクションを確認する。
- トランザクションをプロモートする。
- コンポーネントを設定する。
- ビジネストランザクションを有効にする。
- 監視を同期します。
- プラグインにパラメータを生成させるトラフィックを生成する。
- 結果を検証する。

注: このセクションでは、CA CEM およびその動作についてある程度理解し ていることを前提としています。 以下の手順には、関連マニュアルへの 相互参照が含まれ、詳細情報が必要な場合は参照できるようになっていま す。

### HTTP アナライザ プラグインのテスト方法

1. プラグインを設定します。「HTTP アナライザ[プラグインの設定](#page-205-0) (P. 206)」を参照してください。

ヒント: 可能な限り、制御された環境で作業を行ってください。

- 2. プラグインを有効にします。「HTTP アナライザ [プラグインの有効化](#page-210-0) (P. 211)」を参照してください。
- 3. プラグインが TIM 上でアクティブであることを確認します。 「[TIM](#page-216-0) 上 での HTTP アナライザ [プラグインの検証](#page-216-0) (P. 217)」(手順 1 ~ 3)を参 照してください。
- 4. 適切なユーザ、セッション、またはユーザ グループ識別子を持つテス ト ビジネス アプリケーションを作成します。
	- a. [管理]の [ビジネス アプリケーション]を選択します。
	- b. プラグイン テスト用のビジネス アプリケーションを作成します。 「ビジネス [アプリケーションの定義](#page-31-0) (P. 32)」を参照してください。
	- c. パラメータ タイプ(session、user、または user group)を選択しま す。
	- d. [新規]をクリックして、プラグイン識別パラメータを作成しま す。
	- e. プラグインのタイプを選択します。
	- f. 識別子の名前を入力します。 名前は、プラグインが生成する名前 と一致する必要があります。

#### セッション名

リテラルまたはワイルドカード一致で、セッション ID と一致 する必要があります。

#### ユーザ名

ユーザ名のプラグイン パラメータ名と一致する必要がありま す。

#### ユーザ グループ

ユーザ グループ名のプラグイン パラメータ名と一致する必要 があります。

g. [保存]をクリックして、プラグイン識別子を保存します。 さら にパラメータを定義する必要がある場合は、この手順を繰り返し ます。

注: plug-in パラメータに対する動作は他のパラメータ タイプに対する 動作と同じです。たとえば、あるビジネス アプリケーションに対して 複数の識別パラメータを設定した場合、識別されるにはすべてのパラ メータに一致するものが存在している必要があります。

- 5. テスト ビジネス サービスを作成します。
	- a. [管理] [ビジネス サービス]を選択します。
	- b. プラグイン テスト用のビジネス サービスを作成します。[「ビジネ](#page-55-0) ス [サービスの定義](#page-55-0) (P. 56)」を参照してください。

6. プラグインに関連するサンプル トランザクションを記録します。

ヒント: テストを簡単にするため、プラグイン関連以外のトランザク ションを生成しないようにしてください。

- a. [管理] [記録セッション]を選択します。
- b. プラグイン テスト用のサンプル トランザクションを記録します。 [「トランザクション](#page-58-0) シグネチャの記録 (P. 59)」を参照してくださ い。
- 7. plug-in パラメータが記録されていることを確認します。
	- a. 「パラメータ マップ]リンクをクリックします。
	- b. 記録済みトランザクションに含まれるべき plug-in パラメータを探 します。
- 8. トランザクションをプロモートし、変更します。[「トランザクション](#page-134-0) [の定義](#page-134-0) (P. 135)」を参照してください。
- 9. [ビジネス トランザクション] [トランザクション]を選択し、プ ラグイン テスト用コンポーネントを選択します。
	- a. 必要に応じて、トランザクション コンポーネントを変更します。 「トランザクション [コンポーネントの編集](#page-145-0) (P. 146)」を参照してく ださい。
		- URL Path パラメータはプラグインに設定された URL Path と一 致する必要があります。
		- その他パラメータはプラグイン コードと一致させ、予期される コンポーネントと一致するようにすることが必要です。
	- b. 必要に応じてトランザクション コンポーネントを追加します。 [「パラメータの追加](#page-152-0) (P. 153)」を参照してください。

10. ビジネス トランザクションを有効にします。

- a. [管理] [ビジネス サービス]を選択します。
- b. テスト ビジネス サービスを選択します。
- c. テスト ビジネス トランザクションを選択し、「有効化]をクリッ クします。

11. 監視を同期し、すべての TIM に対して新規トランザクションの通知を します。 「TIM [監視の有効化および無効化](#page-210-1) (P. 211)」を参照してくだ さい。

注: 関連するプラグインが有効になっている場合、TIM はプラグインを 使用してただちに新規トランザクションの監視を開始します。

- 12. まだプラグインを有効にしていない場合は、「HTTP [アナライザ](#page-210-0) プラグ [インの有効化](#page-210-0) (P. 211)」を参照してください。
- 13. プラグインをテストするために、トランザクションの生成を開始しま す。

注: 新しいプラグインが TIM の通常動作に影響を与える場合があるた め、新しいプラグインの動作をよく監視してください。「HTTP [アナラ](#page-198-0) イザ[プラグインの使用について](#page-198-0) (P.199)」および「HTTP [アナライザ](#page-220-1)プ ラグイン SDK [のトラブルシューティング](#page-220-1) (P. 221)」を参照してください。

14. 障害およびインシデントのレポートを確認し、結果が予想通りである ことを確認します。

ヒント:エラーチェック、ログ記録、およびプログラム ロジックの検 証では、障害が検出される場合とされない場合の両方のテスト シナリ オを生成してください。

詳細については、「CEM [コンソールでの](#page-214-0) HTTP アナライザ プラグイン [の検証](#page-214-0) (P. 215)」および「TIM 上での HTTP アナライザ [プラグインの検](#page-216-0) [証](#page-216-0) (P. 217)」を参照してください。

## <span id="page-214-0"></span>CEM コンソールでの HTTP アナライザ プラグインの検証

HTTP アナライザ プラグインを有効にしたら、正常に動作していることを 検証する必要があります。 検証は CEM コンソールおよび各 TIM で行う必 要があります。CEM コンソールでの HTTP アナライザ プラグインの設定お よび使用状況を検証することができます。

### CEM コンソールでプラグインを検証する方法

- 1. [設定] [プラグイン]を選択します。
- 2. 「CA CEM HTTP アナライザ]を選択します。

既存のプラグインのリストが表示されます。

3. 新しいプラグインの名前の横に「有効」と表示されていることを確認 します。

- 4. プラグイン名を選択し、フィルタおよび他の設定が正しいことを確認 します。フィルタにより、プラグインに送信されるトラフィックが減 尐します。
	- a. IP アドレス範囲 (およびポート) が指定されている場合は、その 範囲内のサーバからの HTTP コンポーネントのみがプラグインに 渡されます。
	- b. URL パスおよびパターンが指定されている場合は、一致する URL パ ス パターンの HTTP コンポーネントのみがプラグインに渡されま す。
	- c. プラグイン フィルタを正しく使用していることを確認します。 [「フィルタの使用による](#page-205-0) HTTP アナライザ プラグイン トラフィッ [クの制限について](#page-205-0) (P. 206)」を参照してください。
	- d. プラグイン用の正しい JAR ファイルがロードされたことを確認し ます。
- 5. [管理] [ビジネス サービス]を選択し、plug-in パラメータを含む ビジネス サービスを選択します。
- 6. 「CSV で保存]ボタンをクリックし、保存されたトランザクション関 連データを確認します。

ビジネス サービスの使用パターンがテストの予想通りであることを 確認します。詳細については[「トランザクション定義の管理](#page-189-0) (P. 190)」 を参照してください。

7. [CEM] -[インシデント管理] -[障害]を選択し、plug-in パラメー タを含む障害を検索します。 (plug-in タイプのパラメータは HTTP ア ナライザ プラグインによってのみ生成されます。)

ヒント:可能であれば、テストでは plug-in 関連のトランザクションの みを生成してください。そうしなければ、plug-in パラメータを持つト ランザクションから障害を見つけるのは難しくなる場合があります。

8. 障害の[HTTP 情報]セクションを確認し、予想された plug-in パラメー タ(名前/値のペア)が表示されていることを確認します。
9. 「システム] - 「イベント]を選択し、プラグインに関連付けられた イベントが表示されているか確認します。たとえば、HTTP アナライザ プラグイン エラー メッセージや、Enterprise Manager の TIM との通信 に関する通信メッセージがあるかどうかを確認します。

詳細については、「HTTP [アナライザ](#page-220-0) プラグイン SDK のトラブル [シューティング](#page-220-0) (P. 221)」を参照してください。

10. (オプション) 「システム] - [Event Manager] を選択し、HTTP アナ ライザ プラグイン エラー メッセージ用にシステム イベント電子メー ルを設定します。詳細については、「CA APM 設定および管理ガイド」 を参照してください。

# TIM 上での HTTP アナライザ プラグインの検証

HTTP アナライザ プラグインを有効にしたら、正常に動作していることを 検証する必要があります。 検証は CEM コンソールおよび各 TIM で行う必 要があります。 プラグインに関連して、HTTP アナライザ プラグイン ス テータスおよび TIM ステータスを検証してください。

注: すべての有効な TIM の上の HTTP アナライザ プラグインを確認する必 要があります。

#### TIM の上でプラグインを検証する方法

- 1. TIM システム設定ページにアクセスします。 (TIM 用のシステム セッ トアップのページにアクセスする方法の詳細については、「CA APM 設 定および管理ガイド」を参照してください)。
- 2. [TIM System Setup] [View TIM Plug-in Status]を選択します。

TIM Java プラグインのページが表示されます。

### Tim Java Plugins

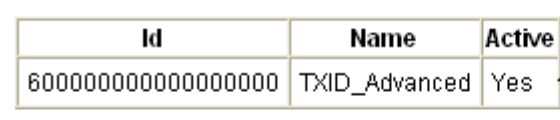

新規のプラグインが「Yes」と表示され、監視 が現在有効になっていることを確認してくだ ざい。 プラグインの ID には、TIM でのプラグインの 内部名が表示されています。この ID は TIM Status ページにも表示されます。

#### Return to Tim Setup.

3. 新しいプラグインがアクティブであることを確認します。

プラグインが TIM 上でアクティブであるはずなのにそうなっていない 場合は、TIM ログを確認します。

- 4. [TIM System Setup] [View TIM Log]を選択します。 TIM ログのページが表示されます。
- 5. 確認中の HTTP アナライザ プラグインに関連して、予想されるログ メッセージが表示されているか確認します。

ヒント: キーワード「plugin」で検索します。

6. [TIM System Setup] - [View TIM Status]を選択します。 TIM ステータスのページが表示されます。

# **Tim Status**

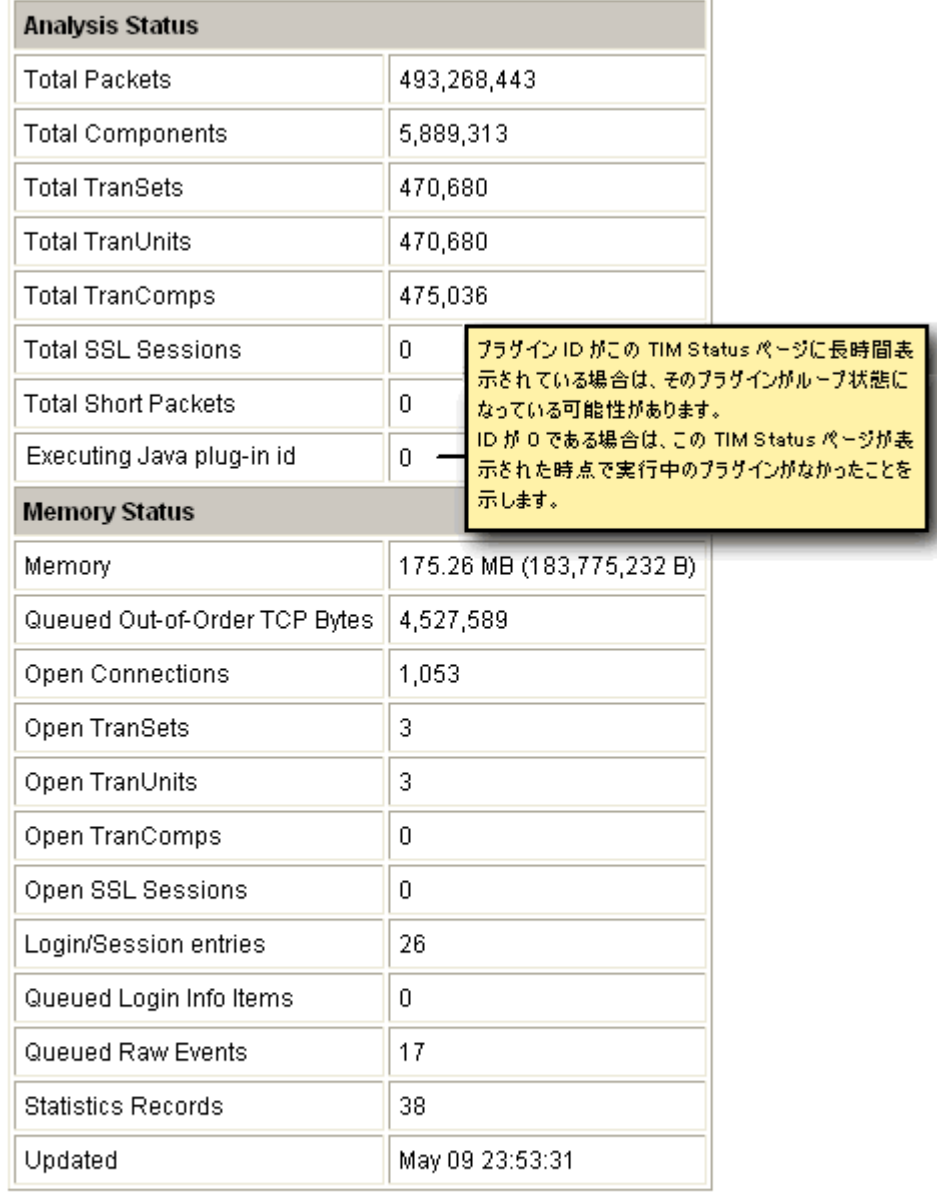

Automatic refresh (in seconds):

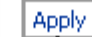

Return to Tim Setup.

トラブルシューティングのために、ページを自動的にリフ レッシュすることができます。

7. 実行中の Java プラグイン ID を確認します。

プラグイン ID 長時間表示されている場合、プラグインがループに入っ ている可能性があります。 「HTTP [アナライザ](#page-220-0) プラグイン SDK のトラ [ブルシューティング](#page-220-0) (P. 221)」を参照してください。

ほとんどの場合、ID は0 と表示されます、これは、このページが表示 された時刻(秒)にプラグインが 1 つも実行中ではなかったことを示 します。

- 8. (オプション) [Automatic refresh (in seconds)]の値(数秒で指定) を入力して[Apply]をクリックし、プラグイン ID が表示されるかど うか確認します。
- 9. 有効な各 TIM について、この手順を繰り返します。

## <span id="page-220-1"></span>HTTP アナライザ プラグインの無効化

プラグインを削除したり、HTTP アナライザ プラグイン JAR ファイルを置 換する場合は、まずプラグインを無効にする必要があります。

#### プラグインを無効にする方法

- 1. [設定] [プラグイン]を選択します。
- 2. 「CA CEM HTTP アナライザ]を選択します。 既存のプラグインのリストが表示されます。
- 3. リストからプラグインを選択し、「無効化]をクリックします。

[無効化]をクリックすると、CA CEM はただちに有効な TIM にシグナ ルを出し、プラグインを使用した監視を停止するよう指示します。

## <span id="page-220-0"></span>HTTP アナライザ プラグイン SDK のトラブルシューティング

CEM コンソールおよび TIM で HTTP アナライザ プラグインをまだ検証し ていない場合は、「HTTP アナライザ プラグインの検証」を参照してくだ さい。

ここでは、HTTP アナライザ プラグインをトラブルシューティングに役立 つ、症状および解決方法を提供します。

### イベントおよびログ

#### 症状:

次にシステム イベントが表示されます。System > Events log: HTTP analyzer plug-in error

このシステム イベント ニュースを含む電子メールを受信する場合もあり ます。

#### 解決方法:

これは、キャッチされなかったプラグインのプログラム例外が原因です。 さらに、これによって TIM (必ずしもすべての TIM ではありません)のプ ラグインが無効にされますが、CEM コンソールでは有効と表示されます。

TIM ログ スタック トレースを参照して、キャッチされなかった例外が発 生している場所を特定してください。

コードをデバッグし、修正します。

「HTTP アナライザ [プラグインの無効化](#page-220-1) (P. 221)」 を参照してください。 「HTTP アナライザ [プラグインのデプロイ用チェックリスト](#page-202-0) (P. 203)」参照 してください。

#### 症状:

[システム] > [イベント]のログに、次の appSystem システム イベント が表示されます。

Enterprise Manager が TIM にアクセスできません

以下の説明が表示されます。

#### Error retrieving

http://<ip\_address>/wily/cem/tim/tess/loadplugin?id=600000000000000020: Read time

このシステム イベント ニュースを含む電子メールを受信する場合もあり ます。

#### 解決方法:

TIM にプラグイン JAR ファイルをロードする際にエラーが発生しています。

この問題は、通常はネットワークに関連しています。TIM が起動しており、 有効でアクセス可能であることを確認します。

いったん無効にし、再度有効にしてから、各 TIM 上でアクティブであるこ とを確認します。

「TIM [監視の有効化および無効化](#page-210-0) (P. 211)」を参照してください。

「HTTP アナライザ [プラグインのデプロイ用チェックリスト](#page-202-0) (P. 203)」参照 してください。

#### 症状:

[システム]>[イベント]のログに、次のシステム イベントが表示され ます。

Enterprise Manager が TIM にアクセスできません

以下の説明が表示されます。

Error retrieving http://<ip\_address>/wily/cem/tim/tess/setpluginconfig: Read timed out

このシステム イベント ニュースを含む電子メールを受信する場合もあり ます。

#### 解決方法:

TIM にプラグイン構成ファイルをロードする際にエラーが発生していま す。

この問題は、通常はネットワークに関連しています。TIM が起動しており、 有効でアクセス可能であることを確認します。

いったん無効にし、再度有効にしてから、各 TIM 上でアクティブであるこ とを確認します。

「TIM [監視の有効化および無効化](#page-210-0) (P. 211)」を参照してください。

「HTTP アナライザ [プラグインのデプロイ用チェックリスト](#page-202-0) (P. 203)」参照 してください。

#### 症状:

予期されるログ メッセージが TIM ログに表示されません。

#### 解決方法:

プラグインが CEM コンソールで有効になっており、TIM 上でアクティブで あることを確認します。

#### 症状:

プラグインにより TIM ログがいっぱいになっている。

プラグインを変更して、ログ メッセージを返さないようにします(ある いは、クリティカルなメッセージのみログ記録するようにします)。 実 運用環境ではない環境でプラグインをデバッグし、テストします。

「TIM [監視の有効化および無効化](#page-210-0) (P. 211)」を参照してください。

「HTTP アナライザ [プラグインのデプロイ用チェックリスト](#page-202-0) (P. 203)」参照 してください。

### TIM ステータス

#### 症状:

実行中の Java プラグイン ID に、多くの場合 0 以外の ID が表示されます。 ここに表示されるプラグインは、ループまたは待機状態である可能性があ る場合が多く、そうすると、TIM の他の処理が一切できなくなります。

#### 解決方法:

プラグインがループまたは待機状態であるかどうか確認します。

「HTTP アナライザ [プラグインの無効化](#page-220-1) (P. 221)」 を参照してください。

「HTTP アナライザ [プラグインのデプロイ用チェックリスト](#page-202-0) (P. 203)」参照 してください。

#### 症状:

実行中の Java プラグイン ID に、常に 0 が表示されます。 これはよく起こるので、特に懸念はありません。

#### 解決方法:

TIM ステータスのページでは、プラグインが実行中の時刻にのみプラグイ ン ID が表示されます。 自動リフレッシュを秒数で指定するか、別の方法 で確認します。 (TIM ステータス ページで参照するには速すぎる可能性 があります。)

#### 症状:

TIM プラグイン ステータスにプラグインが表示されません。

CEM コンソールでプラグイン構成を保存するときに、リストに表示されま す。

プラグインがプラグイン リストに表示されることを確認します。[設定] - [監視]のページで TIM 監視が有効になっているか確認します。

#### 症状:

TIM プラグイン ステータスに、プラグインがアクティブではないと表示さ れます。

プラグインは、有効になっていれば TIM 上でアクティブであると表示され るはずです。

#### 解決方法:

[設定]-[監視]のページで TIM 監視が有効になっているか確認します。 次の項目の症状と解決方法も参照してください。

#### 症状:

TIM プラグイン ステータスに、プラグインがアクティブではないと表示さ れますが、CEM コンソールのプラグイン リストでは有効と表示されます。

#### 解決方法:

これは、キャッチされなかったプラグインのプログラム例外が原因です。 また、システム イベントも生成されます。

TIM ログ スタック トレースを参照して、キャッチされなかった例外が発 生している場所を特定してください。

コードをデバッグし、修正します。

「HTTP アナライザ [プラグインの無効化](#page-220-1) (P. 221)」 を参照してください。

「HTTP アナライザ [プラグインのデプロイ用チェックリスト](#page-202-0) (P. 203)」参照 してください。

#### 症状:

TIM プラグイン ステータスがすべての TIM について同じではありません。 プラグインの状態は、すべての有効な TIM について同時に変更されるべき です。

すべての TIM が有効になっているか確認します。 前の項目の症状と解決方法も参照してください。

注: プラグイン プログラム例外が、ある TIM 上で発生し、別の TIM では発 生しないことはあり得ます。

#### 症状:

TIM アプライアンス稼働状況に、メモリ使用率が高いと表示されます。 プラグインが原因かもしれません。

#### 解決方法:

プラグイン コードを変更して、メモリ使用率を低減させるようにします。 「HTTP アナライザ [プラグインの無効化](#page-220-1) (P. 221)」 を参照してください。 「HTTP アナライザ [プラグインのデプロイ用チェックリスト](#page-202-0) (P. 203)」参照 してください。

### トランザクション識別

#### 症状:

プラグインは有効で、トランザクションは実行されていますが、TIM はそ れらを認識しません。

#### 解決方法:

ビジネス トランザクションが有効であることを確認します。

プラグインに適用したフィルタを確認します。 [「フィルタの使用による](#page-205-0) HTTP アナライザ プラグイン [トラフィックの制限について](#page-205-0) (P. 206)」を参照 してください。

#### 症状:

ビジネス トランザクションは有効で、トランザクションは実行されてい ますが、TIM はそれらを認識しません。

プラグインが有効で、実行されていることを確認します。TIM コンポーネ ント パラメータ追跡を有効にします([TIM System Setup]-[Configure TIM Trace Options<sup>]</sup>)。

TIM ログの内容を確認します。 TIM ログ スタックトレースを確認します。

#### 症状:

記録が機能しません。

#### 解決方法:

ループまたは待機状態になっているプラグインがないかどうか確認しま す。

#### 症状:

トランザクション 監視が動作していないようです。

#### 解決方法:

監視対象である、トランザクションのサブセットが大きすぎないかを確認 します。

#### 症状:

トランザクション 監視は動作していますが、TIM は遅れているように見え ます。

#### 解決方法:

フィルタの横のチェック ボックスを選択し、変更し、[保存]をクリッ クする必要があります。

### ユーザ インターフェース

#### 症状:

IP アドレス フィルタまたはポート フィルタを変更すると、「保存]をク リックできなくなります。

#### 解決方法:

フィルタの横のチェック ボックスを選択し、変更し、[保存]をクリッ クする必要があります。

#### 症状:

TIM プラグイン JAR ファイルの名前が「600000000000000001.jar」となって いますが、これはどのプラグインかわかりません。

#### 解決方法:

[TIM System Setup] - [View TIM Plug-in Status]へ移動し、JAR ファイル とプラグイン名の相関関係を参照します。

#### 症状:

既存のプラグイン JAR ファイルの名前が [Plugin\_Name] \_1246906950581.jar となっています。

#### 解決方法:

これは、プラグイン コードを更新するときに「既存のファイルを上書き しますか?]オプションを選択しなかったことが原因です。

古い JAR ファイルと新しい JAR ファイルの両方が Enterprise Manager に保 存されています。

ほとんどの場合、既存の JAR ファイルを上書きするのが適切です。

### コードおよびコンパイラ

#### 症状:

JAR ファイルが Enterprise Manager マシン上にあるかどうかわかりません。

#### 解決方法:

プラグイン JAR ファイルは、Enterprise Manager (/etc/wily/cem/tess/plugins/ ディレクトリ)に保存されています。

このディレクトリまたはその内容に変更を加えないでください。

#### 症状:

JAR ファイルが TIM マシン上にあるかどうかわかりません。

プラグイン JAR ファイルは、TIM (/etc/wily/cem/tim/config/javaplugins/ ディ レクトリ)に保存されています。

このディレクトリまたはその内容に変更を加えないでください。

#### 症状:

コンパイラがエラーになります。

#### 解決方法:

*CemJavaPlugin* クラスは public として宣言される必要があります。

# 第9章: マルチバイトトランザクションの監 視

CA CEM は、トランザクション データと定義名で 16 ビット文字をサポート しています。 これにより、中国語、日本語、および韓国語の文字セット がサポートされます。

この章では、マルチバイト トランザクションの監視における相違点と考 慮事項について説明します。一般的には、マルチバイト用の CA CEM ワー クフローは、他のトランザクション監視と同様です。

このセクションには、以下のトピックが含まれています。

CA CEM [でマルチバイトを使用するプロセス](#page-230-0) (P. 231) CA CEM [でのマルチバイト文字セットの使用について](#page-231-0) (P. 232) CA CEM [でマルチバイトを使用する前に](#page-232-0) (P. 233) [マルチバイト文字用のアプリケーションの設定](#page-233-0) (P. 234) マルチバイト [トランザクションの記録](#page-234-0) (P. 235) マルチバイト [トランザクションのプロモート](#page-236-0) (P. 237) マルチバイト ビジネス [トランザクションの移動](#page-237-0) (P. 238) マルチバイト トランザクション [監視における考慮事項](#page-237-1) (P. 238) CA CEM [に関するマルチバイトのトラブルシューティング](#page-241-0) (P. 242)

# <span id="page-230-0"></span>CA CEM でマルチバイトを使用するプロセス

このプロセスは、CA CEM でのマルチバイト サポートに関するタスクを説 明します。

- 1. CA CEM [によるマルチバイトのサポートについて理解します。](#page-231-0)(P. 232)
- 2. [マルチバイト文字セットをアプリケーションで使用できるように設定](#page-233-0) [します。](#page-233-0) (P. 234)
- 3. マルチバイト [トランザクションを記録します。](#page-234-0) (P. 235)
- 4. マルチバイト [トランザクションをプロモートします](#page-236-0) (P. 237)。
- 5. マルチバイト [トランザクションを移動します](#page-237-0) (P. 238)。
- **6.** <u>マルチバイト トランザクション [監視における考慮事項を理解します。](#page-237-1)</u> (P. 238)
- 7. マルチバイトトランザクション[監視でよく見られる問題のトラブル](#page-241-0) [シューティングをします。](#page-241-0) (P. 242)

# <span id="page-231-0"></span>CA CEM でのマルチバイト文字セットの使用について

CEM コンソールは UTF8 文字エンコーディングを採用しています。これに より、CA CEM は、ブラウザでマルチバイト文字を表示できます。

CA CEM は、以下のオブジェクトでマルチバイトをサポートします。

- CA CEM トランザクション階層名
	- ビジネス アプリケーション
	- ビジネス サービス
	- ビジネス トランザクション
	- トランザクション
	- トランザクション コンポーネント
- CA CEM ユーザ関連オブジェクト
	- ユーザ
	- ユーザ グループ

CA CEM は、以下のデータ値でマルチバイトをサポートします。

- CA CEM パラメータ値
	- ユーザ識別
	- セッション識別
	- トランザクション
- CA CEM 障害値
	- コンテンツ障害の条件値
	- 応答データの障害の詳細値

CA CEM は、正規表現でのマルチバイトをサポートします。

1 つの TIM は、複数の文字エンコードを使用してマルチバイト トランザク ションを同時に監視できます。

### <span id="page-232-0"></span>CA CEM でマルチバイトを使用する前に

マルチバイト文字がブラウザで正常に表示されるためには、必要なフォン ト(アジア言語サポート)が PC にインストールされている必要がありま す。

CA CEM マルチバイト機能を使用するには、監視対象となる Web アプリ ケーションの文字エンコードを把握している必要があります。

#### Web アプリケーションの文字エンコードを検出する方法

■ Internet Explorer で「表示] - 「エンコード]を選択し、文字エンコー ドを参照します。

正しい文字エンコードを知っている必要があるのは、以下のような場合で す。

- ビジネス アプリケーションを作成または変更する。
- 新しい記録セッションを作成する。
- トランザクション シグネチャをビジネス サービスにプロモートする。
- トランザクション定義を別のビジネス サービスに移動する。

HTTP 要求と応答の本文データを表示するには、[包括的な障害詳細を キャプチャ] チェック ボックス(「設定]- 「ドメイン]ページ)がオン になっており、[機密データの読み取り]権限があることが必要です。詳 細については、「CA APM セキュリティ ガイド」を参照してください。

所属する組織が CA Embedded Entitlements Manager (CA EEM)をデプロイ している場合、正しいセキュリティ グループがマルチバイト ビジネス サービスおよび関連付けられたデータにアクセスできるように、アクセス ポリシーを設定する必要があります。 詳細については、「CA APM セキュ リティ ガイド」を参照してください。

# <span id="page-233-0"></span>マルチバイト文字用のアプリケーションの設定

TIM 監視は、トランザクションの文字エンコードを認識する必要がありま す。認識することにより、トランザクションの適切な照合ができるように パラメータ値をアプリケーションの文字エンコードに変換でき、またトラ ンザクション情報を CA CEM に返す前に UTF-8 に変換できます。

CA CEM トランザクション階層の基礎はビジネス アプリケーションです。 ここでアプリケーションの文字エンコードを設定します。 ビジネス アプ リケーションを確立した後、ビジネス サービス(およびその下のトラン ザクション)をビジネス アプリケーションに関連付けます。 トランザク ション階層の詳細については、「CA APM 概要ガイド」を参照してくださ い。

#### マルチバイト文字に対応するようにアプリケーションを設定する方法

- 1. 「管理]の「ビジネス アプリケーション]を選択します。
- 2. [新規]をクリックして新しいビジネス アプリケーションを作成する か、既存のビジネス アプリケーションから選択します。
- 3. 必要に応じてビジネス アプリケーションを設定します。詳細について は、「ビジネス [アプリケーションの定義](#page-31-0) (P. 32)」を参照してください。
- 4. ビジネス アプリケーション用の適切な文字エンコードを選択します。

#### ISO-8859-1

CA CEM のデフォルトの文字エンコード。HTTP および MIME テ キストのデフォルトです。

#### UTF-8

UNIX/Linux 用 Unicode エンコードの標準。マルチリンガル Web サイトでよく使用されます。

#### EUC-JP

UNIX/Linux 用の日本語文字エンコード。

#### Shift-JIS

Microsoft Windows 用の日本語文字エンコード。

#### ISO-2022-JP

ダブルバイト コード漢字(日本語で使用される漢字)。

Windows-31J

NEC 特殊文字および IBM 拡張に対応する、Microsoft Windows に よる Shift-JIS の拡張文字コード。

#### GB2312

中国語(簡体字)の文字エンコード。

Big5

中国語(繁体字)の文字エンコード。

EUC-KR

韓国語の文字エンコード。

注: 既存のビジネス アプリケーションの文字エンコードを変更するこ とは可能ですが、推奨されません。

5. 「保存]をクリックして、ビジネスアプリケーション設定を保存しま す。

これで、ビジネス アプリケーション識別子を作成し、ビジネス サービス を定義する準備ができました。これらはビジネス アプリケーションに関 連付ける必要があります。

ビジネス アプリケーション識別子の詳細については、[「ビジネス](#page-36-0) アプリ [ケーション識別子の定義](#page-36-0) (P. 37)」を参照してください。 ビジネス サービ スを定義する詳細については、「ビジネス [サービスの定義](#page-55-0) (P. 56)」を参照 してください。

### <span id="page-234-0"></span>マルチバイト トランザクションの記録

TIM は記録中に Content-Type タイプ ヘッダおよび <meta> タグを読み取り、 トランザクションの文字エンコードを特定します。

文字エンコードを特定できない場合、TIM はデフォルトの文字エンコード を使用して、トランザクション シグネチャを解釈します。

文字エンコードは、トランザクション シグネチャをプロモートするビジ ネス サービスと一致する必要があります。 (関連付けられたビジネス ア プリケーションにおいて、ビジネス サービスおよびトランザクションの 文字エンコードを指定します。)

#### マルチバイト文字を使用した トランザクションを記録する方法

- 1. [管理]-[記録セッション]を選択します。
- 2. [新規]をクリックして新しい記録を作成するか、既存の記録を選択 します。
- 3. 必要に応じて記録を設定します。詳細については、[「トランザクショ](#page-58-0) ン [シグネチャの記録](#page-58-0) (P. 59)」を参照してください。
- 4. 記録用のデフォルトの文字エンコードを選択します。

#### ISO-8859-1

CA CEM のデフォルトの文字エンコード。HTTP および MIME テ キストのデフォルトです。

#### UTF-8

UNIX/Linux 用 Unicode エンコードの標準。マルチリンガル Web サイトでよく使用されます。

#### EUC-JP

UNIX/Linux 用の日本語文字エンコード。

#### Shift-JIS

Microsoft Windows 用の日本語文字エンコード。

#### ISO-2022-JP

ダブルバイト コード漢字(日本語で使用される漢字)。

#### Windows-31J

NEC 特殊文字および IBM 拡張に対応する、Microsoft Windows に よる Shift-JIS の拡張文字コード。

#### GB2312

```
中国語(簡体字)の文字エンコード。
```
#### Big5

中国語(繁体字)の文字エンコード。

#### EUC-KR

韓国語の文字エンコード。

5. [記録]をクリックして、記録セッションを開始します。

トランザクションの記録の詳細については、[「トランザクション](#page-58-0)シグネ [チャの記録](#page-58-0) (P. 59)」を参照してください。

# <span id="page-236-0"></span>マルチバイト トランザクションのプロモート

マルチバイト記録セッションでトランザクション シグネチャを記録した 後は、シグネチャをトランザクション定義にプロモートする必要がありま す。

この手順を実行するまでに、ビジネス サービスの定義は済んでいるはず です。 詳細については、「ビジネス [アプリケーション](#page-31-0) (P. 32)[とサービス](#page-55-0) [の定義](#page-55-0) (P. 56)」を参照してください。

#### トランザクション シグネチャをトランザクション定義にプロモートする方法

- 1. [管理] [記録セッション]を選択します。
- 2. 作成した記録セッションの名前を選択します。

[トランザクション]ページが表示されます。

- 3. 関連するチェック ボックスをクリックして、プロモートするトランザ クション シグネチャを選択します。
- 4. [プロモート先]リストから正しい マルチバイトのビジネス サービス 名を選択し、 [プロモート] をクリックします。

プロモートされたトランザクションが[ビジネス トランザクション] ページに表示されます。

注: ビジネス サービスは、トランザクション シグネチャと同じ文字エン コードのビジネス アプリケーションと関連付けられる必要があります。

これで、記録した特定のトランザクションからトランザクション定義を編 集する準備ができました。すべてのユーザが実行するトランザクションと 一致するように一般化させることができます。 トランザクションの編集 の詳細については、[「トランザクションの編集](#page-141-0) (P. 142)」を参照してくだ さい。

# <span id="page-237-0"></span>マルチバイト ビジネス トランザクションの移動

あるビジネス サービスから別のビジネス サービスにビジネス トランザク ションを移動させることができます。マルチバイト トランザクション(特 に自動トランザクション検出を使用している場合)では、複数の文字エン コードを持つトランザクションを検出することがあります。 詳細につい ては、「マルチバイト [アプリケーションでの自動トランザクション検出](#page-240-0) [の使用](#page-240-0) (P. 241)」を参照してください。

移動機能を使用すると、あるビジネス トランザクションを、正しい文字 エンコードを持つ別のビジネス アプリケーションに関連付けられた別の ビジネス サービスに手動で移動させることができます。

#### 次の手順に従ってください:

- 1. [管理]-[ビジネス サービス]を選択します。
- 2. 必要なビジネス サービスの名前を選択します。

[ビジネス トランザクション]ページが表示されます。

- 3. 関連するチェック ボックスをオンにして、移動させるビジネス トラン ザクションを選択します。
- 4. [移動先]リストから正しい マルチバイトのビジネス サービス名を選 択し、[移動]をクリックします。

ビジネス トランザクションは、選択したビジネス サービスへ移動しま す。

注: ビジネス サービスは、同じ文字エンコードのビジネス アプリケーショ ンと関連付けられる必要があります。 しかし、複数の文字エンコードを 持つトランザクションを検出する場合があるので、それを修正するために 手動で移動することも許可されています。

# <span id="page-237-1"></span>マルチバイト トランザクション 監視における考慮事項

これらのセクションでは、マルチバイト トランザクションを監視する場 合に考慮すべき状況について説明します。

- CA CEM [でのマルチバイト](#page-238-0) サポートの制限 (P. 239)
- マルチバイト ビジネス [トランザクションでのエクスポートの使用](#page-238-1) (P. 239)
- マルチバイト ビジネス [トランザクションでの](#page-239-0) CSV で保存の使用 (P. 240)
- マルチバイト [トランザクションでの正規表現の使用](#page-239-1) (P. 240)
- マルチバイト ビジネス[トランザクションでのオフセットの使用](#page-239-2) (P. 240)
- マルチバイト [アプリケーションでの自動トランザクション検出の使](#page-240-0) [用](#page-240-0) (P. 241)
- <u>マルチバイト [アプリケーションでの](#page-241-1) HTTP アナライザ プラグインの使</u> [用](#page-241-1) (P. 242)

### <span id="page-238-0"></span>CA CEM でのマルチバイト サポートの制限

CA CEM マルチバイト サポートには以下の制限があります。

- ブラウザ (CA CEM ではありません)では、表記方向(左から右または 右から左)をサポートします。
- 照合順序と並べ替え順序は Unicode コード ポイント値に基づきます。
- 同一に見える文字があると、2つの異なるトランザクションが同じ名 前を持つように見え、検索が失敗したように見える場合があります。
- ビジネス アプリケーション コンテンツは、1つの文字エンコードを使 用することが想定されています。
- 国際化ドメイン名はサポートされていません。
- SiteMinder は、US-ASCII 以外の文字エンコードをサポートしません。

### <span id="page-238-1"></span>マルチバイト ビジネス トランザクションでのエクスポートの使用

ビジネス トランザクション名に マルチバイト文字が使われている場合、 エクスポートされた zip ファイルを参照するには WinZip 11.2 以降を使用 する必要があります。 WinZip の旧バージョンでは、マルチバイト文字を 含むファイル名が、エクスポート ZIP ファイルで正しく表示されません。 これは java.util.zip クラスと WinZip の間の非互換性の問題です。

詳細については、「ビジネス [トランザクション定義のエクスポートおよ](#page-185-0) [びインポート](#page-185-0) (P. 186)」を参照してください。

### <span id="page-239-0"></span>マルチバイト ビジネス トランザクションでの CSV で保存の使用

ビジネス トランザクション定義にマルチバイト文字が含まれる場合、エ クスポートされた CSV ファイルは、Excel で直接開くことができません。ま ずファイルを保存してから Excel に(テキストからのデータとして)イン ポートする必要があります。

詳細については[「トランザクション定義の管理](#page-189-0) (P. 190)」を参照してくだ さい。

### <span id="page-239-1"></span>マルチバイト トランザクションでの正規表現の使用

CA CEM は正規表現におけるマルチバイトをサポートしますが、以下に注 意してください。

- 別の方法が利用可能な場合に正規表現を使用すると、不必要にパ フォーマンスを下げる可能性があります。
- ダブル バイト文字エンコード (Shift-JIS など) を使用する場合、ワイ ルドカードを使用した検索で、特定の文字オフセットが検索できない 場合があります。

注: 文字の値は 16 ビットであっても、Web アプリケーションで使用され る多言語テキストの文字エンコードの多くは、文字列のシリアライゼー ションのために様々なバイト数になることがあります。 オフセットの検 索に正規表現を使用する場合は、オフセットは文字数であり、バイト数で はない点に注意してください。

詳細については、「CA CEM [での正規表現](#page-250-0) (P. 251)」を参照してください。

### <span id="page-239-2"></span>マルチバイト ビジネス トランザクションでのオフセットの使用

ユーザとセッションの識別パラメータにオフセットを使用する必要があ る場合は、オフセットは文字数であり、バイト数ではない点に注意してく ださい。 多言語テキストの文字エンコードの場合は、文字列のシリアラ イゼーションのために様々なバイト数になることがあります。

詳細については、[「オフセットと長さの例](#page-49-0) (P. 50)」を参照してください。

### <span id="page-240-0"></span>マルチバイト アプリケーションでの自動トランザクション検出の使用

自動トランザクション検出を使用するとき、文字エンコードの割り当ては、 使用するテンプレートを介して行います。ビジネス アプリケーションは テンプレートで設定します。

自動トランザクション検出は、検出された各トランザクションの文字エン コードを検証しません。 アプリケーションのトランザクションに一致す るテンプレートを作成しないと、割り当てられたビジネス アプリケー ションに一致しない文字エンコードのトランザクションが検出される可 能性があります。

詳細については、[「トランザクションの自動検出](#page-112-0) (P. 113)」を参照してく ださい。

このような失敗をした場合、発生するエラーには以下のようなものがあり ます。

- 無効または「文字化け」した文字がトランザクション パラメータ値に 表示されます。
- 値の照合ができないため、TIM 監視が有効なトランザクションを検出 できない場合があります。TIM は、トランザクションとは異なる文字 エンコードを予期しています。
- UTF-8 エラー メッセージが TIM ログに表示されます。

この状況を修正するには、ビジネス トランザクションを、正しい文字エ ンコードを持つビジネス サービス/アプリケーションに移動させます。詳 細については、「マルチバイト ビジネス [トランザクションの移動](#page-237-0) (P. 238)」を参照してください。

また、ビジネス トランザクションのエクスポートとインポートも使用で きます。 詳細については、「マルチバイト ビジネス [トランザクションで](#page-238-1) [のエクスポートの使用](#page-238-1) (P. 239)」を参照してください。

### <span id="page-241-1"></span>マルチバイト アプリケーションでの HTTP アナライザ プラグインの使用

マルチバイト データを処理するプラグインを作成する場合は、以下に注 意してください。

- TIM は、HTTP 要求本文データを、変更せずにプラグインへ渡します。
- プラグインは、次に基づいて入力データのエンコードを決定します。 (1)XML 宣言内の「encoding」属性(存在する場合)、(2)HTTP 要 求ヘッダ内の「Content-Type」フィールドの「charset」属性、(3)デー タ内のバイト オーダー マーク、および (4) アプリケーションに関す るあらゆる知識。
- プラグインは、必要な文字エンコード変換 (通常は XML パーサが処理) を実行します。プラグインからは、パラメータ名と値が Java 文字列 (UTF-16 を使用)として返されます。

# <span id="page-241-0"></span>CA CEM に関するマルチバイトのトラブルシューティング

ここでは、マルチバイト トランザクション監視に関して発生しうる問題、 およびその解決方法について説明します。

#### 症状:

マルチバイト文字が表示されるべき所に「文字化け」した文字が表示され る。

#### 解決方法:

適切なフォントおよび文字エンコードがコンピュータにインストール済 みかどうか確認します。「CA CEM [でマルチバイトを使用する前に](#page-232-0) (P. 233)」 を参照してください。

#### 症状:

自動トランザクション検出で有効なトランザクションが検出されません。

#### 解決方法:

テンプレートが正しい文字エンコードで設定されていることを確認しま す。

[「トランザクションの自動検出](#page-112-0) (P. 113)」を参照してください。

#### 症状:

自動トランザクション検出で有効なトランザクションが検出されますが、 UTF-8 に設定されているデフォルト ビジネス アプリケーションに割り当 てられています。

#### 解決方法:

検出されたトランザクションを、正しい文字エンコードのビジネス アプ リケーションに移動させます。

「マルチバイト ビジネス [トランザクションの移動](#page-237-0) (P. 238)」を参照してく ださい。

#### 症状:

TIM ログに iconv エラーが含まれています。 エラーは以下のように始まり ます。

\*\*Error: Unicode: iconv: cannot convert ...

#### 解決方法:

ビジネス アプリケーションが正しい文字エンコードで設定されているこ とを確認します。

[「マルチバイト文字用のアプリケーションの設定](#page-233-0) (P. 234)」を参照してく ださい。

#### 症状:

以前は正常に動作していたトランザクションの UI が「文字化け」して表 示されます。

#### 解決方法:

CEM 管理者が誤って文字エンコードを変更しなかったかどうか確認しま す (ビジネス アプリケーションで文字エンコードを変更することは可能 ですが、推奨されません)。

#### 症状:

正常に表示されるトランザクションと、「文字化け」して表示されるトラ ンザクションがあります。

ビジネス アプリケーション コンテンツの文字エンコードは 1 つであると 想定されています。

#### 症状:

トランザクション シグネチャをビジネス サービスにプロモートできませ ん。

#### 解決方法:

ビジネス サービスが適切なビジネス アプリケーションに関連付けられ、 ビジネス アプリケーションには一致する文字エンコードがあることを確 認します。

#### 症状:

トランザクションがトランザクション定義と一致しません。

#### 解決方法:

多言語テキストの場合は、文字列のシリアライゼーションのためにさまざ まなバイト数になることがあります。 オフセットの検索に正規表現を使 用する場合は、オフセットは文字数であり、バイト数ではない点に注意し てください。

#### 症状:

記録の文字エンコードは US-ASCII (またはその他)ですが、デフォルトの 文字エンコードは ISO-8859-1 です。

#### 解決方法:

TIM は記録中に Content-Type タイプ ヘッダを読み取り、トランザクション の文字エンコードを特定します (これはエラーではありません)。

#### 症状:

必要な文字エンコードが、ビジネス アプリケーションの選択リストにあ りません。

#### 解決方法:

現在サポートされていない文字エンコードが必要な場合は、CA Technologies 担当者にお問い合わせください。

症状:

TIM ログに 16 進数の文字が含まれ、読み取れません。

#### 解決方法:

TIM ログにマルチバイト文字が表示されています。これは想定された動作 であり、エラーではありません。

# 付録 A: HTTP ステータス コード

ハイパーテキスト転送プロトコル (HTTP) 1.1 のステータス コードおよび それらの意味です。

- 100 シリーズ: [情報ステータス](#page-246-0) コード (P. 247)
- 200 シリーズ: [成功ステータス](#page-246-1) コード (P. 247)
- 300 シリーズ: [リダイレクション](#page-247-0) ステータス コード (P. 248)
- 400 シリーズ: [クライアント](#page-247-1) エラー ステータス コード (P.248)
- 500 [シリーズ:](#page-248-0) サーバエラー ステータス コード (P. 249)

詳細については、http://www.w3.org を参照してください。

# <span id="page-246-0"></span>100 シリーズ: 情報ステータス コード

この表には、1xx HTTP ステータス コードおよび意味が含まれます。

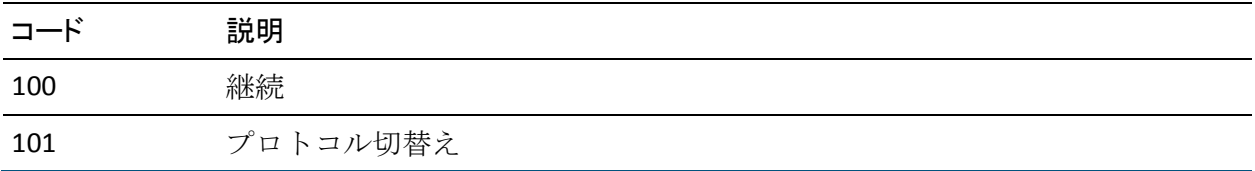

# <span id="page-246-1"></span>200 シリーズ: 成功ステータス コード

この表には、2xx HTTP ステータス コードおよび意味が含まれます。

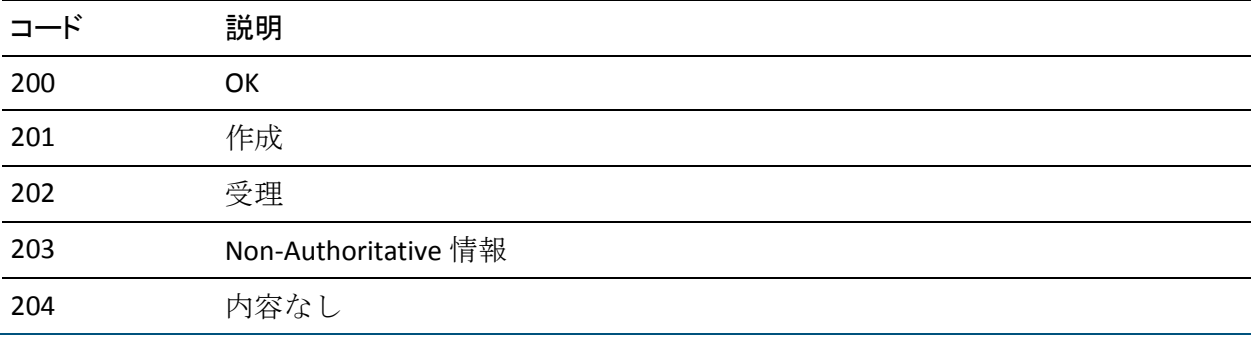

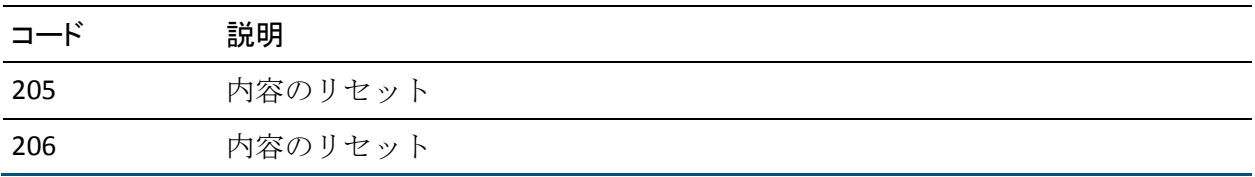

# <span id="page-247-0"></span>シリーズ: リダイレクション ステータス コード

この表には、3xx HTTP ステータス コードおよび意味が含まれます。

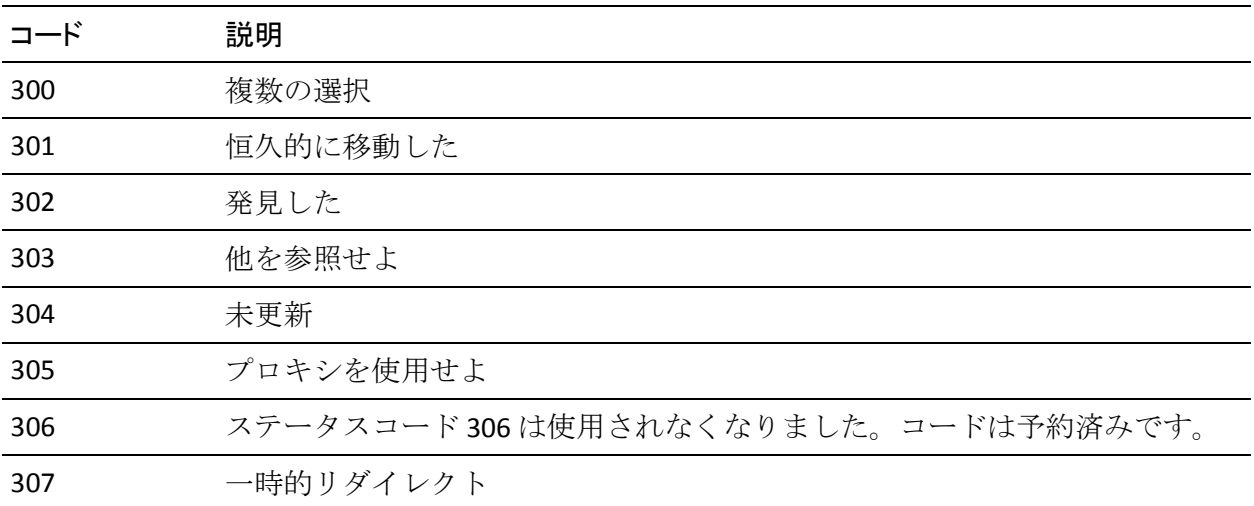

# <span id="page-247-1"></span>シリーズ: クライアント エラー ステータス コード

この表には、4xx HTTP ステータス コードおよび意味が含まれます。

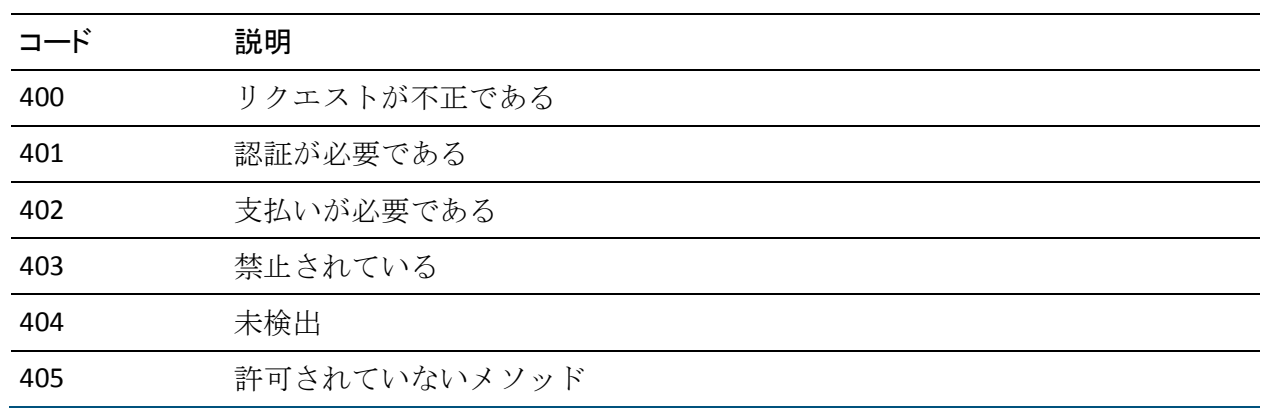

トランザクション定義ガイド

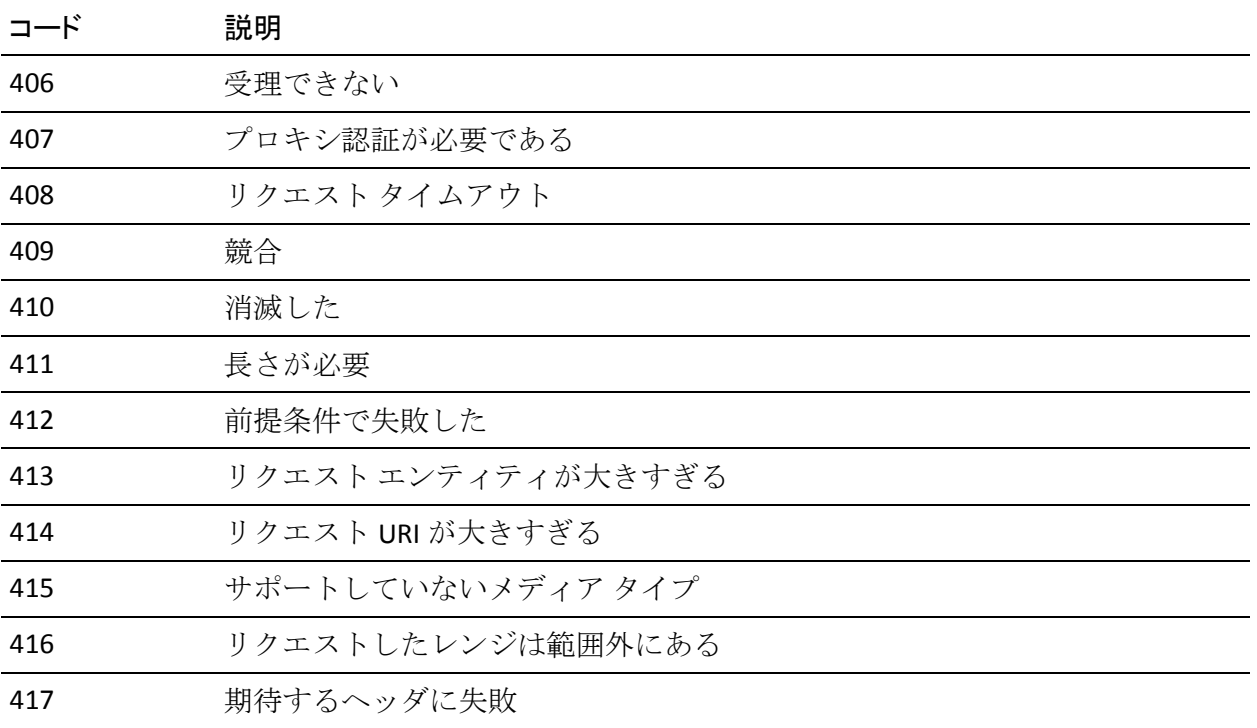

# <span id="page-248-0"></span>シリーズ: サーバ エラー ステータス コード

この表には、5xx HTTP ステータス コードおよび意味が含まれます。

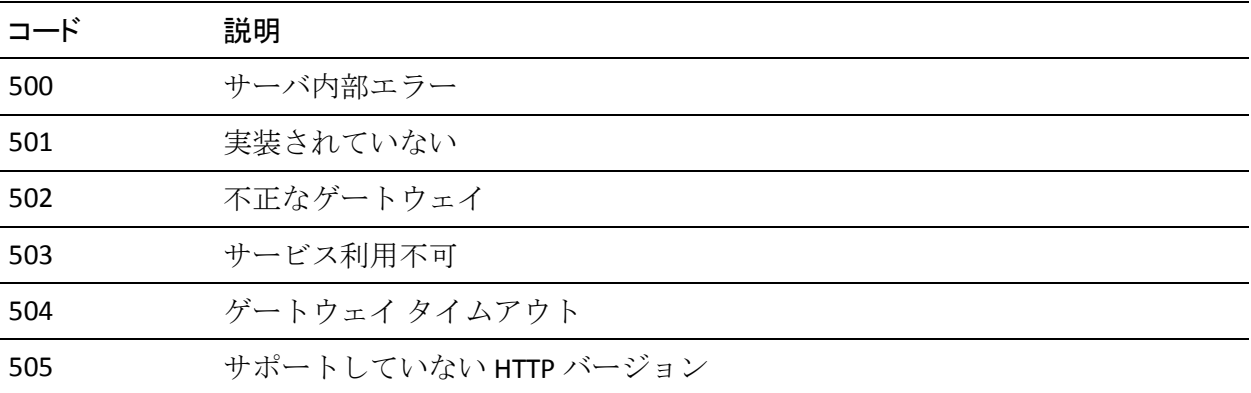

# <span id="page-250-0"></span>付録 B: CA CEM での正規表現

CA CEM では、単純なパターン マッチングの代わりに正規表現(RegEx と 省略される場合もある)を使用することもできます。 たとえば、あらゆ る変化形に対して記録や識別を行うのではなく、類似したトランザクショ ンを柔軟に組み合わせるといったことが可能になります。

正規表現は単純パターン マッチングより強力ですが、効率的ではないた め、オーバーヘッドが発生します。

CA CEM は、以下の正規表現用ライブラリを使用します。

- Jakarta-ORO
- PCRE (Perl Compatible Regular Expressions)
- Java

複数の CA CEM コンポーネントで正規表現が使用されます。

このセクションには、以下のトピックが含まれています。

[BizTrxHttpTracer \(](#page-250-1)P. 251) [CEMTracer](#page-251-0) (P. 252) [CA CEM TIM](#page-251-1) (P. 252) [CA CEM \(](#page-251-2)P. 252) [CA CEM NSM](#page-252-0) ブリッジ (P. 253) [正規表現に関する情報](#page-252-1) (P. 253)

### <span id="page-250-1"></span>**BizTrxHttpTracer**

BizTrxHttpTracer は、トランザクション一致に正規表現を使用します。

BizTrxHttpTracer は java.util.regex を使用します。Introscope でサポートされ ている JVM のバージョンについては、「CA APM Compatibility Guide」を参 照してください。

### <span id="page-251-0"></span>**CEMTracer**

CEMTracer は、トランザクション一致に正規表現を使用します。

CEMTracer は Jakarta-ORO を使用します。

旧 CEMTracer (CA APM 9.0 より前)で提供されていた機能は、 BizTrxHttpTracer で提供されています。

### <span id="page-251-1"></span>CA CEM TIM

CA CEM TIM も、トランザクション一致に正規表現を使用します。

CA CEM TIM は、正規表現に対するデータ照合に PCRE を使用します。PCRE ライブラリは マルチバイト文字をサポートします。

#### アンカーについて

CA CEM の正規表現はアンカリングされていません。 たとえば、「*c.\*d*」 という正規表現は、「*c*」を含み、その後ろの任意の場所に「*d*」を含むあ らゆるパラメータ値に一致します。例:「*cd*」、「*c123d*」、「*abc123def*」

パラメータ値の先頭で一致させる場合は、アンカー「*^*」を使用する必要 があります。 パラメータ値の最後で一致させる場合は、アンカー「*\$*」を 使用する必要があります。

同じ正規表現内に「*^*」および「*\$*」の両方を使用することができます。た とえば、「*c*」で始まり「*d*」で終わるパラメータ値と一致させるには、 「*^c.\*d\$*」を使用します。 これは「*cd*」や「*c123d*」と一致します。 しか し、「*abc123d*」とは一致しません。「*c*」が先頭の文字ではないためです。 同様に、「*c123def*」とは一致しません。「*d*」が最後の文字ではないため です。

### <span id="page-251-2"></span>CA CEM

CA CEM は、PCRE と Jakarta-ORO の両方を使用して正規表現を検証します。

注: これは、両方のライブラリが同じ方法で正規表現を解釈することを保 証するものではありません。
## CA CEM NSM ブリッジ

NSM ブリッジは、*cemBridgeConnector.properties* ファイルで正規表現を使 用します。これにより、NSM でレポートが必要とされていないビジネス サービス、ビジネス トランザクション、およびユーザ グループをフィル タすることができます。

NSM ブリッジは Java 正規表現を使用します。

## 正規表現に関する情報

CA CEM で正規表現を使用する必要がある場合、以下の情報が参考になり ます。

Jakarta-ORO

Jakarta Web サイト(ORO プロジェクトおよびデモ)。

http://jakarta.apache.org/oro/

OROMatcher User's Guide

http://www.savarese.org/oro/docs/OROMatcher/Syntax.html

PCRE (Perl Compatible Regular Expressions)

構文とセマンティクス -- 「PCREPATTERN」を参照してください。

http://www.pcre.org/pcre.txt

Java

チュートリアル

<http://download.oracle.com/javase/tutorial/essential/regex/index.html>

Javadoc

<http://download.oracle.com/javase/7/docs/api/java/util/regex/Pattern.html>

## 付録 C: トランザクション定義トラブルシュー ティング

## すべてのトランザクション定義トラブルシューティング情報

CA CEM [へのログインのトラブルシューティング](#page-27-0) (P. 28) [トランザクション記録のトラブルシューティング](#page-81-0) (P. 82) [自動トランザクション検出のトラブルシューティング](#page-131-0) (P. 132) [トランザクションに関するトラブルシューティングのヒント](#page-172-0) (P. 173) [トランザクションが認識されていたが突然停止した](#page-173-0) (P. 174) トランザクションが TIM [によって監視されていることを確認する](#page-173-1) (P. 174) [応答なし障害が多数ある](#page-175-0) (P. 176) パス [パラメータを含むトランザクションに問題がある](#page-176-0) (P. 177) [応答ベースのトランザクションのトラブルシューティング](#page-176-1) (P. 177) Flex [トランザクションのトラブルシューティング](#page-177-0) (P. 178) HTTP アナライザ プラグイン SDK [のトラブルシューティング](#page-220-0) (P. 221) CA CEM [に関するマルチバイトのトラブルシューティング](#page-241-0) (P. 242)